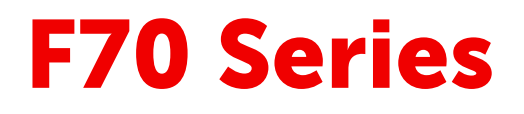

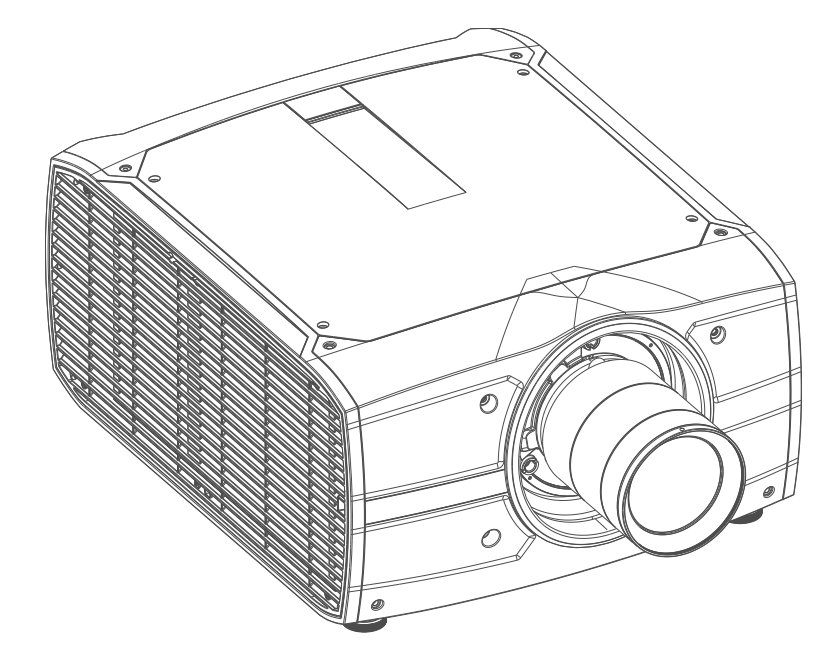

Руководство пользователя

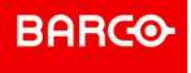

**Barco Fredrikstad AS** Habornveien 53, N-1630 Gamle Fredrikstad, Norway Support.fre@barco.com www.barco.com

**Registered office: Barco NV** President Kennedypark 35, 8500 Kortrijk, Belgium www.barco.com/en/support www.barco.com

### **Изменения**

Компания Barco предоставляет это руководство "как есть" и не дает никаких гарантий, явных или подразумеваемых, в том числе подразумеваемых гарантий коммерческой пригодности или соответствия определенным целям. Barco может вносить усовершенствования и изменения в изделия и программы, описанные в этом документе, в любое время без предварительного уведомления.

Этот документ может содержать технические неточности и опечатки. Сведения, содержащиеся в данном документе, периодически пересматриваются. Соответствующие изменения включаются в новые версии данного документа.

Новейшие версии руководств Barco можно загрузить на веб-сайте Barco *www.barco. com* или на вебсайте Barco с защищенным доступом *https://www.barco.com/en/signin*.

### **Федеральная комиссия по связи (Заявление FCC)**

Данное оборудование было протестировано и признано соответствующим требованиям к цифровому оборудованию класса А, изложенным в правилах FCC, часть 15. Цель этих ограничений — обеспечить достаточную защиту от неблагоприятных воздействий при эксплуатации оборудования в коммерческой среде. Оборудование вырабатывает, использует и может излучать радиочастотную энергию. Кроме того, если аппаратура установлена и используется с нарушением инструкций, приведенных в технической документации, она может создавать сильные радиопомехи. Эксплуатация этого оборудования в жилом районе может привести к возникновению помех, в этом случае пользователь несет ответственность за устранение помех за свой счет.

Изменения или модификации, которые в явном виде не одобрены стороной, ответственной за обеспечение соответствия требованиям, могут привести к аннулированию прав пользователя на эксплуатацию оборудования.

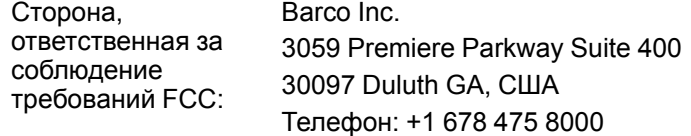

### **Товарные знаки**

Торговые марки и наименования продуктов, упомянутые в данном руководстве, могут являться товарными знаками, зарегистрированными товарными знаками или интеллектуальной собственностью соответствующих владельцев. Все торговые марки и наименования продуктов, упомянутые в данном руководстве, служат в качестве пояснений или примеров и не могут расцениваться как реклама продуктов соответствующих производителей.

### **Охрана патентных прав**

Перейдите, пожалуйста, по ссылке *www.barco.com/about-barco/legal/patents*

### **Соответствие турецкому стандарту RoHS**

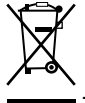

Türkiye Cumhuriyeti: AEEE Yönetmeliğine Uygundur.

[Турецкая Республика: соответствует стандарту WEEE]

### **Информация по утилизации**

Отработанное электрическое и электронное оборудование

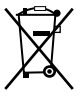

Этот символ на изделии означает, что согласно Европейской директиве 2012/19/EC об обращении с отходами электрического и электронного оборудования устройство запрещено утилизировать вместе с бытовыми отходами. Его необходимо сдать в специализированный пункт приема для переработки. Чтобы не нанести вреда окружающей среде или здоровью людей в результате неконтролируемой утилизации, необходимо утилизировать это оборудование отдельно от других отходов и сдать его на переработку для повторного использования ресурсов.

За дополнительной информацией об утилизации этого изделия обращайтесь в местные органы власти или в муниципальную службу утилизации отходов.

Для получения более подробной информации перейдите на сайт Barco по адресу: *http://www.barco.com/AboutBarco/weee*

### **Утилизация батареек продукта**

В данном устройстве используются батарейки, отвечающие требованиям Директивы 2006/66/EC, которые необходимо собирать и утилизировать отдельно от бытовых отходов.

Если батарейка содержит больше свинца (Pb), ртути (Hg) или кадмия (Cd), чем предусмотрено, соответствующие химические знаки будут размещены под перечеркнутым изображением мусорного контейнера.

Принимая участие в сборе батареек отдельно от других отходов, вы способствуете их правильной утилизации и предотвращению их потенциального негативного воздействия на окружающую среду и здоровье человека.

### **Гарантия и компенсация**

Компания Barco предоставляет гарантию на безупречное изготовление, которая является составной частью ранее законно оговоренных условий гарантии. При получении покупатель должен немедленно осмотреть все поставляемые товары на предмет повреждений, возникших во время транспортировки, а также на предмет дефектов материала и производственных дефектов и незамедлительно уведомить компанию Barco в письменной форме о любых претензиях.

Гарантийный период начинается в день передачи риска, а для специальных систем и программного обеспечения – в день ввода в эксплуатацию, но не позднее, чем через 30 дней после передачи риска. Если в уведомлении указывается на обоснованность претензии, компания Barco может по собственному усмотрению устранить дефект или предоставить замену в надлежащий срок. Если эта мера не может быть реализована или не может быть реализована успешно, покупатель может потребовать скидку с покупной цены или расторжения договора. Все другие претензии, в частности те, которые касаются компенсации за прямое или косвенное повреждение, а также за повреждение, относящееся к работе программного обеспечения, а также к другим услугам, предоставляемым компанией Barco и являющимся компонентами системы или независимыми услугами, будут рассматриваться как недействительные, если повреждение не квалифицировано как отсутствие характеристик, гарантированных в письменной форме, не является умышленным или возникшим в результате преступной невнимательности, или не является частично виной компании Barco.

Если покупатель или третья сторона вносит изменения или осуществляет ремонт продуктов, поставляемых компанией Barco, или если эти продукты эксплуатируются ненадлежащим образом, в частности если системы, введенные в эксплуатацию, используются неправильно или если после передачи риска продукты подвергаются воздействию, не оговоренному в соглашении, все претензии покупателя в отношении гарантии будут рассматриваться как недействительные. Гарантия не распространяется на сбои системы, которые квалифицированы как сбои, возникшие в результате использования определенных программ или особых электронных схем, предоставленных покупателем, например, интерфейсов. Нормальный износ, а также техническое обслуживание в нормальном объеме не покрываются гарантией, предоставляемой компанией Barco.

Пользователь должен соблюдать условия окружающей среды, а также положения о предоставлении услуг и технического обслуживания, изложенные в этом руководстве.

**©**

Все права защищены. Полное и частичное копирование, воспроизведение и перевод этого документа запрещены. Также запрещается записывать, передавать или сохранять его в информационнопоисковых системах без предварительного письменного согласия компании Barco.

### Лицензионное соглашение о программном обеспечении

Перед использованием этого программного обеспечения внимательно прочитайте следующие положения и условия. Используя это программное обеспечение, вы принимаете это лицензионное соглашение и гарантии.

#### Положения и условия:

- 1. Запрешается любое перераспределение программного обеспечения.
- 2. Обратное конструирование. Вы не можете выполнять обратное конструирование. декомпилирование, дизассемблирование или изменение этого программного продукта каким-либо образом.

#### Отказ от гарантии:

Это программное обеспечение и сопутствующие файлы предоставляются "как есть" и без гарантий на работу или товарную пригодность или любых других выраженных или подразумеваемых гарантий. Ни в каком случае компания Barco не несет ответственности за ущерб любого рода, утерю данных, потерю прибылей, перерыв в хозяйственной деятельности или другие денежные убытки, возникающие прямо или косвенно. Любая ответственность продавца будет исключительно ограничена заменой товара или возвратом покупной стоимости.

### Охрана патентных прав

Перейдите, пожалуйста, по ссылке www.barco.com/about-barco/legal/patents

## Содержание

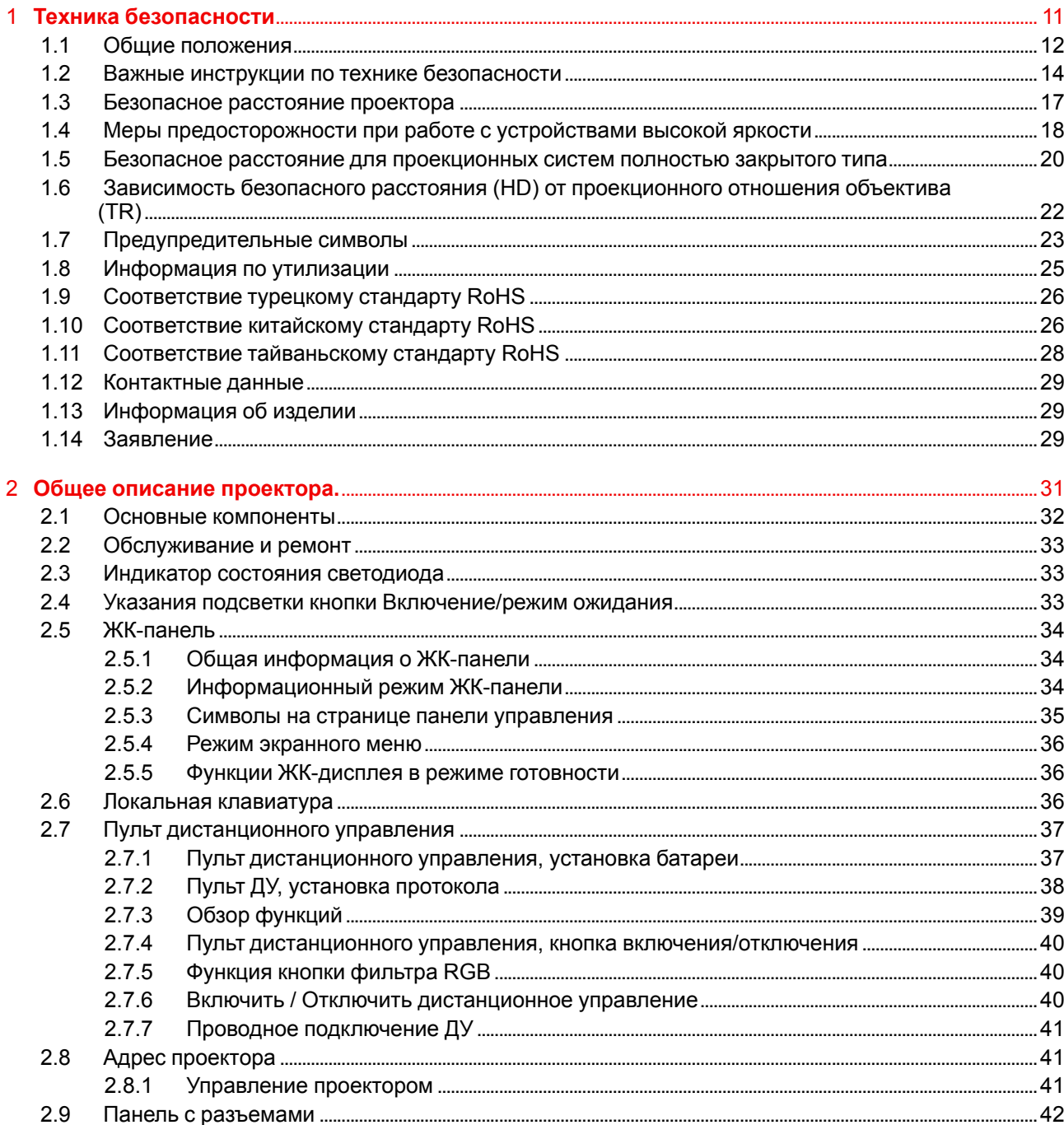

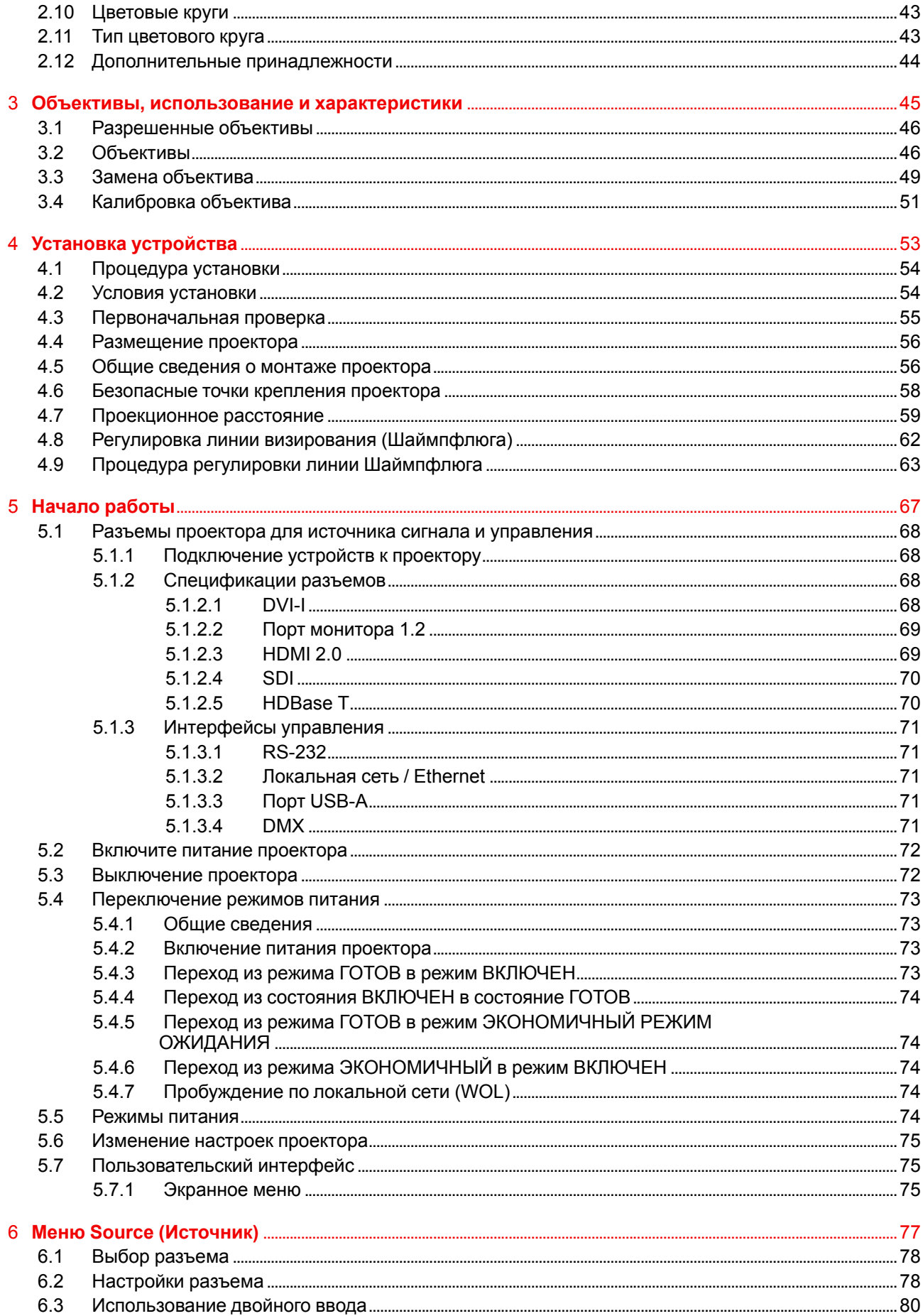

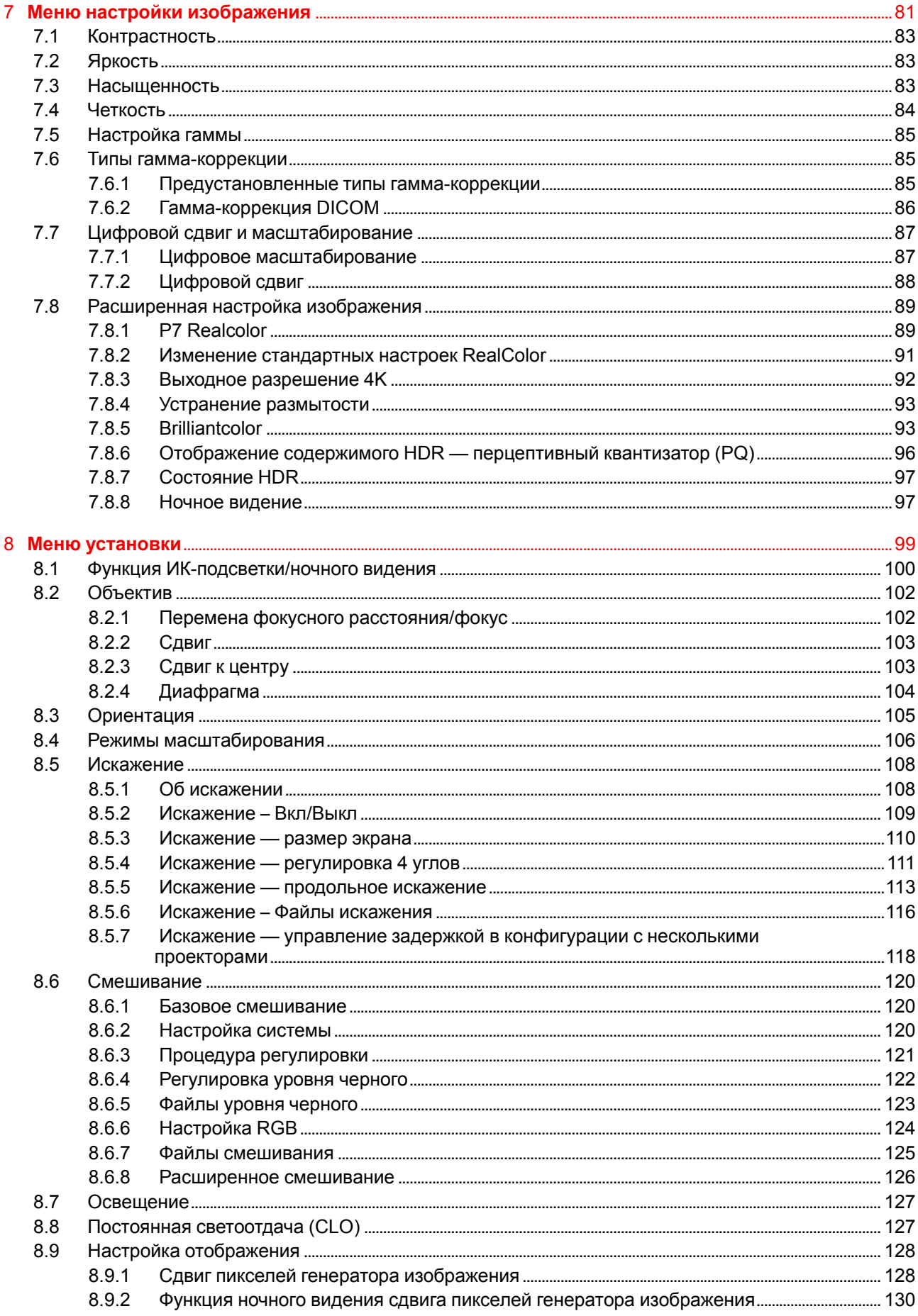

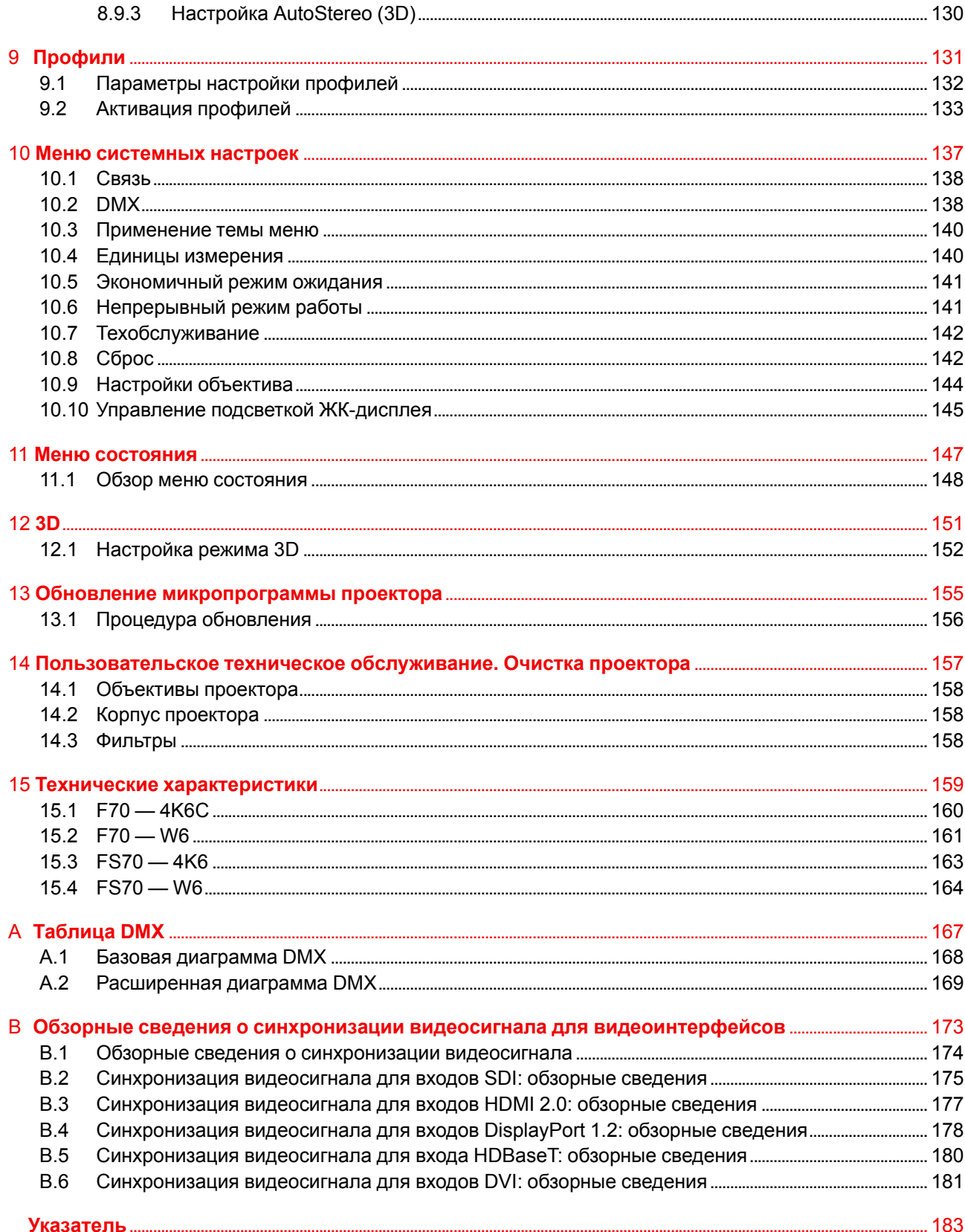

## Техника безопасности

### <span id="page-10-0"></span>Информация об этой главе

Внимательно прочитайте данный раздел, прежде чем устанавливать или использовать проектор.

Во избежание травм или повреждения проектора при установке или использовании разберитесь в правилах техники безопасности, предупреждениях и инструкциях, перечисленных в настоящем разделе и в руководстве в целом, и соблюдайте их все.

### Пояснение термина F70 / F90 series, используемого в этом документе

Употребление термина F70 / F90 series в этом документе означает, что содержимое относится к следующим изделиям:

- · F90-W13WUXGA
- · F90-4K13 4KUHD/WOXGA
- $F70 4K6$
- $F70 W6$

### Определение платформы GP6

Все изделия серии F90 входят в состав платформы Barco GP6.

### **Определение платформы GP7**

Все изделия серии F70 входят в состав платформы Barco GP7

### <span id="page-11-0"></span>**1.1 Общие положения**

### **Предупреждение об оптическом излучении проекторов серии F90**

- Данный проектор класса 1 соответствует стандарту IEC EN 60825-1:2014. В Северной Америке проектор считается лазерным устройством класса 3R с проекционным отношением до 2,33. Проектор соответствует стандарту IEC 60825–1:2007 и рабочим характеристикам согласно 21 CFR 1040 за исключением характеристик в рамках величин отклонения 2016–V-0144 от 6 марта 2017 г. Не смотрите на световой поток.
- Данный проектор относится к группе риска 2 (RG2) в соответствии со стандартом IEC EN 62471-5. Проектор может относиться к группе риска 3 (RG3), если на нем установлен взаимозаменяемый объектив с проекционным отношением выше 3,15. В Северной Америке требования по установке устройства группы риска 3 (RG3) должны соблюдаться при установке взаимозаменяемого объектива с проекционным отношением выше 2,33.

Перед началом эксплуатации изучите таблицу объективов и узнайте проекционное отношение в инструкции.

Данная комбинация проектора и объектива предназначена **исключительно для профессионального применения**.

• При использовании устройств группы риска RG3 не допускается прямое попадание под воздействие луча.

При использовании устройств группы риска RG3 операторы должны следить за тем, чтобы люди не попали под воздействие луча в пределах опасного расстояния или устанавливать устройства на такой высоте, чтобы исключить возможность попадания глаз зрителей в опасную зону.

- Проектор оснащен двумя (2) встроенными лазерными модулями класса 4. Демонтаж или внесение изменений в конструкцию устройства опасны и строго запрещены.
- Любые действия или настройки, не описанные в руководстве пользователя, могут быть потенциально опасны. Угроза воздействия лазером.
- Не открывайте и не разбирайте проектор, т. к. попадание под воздействие лазерного излучения чрезвычайно опасно.

### **Предупреждение об оптическом излучении проекторов серии F70**

- Данный проектор класса 1 соответствует стандарту IEC EN 60825-1:2014. В Северной Америке проектор считается лазерным устройством класса 3R с проекционным отношением до 2,5. Проектор соответствует стандарту IEC 60825–1:2007 и рабочим характеристикам согласно 21 CFR 1040 за исключением характеристик в рамках величин отклонения 2016–V-0144 от 6 марта 2017 г. Не смотрите на световой поток.
- Данный проектор относится к группе риска 2 (RG2) в соответствии со стандартом IEC EN 62471-5. Проектор может относиться к группе риска 3 (RG3), если на нем установлен взаимозаменяемый объектив с проекционным отношением выше 4,7. В Северной Америке при установке взаимозаменяемого объектива с проекционным отношением выше 2,5 должны соблюдаться требования по установке устройства группы риска 3 (RG3).

Перед началом эксплуатации изучите таблицу объективов и узнайте проекционное отношение в инструкции.

Данная комбинация проектора и объектива предназначена **исключительно для профессионального применения**.

• При использовании устройств группы риска RG3 не допускается прямое попадание под воздействие луча.

При использовании устройств группы риска RG3 операторы должны следить за тем, чтобы люди не попали под воздействие луча в пределах опасного расстояния или устанавливать устройства на такой высоте, чтобы исключить возможность попадания глаз зрителей в опасную зону.

- Данный проектор оснащен одним (1) встроенным лазерным модулем класса 4. Демонтаж или внесение изменений в конструкцию устройства опасны и строго запрещены.
- Любые действия или настройки, не описанные в руководстве пользователя, могут быть потенциально опасны. Угроза воздействия лазером.
- Не открывайте и не разбирайте проектор, т. к. попадание под воздействие лазерного излучения чрезвычайно опасно.

### **Общие правила техники безопасности**

• За исключением цветового круга, в проекторах F90 нет деталей, подлежащих обслуживанию пользователем.

#### Если проектор переходит в группу риска RG3, уполномоченный технический специалист должен заменить цветовой круг.

Попытки ремонтировать или модифицировать механические и электрические компоненты внутри корпуса или отсеков приведут к нарушению условий гарантии и могут представлять опасность. Не вынимайте и не меняйте детали кроме цветового круга. Другие детали могут заменяться исключительно обслуживающим персоналом. Гарантия аннулируется при самостоятельном снятии деталей. Следуйте указаниям по замене цветового круга, приведенным в руководстве пользователя.

- Не смотрите на световой поток, если проектор включен. Яркий свет может привести к долговременной травме глаз.
- Несоблюдение указаний по процедурам управления, настройки и эксплуатации может привести к травмам по причине воздействия лазерного излучения.
- Перед началом эксплуатации оборудования внимательно прочтите руководство и сохраните его для использования в будущем.
- Установка и предварительная настройка должны выполняться персоналом, имеющим должную подготовку и квалификацию.
- Необходимо учитывать все предупреждения, нанесенные на поверхность проектора и приведенные в руководствах.
- В точности соблюдайте все инструкции по эксплуатации оборудования.
- Устанавливайте электрооборудование с соблюдением местных правил.

#### Уведомление о соответствии стандартам безопасности

Данное оборудование изготовлено в соответствии с требованиями международного стандарта безопасности IEC60950-1, являющегося основой для национальных норм по технике безопасности во всем мире. Стандарт безопасности касается оборудования информационных технологий, в т. ч. электрического производственного оборудования, предназначенного для использования в «нормальных» условиях (в офисе или дома). Этим стандартом безопасности установлены важные требования к использованию критически важных для безопасности компонентов, материалов и изоляции для защиты пользователя или оператора от риска получения электротравмы, от опасных энергетических факторов, а также от рисков, связанных с доступом к деталям под напряжением. Стандартами безопасности также установлены ограничения по температуре воздуха в помещении и снаружи, уровню радиации, механической устойчивости и прочности, конструкции корпуса и противопожарной защите. Испытания при симуляции условий единичного отказа уменьшают риск возникновения опасностей и гарантируют безопасность оборудования для пользователя даже в случае отказа оборудования.

#### Определение пользователей

В данном руководстве термин «ОБСЛУЖИВАЮЩИЙ ПЕРСОНАЛ» относится к уполномоченным компанией Вагсо лицам, прошедшим необходимое техническое обучение и имеющим соответствующий опыт, что позволяет им распознавать возможные опасности (включая, помимо прочего, опасность поражения ТОКОМ ВЫСОКОГО НАПРЯЖЕНИЯ при работе с ЭЛЕКТРОННЫМИ СХЕМАМИ и ПРОЕКТОРАМИ ВЫСОКОЙ ЯРКОСТИ), которым они подвергаются при выполнении работы, и осведомленным о мерах безопасности, которые уменьшают возможный риск для них и других людей. Только уполномоченный компанией Barco ОБСЛУЖИВАЮЩИЙ ПЕРСОНАЛ, осведомленный об этих рисках, имеет право выполнять работы по техническому обслуживанию внутри корпуса продукта. Термины «ПОЛЬЗОВАТЕЛЬ» и «ОПЕРАТОР» обозначают любое лицо, не относящееся к ОБСЛУЖИВАЮЩЕМУ ПЕРСОНАЛУ.

При установке взаимозаменяемого объектива с проекционным отношением, соответствующим группе риска RG3 (см. главу "Разрешенные объективы" в руководстве пользователя), ознакомьтесь с предупреждениями, приведенными в главе "Меры предосторожности при работе с устройствами высокой яркости", стр. 18.

Перед началом эксплуатации изучите таблицу объективов и значения безопасного расстояния в руководстве пользователя. Данная комбинация проектора и объектива предназначена исключительно для профессионального применения.

ТОЛЬКО ДЛЯ ПРОФЕССИОНАЛЬНОГО ИСПОЛЬЗОВАНИЯ УПОЛНОМОЧЕННЫМ компанией Barco ПЕРСОНАЛОМ, ознакомленным с возможными опасностями, связанными со световыми лучами высокой интенсивности.

### <span id="page-13-0"></span>**1.2 Важные инструкции по технике безопасности**

### **Во избежание поражения электрическим током**

- Подключать изделие следует только к источнику однофазного переменного тока.
- Данное оборудование должно быть заземлено с помощью прилагаемого трехжильного кабеля для сети переменного тока. Если в комплекте с устройством нет нужного кабеля, обратитесь к местному дилеру.

Если не удается вставить вилку в розетку, обратитесь к электрику или замените устаревшую розетку. Используйте вилку с заземляющим контактом.

Не используйте 2-жильные шнуры питания, так как это опасно и может привести к поражению электрическим током.

- Не кладите и не ставьте ничего на шнур питания. Не располагайте устройство в местах, где на провод могут наступить люди. Чтобы отключить питание, выньте вилку из розетки. Не тяните непосредственно за шнур.
- Используйте только прилагаемый к устройству шнур питания или оригинальные запасные шнуры. Другие шнуры питания, хотя и похожие внешне, не прошли заводскую проверку на безопасность, и их не следует использовать для подключения устройства. Если необходимо заменить шнур питания, обратитесь к местному дилеру.
- Не эксплуатируйте проектор с поврежденным шнуром. Замените шнур питания. Не используйте проектор, если он падал или поврежден, пока он не будет осмотрен и одобрен к эксплуатации квалифицированным специалистом.
- Располагайте шнур таким образом, чтобы об него нельзя было споткнуться, чтобы он не натягивался и не контактировал с острыми поверхностями.
- Если необходимо использовать удлинительный шнур, он должен быть предназначен для работы с номинальным током, который как минимум равен номиналу устройства. Шнур с более низким номинальным током может перегреться.
- Не вставляйте предметы в отверстия на корпусе устройства, так как они могут соприкоснуться с элементами под напряжением или закоротить некоторые части, что может привести к возгоранию или получению электротравмы.
- Следите за тем, чтобы в отверстия корпуса устройства не попадали посторонние предметы.
- Защищайте проектор от дождя и сырости.
- Проектор можно использовать только в помещении. Не используйте устройство на улице.
- Не погружайте проектор в воду или другие жидкости; не обрабатывайте его водой или другими жидкостями.
- Избегайте попадания на проектор любых жидкостей.
- Если внутрь корпуса попадет какая-либо жидкость или объект, отключите устройство от сети питания и не пользуйтесь им, пока его не проверят квалифицированные специалисты по техническому обслуживанию.
- Не разбирайте проектор. При необходимости обслуживания или ремонта всегда обращайтесь к уполномоченному обученному специалисту.
- Не используйте вспомогательные принадлежности, если это не рекомендовано производителем.
- Чтобы избежать повреждения видеоустройства во время грозы, выньте вилку из розетки. Также отключайте устройство от сети питания, когда оно не используется или остается без присмотра в течение длительного времени. Это предотвратит его повреждение при ударе молнии и перепадах напряжения в сети.

### **Во избежание телесных повреждений**

- Во избежание телесных повреждений и травм обязательно изучите настоящее руководство и все наклейки на корпусе устройства, прежде чем подключать его к розетке или выполнять настройку.
- Действия во избежание ранений учитывайте массу проектора.
- Для предотвращения травм убедитесь в том, что объектив и все крышки установлены правильно. См. процедуры установки.
- Внимание! Световой луч высокой интенсивности. НИ В КОЕМ СЛУЧАЕ не смотрите в объектив! Свет высокой яркости может повредить глаз.
- Внимание! Лазер испускает луч чрезвычайно высокой яркости. В этом проекторе используется чрезвычайно яркий лазер. Ни в коем случае не смотрите непосредственно в объектив или на лазер.
- Выключайте проектор и отключайте его от сети, перед тем как пытаться снять крышку или добраться до деталей внутри проектора.
- В проекторе нет деталей, подлежащих обслуживанию пользователем, кроме цветового круга. Попытки ремонтировать или менять механические и электрические элементы внутри корпуса или отсеков приведут к нарушению условий гарантии и могут представлять опасность.
- Не вынимайте и не меняйте никакие детали кроме цветового круга. Другие детали могут заменяться исключительно обслуживающим персоналом. Гарантия аннулируется при самостоятельном снятии деталей.
- Не размещайте это оборудование на неустойчивых тележках, стойках или столах. Изделие может упасть, в результате чего возможно его серьезное повреждение и ранение пользователя.
- Устанавливайте проектор только на устойчивую поверхность или надежно закрепляйте его с помощью специального потолочного крепления.
- Эксплуатация без объектива или крышки объектива представляет опасность. Объективы и защитные щитки следует заменять при появлении внешних повреждений, таких как трещины или глубокие царапины, влияющих на их эффективность,

### **Во избежание пожара**

- Проекционное оборудование Barco разработано и изготовлено с учетом наиболее строгих требований к безопасности. Наружные поверхности и вентиляционные отверстия проектора излучают тепло при нормальной работе. Это нормально и безопасно. Размещение проектора в непосредственной близости от легковоспламеняющихся или взрывоопасных материалов может привести к их возгоранию и впоследствии — к пожару. По этой причине следует обязательно оставить вокруг наружных поверхностей проектора свободное пространство, в котором не должно быть горючих и взрывоопасных материалов. Минимальный размер свободной зоны для отвода воздуха — 100 см (40"). Размер свободной зоны для забора воздуха должен составлять на менее 50 см (20").
- Не размещайте горючие и взрывоопасные материалы рядом с проектором!
- Для проектора F90 размер свободной зоны со стороны объектива в пределах пучка света должен составлять не менее 1,5 м.
- Для проектора F70 размер свободной зоны со стороны объектива в пределах пучка света должен составлять не менее 1,0 м.
- Внимание! Горячий воздух отводится через заднее вентиляционное отверстие. Не ставьте предметы, чувствительные к тепловому воздействию, на расстояние ближе 100 см (40") до заднего вентиляционного отверстия.
- Прорези и отверстия в настоящем оборудовании предназначены для вентиляции. Чтобы обеспечить надежную работу проектора и защитить его от перегрева, эти отверстия не должны быть закрыты или заблокированы.
- Также запрещено перекрывать отверстия, размещая проектор на слишком близком расстоянии от стен и других подобных поверхностей. Следите за тем, чтобы вокруг устройства было достаточно свободного пространства — это позволит избежать перегрева. Минимальное безопасное расстояние от зоны отвода воздуха — 100 см (40"), а от зоны забора воздуха — 50 см (20").
- Не размещайте проектор вблизи батареи или обогревателя, а также над ними.
- Не помещайте проектор в ниши или тесные помещения, если они не оборудованы надлежащей вентиляцией.
- Во время работы не накрывайте проектор или объектив никакими материалами. Всегда держите легковоспламеняющиеся или взрывоопасные материалы на безопасном расстоянии от проектора.
- Устанавливайте проектор в хорошо проветриваемом помещении вдали от источников огня и прямого солнечного света. Следите за тем, чтобы проектор хорошо вентилировался.
- Защищайте проектор от воздействия дождя и сырости. В случае пожара используйте песок, углекислотные (CO2) или порошковые огнетушители.
- Не тушите электрооборудование водой.
- Все технические работы по обслуживанию проектора должны выполняться уполномоченным обслуживающим персоналом Barco. Всегда используйте оригинальные запасные части Barco. Не используйте неоригинальные запасные части, поскольку они могут снизить безопасность проектора.
- Во избежание перегрева оборудования проекционные залы должны быть оборудованы системой вентиляции или охлаждения.
- Перед помещением на хранение дайте проектору полностью остыть. При хранении отключайте шнур от проектора.

### **Действия для предотвращения повреждения проектора**

- Для поддержания необходимого воздушного потока необходимо следить за тем, чтобы во время работы проектора все крышки находились на своих местах.
- Прежде чем включать проектор, снимите с объектива крышку. Если крышку не снять, она может расплавиться, из-за того что объектив сильно нагревается во время работы. Расплавившаяся крышка может повредить поверхность объектива проектора.
- Подключайте проектор к источникам сигнала и питания только в соответствии с техническими характеристиками. Подключение к иным источникам сигнала или питания может привести к неправильной работе или повреждению устройства.
- Для поддержания необходимого воздушного потока необходимо следить за тем, чтобы во время работы устройства все крышки находились на своих местах.
- Проектор необходимо обязательно устанавливать таким образом, чтобы обеспечить свободное поступление воздуха во впускные отверстия и беспрепятственный отвод горячего воздуха из системы охлаждения.
- Прорези и отверстия в корпусе предназначены для вентиляции. Чтобы обеспечить надежную работу изделия и защитить его от перегрева, эти отверстия не должны быть закрыты или заблокированы. Также запрещено перекрывать отверстия, помещая изделие на кровать, диван, толстый ковер или другую подобную поверхность. Не располагайте изделие около батареи или обогревателя, а также над ними. Не помещайте проектор в ниши или тесные помещения, если они не оборудованы надлежащей вентиляцией. Убедитесь в том, что возможность попадания воды или любых предметов внутрь проектора исключена. Если это произошло, немедленно выключите устройство и отсоедините его от электросети. Не используйте проектор снова, пока он не будет проверен уполномоченным компанией Barco техническим специалистом.
- Не блокируйте вентиляторы охлаждения и не перекрывайте поток воздуха вокруг проектора. Минимальное безопасное расстояние от зоны отвода воздуха — 100 см (40"), а от зоны забора воздуха — 50 см (20").
- Не используйте оборудование возле воды.
- Соблюдайте требования к рабочей температуре и влажности в противном случае устройство может перегреться и дать сбой.
- Не помещайте проектор под прямые солнечные лучи. Попадание солнечного света на линзу может вызвать серьезное повреждение цифровых отражающих устройств Digital Mirror Devices™, и в этом случае гарантия будет аннулирована.
- Сохраняйте оригинальную картонную упаковку и упаковочный материал. Они пригодятся в том случае, если вы будете выполнять отправку оборудования. Для обеспечения максимальной безопасности упакуйте устройство так, как оно было упаковано на заводе.
- Перед чисткой отключите устройство от сети питания. Не используйте жидкие и аэрозольные чистящие средства. Для очистки используйте влажную ткань. Не используйте агрессивные растворители, например разбавители, бензин или абразивные очистители, поскольку это приведет к повреждению корпуса. Трудноудаляемые пятна можно счищать тканью, слегка смоченной в мягком моющем средстве.
- Для обеспечения оптимальной работы и разрешения на линзы проекционного объектива нанесено специальное антибликовое покрытие, поэтому старайтесь не касаться объектива. Удаляйте пыль с поверхности объектива с помощью сухой мягкой ткани. Не используйте влажную ткань, моющие средства или разбавители.

### **Обслуживание**

- Не пытайтесь самостоятельно выполнять обслуживание устройства: когда крышки открыты или сняты, существует опасность прикосновения к частям, находящимся под высоким напряжением, и опасность поражения электрическим током.
- По всем вопросам обслуживания обращайтесь в уполномоченные сервисные центры Barco.
- Попытка изменить заводские настройки внутренних элементов управления или параметры других элементов управления, настройка которых не описана в настоящем руководстве, может привести к неустранимому повреждению проектора и отмене гарантии.
- При возникновении указанных ниже условий полностью отсоедините питание от устройства и обратитесь для проведения обслуживания к уполномоченным компанией Barco специалистам по техническому обслуживанию.
	- В оборудование попала жидкость.
	- на изделие попала влага;
	- изделие не работает надлежащим образом несмотря на соблюдение инструкций по эксплуатации; Выполняйте регулировку только тех элементов управления, которые указаны в

руководстве по эксплуатации. Неправильная настройка других элементов может привести к повреждению устройства, из-за чего квалифицированным техническим специалистам часто приходится прилагать большие усилия, чтобы вернуть его в исправное состояние.

- Изделие упало, или его корпус поврежден.
- производительность изделия существенно упала, что указывает на потребность в техническом обслуживании.
- вилка или шнур питания повреждены либо изношены;
- Запасные детали: Если вам необходимы запчасти, убедитесь в том, что специалист по техническому обслуживанию использует оригинальные запчасти Вагсо. Несанкционированная замена может привести к снижению производительности и надежности, пожару, поражению электрическим током и другим опасным последствиям. Несанкционированная замена компонентов может стать причиной аннулирования гарантии.
- Проверка безопасности: По завершении любых работ по обслуживанию и ремонту проектора попросите технического специалиста провести проверку безопасности, чтобы убедиться в надлежащем функционировании устройства.

### <span id="page-16-0"></span>1.3 Безопасное расстояние проектора

### Для серии F90: ПРЕДУПРЕЖДЕНИЕ. В зависимости от типа используемого объектива устройство может относиться к лазерным изделиям класса RG3.

Проектор может относиться к группе риска 3 (RG3), если на нем установлен взаимозаменяемый объектив с проекционным отношением выше 3,15. В Северной Америке при установке взаимозаменяемого объектива с проекционным отношением выше 2,33 должны соблюдаться требования по установке устройства группы риска 3 (RG3).

Перед началом эксплуатации изделия изучите таблицу объективов и проекционное отношение в инструкции.

Не смотрите непосредственно на источник света, исходящий от объектива проектора.

Строго запрещается смотреть непосредственно на источник света.

Операторы должны следить за тем, чтобы люди не попали под воздействие луча в пределах опасного расстояния или устанавливать устройства на такой высоте, чтобы исключить возможность попадания глаз зрителей в опасную зону.

В таблице ниже представлены значения безопасного расстояния в зависимости от проекционного отношения объектива.

### Для серии F70: ПРЕДУПРЕЖДЕНИЕ. В зависимости от типа используемого объектива устройство может относиться к лазерным изделиям класса RG3.

Проектор может относиться к группе риска 3 (RG3), если на нем установлен взаимозаменяемый объектив с проекционным отношением выше 4,7. В Северной Америке при установке<br>взаимозаменяемого объектива с проекционным отношением выше 2,5 должны соблюдаться требования по установке устройства группы риска 3 (RG3).

Перед началом эксплуатации изделия изучите таблицу объективов и проекционное отношение в инструкции.

Не смотрите непосредственно на источник света, исходящий от объектива проектора.

Строго запрещается смотреть непосредственно на источник света.

Операторы должны следить за тем, чтобы люди не попали под воздействие луча в пределах опасного расстояния или устанавливать устройства на такой высоте, чтобы исключить возможность попадания глаз зрителей в опасную зону.

В таблице ниже представлены значения безопасного расстояния в зависимости от проекционного отношения объектива.

### <span id="page-17-0"></span>**1.4 Меры предосторожности при работе с устройствами высокой яркости**

### **Зона ограничения, зависящая от безопасного расстояния до источника светового луча**

Безопасное расстояние до источника светового луча зависит от светового потока, излучаемого проектором, и типа установленного объектива. См. следующую главу «Безопасное расстояние для функции проекционного отношения объектива», стр. 8.

Для защиты необученных пользователей (например, посетителей кинотеатров) операторы должны контролировать доступ к лучу в пределах опасного расстояния либо устанавливать устройство на высоте, исключающей нахождение глаз зрителей на опасном расстоянии. Интенсивность лазерного излучения не должна превышать допустимое значение на высоте до 2 метров (SH) над любой точкой поверхности, на которой могут стоять люди, не являющиеся операторами, исполнителями или сотрудниками, или на расстоянии до одного метра (SH) ниже или сбоку от мест, где могут находиться люди. За пределами кинотеатров, в условиях, где меры контроля обычно ниже, устройство нужно устанавливать на высоте не менее 3 метров во избежание поражения лучом проектора лиц, например, сидящих друг у друга на плечах, в пределах опасного расстояния.

Данные значения являются минимальными, и они основаны на стандарте IEC 62471-5:2015, раздел 6.6.5.

Конечный пользователь должен понимать возможные риски и принимать меры предосторожности в соответствии с требованиями по безопасному расстоянию, указанные на ярлыке и в руководстве пользователя. Соблюдение методов установки, использование заграждений, систем обнаружения и других контрольных мер позволяет предотвратить поражение глаз лучом проектора в пределах опасной зоны.

Например, проекторы, безопасное расстояние которых составляет более 1 метра и в зоне излучения которых могут находиться люди, необходимо располагать в соответствии с параметрами «установки неподвижных проекторов», чтобы зрители всегда находились в безопасной зоне (луч должен находиться на высоте не менее 2 м над уровнем пола). За пределами кинотеатров, в условиях, где меры контроля обычно ниже, устройство нужно устанавливать на высоте не менее 3 метров во избежание поражения лучом проектора лиц, например, сидящих друг у друга на плечах, в пределах опасного расстояния. Например можно установить проектор на потолок или использовать ограждения.

Данные ограничения для объектов, подобных кинотеатрам, неприменимы для устройств, устанавливаемых в США. Применимая минимальная высота установки составляет 2,5 м (8,2 фута) в соответствии с требованиями Центра по контролю за оборудованием и радиационной безопасностью Управления по контролю за продуктами и лекарствами США. Для объектов помимо кинотеатров высота установки должна составлять 2,5 м (8,2 фута), а ширина опасной зона — 1,0 м (3,3 фута) в местах, где ожидаются строгие меры контроля. Для всех остальных объектов требуемая высота составляет 3,0 м (9,9 футов).

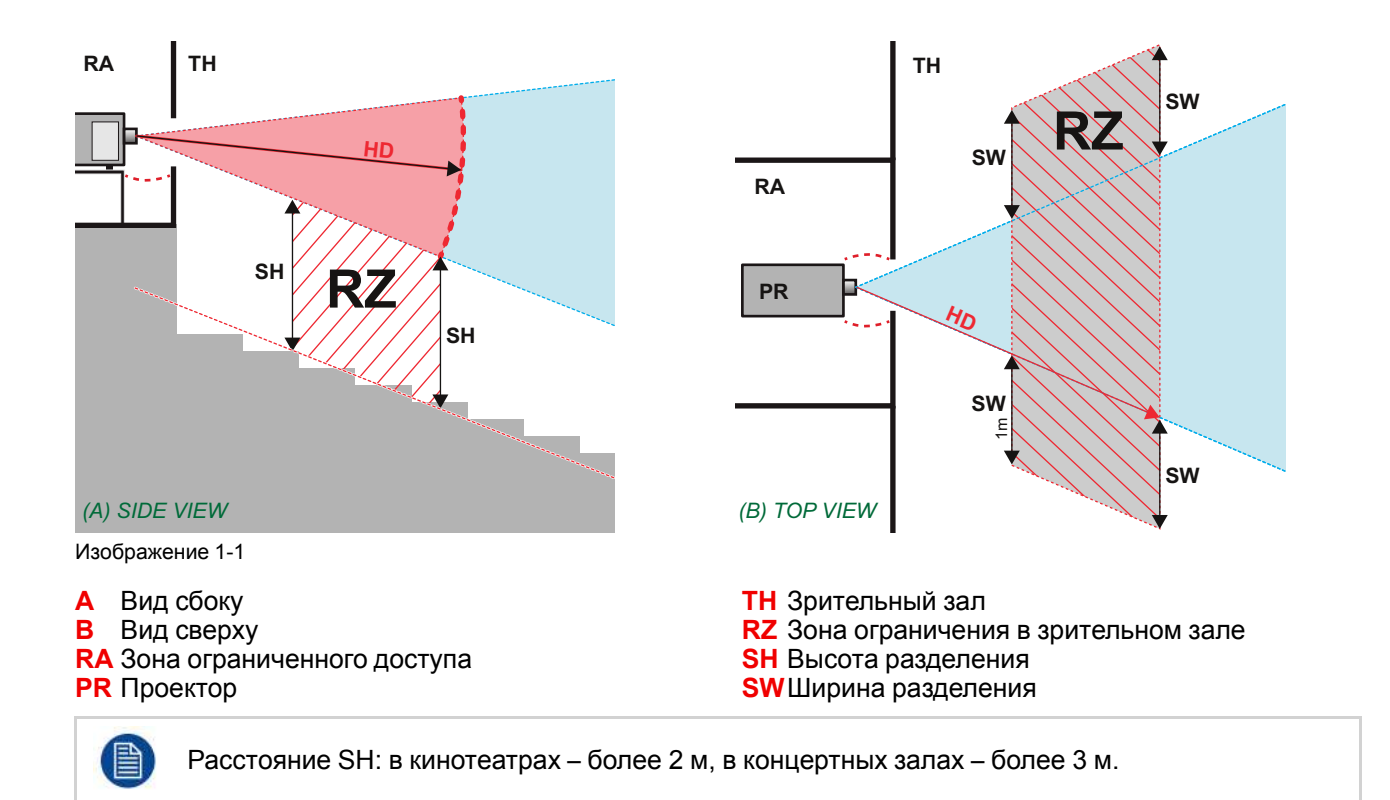

Согласно стандартам безопасности людям запрещается входить в проекционный луч на участке от объектива проектора до точки безопасного расстояния до источника светового луча. Чтобы физически ограничить доступ в эту зону, необходимо обеспечить достаточную высоту разделения или оградить эту зону препятствиями. При расчете минимальной высоты разделения учитывается поверхность, на которой могут стоять люди, не являющиеся операторами, исполнителями или сотрудниками.

На рис.1-2 показана стандартная схема размещения проектора. Необходимо проверить, соблюдаются ли указанные выше минимальные требования. При необходимости создайте в зрительном зале зону ограничения (RZ). Это можно сделать, установив физические препятствия, например оградить эту зону красным канатом, как показано на рис.1-2.

Указатель зоны ограниченного доступа можно заменить на символ.

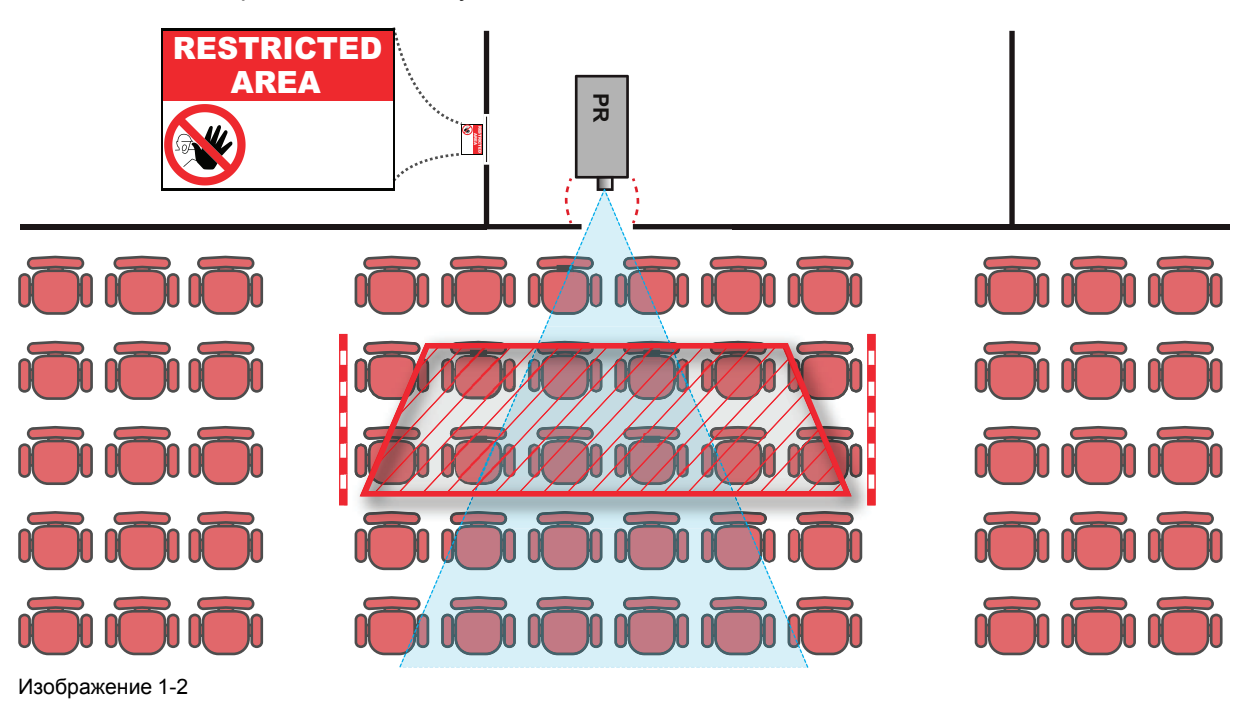

### **Рынок США (для декларации Управления по контролю за продуктами и лекарствами США** №**57)**

К проекторам с лазерной подсветкой, устанавливаемым в США, применяются другие ограничения.

В ограниченном пространстве (кинотеатры) проекторы с лазерной подсветкой должны устанавливаться так, чтобы нижняя граница опасной зоны находилась не ниже 2,5 м по вертикали над уровнем пола. Расстояние до опасной зоны по горизонтали должно составлять не менее 1 м.

В неограниченном пространстве (большие объекты) проекторы с лазерной подсветкой должны устанавливаться так, чтобы нижняя граница опасной зоны находилась не ниже 3 м по вертикали над уровнем пола. Расстояние до опасной зоны по горизонтали должно составлять не менее 2,5 м. Для предотвращения попадания человека в опасную зону с боков при необходимости должны использоваться горизонтальные ограждения. Если возможен неконтролируемый доступ человека в опасную зону, то горизонтальные или вертикальные расстояния до нее должны быть увеличены.

При временной установке проекторов (например, при их сдаче в аренду для коммерческой эксплуатации и оформления сцен, проведения мероприятий и др.) действуют следующие дополнительные требования:

- Установка настоящего устройства может выполняться только компанией Barco; допускается продажа или сдача настоящего устройства в аренду только при наличии одобренной заявки на согласование изменений для лазерной проекционной аппаратуры. Другими словами, монтажным организациям необходимо иметь одобренную заявку на согласование изменений для лазерной проекционной аппаратуры. Монтажные организации могут иметь действительную заявку на согласование изменений для лазерной проекционной аппаратуры классов IIIb и IV и/или использование проекторов с лазерной подсветкой RG3 в лазерных шоу. Дилерам и дистрибьюторам также необходимо иметь одобренную заявку на согласование изменений для лазерной проекционной аппаратуры.
- Настоящее устройство должно располагаться так, чтобы все траектории распространения лучей находились в зоне ограниченного доступа, а аудитория могла находиться под постоянным прямым наблюдением.
- Запрещается использовать любые эффекты, кроме проецирования на передний и задний экраны.
- Необходимо поддерживать контакт с другими сотрудниками, участвующими в наблюдении за использованием проекторов с лазерной подсветкой.
- При любых нарушениях безопасности проецируемый луч проектора с лазерной подсветкой должен быть немедленно выключен (либо дано соответствующее указание).

Необходимо установить один или несколько легкодоступных элементов управления для мгновенного выключения проецирующего луча проектора с лазерной подсветкой. Для надежного отключения питания используется разъем на проекторе. Если необходимо выключить проектор, всегда отсоединяйте разъем питания проектора. Если разъем питания проектора недоступен (например, при монтаже на потолок), следует установить розетку питания проектора в легко доступном месте вблизи проектора или усыновить общедоступное устройство отключения в проводку.

Запрос на проведение лазерных шоу можно отправить через портал eSubmitter или с помощью формы FDA 3147, указав номер одобренной заявки на согласование изменений для лазерной проекционной аппаратуры Barco xxxx-xx-xxx.

В процессе установки проектора с лазерной подсветкой RG3 необходимо полностью отработать контрольный список и отправить его по адресу pvg@barco. com. Этот контрольный список можно загрузить с веб-сайта Barco. Контрольный список не нужно отправлять в компанию Barco, только если установщик является владельцем одобренной заявки на согласование изменений для лазерной проекционной аппаратуры.

### <span id="page-19-0"></span>**1.5 Безопасное расстояние для проекционных систем полностью закрытого типа**

#### **HD**

Безопасное расстояние для глаз (HD) — это расстояние до линзы проектора, на котором интенсивность или энергия на единицу поверхности ниже допустимого значения для воздействия на роговую оболочку глаз и кожу. Если расстояние от человека до источника света меньше значения HD, световой луч считается опасным для здоровья.

### **Зона ограничения, зависящая от безопасного расстояния до источника светового луча**

Проектор также подходит для целей рирпроекции, когда луч падает на проекционный экран с разряженным покрытием. Как видно на рис. 1-3, необходимо следить за двумя зонами: областью ограниченного проецирования закрытого типа (RA) и зоной просмотра (TH).

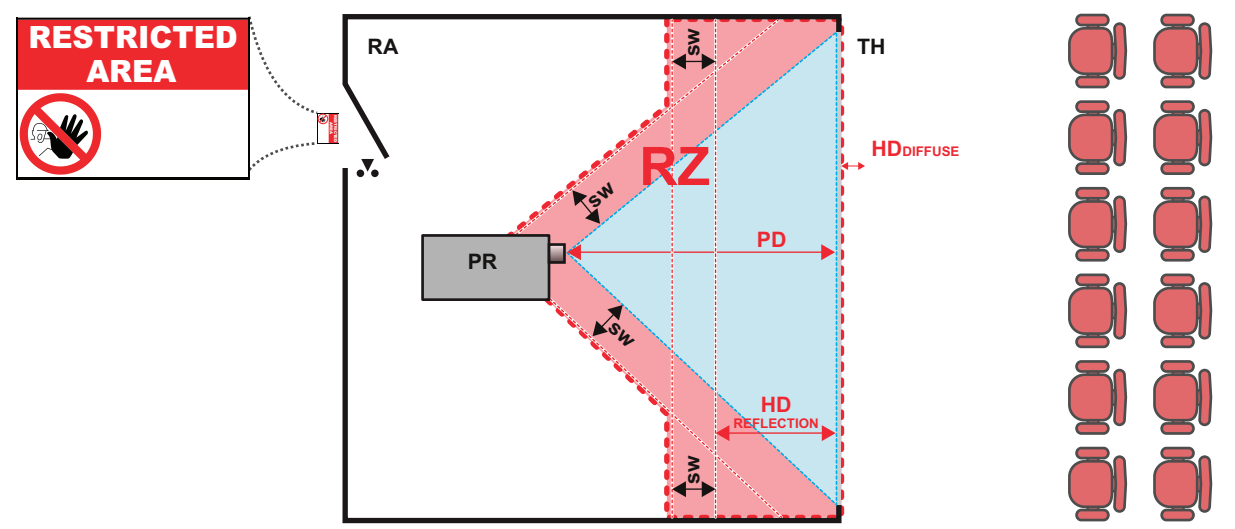

Изображение 1-3

**RA** Место ограниченного доступа (область

проецирования закрытого типа).

**PR** Проектор.

**TH** Аудитория (область наблюдения).

**RZ** Зона ограничения **PD** Проекционное расстояние

**SW**Ширина разделения. Должна быть не менее 1 м.

### **Зона ограничения, зависящая от безопасного расстояния. Продолжение.**

Для данного типа установки необходимо рассмотреть 3 разных безопасных расстояния:

- Безопасное расстояние, описанное в главе «Меры предосторожности при работе с устройствами высокой яркости»: «Безопасное расстояние (HD)», стр. 6. Уместно при прямом воздействии луча.
- Безопасное расстояние для отражения расстояние, которое должно быть ограничено в связи с отражаемым светом от экрана рирпроекции.
- Безопасное расстояние для диффузии соответствующее расстояние, учитываемое при наблюдении за разряженной поверхностью экрана рирпроекции.

Как описано в главе «Меры предосторожности при работе с устройствами высокой яркости»: «Безопасное расстояние (HD)», стр. 6. Необходимо в обязательном порядке создать зону ограничения в пределах NOHD. В области проецирования закрытого типа уместно иметь комбинацию двух зон ограничения. Зона ограничения проецируемого на экран луча; необходимо отделить 1 метр перед лучом. Зона ограничения равно относится и к отражению рирпроекции от экрана (безопасное расстояние для отражения); также необходим 1 метр отделения в каждую сторону.

Безопасное расстояние для отражения равно 25% от разницы между вычисленным безопасным расстоянием и расстоянием проецирования (PD) на экран рирпроекции. Чтобы определить безопасное расстояние для используемого типа линз и модели проектора, см. таблицы в главе «Зависимость безопасного расстояния (HD) от проекционного отношения объектива (TR)», стр. 8.

Безопасное расстояние для отражения = 25% (HD – PD)

Свет, излучаемый экраном в пределах области наблюдения, не должен превышать допустимый уровень излучения RG2, определяемого на расстоянии 10 см. Безопасным расстоянием для диффузии можно пренебречь, если значение яркости на поверхности экрана ниже 5000 кд/м<sup>2</sup> или 15 000 лк.

f

### <span id="page-21-0"></span>**1.6 Зависимость безопасного расстояния (HD) от проекционного отношения объектива (TR)**

### **TR (проекционное отношение)**

Отношение расстояния до экрана (расстояния проекции) к ширине экрана.

### **Безопасное расстояние в зависимости от проекционного отношения**

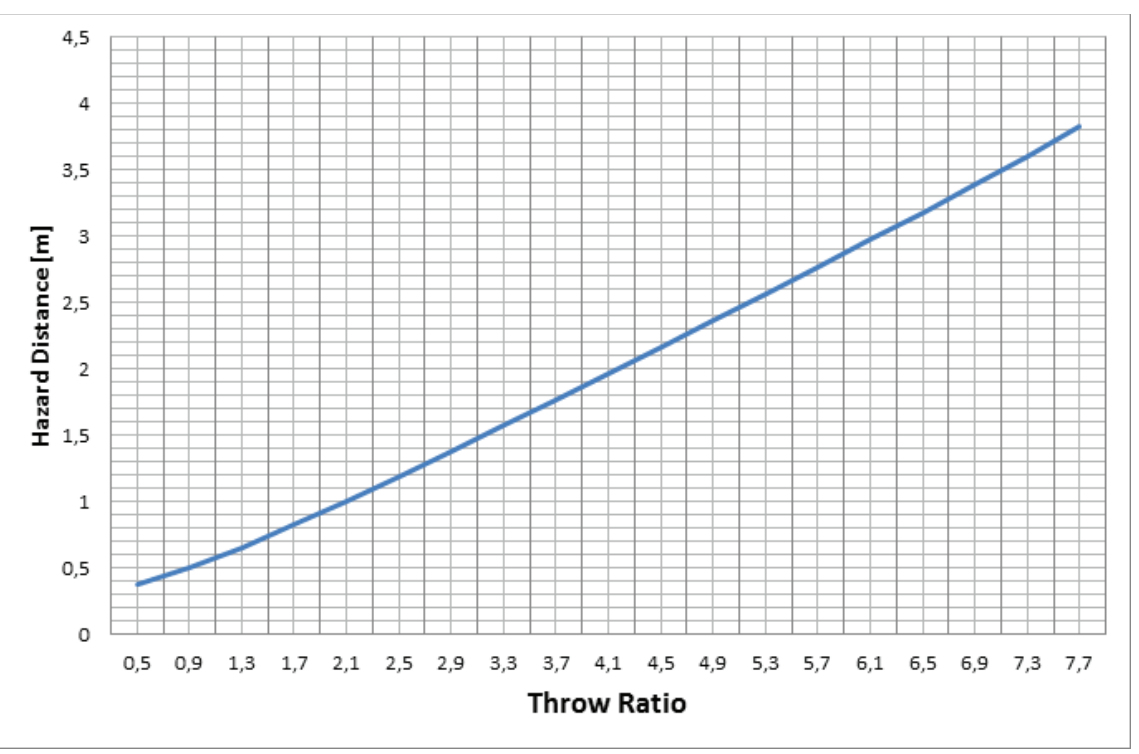

Изображение 1-4: Безопасное расстояние в метрах в зависимости от проекционного отношения объектива для проекторов F90

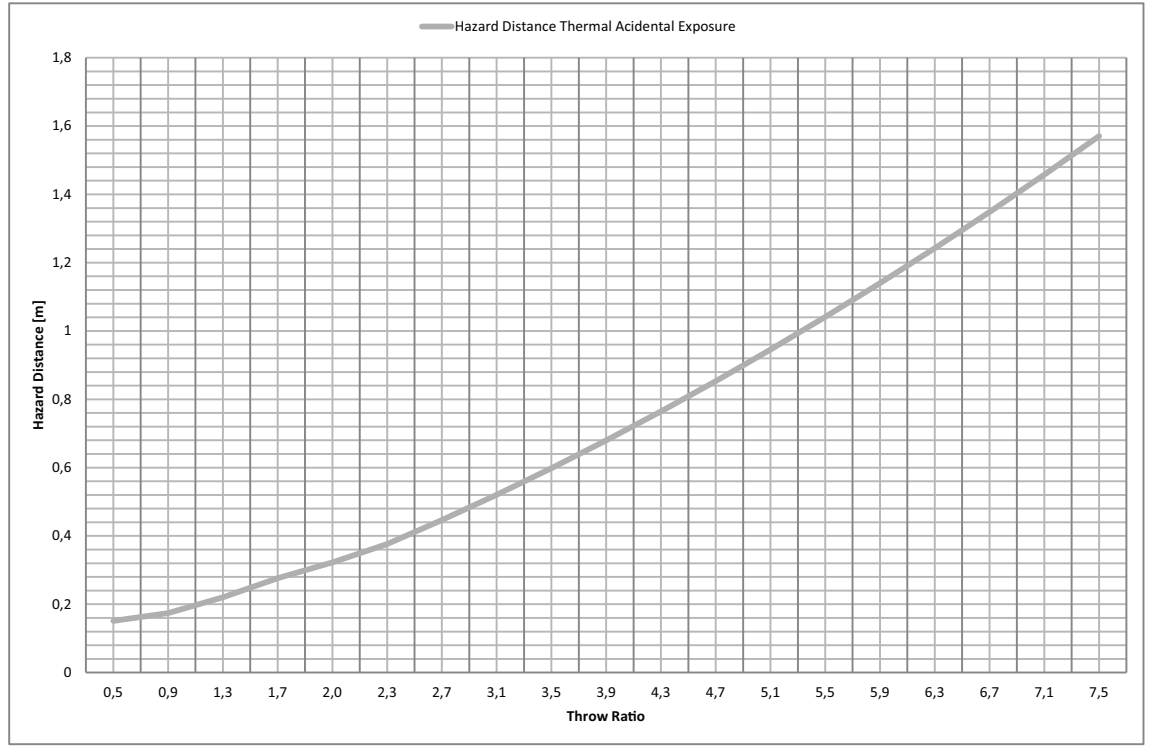

Изображение 1-5: Безопасное расстояние в метрах в зависимости от проекционного отношения объектива для проекторов F70

На графиках показано безопасное расстояние в метрах в зависимости от проекционного отношения объектива

### <span id="page-22-0"></span>**1.7 Предупредительные символы**

**Описание предупредительных символов, используемых в документации или нанесенных на изделие.**

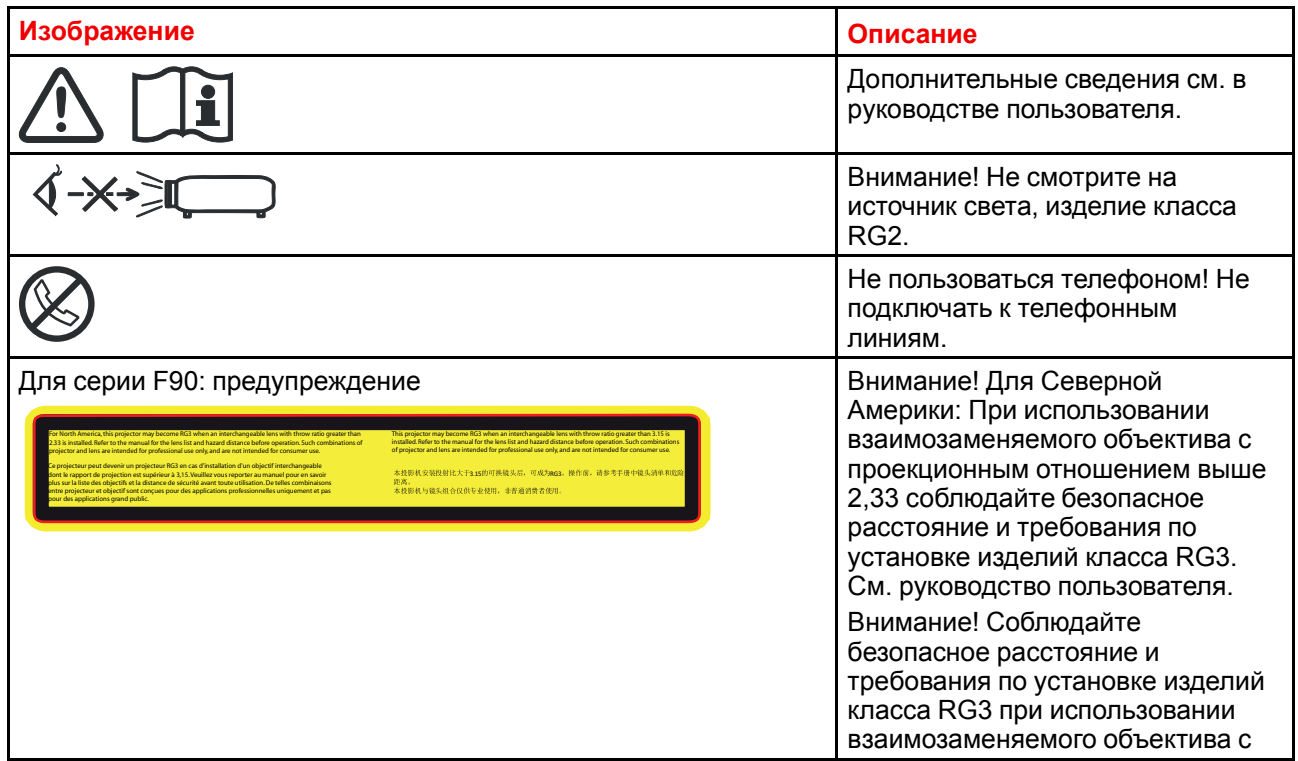

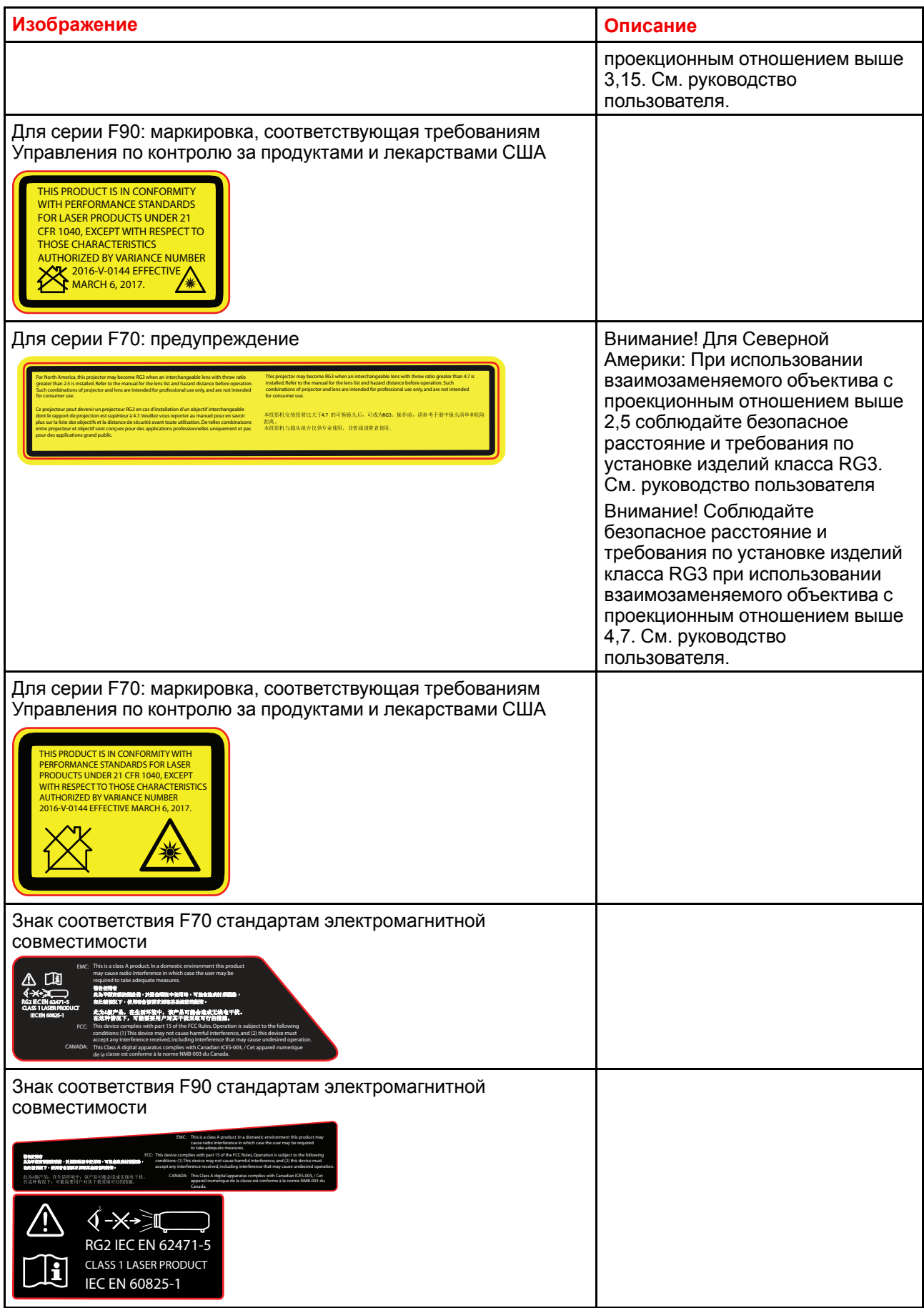

### Расположение знака безопасности

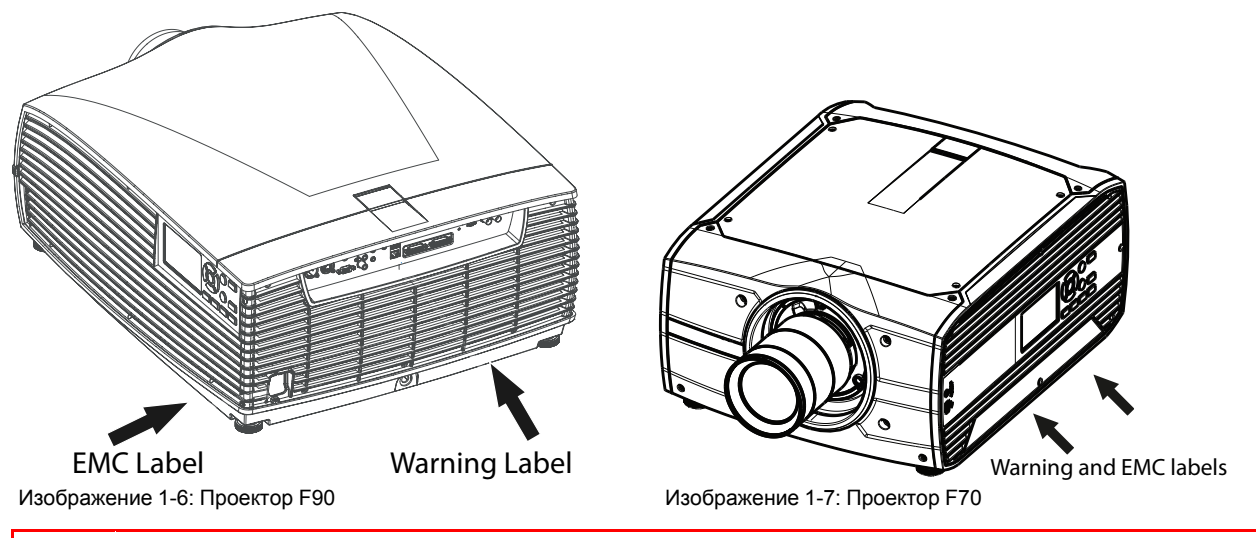

ВНИМАНИЕ: Устройство содержит химические вещества, в том числе свинец, которые могут вызывать врожденные дефекты развития и наносить вред репродуктивной системе человека. Утилизируйте отработавшие устройства соответствующим образом. Не выбрасывайте их с бытовым мусором!

### <span id="page-24-0"></span>1.8 Информация по утилизации

### Информация по утилизации

Отработанное электрическое и электронное оборудование

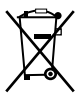

Этот символ на изделии означает, что согласно Европейской директиве 2012/19/ЕС об обрашении с отходами электрического и электронного оборудования устройство запрешено утилизировать вместе с бытовыми отходами. Его необходимо сдать в специализированный пункт приема для переработки. Чтобы не нанести вреда окружающей среде или здоровью людей в результате неконтролируемой утилизации, необходимо утилизировать это оборудование отдельно от других отходов и сдать его на переработку для повторного использования ресурсов.

За дополнительной информацией об утилизации этого изделия обращайтесь в местные органы власти или в муниципальную службу утилизации отходов.

Для получения более подробной информации перейдите на сайт Вагсо по адресу: http://www.barco.com/AboutBarco/weee

### Информация об отходах электрического и электронного оборудования (WEEE)

Изделие отвечает всем требованиям Директивы ЕС об отходах электрического и электронного оборудования (WEEE). Устройство подлежит переработке. В целях облегчения переработки отдельных деталей устройства его можно разобрать.

Обратитесь к продавцу или в местную администрацию за информацией о местах сбора отходов электрического и электронного оборудования (WEEE). Для получения более подробной информации перейдите на сайт Вагсо по адресу: http://www.barco.com/en/ AboutBarco/weee.

### <span id="page-25-0"></span>**1.9 Соответствие турецкому стандарту RoHS**

### **Соответствие турецкому стандарту RoHS**

Türkiye Cumhuriyeti: AEEE Yönetmeliğine Uygundur.

[Турецкая Республика: соответствует стандарту WEEE]

### <span id="page-25-1"></span>**1.10 Соответствие китайскому стандарту RoHS**

### 中国大陆 **RoHS (Информация о выполнении директивы RoHS в Китае)**

根据中国大陆《电器电子产品有害物质限制使用管理办法》(也称为中国大陆RoHS), 以下部分列出了 Barco产品中可能包含的有毒和/或有害物质的名称和含量。中国大陆RoHS指令包含在中国信息产业部MCV标 准:"电子信息产品中有毒物质的限量要求"中。

В соответствии с документом «Методы контроля за ограничением использования опасных веществ в электрических и электронных изделиях» (другое название — «Правила ограничения содержания вредных веществ для материковой части Китая») в приведенной ниже таблице представлены названия токсичных и опасных веществ, которые могут содержаться в продукции компании Barco, и информация об их наличии. Правила ограничения содержания вредных веществ для КНР включены в раздел «Требования к предельно допустимой концентрации токсичных веществ в электронных информационных устройствах» стандарта Министерства информационной промышленности Китая, определяющего максимальные концентрации.

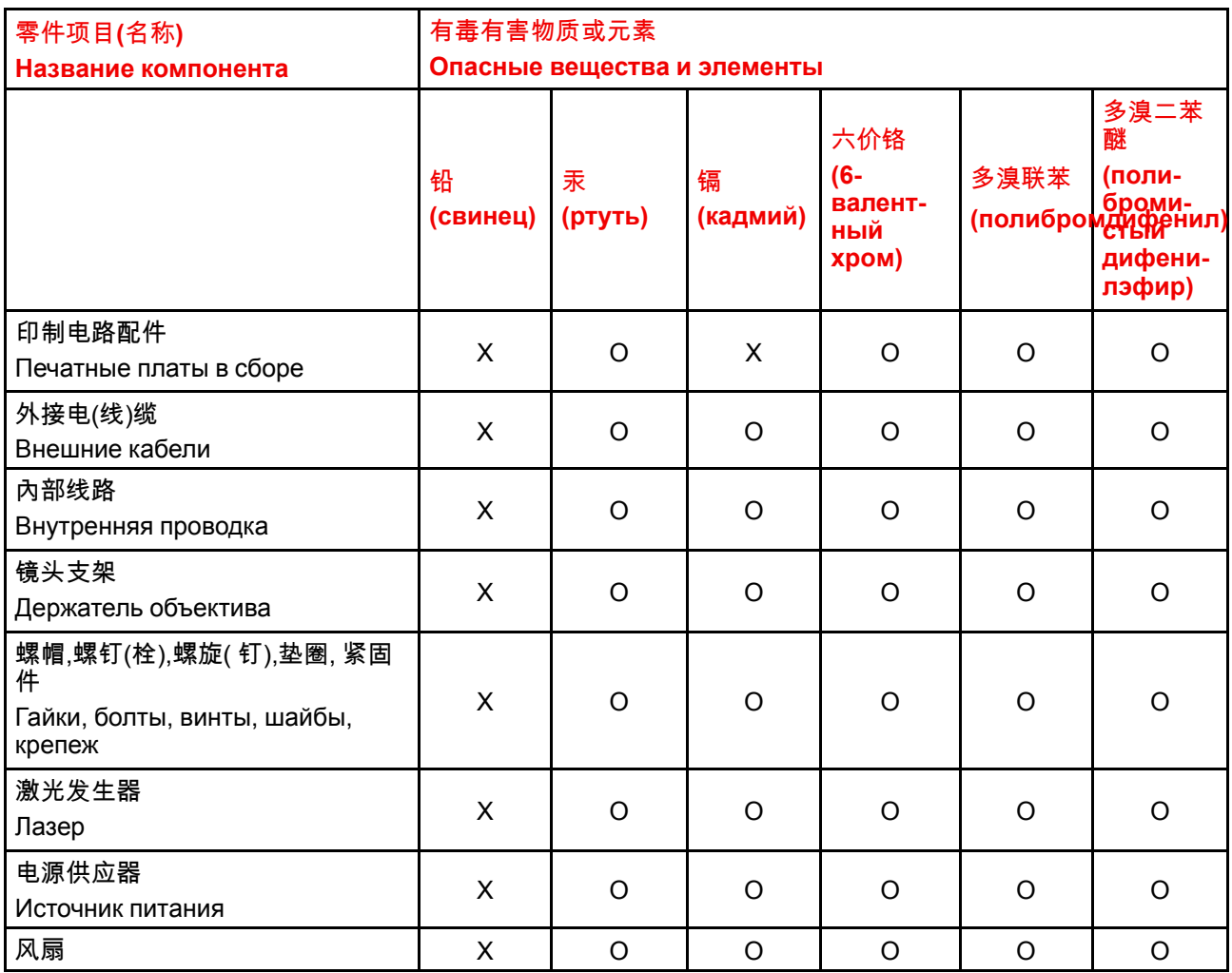

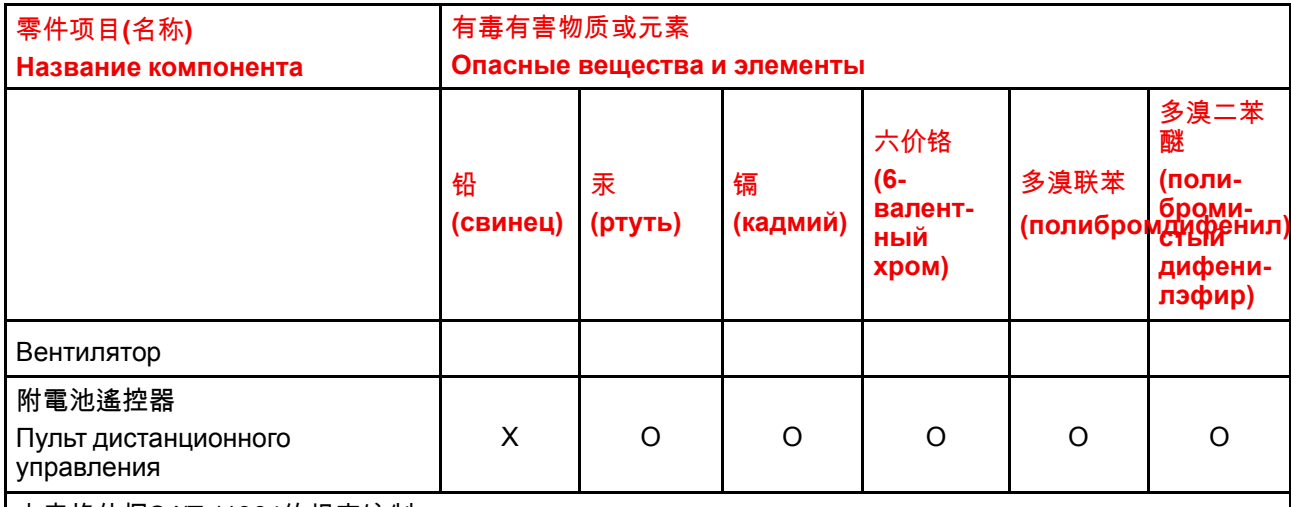

本表格依据SJ/T 11364的规定编制

Данная таблица составлена в соответствии со стандартом SJ/T 11364.

O: 表示该有毒有害物质在该部件所有均质材料中的含量均在 GB/T 26572 标准规定的限量要求以下.

O: Указывает на то, что содержание токсичных или опасных веществ во всех однородных материалах для данной детали ниже допустимого предела, определяемого стандартом GB/T 26572.

X: 表示该有毒有害物质至少在该部件的某一均质材料中的含量超出 GB/T 26572 标准规定的限量要求.

X: Указывает на то, что содержание этих токсичных или опасных веществ хотя бы в одном из однородных материалов, использованных в данной детали, выше границы, заданной в стандарте GB/ T 26572.

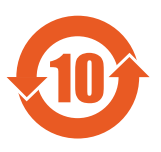

在中国大陆销售的相应电子信息产品(EIP)都必须遵照中国大陆《电子电气产品有害物质 限制使用标识要求》标准贴上环保使用期限(EFUP)标签。Barco产品所采用的EFUP标签 (请参阅实例,徽标内部的编号使用于指定产品)基于中国大陆的《电子信息产品环保使用 期限通则》标准。

Все электронные информационные устройства, продаваемые на территории КНР, должны соответствовать «Стандарту маркировки по ограничению использования опасных веществ в электрических и электронных изделиях» КНР и иметь логотип «Период экологически безопасного использования» (EFUP). Число внутри логотипа EFUP, используемого компанией Barco (см. фото), определяется «Общими указаниями по экологически безопасному использованию электронных информационных устройств» КНР.

### <span id="page-27-0"></span>1.11 Соответствие тайваньскому стандарту **RoHS**

### 限用物質含有情況標示聲明書 (Декларация о наличии маркировки о содержании веществ ограниченного пользования)

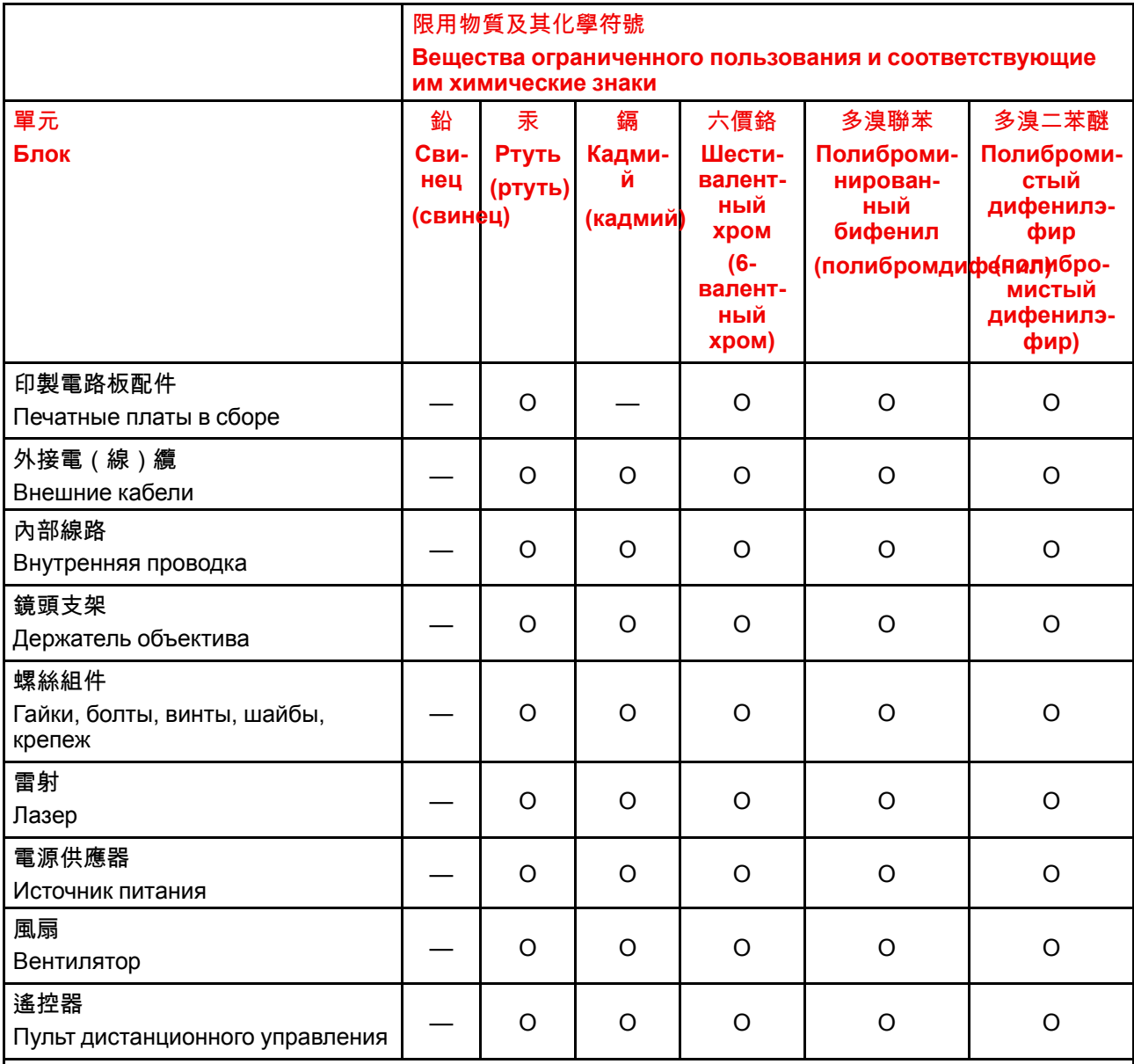

備考1. "超出0.1 wt %"及 "超出0.01 wt %"係指限用物質之百分比含量超出百分比含量基準值。

Примечание 1: надписи «превышение на 0,1 массового %» и «превышение на 0,01 массового %» означают, что процентное содержание ограниченного к применению вещества превышает контрольное значение содержания в процентах.

備考2. ○ 公 係指該項限用物質之百分比含量未超出百分比含量基準值。

Примечание 2 : символ "О" означает, что процентное содержание ограниченного к применению вещества не превышает контрольного значения его содержания в процентах.

備考3. "—"係指該項限用物質為排除項目。

Примечание 3 : символ "- означает, что ограниченные к применению вещества подлежат исключению.

備註: 此RoHS表格適用於以下產品型號: GP6.GP7.GP8.GPC

Подсказка. Эта таблица RoHS подходит для следующих моделей: GP6,GP7,GP8,GPC

### <span id="page-28-0"></span>**1.12 Контактные данные**

### **Контактные данные Barco**

**Юридический адрес:** President Kennedypark 35, 8500 Kortrijk, Belgium **Адрес контактного лица:** Beneluxpark 21, 8500 Kortrijk, Belgium **Контактный адрес (для Тайваня) :** 公司名稱 (название компании):巴可股份有限公司 地址 (адрес):新北市板橋區新站路16號33樓 傳真 (факс):02-7715 0298 電話 (телефон):02-7715 0299 Эл. почта: service.taiwan@barco.com

### **Контактные данные импортеров**

Чтобы найти местного импортера, обратитесь непосредственно в компанию Barco или в одно из ее региональных отделений, воспользовавшись контактными данными, указанными на веб-сайте компании (*www.barco.com*).

### **Контактные данные завода в Норвегии**

Barco Fredrikstad as Habornveien 53, N1630 Gamle Fredrikstad, Норвегия Телефон: +476930 4550 **Служба поддержки:**Support.fre@barco.com

### <span id="page-28-1"></span>**1.13 Информация об изделии**

### **Информация об изделии**

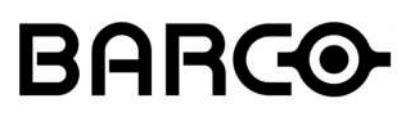

Изображение 1-8 наименование изделия 產品名稱: проектор 投影機 модель 型號: GP6 / GP7

### <span id="page-28-2"></span>**1.14 Заявление**

### **EN55032/CISPR32, класс A MME (мультимедийное оборудование)**

Предупреждение: это оборудование соответствует классу A стандарта CISPR 32. В жилых районах данное оборудование может вызывать радиопомехи.

### **Класс A ITE (оборудование информационных технологий)**

Предупреждение: данное устройство относится к классу А. В бытовых условиях данное устройство может вызывать радиопомехи, при этом может быть необходимо, чтобы пользователь принял соответствующие меры.

警告使用者: 此為甲類資訊技術設備,於居住環境中使用時,可能會造成射頻擾動,在此種情況下,使用者會 被要求採取某些適當的對策。

Техника безопасности

# **Общее [описание](#page-30-0) [проектора.](#page-30-0) [2](#page-30-0)**

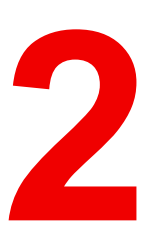

### <span id="page-30-0"></span>**Обзор**

- Основные [компоненты](#page-31-0)
- [Обслуживание](#page-32-0) и ремонт
- Индикатор состояния [светодиода](#page-32-1)
- Указания подсветки кнопки [Включение/режим](#page-32-2) ожидания
- [ЖК-панель](#page-33-0)
- Локальная [клавиатура](#page-35-2)
- Пульт [дистанционного](#page-36-0) управления
- Адрес [проектора](#page-40-1)
- Панель с [разъемами](#page-41-0)
- [Цветовые](#page-42-0) круги
- Тип [цветового](#page-42-1) круга
- [Дополнительные](#page-43-0) принадлежности

### <span id="page-31-0"></span>**2.1 Основные компоненты**

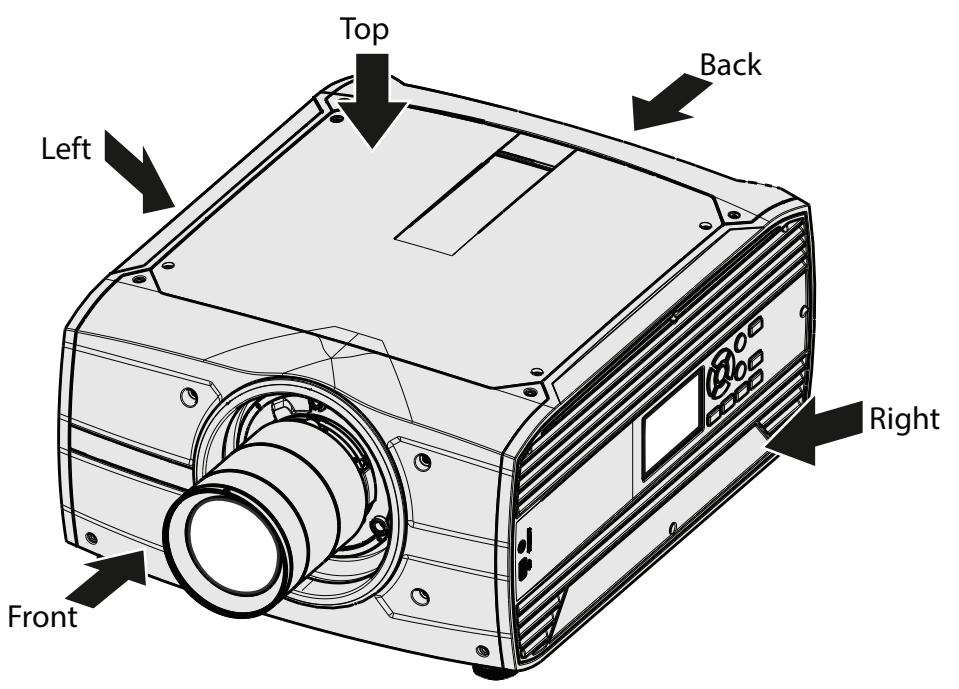

### **Соглашение о наименованиях**

Изображение 2-1

### **Обзор элементов проектора**

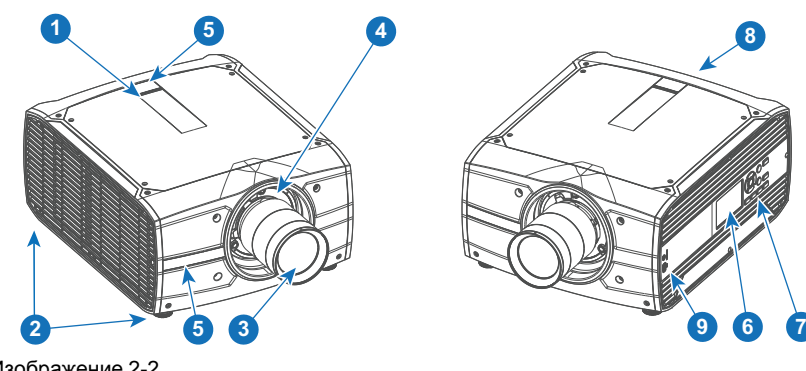

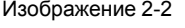

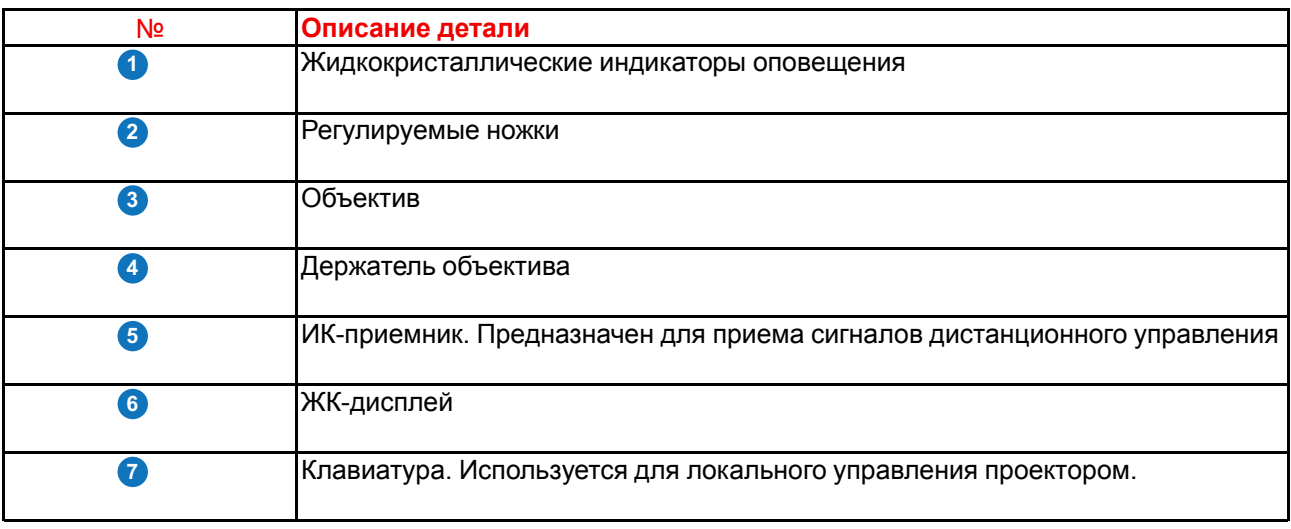

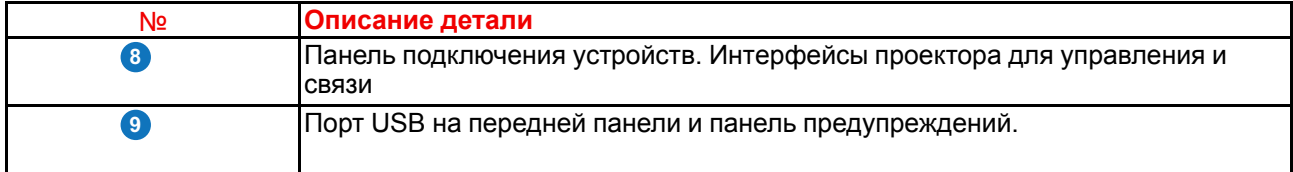

### <span id="page-32-0"></span>**2.2 Обслуживание и ремонт**

### **Общие сведения**

Проекторы серии F70 не имеют элементов, обслуживаемых пользователями.

Все работы по обслуживанию должны выполняться только производителем, уполномоченным Barco обслуживающим персоналом или техническим персоналом Barco.

### <span id="page-32-1"></span>**2.3 Индикатор состояния светодиода**

### **О**

Индикатор состояния F70 находится на задней панели проектора

При нормальной работе светодиод не горит. При возникновении критической ошибки или перегреве проектора светодиод горит красным цветом.

При возникновении критической ошибки проектор можно перезапустить, только отключив его от источника питания и повторно подключив его. Если ошибка повторяется, то проектор снова переходит в состояние критической ошибки.

При перегреве проектор перезапускается после остывания до рабочей температуры

### <span id="page-32-2"></span>**2.4 Указания подсветки кнопки Включение/ режим ожидания**

### **Индикатор**

Помимо светодиодного индикатора, проектор также отображает состояния при помощи подсветки кнопки Включение/режим ожидания.

В приведенной ниже таблице показано, что означает та или иная индикация.

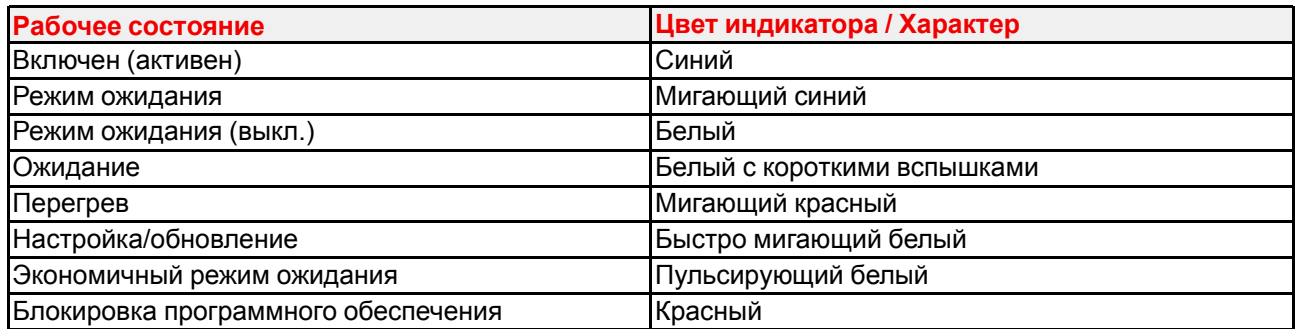

### <span id="page-33-0"></span>**2.5 ЖК-панель**

### <span id="page-33-1"></span>**2.5.1 Общая информация о ЖК-панели**

### **О**

ЖК-панель (см. раздел 2.6 "Локальная клавиатура") находится с правой стороны проектора и имеет два режима работы: зеркало экранного меню и информационный дисплей.

Переключайтесь между режимами с помощью кнопки меню на клавиатуре или пульте ДУ

1.

В режиме зеркала экранного меню на ЖК-панели отображаются меню и сведения о настройке.

2.

В информационном режиме отображаются следующие сведения о состоянии проектора.

- Состояние проектора
- Сетевой адрес и статус
- Активный источник
- Состояние подсветки
- Текущая версия микропрограммы
- Активные (включенные) функции
- Информация о мониторе, в т. ч. транспортная задержка
- Сведения об условиях окружающей среды

Для перемещения по информационному меню используйте клавиши навигации (со стрелками).

В информационном режиме нажмите кнопку OK (подтверждение выбора (✓)), чтобы просмотреть уведомления и предупреждения.

ЖК-панель погаснет через 15 секунд после последнего нажатия кнопки.

### <span id="page-33-2"></span>**2.5.2 Информационный режим ЖК-панели**

### **О**

В информационном режиме сдвиг между страницами осуществляется с помощью стрелок влево и вправо на клавиатуре или пульте ДУ. Различные страницы содержат разную информацию, как показано на рисунках ниже.

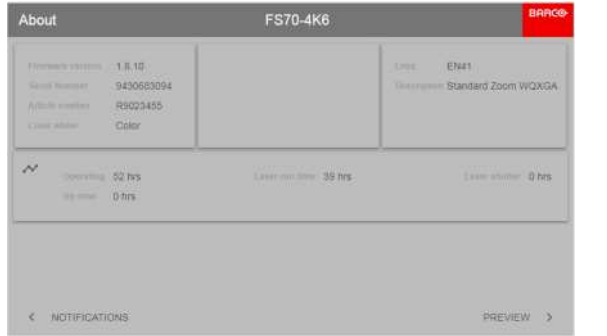

| Dashboard                                                                                                    | <b>FS70-4K6</b>                                                                    | <b>BARC®</b> |
|----------------------------------------------------------------------------------------------------|------------------------------------------------------------------------------------|--------------|
| <b>EXIT HEAT</b><br>뇬<br>$\blacksquare$<br>2560x3600@60 Hz                                                                                                    | $\Box$<br>(D on<br>OF IRLED 92.0%<br>E. Laser 2.0%<br>8 24°C & 224V @ 1013mb & 15% |              |
| 10193<br>NightVision<br>O<br><b>Designation</b><br><b>SUSERIES</b> CHIA<br>434 ms.<br>31020000<br>60.0 Rt<br><b>Linguist Line Arthur WOXGA</b><br><b>WITH MOVE</b><br>. | 実<br><b>音</b> twocap<br>B <sub>2</sub><br>€ 10 163 4.143<br>0000101                | 1.8.12       |
| 闗                                                                                                    | 面对全区感受需用面面面面面面                                                                     |              |
| $\bullet$<br>PREVIEW                                                                                                    | <b>NOTIFICATIONS</b>                                                               | -15          |

Изображение 2-3: О странице и инстранов и инстравления и изображение 2-4: Страница панели управления

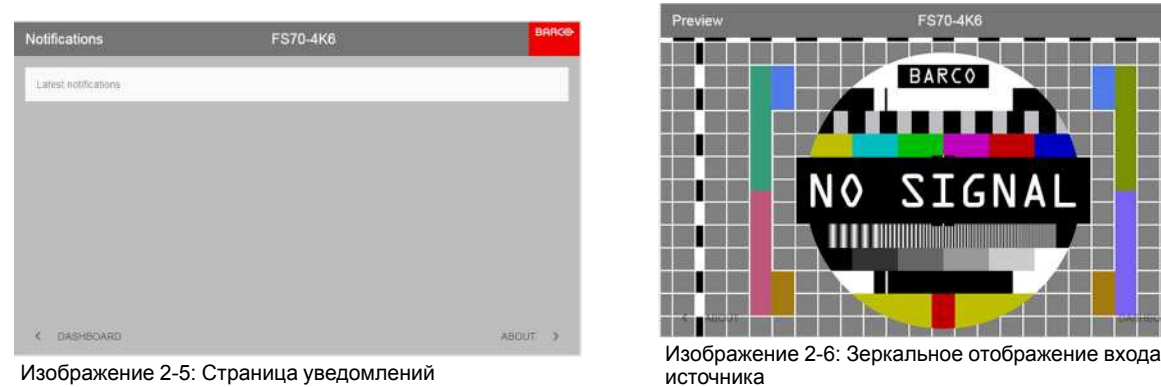

**FS70** П ۱ H ш . .

### **Зеркальное отображение входа источника.**

Использование данной страницы в информационном режиме удобно для проверки подключения входного сигнала без переключения проектора (источник света включен).

Данная функция отображает выход активного источника на ЖК-панели. Содержимое источника должно представлять собой изображение без искажений и смешивания. Изображение будет ограничено разрешением ЖК-панели (800x480 пикселей).

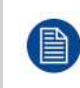

Эффективность работы проектора снизится при мониторинге входа ЖК-панелью из-за потребления ресурсов. Выполните выход из мониторинга входа, если эта функция не требуется.

источника

### <span id="page-34-0"></span>**2.5.3 Символы на странице панели управления**

#### **Общие сведения.**

Символы на странице панели управления показывают, какие функции проекторов включены. Символы обычно отображаются в нижней части страницы панели управления, но некоторые могут появляться в других местах страницы.

Если символ обозначен серым, значит функция не активна.

Если символ обозначен синим, значит функция активна. См. рисунок в главе "[Информационный](#page-33-2) режим [ЖК-панели](#page-33-2)", [стр.](#page-33-2) 34, где на странице панели управления показан режим Brilliant Color, цифровой сдвиг и цифровое масштабирование.

Описания символов приведены на рисунке ниже.

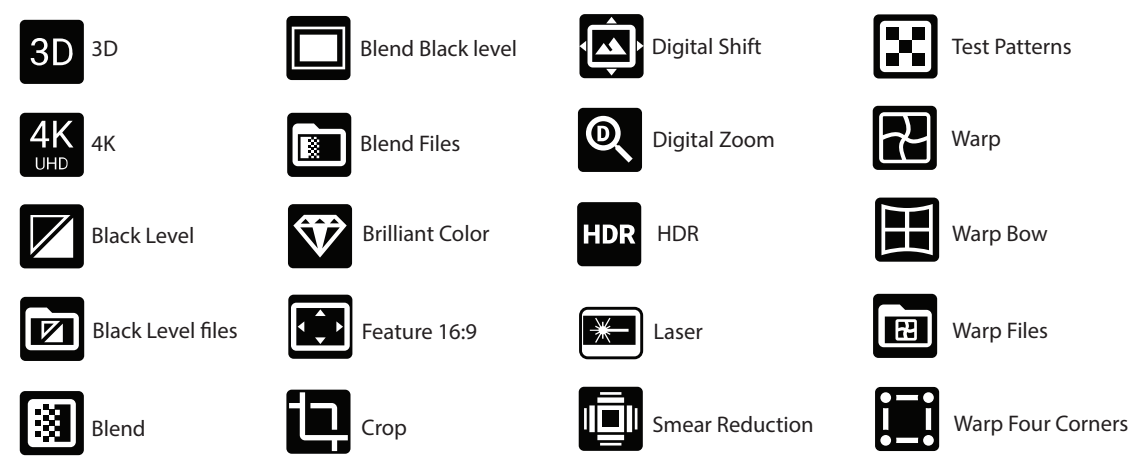

Изображение 2-7: Описание символов панели управления

### <span id="page-35-0"></span>2.5.4 Режим экранного меню

### Описание.

Приводится подробное описание меню настроек проектора в соответствующих разделах данного руководства. (Меню источника, меню изображения, меню установки, меню системных настроек, меню состояния).

### <span id="page-35-1"></span>2.5.5 Функции ЖК-дисплея в режиме готовности

Когда проектор находится в режиме готовности, можно активировать меню проектора на ЖК-дисплее, перемещаться в нем, а также проверять и изменять настройки (пока не включена лампа).

Режим готовности активируется при подключении кабеля питания (после завершения процедуры запуска) или при нажатии кнопки выключения питания в течении 3 секунд (если проектор был включен). Графическое представление режима готовности см. в разделе "5.4 Переключение режимов питания".

### Процедура

Для входа в меню в режиме готовности нажмите кнопку Menu на пульте ДУ или на клавиатуре. Для перемещения по меню используйте кнопки со стрелками и кнопку ОК на пульте ДУ или на клавиатуре.

### <span id="page-35-2"></span>2.6 Локальная клавиатура

### $\Omega$

Помимо доступа к системе меню, клавиатура также обеспечивает прямой доступ к нескольким функциям. Функции клавиатуры и дистанционного управления равнозначны.

Клавиатура оснащена подсветкой, которая включается и выключается вручную. Подсветка автоматически отключается по истечении предварительно заданного периода времени.

Клавиша режима ожидания имеет белую, синюю и красную подсветку в зависимости от состояния проектора. См. таблицу "Указания подсветки кнопки Включение/режим ожидания", стр. 33 для получения дополнительной информации.

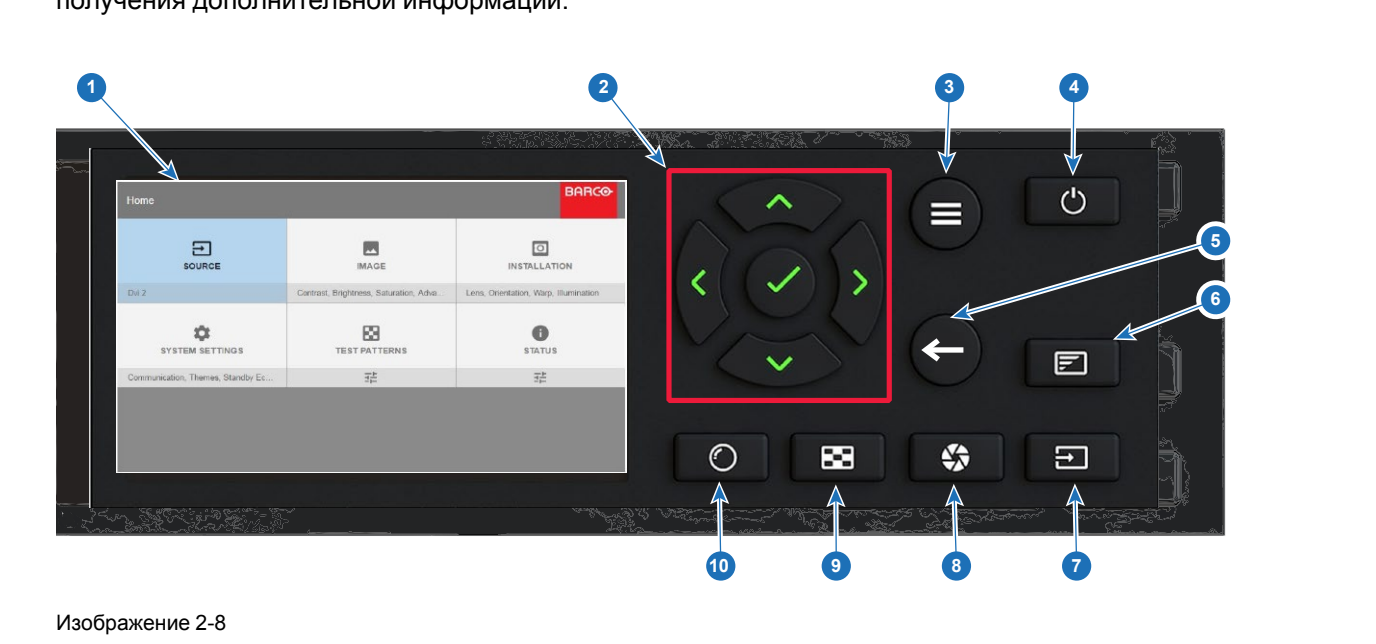

#### Изображение 2-8

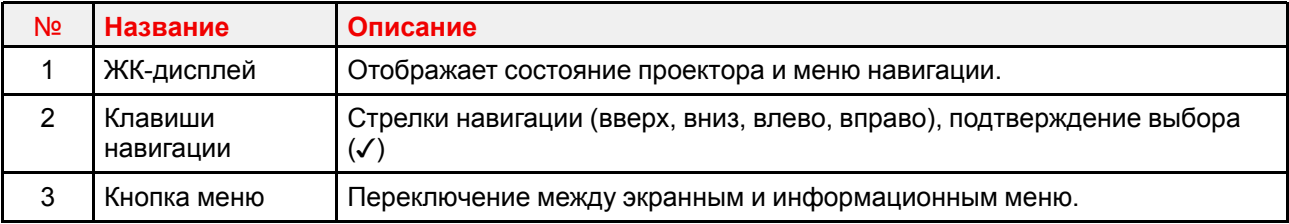
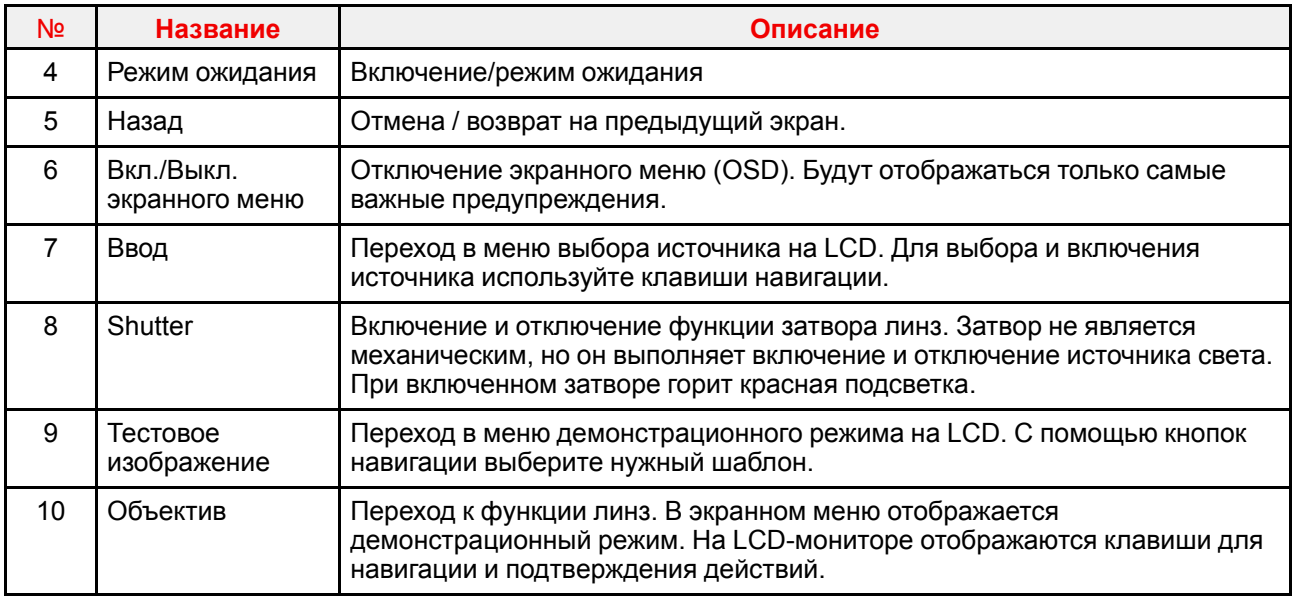

## <span id="page-36-1"></span>**2.7 Пульт дистанционного управления**

#### **Обзор**

- Пульт [дистанционного](#page-36-0) управления, установка батареи
- Пульт ДУ, установка [протокола](#page-37-0)
- Обзор [функций](#page-38-0)
- Пульт дистанционного управления, кнопка [включения/отключения](#page-39-0)
- Функция кнопки [фильтра](#page-39-1) RGB
- Включить / Отключить [дистанционное](#page-39-2) управление
- Проводное [подключение](#page-40-0) ДУ

#### <span id="page-36-0"></span>**2.7.1 Пульт дистанционного управления, установка батареи**

#### **Где находятся батареи для пульта дистанционного управления?**

Чтобы не допустить работу батареек и, как следствие, уменьшение срока их службы, они не вставлены в пульт ДУ. А находятся в специальном пакете, прикрепленном к пульту ДУ. Перед использованием пульта ДУ вставьте в него батарейки.

#### **Порядок установки**

1. Слегка сместите ногтем выступ крышки отсека для батарей назад (1) и одновременно потяните крышку вверх (2).

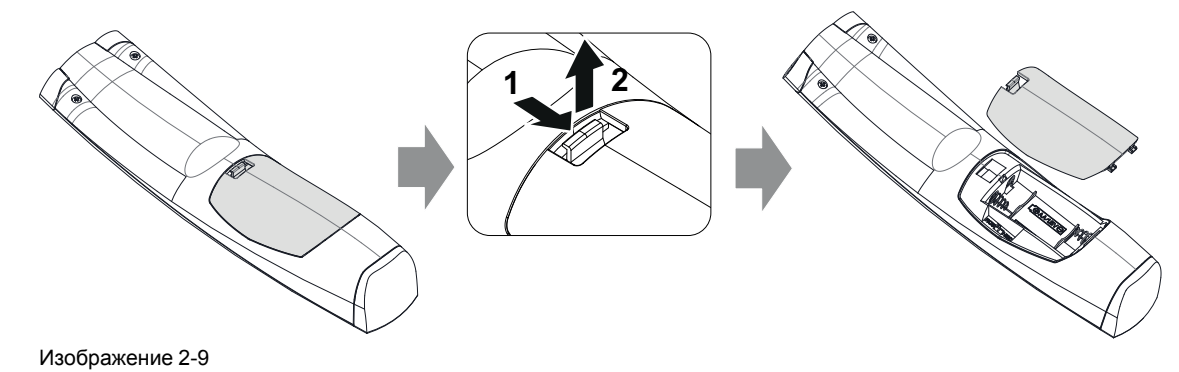

2. Вставьте две батарейки AA таким образом, чтобы их полярность совпадала с отметками "+" и "–" внутри батарейного отсека.

Общее описание [проектора.](#page-36-1)

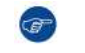

*Tip:* Для достижения оптимального диапазона и максимального срока службы используйте щелочные батарейки.

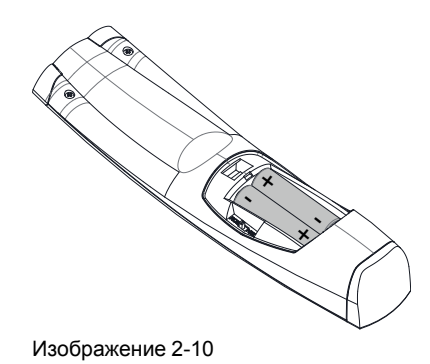

3. Вставьте (1) оба нижних ушка крышки батарейного отсека в отверстия в нижней части блока дистанционного управления и давите (2) на крышку до тех пор, пока она не защелкнется, став на место.

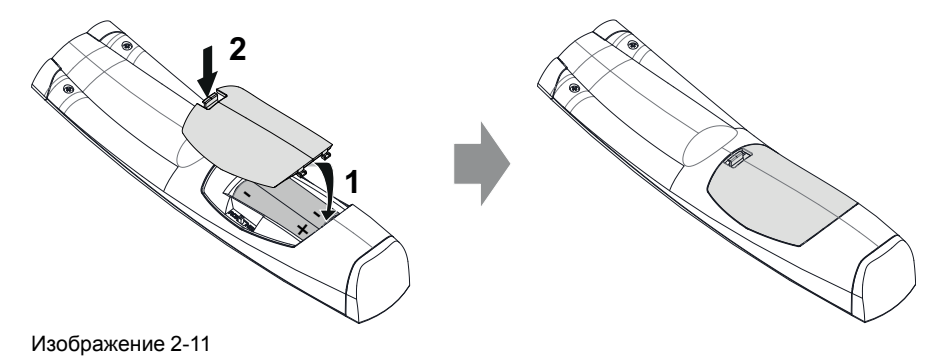

Адрес вещания пульта дистанционного управления будет сброшен на значение по умолчанию "0" при замене батарей.

**ВНИМАНИЕ:** Для замены используйте аккумуляторы правильного типа. Используйте два аккумулятора размера АА

#### <span id="page-37-0"></span>**2.7.2 Пульт ДУ, установка протокола**

#### **Об используемом протоколе**

Протокол — это код, отправляемый пультом ДУ при нажатии на кнопку. В зависимости от кода проектор может декодировать сигналы. Пульт ДУ может использоваться с двумя различными протоколами: RC5 и NEC. В зависимости от управляемого проектора пульт ДУ можно переключать между этими протоколами.

#### **Используемый протокол**

- Протокол **NEC** должен использоваться для проекторов Barco на платформе Pulse: Loki, Balder, F70, F80, F90, HDX 4K, UDX...
- Протокол **RC5** должен использоваться для прочих проекторов Barco на платформе HDX W, HDF W, HDQ 2K, ...

#### **Порядок настройки**

- 1. Снимите крышку. Более подробно о порядке снятия см. см. "Пульт [дистанционного](#page-36-0) управления, [установка](#page-36-0) батареи", [стр.](#page-36-0) 37.
- 2. Переведите переключатель в положение NEC.

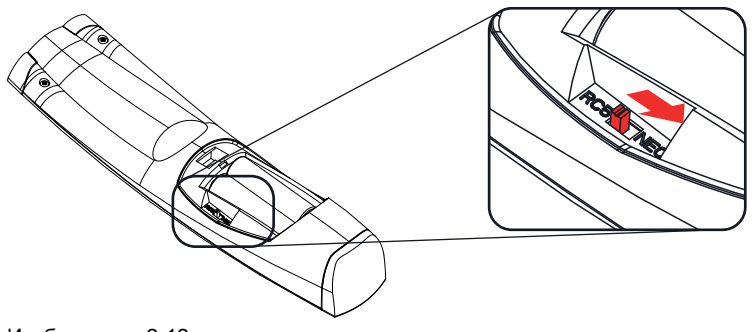

Изображение 2-12

#### **Примечание о протоколе RC5**

Не все кнопки ПДУ Pulse в точности соответствуют кнопкам прежнего ПДУ Barco. В режиме RC5 пары кнопок для открытия/закрытия затворов и включения/отключения питания отправляют одинаковый код (в рамках пары), поскольку в прежних ПДУ управление затворами и ожиданием осуществлялось одной кнопкой.

#### <span id="page-38-0"></span>**2.7.3 Обзор функций**

#### **Кнопки пульта дистанционного управления**

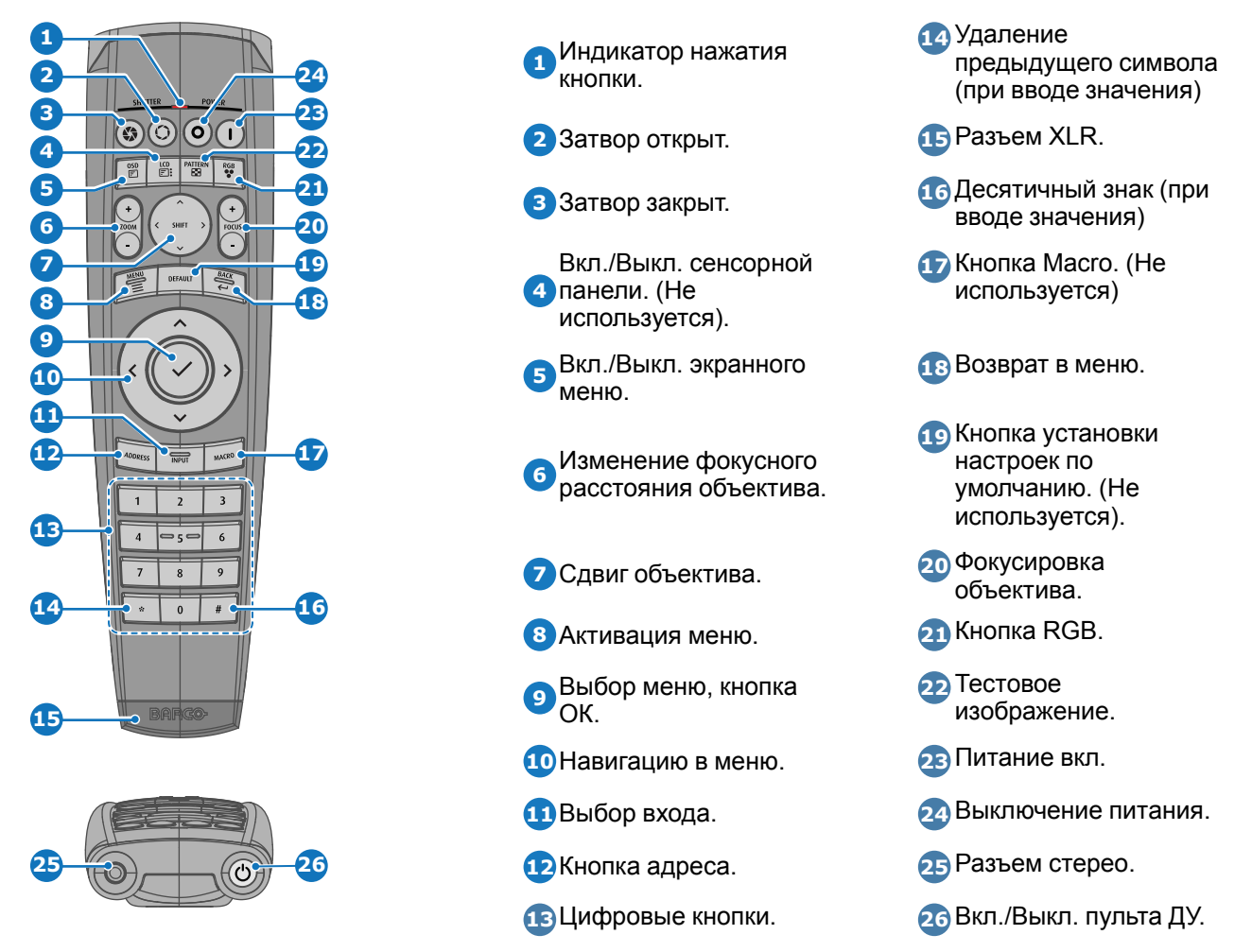

Пульт дистанционного управления проектора является полнофункциональным беспроводным пультом ДУ, который питается от двух (2) батареек стандарта AA. Отсек для батареек расположен на обратной стороне пульта ДУ.

Пульт ДУ оснащен подсветкой для работы в условиях темноты. Он также оснащен разъемом Jack для проводного подключения к проектору. При проводном подключении отключается ИК-луч.

#### <span id="page-39-0"></span>**2.7.4 Пульт дистанционного управления, кнопка включения/ отключения**

#### **Назначение кнопки включения/отключения пульта дистанционного управления**

Пульт дистанционного управления имеет переключатель включения/отключения (ссылка 1 [Изображение](#page-39-3) 2-13) на передней панели. Отключение пульта дистанционного управления предотвращает отправку нежелательных команд из-за случайного нажатия на клавиши. Кроме того, своевременное выключение пульта дистанционного управления приведет к увеличению времени его автономной работы.

Для включения пульта дистанционного управления нажмите кнопку включения/отключения.

Для выключения пульта дистанционного управления снова нажмите кнопку включения/отключения.

По умолчанию при установке/замене батарей пульт дистанционного управления включен.

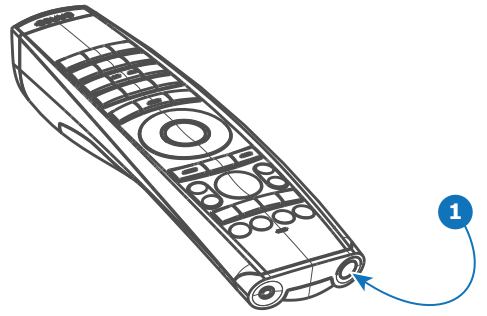

Изображение 2-13

#### <span id="page-39-3"></span><span id="page-39-1"></span>**2.7.5 Функция кнопки фильтра RGB**

#### **Фильтрация цветов проецируемого изображения**

Нажимая кнопку фильтра RGB на пульте ДУ, вы можете накладывать цветовой фильтр на проецируемое изображение. Эта функция полезна в процессе установки и настройки конфигурации с несколькими проекторами или каналами. Когда один проектор проецирует красное изображение, а второй — зеленое, вы сможете легко увидеть и откорректировать область перекрытия.

Нажимая эту кнопку, вы сможете активировать фильтры в такой последовательности.

- Красный + зеленый + синий (по умолчанию)
- Только красный
- Только зеленый
- Только синий
- Красный + зеленый
- Зеленый + синий
- Красный + синий
- Красный + зеленый + синий
- и т. д.

После включения питания восстанавливается полный режим RGB.

#### <span id="page-39-2"></span>**2.7.6 Включить / Отключить дистанционное управление**

#### **О**

Эта функция предназначена для отключения ИК-датчиков дистанционного управления. Это могут быть датчики на передней или задней панели, либо сразу на обеих.

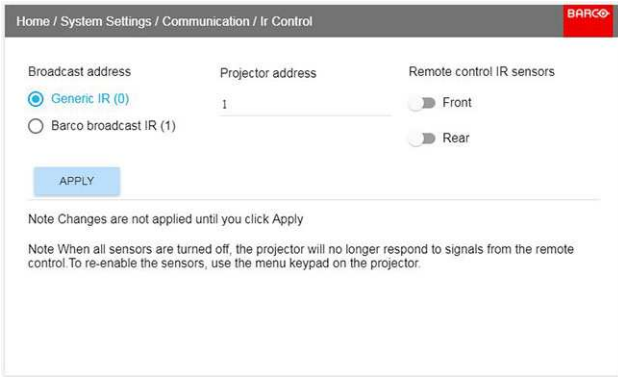

Изображение 2-14

- Выберите пункт меню Домой (Home)/Системные настройки (System Settings)/Соединение (Communication)/ИК управление (IR control)
- Выберите датчики, которые нужно отключить.
- Нажмите кнопку Применить (Apply) чтобы подтвердить выполненное действие.

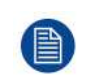

Если все датчики выключены, то проектор больше не будет получать сигналы пульта дистанционного управления. Чтобы включить датчики снова, используйте клавиатуру проектора.

#### <span id="page-40-0"></span>2.7.7 Проводное подключение ДУ

#### $\Omega$

Средство удаленного подключения можно также подключить к проектору напрямую через стереоразъем Jack на средстве ДУ (см. "Обзор функций", стр. 39) и разъем ДУ на задней панели проектора (см. раздел "Панель подключения устройств")

В этом режиме проектор не будет реагировать на сигналы от средств ДУ, которые не подключены к нему напрямую.

При использовании проводного подключения ДУ в качестве адреса вещания необходимо задать "Generic ID (0)". См. меню на рис. "Включить / Отключить дистанционное управление", стр. 40.

Программирование ДУ при проводном подключении невозможно. (Прямое проводное подключение делает программирование бессмысленным).

## <span id="page-40-1"></span>2.8 Адрес проектора

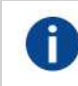

Адрес проектора

Адрес, установленный в проекторе, который подлежит контролю в индивидуальном порядке.

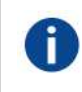

#### Адрес вещания

Проектор в любом случае выполнит команду, приходящую с пульта дистанционного управления, запрограммированного с заданным адресом вещания.

#### 2.8.1 Управление проектором

#### Назначение адреса проектора

Так как в помещении могут быть установлены несколько проекторов, каждый проектор должен иметь уникальный адрес для доступа с пульта дистанционного управления или компьютера. В связи с этим каждый проектор имеет свой собственный адрес.

#### Задание индивидуального адреса проектора

Задание адреса проектора может выполняться с помощью программного обеспечения.

Общее описание проектора.

#### Управление проектором

Если адрес задан, то проектором можно управлять следующим образом:

задание с помощью пульта дистанционного управления: только для адресов в диапазоне от 1 до 31.  $\ddot{\phantom{a}}$ 

#### Адрес вещания

Каждый проектор имеет адрес вещания (общий адрес), равный «0» или «1». Адрес по умолчанию - «0».

Выбор между «0» и «1» осуществляется в графическом интерфейсе: «Настройки Системы» → «Связь» → «ИК-управление».

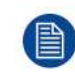

Установка новых батарей в пульт дистанционного управления или подключение пульта дистанционного управления к проектору с помощью кабеля автоматически сбросит адрес до значения по умолчанию «0».

## 2.9 Панель с разъемами

#### Общие сведения

Панель входного сигнала расположена в задней части проектора. Спецификации сигнала представлены в таблице ниже.

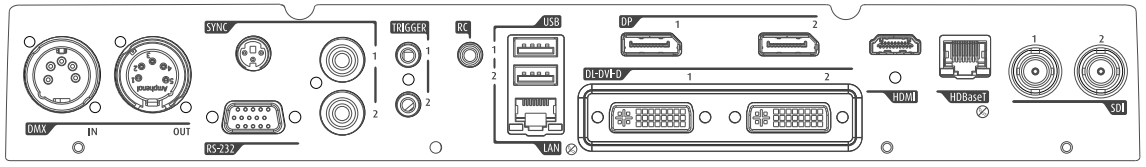

Изображение 2-15

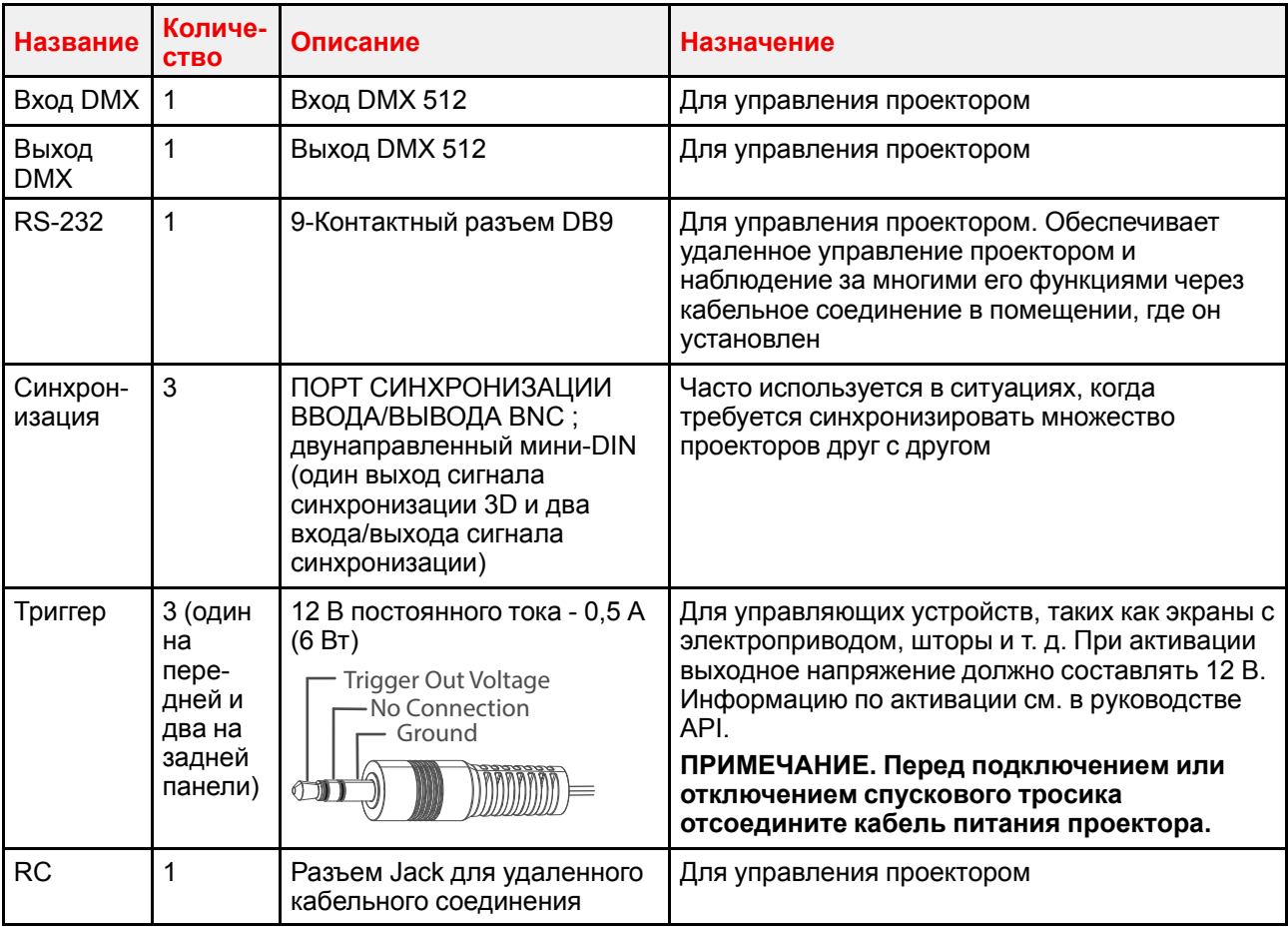

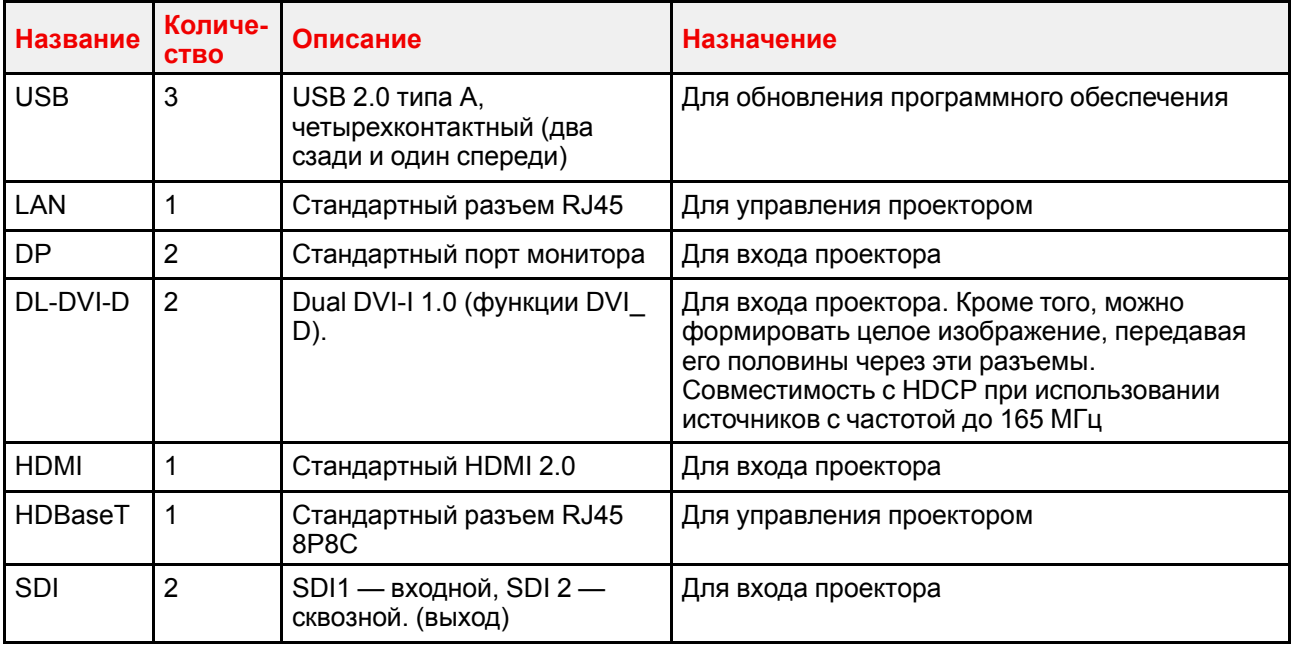

## **2.10 Цветовые круги**

#### **О**

Проектор F70 поставляется со стандартным цветовым кругом, который подходит для большинства вариантов использования.

Мы можем предложить другие цветовые круги по запросу.

Свяжитесь с отделом продаж или официальным партнером Barco для выбора наиболее подходящего цветового круга для вашего варианта использования.

## **2.11 Тип цветового круга**

#### **Определение установленного цветового круга**

Определить установленный цветовой круг можно в меню *Home/Status* (Главное меню/Статус).

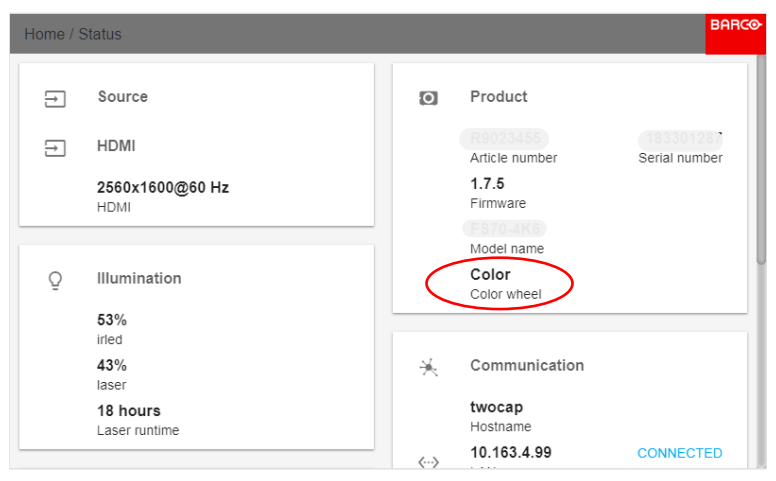

Изображение 2-16

## **2.12 Дополнительные принадлежности**

#### **Крепежный каркас**

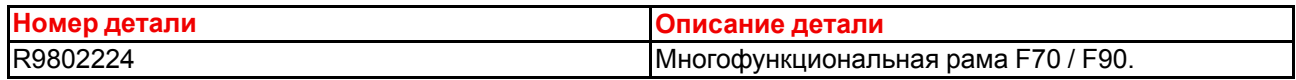

Каркас F70 имеет неровности, и его можно легко устанавливать при работе с несколькими проекторами.

Установленный на каркасе проектор:

- можно вращать по оси x, y и z, задавая нужное положение в тех случаях, когда используется несколько проекторов.
- Можно устанавливать с помощью фермы или на подставке.
- Можно легко устанавливать на другой проектор, если необходимо создать комплекс из двух и более проекторов.

#### **Транспортировочный контейнер**

Для проектора F70 используется тот же транспортировочный контейнер, что и для проекторов серии F90.

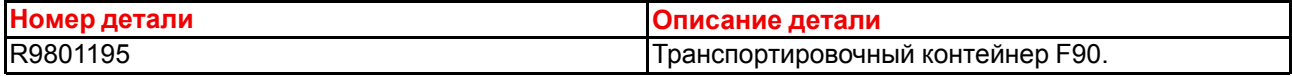

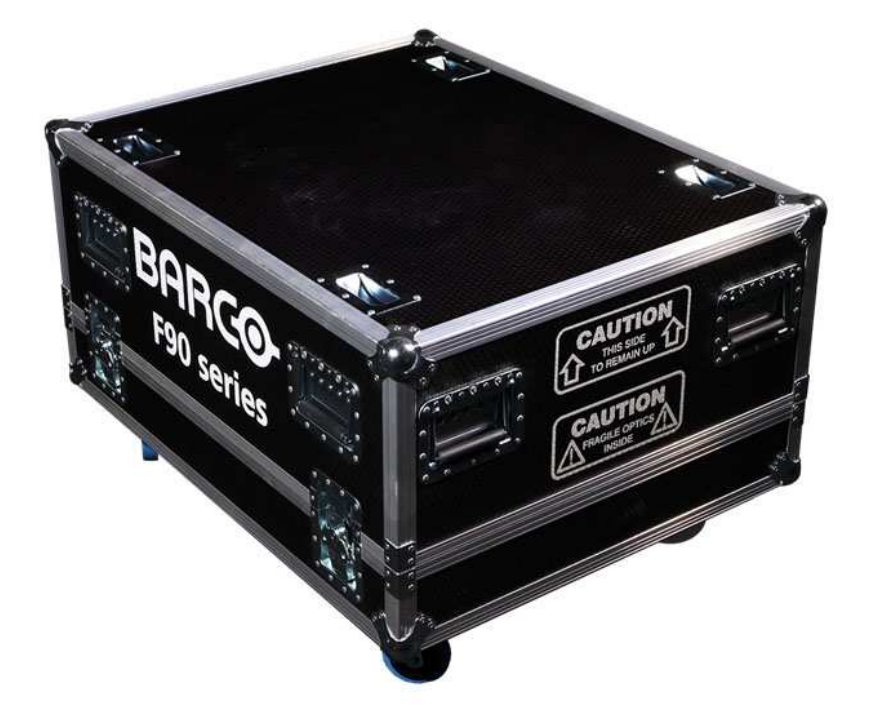

Изображение 2-17

Транспортировочный контейнер F70 специально сконструирован для транспортировки проектора, в комплект которого входит транспортировочный каркас, шнуры для подачи сигнала и питания, а также до двух объективов.

В контейнере имеются подкладки со всех сторон, чтобы защитить проектор и объективы в процессе перевозки и хранения.

## **[Объективы,](#page-44-0) [использование](#page-44-0) и [характеристики](#page-44-0) [3](#page-44-0)**

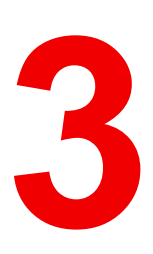

<span id="page-44-0"></span>**О**

#### **Обзор**

- [Разрешенные](#page-45-0) объективы
- [Объективы](#page-45-1)
- Замена [объектива](#page-48-0)
- [Калибровка](#page-50-0) объектива

## <span id="page-45-0"></span>**3.1 Разрешенные объективы**

#### **Разрешенные объективы**

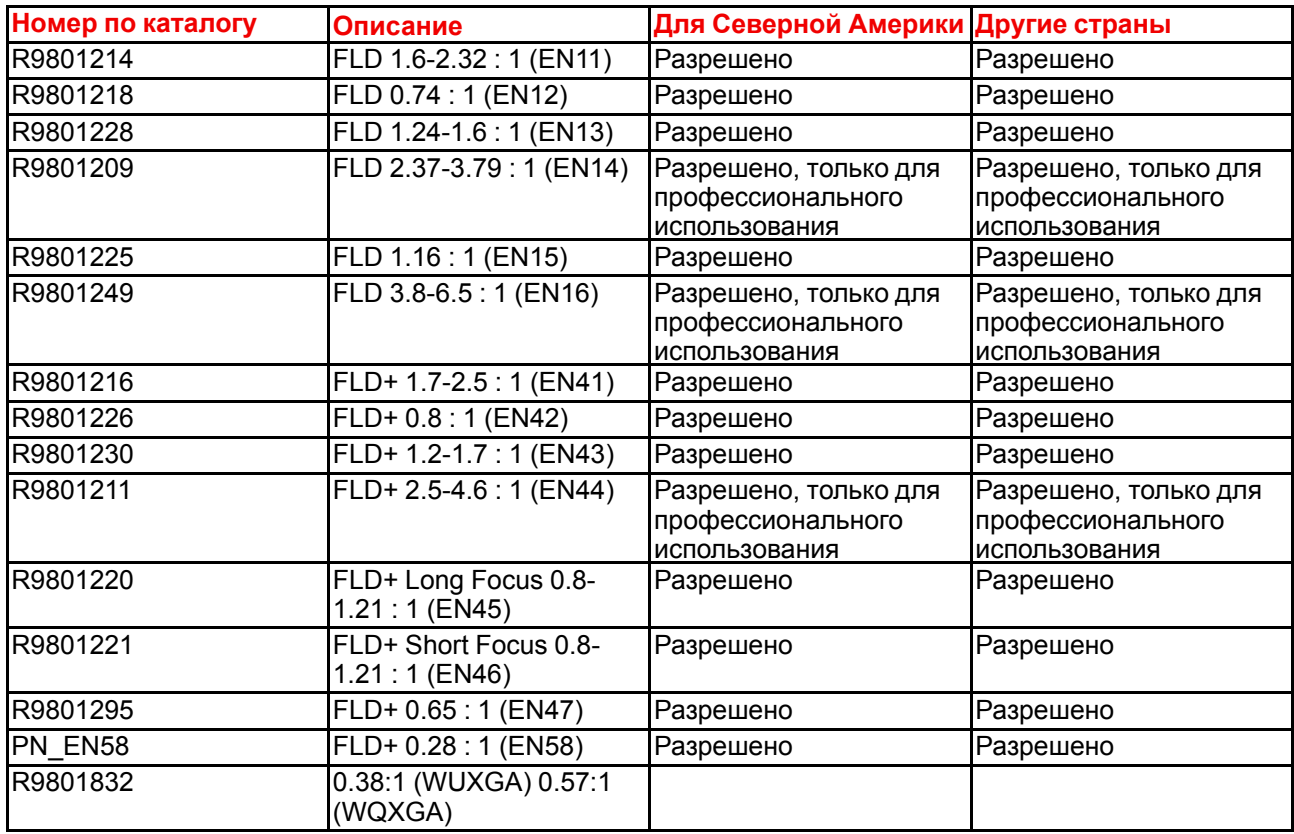

Проектор может относиться к группе риска 3 (RG3), если на нем установлен взаимозаменяемый объектив с проекционным отношением выше 4,7. В Северной Америке при установке взаимозаменяемого объектива с проекционным отношением выше 2,5 должны соблюдаться требования по установке устройства группы риска 3 (RG3).

Перед началом эксплуатации изучите таблицу проекционных отношений и значений безопасного расстояния в главе 1.7.

## <span id="page-45-1"></span>**3.2 Объективы**

**ВНИМАНИЕ:** Перед перемещением или транспортировкой проектора вынимайте объектив из держателя. В противном случае можно повредить держатель объектива и призму.

#### **Доступные объективы: WUXGA**

Объективы FLD специально разработаны для проекторов с разрешением WUXGA и 1080.

Электрическое подключение к двигателям объектива осуществляется с помощью матрицы пружинных контактов на байонетной оправе.

Проектор автоматически определяет и идентифицирует установленный объектив. Автоматическое определение объективов других производителей не поддерживается.

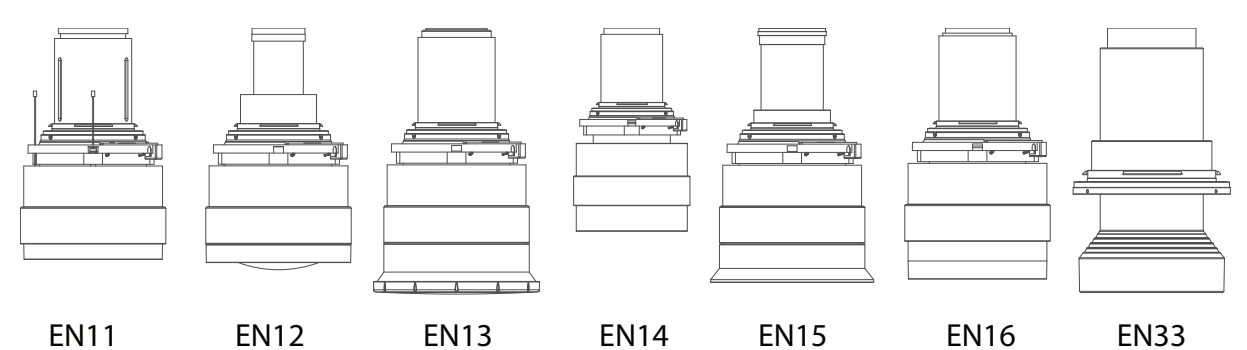

Изображение 3-1

Объектив FLD 1.24- 1.6 : 1 (EN13)

Объектив FLD 2.37- 3.79 : 1 (EN14)

Объектив FLD 1.16 :

Объектив FLD 3.80- 6.50 : 1 (EN16)

Объектив FLDX

1 (EN15)

0.38:1

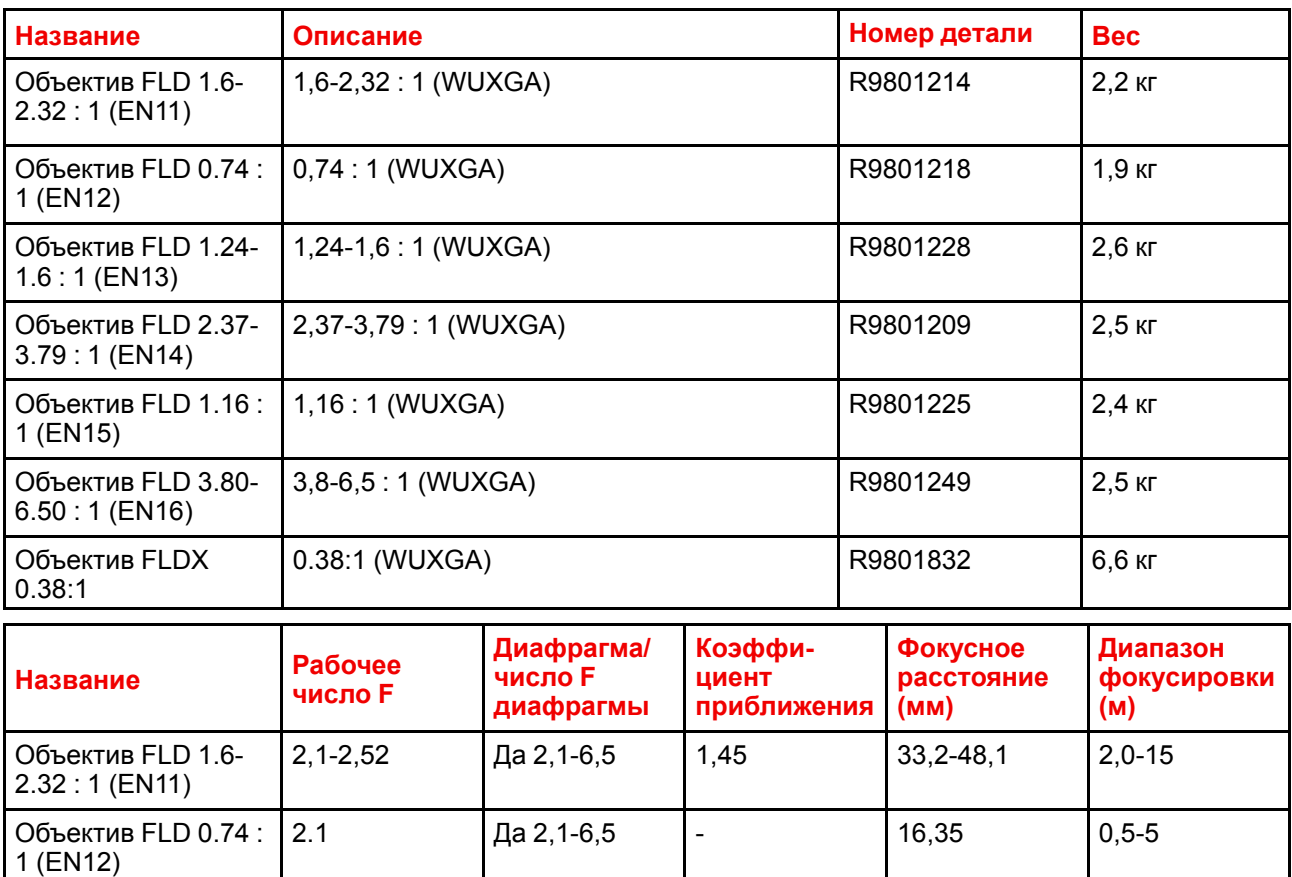

2,1-2,22 Да 2,1-6,5 1,3 25,59-33,24 1,0-15

2,1-2,72 <u>Да 2,1-6,5</u> 1.6 49,1-78,6 3,0-30

2.1  $\begin{vmatrix} \text{a} & 2 & 1 & -6 & 5 \\ 0 & \text{b} & 2 & 3 & -6 \end{vmatrix}$  - 23,98  $\begin{vmatrix} 1 & 5 & -15 \\ 1 & -1 & -15 \\ 0 & 0 & -15 \end{vmatrix}$ 

2,1-2,66 **Да 2,1-6,5** 1,74 78,3-136,2 4,0-40

2.4 | Нет | - 182 | 1.6 - 5

#### **Доступные объективы: 4K, WUXGA, WQXGA**

Объективы FLD+ (EN4X) специально разработаны для проекторов с разрешением WQXGA.

Электрическое подключение к двигателям объектива осуществляется с помощью матрицы пружинных контактов на байонетной оправе. Проектор автоматически определяет и идентифицирует

установленный объектив. Автоматическое определение объективов других производителей не поддерживается.

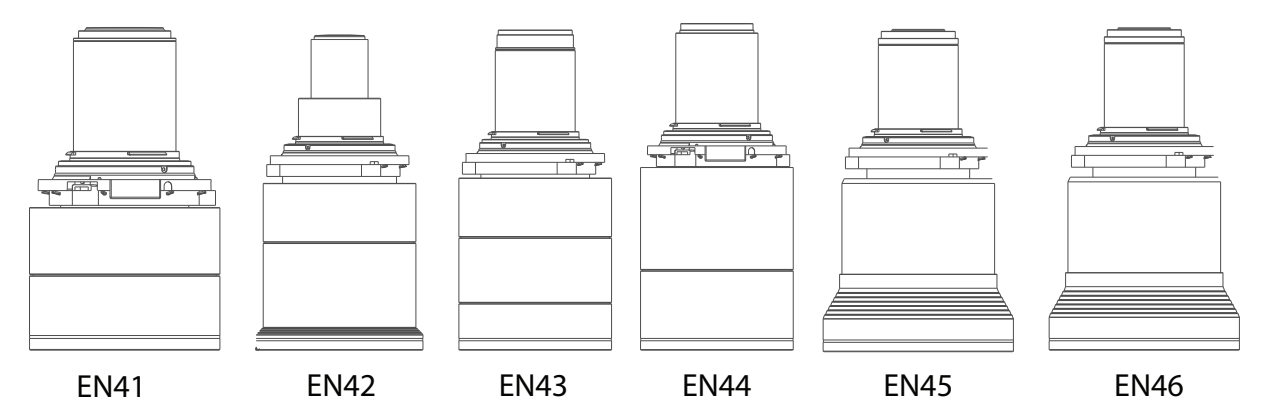

Изображение 3-2

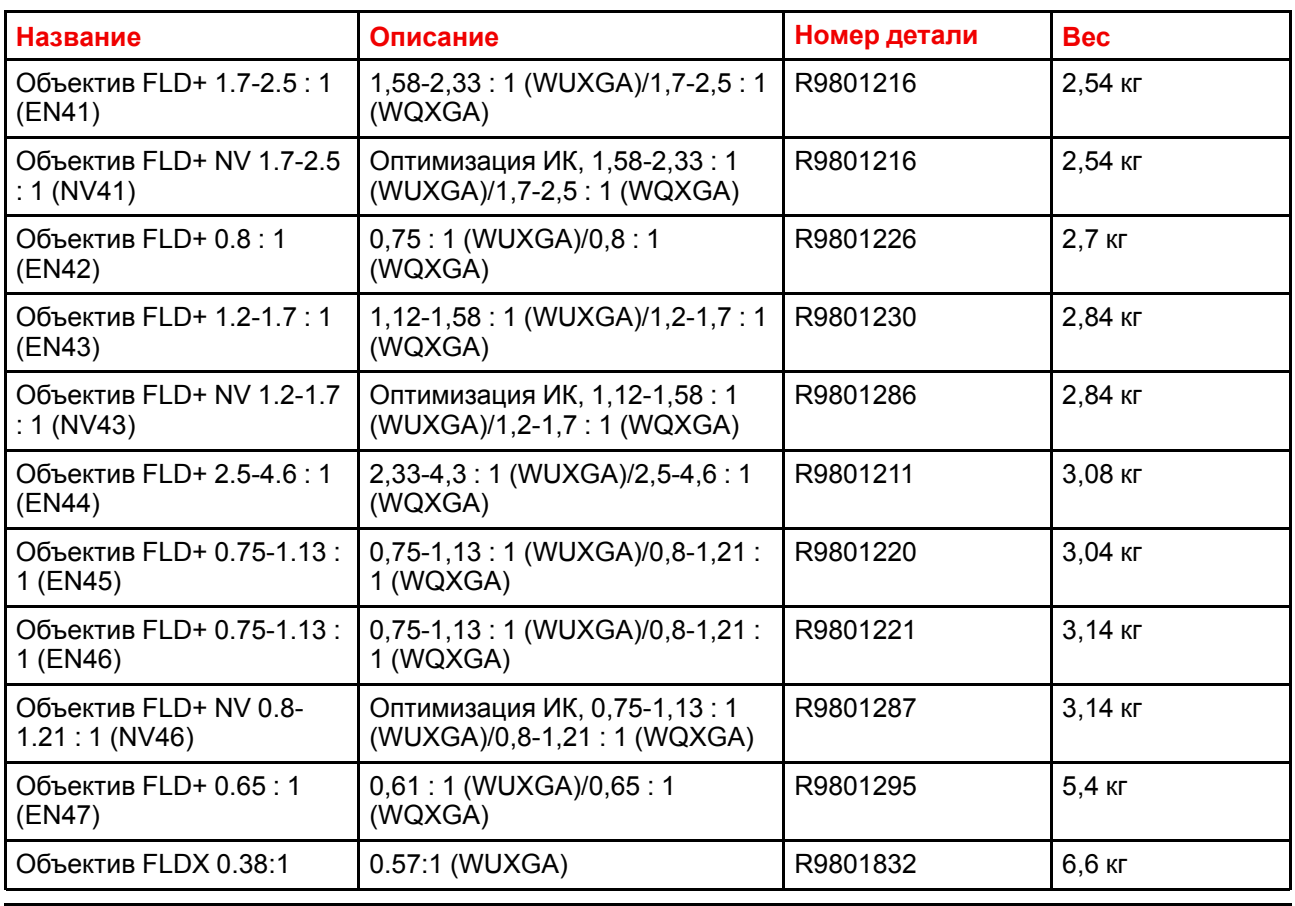

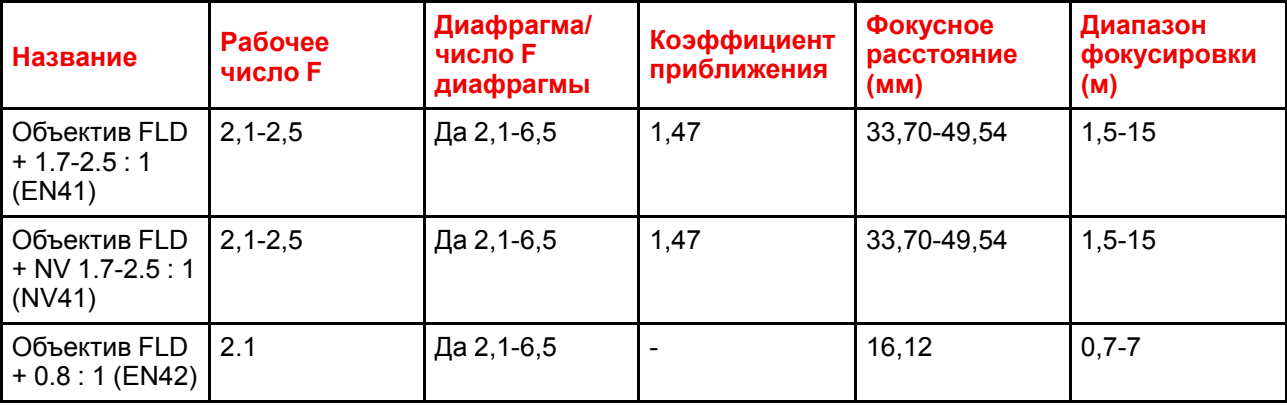

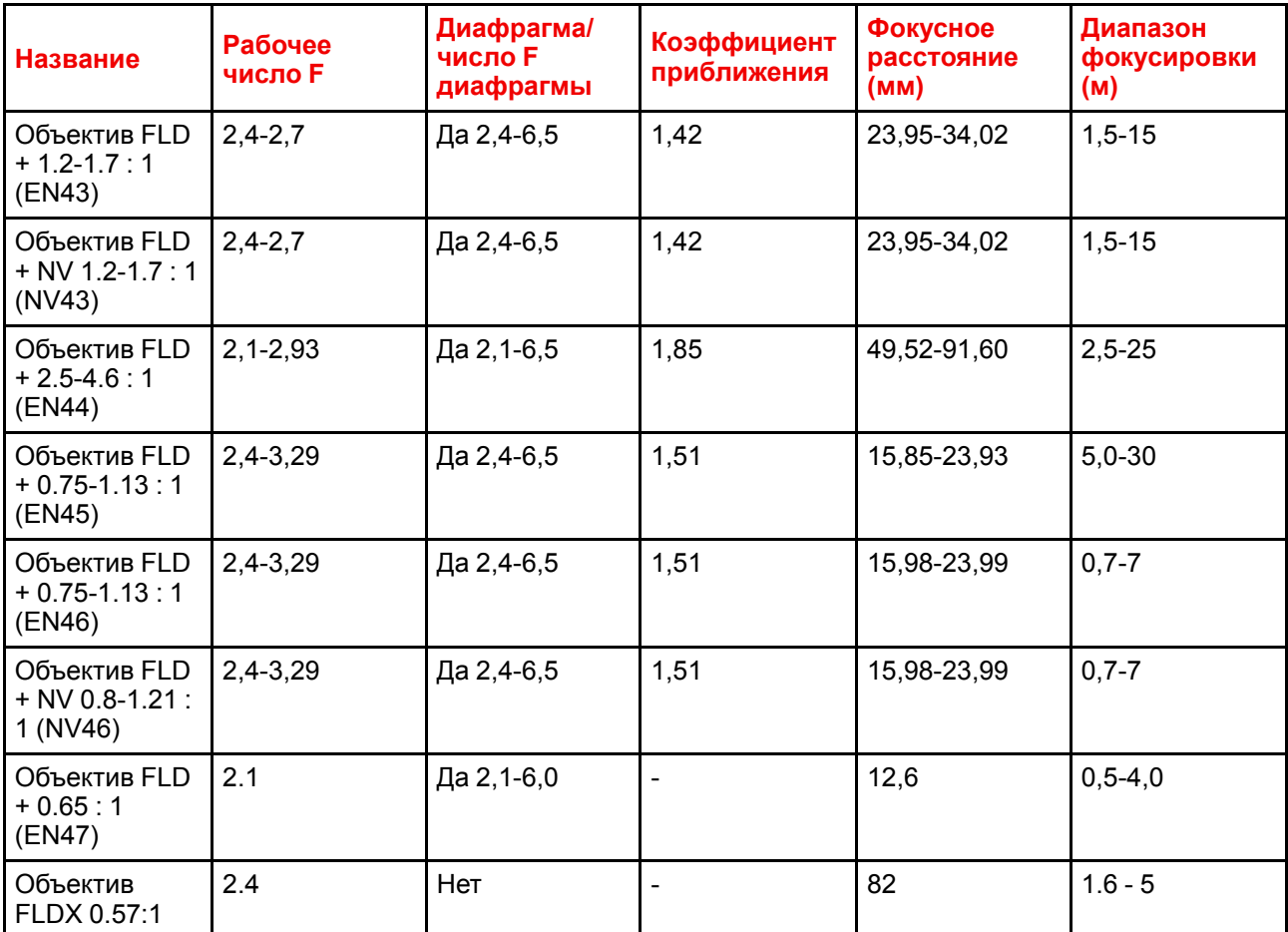

## <span id="page-48-0"></span>3.3 Замена объектива

#### Рычаг объектива

Рычаг и оправа объектива F70 предотвращают повреждение панели объектива и позволяют легко менять объектив.

Рычаг объектива расположен внизу оправы; он имеет два положения: крайнее левое (по умолчанию разблокирован) и крайнее правое (заблокирован).

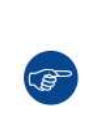

Активируйте затвор проектора, перед тем как снимать или устанавливать объектив. Для этого нажмите кнопку Затвор на клавиатуре или кнопку "Закрыть затвор" на пульте ДУ. После активации затвора кнопка клавиатуры подсветится красным.

Чтобы деактивировать затвор и вернуться в обычный режим работы, нажмите кнопку Затвор на клавиатуре или кнопку "Открыть затвор" на пульте ДУ. После деактивации затвора кнопка клавиатуры подсветится белым.

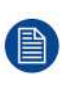

При изменении объектива с моторизованной диафрагмой, масштабированием и фокусом на объектив без этих функций (например, с объектива EN 63 на EN42) рекомендуется отключить питание и вытащить шнур переменного тока. Это связано с тем, что положение диафрагмы не будет сброшено, а на ЖК-панели или экранном меню будет отображаться положение для снятого объектива. При перезагрузке проектора сохраненные настройки будут сброшены. Обратный сценарий будет применяться при изменении объекта без функций моторизации на объектив с моторизацией. Положение диафрагмы будет иметь неверное значение. Функция остается неизменной, но отображаемое значение будет неверным.

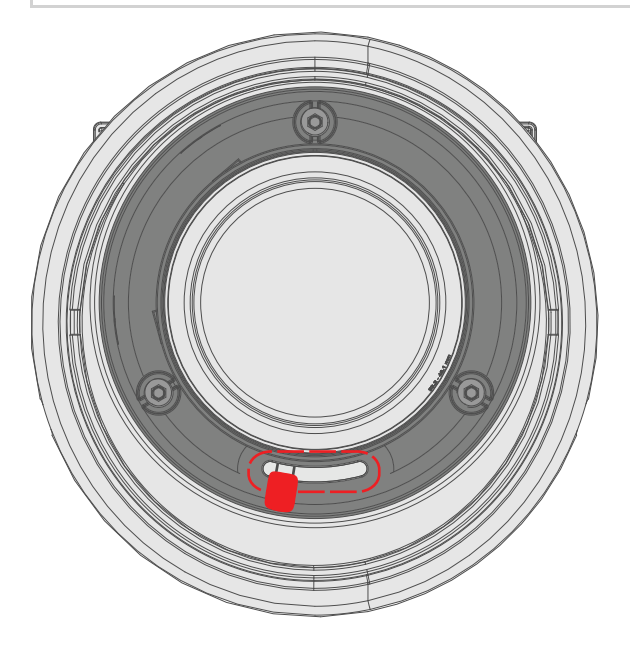

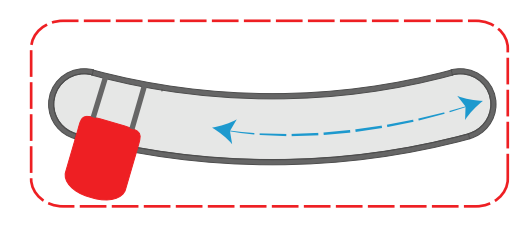

Изображение 3-3

#### **Установка объектива**

- 1. Активируйте затвор проектора (если затвор активирован, значок затвора на клавиатуре проектора светится красным).
- 2. Убедитесь, что рычаг объектива находится в крайнем левом положении (см. рисунок).
- 3. Снимите крышку с байонета объектива.
- 4. Выровняйте объектив, чтобы красная метка на байонете была направлена вверх.
- 5. Вставьте байонет объектива в оправу на проекторе и удерживайте его рукой.
- 6. Переместите рычаг объектива в крайнее правое положение.
- 7. Прежде чем отпускать объектив, убедитесь, что он хорошо зафиксирован.

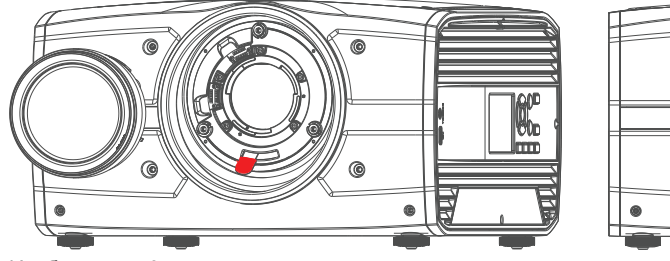

Изображение 3-4

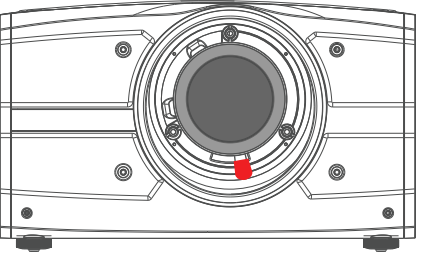

#### Снятие объектива

- $1<sub>1</sub>$ Возьмите объектив рукой.
- $2.$ Другой рукой переместите рычаг объектива в крайнее левое положение.
- Потяните объектив прямо на себя и снимите его с оправы. 3.
- Установите другой объектив или наденьте крышку.  $\overline{A}$

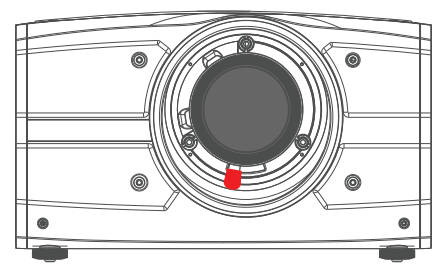

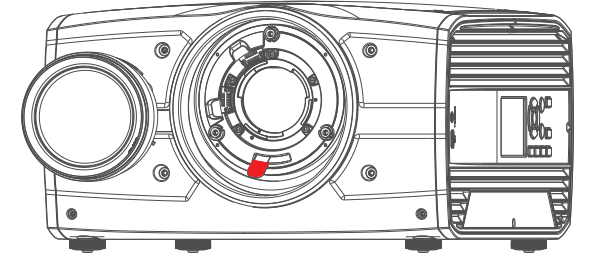

Изображение 3-5

## <span id="page-50-0"></span>3.4 Калибровка объектива

#### Когда выполнять калибровку объектива

Объективы серии EN6X имеют функцию запоминания положения фокуса, масштабирования и диафрагмы.

Для получения правильного положения объектив необходимо откалибровать после установки.

#### Порядок калибровки

Выберите меню Домой / Настройки системы (System settings) / Техническое обслуживание / Калибровка объектива (Lens calibration)

Отобразится меню калибровки со знаком вопроса напротив функций, которые требуется откалибровать.

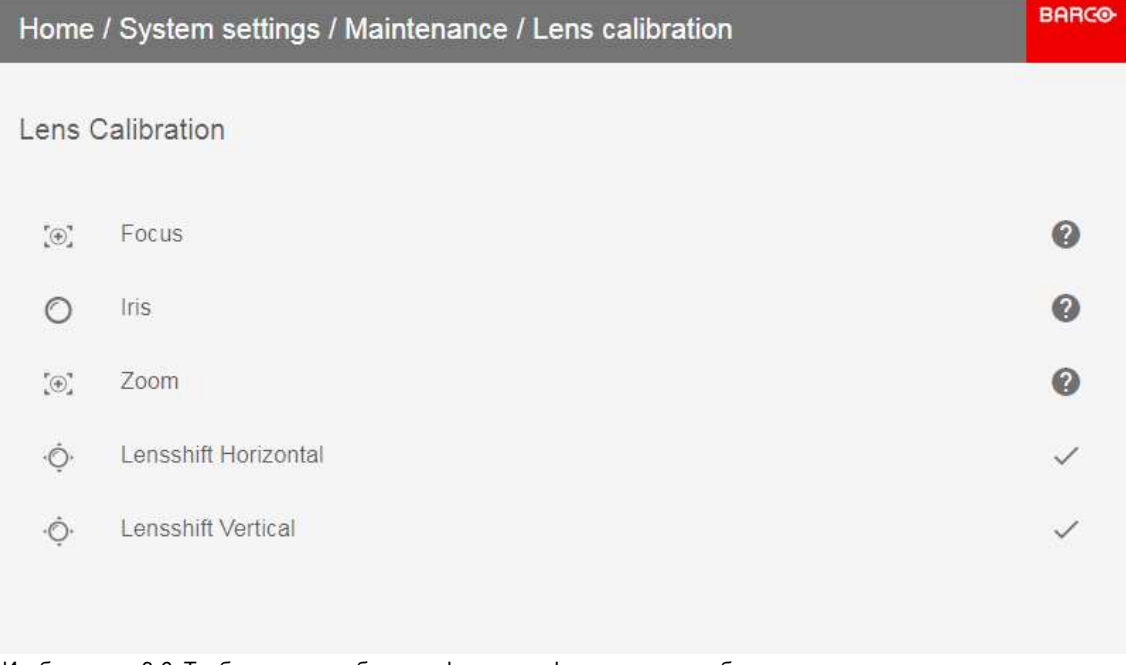

Изображение 3-6: Требуется откалибровать фокус, диафрагму и масштабирование.

Выберите первый элемент для калибровки и подтвердите выбор с помощью пульта ДУ или клавиатуры, нажав Enter. После выполнения калибровки знак вопроса изменится на &enter

Повторите для каждого элемента калибровки.

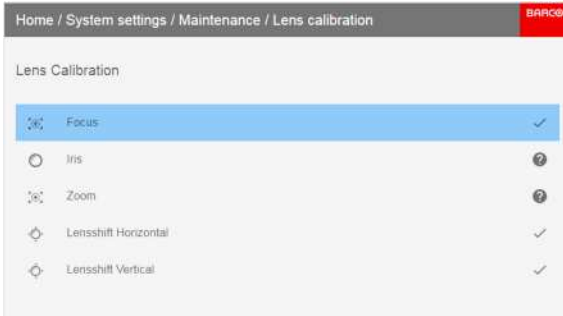

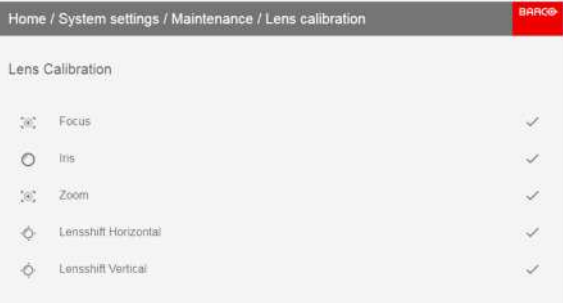

Изображение 3-7:

Изображение 3-8: Все калибровки выполнены успешно.

# **[Установка](#page-52-0) [устройства](#page-52-0) [4](#page-52-0)**

#### <span id="page-52-0"></span>**Описание**

В этой главе изложены физические условия и процедура установки проектора F70. Также в ней приведены основные принципы и факторы, которые необходимо учесть при планировании и осуществлении установки.

Каждому проектору приходится работать в уникальных условиях, поэтому информация, приведенная в настоящем разделе, дается исключительно для справки. Кроме того, все рисунки в данном документе также приводятся только для справки.

При возникновении вопросов или затруднений в процессе установки свяжитесь с квалифицированным специалистом или ближайшим отделом поддержки клиентов.

#### **Обзор**

- [Процедура](#page-53-0) установки
- Условия [установки](#page-53-1)
- [Первоначальная](#page-54-0) проверка
- [Размещение](#page-55-0) проектора
- Общие сведения о монтаже [проектора](#page-55-1)
- [Безопасные](#page-57-0) точки крепления проектора
- [Проекционное](#page-58-0) расстояние
- Регулировка линии визирования [\(Шаймпфлюга\)](#page-61-0)
- Процедура регулировки линии [Шаймпфлюга](#page-62-0)

## <span id="page-53-0"></span>**4.1 Процедура установки**

#### **Рекомендуемая процедура установки**

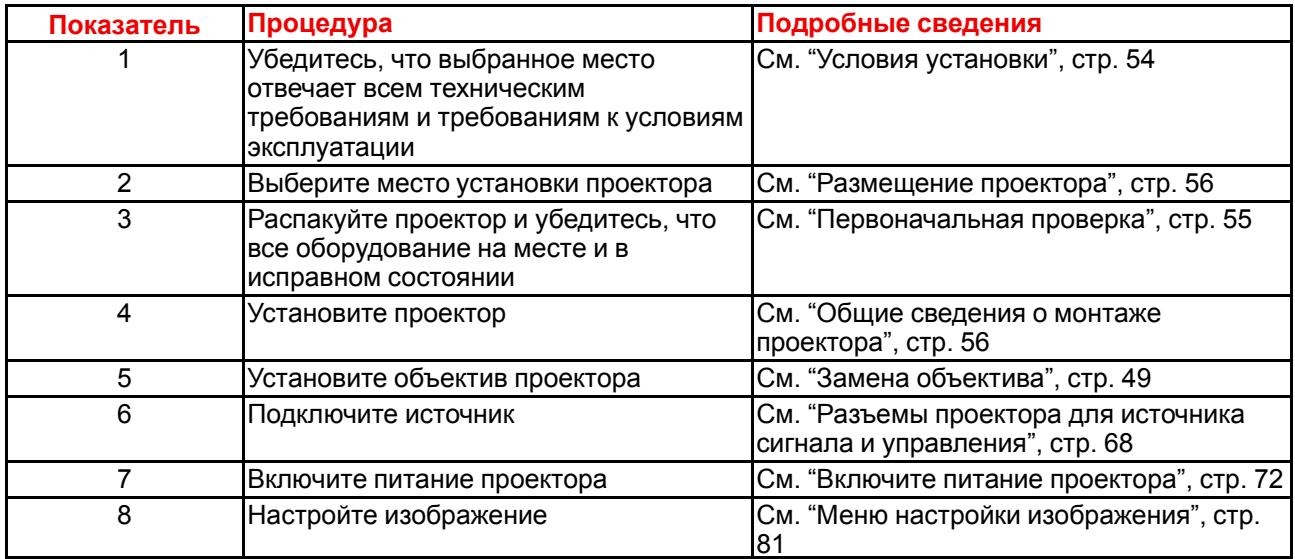

## <span id="page-53-1"></span>**4.2 Условия установки**

#### **Условия окружающей среды**

Проекторы Barco произведены с соблюдением определенных стандартов, в том числе экологических. Невыполнение требований и условий, приведенных в этой главе, может привести к потере гарантии на изделие.

В следующей таблице содержатся сводные данные о физических характеристиках окружающей среды, в которой проектор можно безопасно эксплуатировать или хранить.

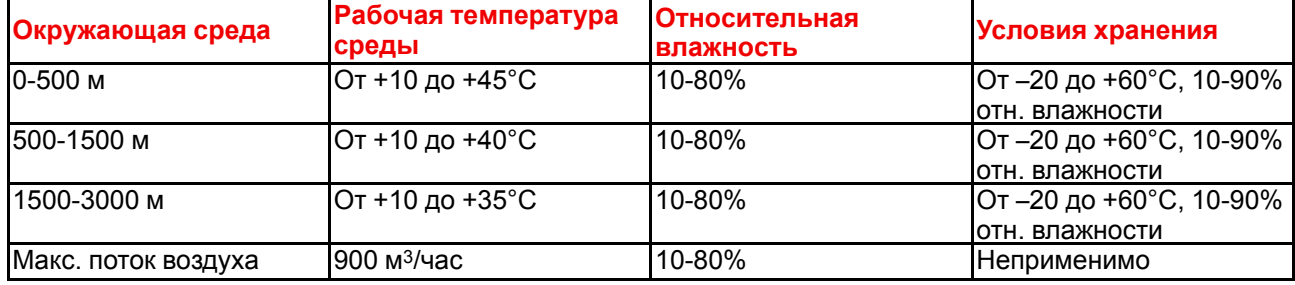

Для КНР (Китайская Народная Республика) допустимая высота указана на этикетке.

#### **Требования к питающей сети**

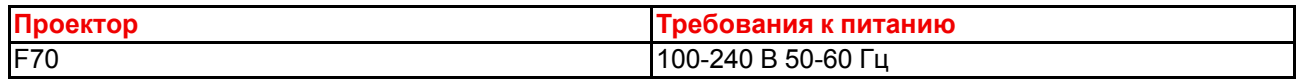

Согласно рекомендациям Национальной ассоциации производителей электрооборудования (NEMA), для защиты оператора приборная панель и корпус должны быть заземлены.

Этот проектор ни в коем случае не должен использоваться без надлежащего заземления корпуса.

Подключение к источнику переменного тока должно производиться квалифицированным специалистом с соблюдением местных нормативов. Оборудование, сечение проводов и типы проводников должны соответствовать местным нормативам.

#### **Вентиляция**

На следующем рисунке показано требуемое свободное пространство перед впускными и выпускными отверстиями устройства.

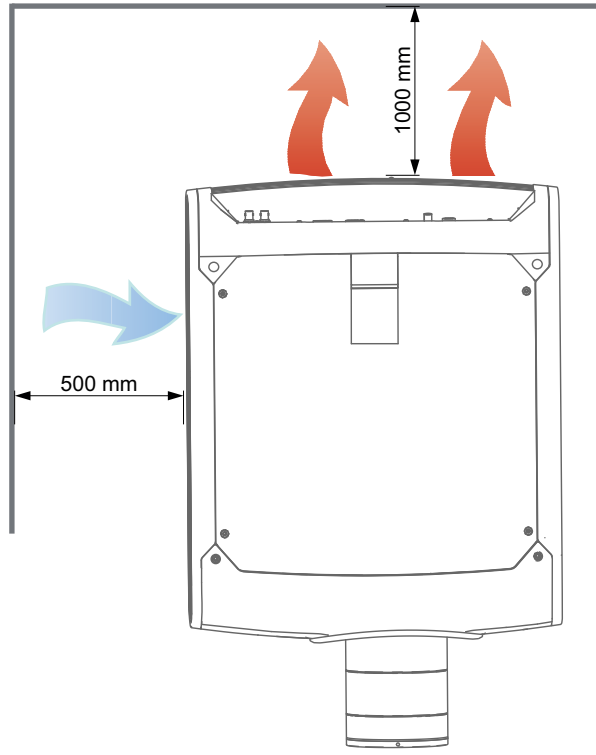

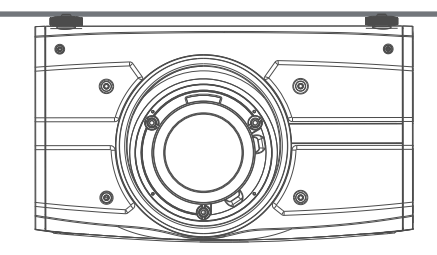

Изображение 4-1

## <span id="page-54-0"></span>**4.3 Первоначальная проверка**

#### **Общие сведения**

Все проекторы тщательно проверяются на заводе на предмет механических и электротехнических дефектов.

По получении проектора рекомендуется проверить его на предмет повреждений, которые могли быть получены во время транспортировки. При обнаружении повреждений немедленно обратитесь с претензией в транспортную компанию. Также необходимо как можно скорее уведомить отдел продаж и обслуживания компании Barco или ближайшего агента Barco о повреждениях.

#### **Содержимое коробки**

В коробке с проектором должно быть следующее:

- Проектор
- Кабель питания. (Предоставляются не все кабели питания, см. примечание ниже).
- Краткое руководство по началу работы
- Руководство по технике безопасности
- Пульт дистанционного управления

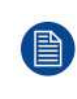

Если кабель питания для вашего региона не предоставлен, убедитесь, что используемый кабель питания соответствует требованиям для вашего региона. Кабель питания должен иметь 3 вывода, один из которых используется для заземления. См. также раздел 1.2 "Информация по технике безопасности и защите окружающей среды" в данном документе.

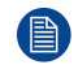

Объектив проектора поставляется в отдельной коробке.

## <span id="page-55-0"></span>4.4 Размещение проектора

ВНИМАНИЕ: Проектор должен быть расположен и закреплен таким образом, чтобы предотвратить случайное или неумышленное смещение. За надлежащее крепление проектора несут ответственность установщик и пользователь. Тяжелый проектор в случае падения может нанести серьезный материальный ущерб и травмы.

#### Обшие инструкции

Правильное размещение проектора позволяет быстрее и качественнее настроить изображение с меньшим количеством шумов.

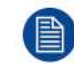

Если ось объектива не перпендикулярна поверхности экрана, могут ухудшиться резкость и фокусировка изображения.

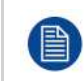

Чрезмерное увеличение длины кабелей может привести к снижению качества изображения и потере управляющих данных, таких как EDID (расширенные данные идентификации дисплея).

Следующие рекомендации помогут вам выбрать оптимальное место расположения проектора.

- Устанавливайте проектор на прочной горизонтальной поверхности или на разрешенной монтажной раме.
- Не устанавливайте проектор на проходе или в другом месте, где его могут толкнуть.
- Оставьте вокруг проектора достаточно свободного места для вентиляции и выпуска воздуха (см. раздел 4.2).
- При выборе расстояния от проектора до экрана руководствуйтесь проекционным отношением установленного объектива.
- По возможности старайтесь располагать проектор таким образом, чтобы поверхность объектива была перпендикулярна центру экрана. Не наклоняйте проектор, чтобы компенсировать установку не по центру; используйте для этого функцию смещения (сдвиг объектива).
- Длина кабеля для подключения к источнику должна быть минимальной. Как правило, интерфейсы HDBaseT и 3G-SDI подходят для передачи данных на большое расстояние с помощью относительно длинных кабелей. Интерфейсы DP, HDMI, DVI служат для передачи данных на короткое расстояние по коротким стандартным кабелям.
- Старайтесь не использовать удлинители. Если полностью отказаться от них невозможно. выбирайте удлинители с надлежащей защитой от перенапряжения, которые соответствуют всем электрическим требованиям.
- Устанавливайте проектор на безопасном расстоянии от источников электромагнитного излучения, включая двигатели, трансформаторы и лифты.

## <span id="page-55-1"></span>4.5 Общие сведения о монтаже проектора

#### Безопасность монтажа

Устанавливая проектор на монтажной раме, выбирайте интерфейсную панель (между проектором и креплением), которая позволяет использовать страховочный трос или иной предохранительный механизм, предотвращающий падение проектора в случае отсоединения интерфейсной панели от крепления.

Надежно прикрутите интерфейсную панель к корпусу проектора, пока он находится на земле (т. е. не может упасть). Перед установкой проектора на монтажной раме соедините ее надежным страховочным тросом с интерфейсной панелью.

#### Использование креплений других производителей

Предусмотрены возможности для монтажа проектора в разных системах с использованием креплений других производителей.

Можно снять ножки и использовать резьбовые отверстия в качестве дополнительных точек крепления.

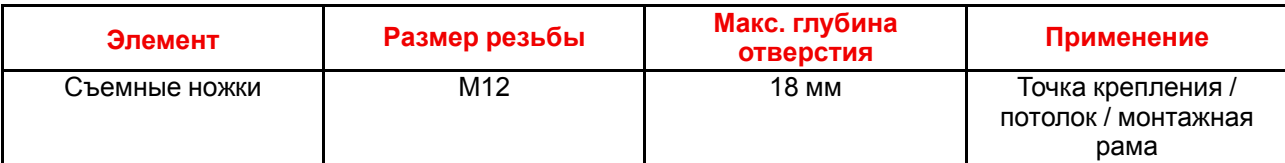

Кроме того, внизу проектора имеется четыре закладных детали. См. "[Безопасные](#page-57-0) точки крепления [проектора](#page-57-0)", [стр.](#page-57-0) 58

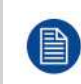

По возможности старайтесь располагать проектор таким образом, чтобы объектив был перпендикулярен центру экрана. Не наклоняйте проектор, чтобы компенсировать установку не по центру; используйте для этого функцию смещения (сдвиг объектива).

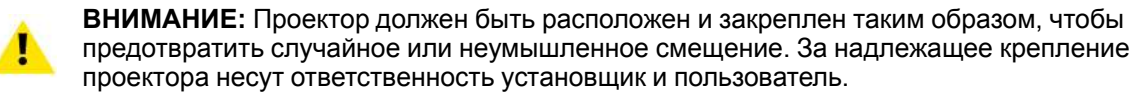

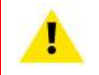

**ВНИМАНИЕ:** Кроме случаев, когда проектор устанавливается на ножках на горизонтальной поверхности, обязательно используйте монтажную раму.

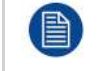

Резьбовое отверстие внизу сзади на проекторе не предназначено для поднимания или выполнения других тяжелых операций. Оно служит исключительно для регулировки.

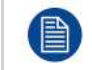

Сведения об установке и использовании монтажной рамы приведены в документе "Многофункциональная рама R5906768 — руководство по установке".

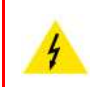

**ПРЕДУПРЕЖДЕНИЕ:** Максимальное растягивающее усилие для каждой точки крепления составляет 62,5 кг. Это обязательно необходимо учитывать при проектировании кронштейнов или выборе способов фиксации проектора.

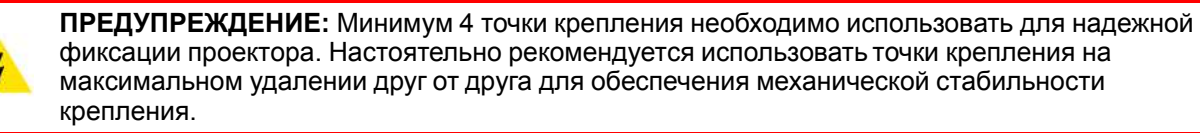

#### **Монтаж на горизонтальной поверхности**

- 1. Расположите проектор в нужном месте.
- 2. Включите питание проектора.
- 3. Перейдите в *Main Menu/Test Patterns* (Главное меню/Демонстрационный режим) и выберите внутренний шаблон для отображения на экране.
- 4. Вращая ножки проектора, добейтесь выравнивания и идеально прямоугольной формы проецируемого шаблона.

#### **Регулируемые ножки**

Вращая регулируемые ножки влево и вправо, вы сможете точно отрегулировать положение проектора по вертикали.

Установка [устройства](#page-52-0)

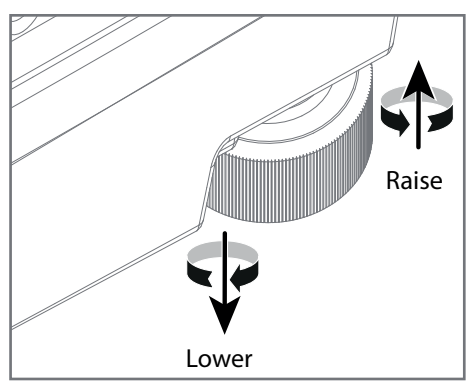

Изображение 4-2

#### **Монтаж на потолке**

- 1. Установите проектор в разрешенную монтажную раму.
- 2. Установите монтажную раму в нужном месте.
- 3. Включите питание проектора.
- 4. Перейдите в *Main Menu/Installation/Orientation* (Главное меню/Установка/Ориентация) и выберите ориентацию.
- 5. Перейдите в *Main Menu/Test Patterns* (Главное меню/Демонстрационный режим) и выберите внутренний шаблон для отображения на экране.
- 6. Регулируя положение монтажной рамы (высоту и угол), добейтесь выравнивания и идеально прямоугольной формы проецируемого шаблона.

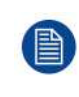

При использовании подвижной монтажной рамы соблюдайте требования в отношении ударной нагрузки и вибрации. Кроме того, возможно придется использовать дополнительные специальные средства для стабилизации объектива проектора, чтобы проецируемое изображение не смещалось и не теряло резкость.

## <span id="page-57-0"></span>**4.6 Безопасные точки крепления проектора**

#### **О**

На проекторе предусмотрены точки крепления для использования с монтажной рамой или другим оборудованием. См. приведенный ниже рисунок.

Помните, что в качестве точек крепления помимо крепежных отверстий для ножек можно использовать только эти 4 точки крепления на устройстве.

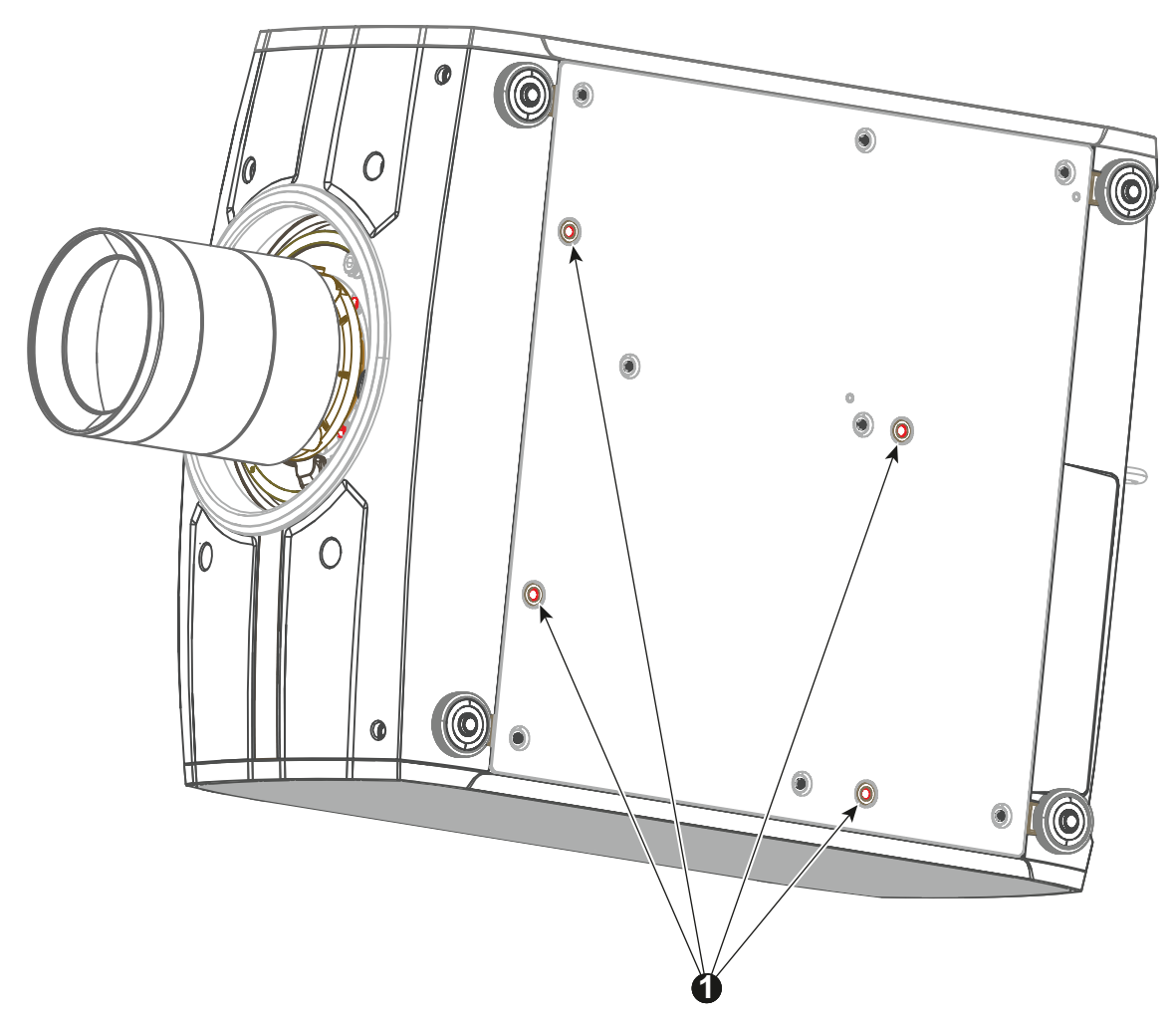

Anchorpoints. For attaching to rigging frame or similar.

Изображение 4-3

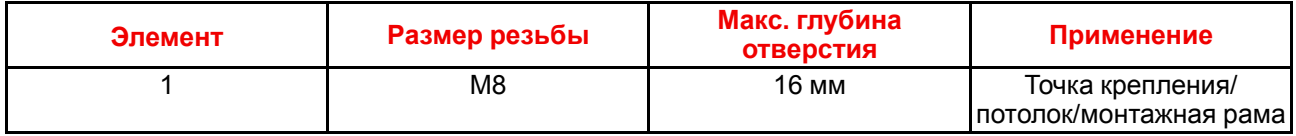

## <span id="page-58-0"></span>**4.7 Проекционное расстояние**

#### **Расчет проекционного расстояния**

Проекционное расстояние — это расстояние (D) от объектива проектора до экрана. Для расчета проекционного расстояния для вашей системы необходимо знать две вещи: проекционное отношение выбранного объектива (L) и ширину экрана (W). Например если ширина экрана (W) составляет 2,4 метра, а проекционное отношение объектива проектора (L) равно 0,99:1, то проекционное расстояние (D) будет равно 2,38 метра.

Расчет: 2,4 x 0,99 = 2,38

На графике ниже показаны размеры изображений (W) и проекционные расстояния (D) для всех объективов.

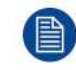

Погрешность из-за различий в объективах обычно составляет +/– 5%.

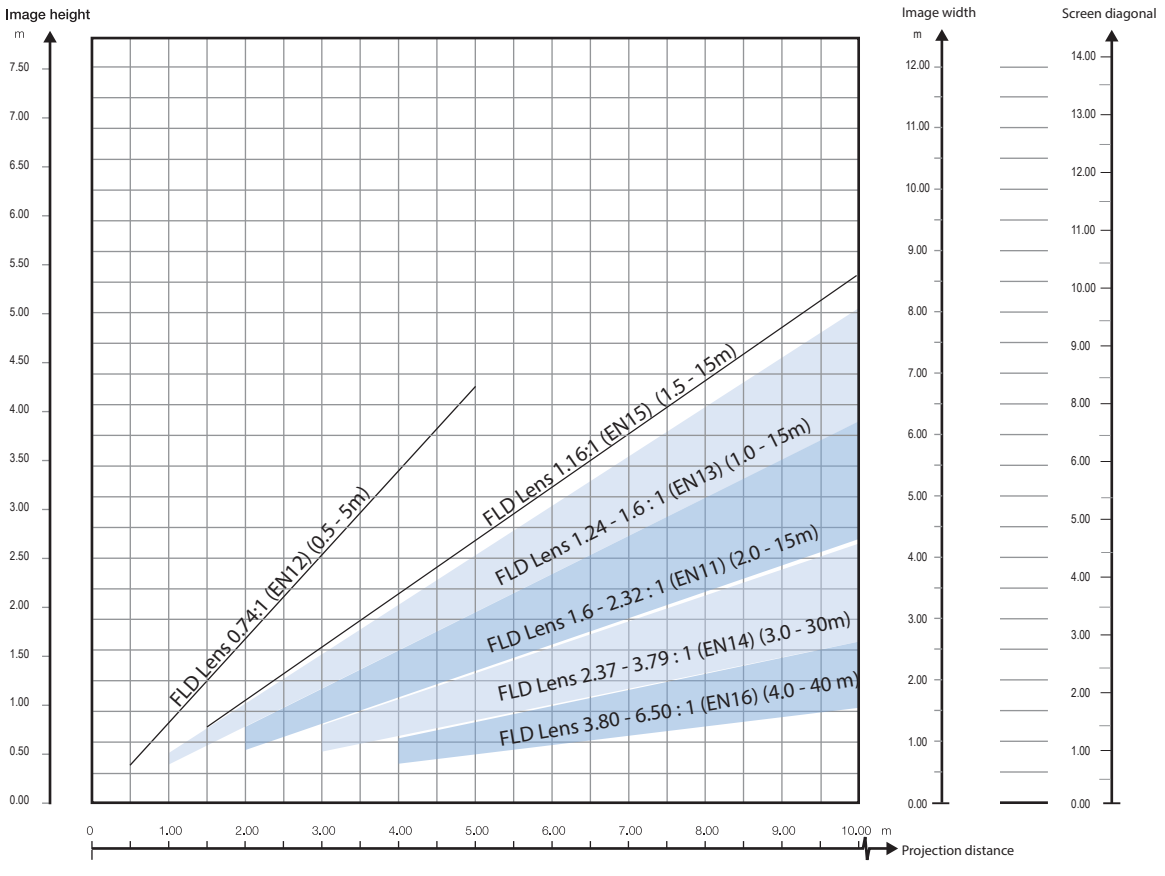

#### **Проекционное расстояние, FLD WUXGA**

Изображение 4-4

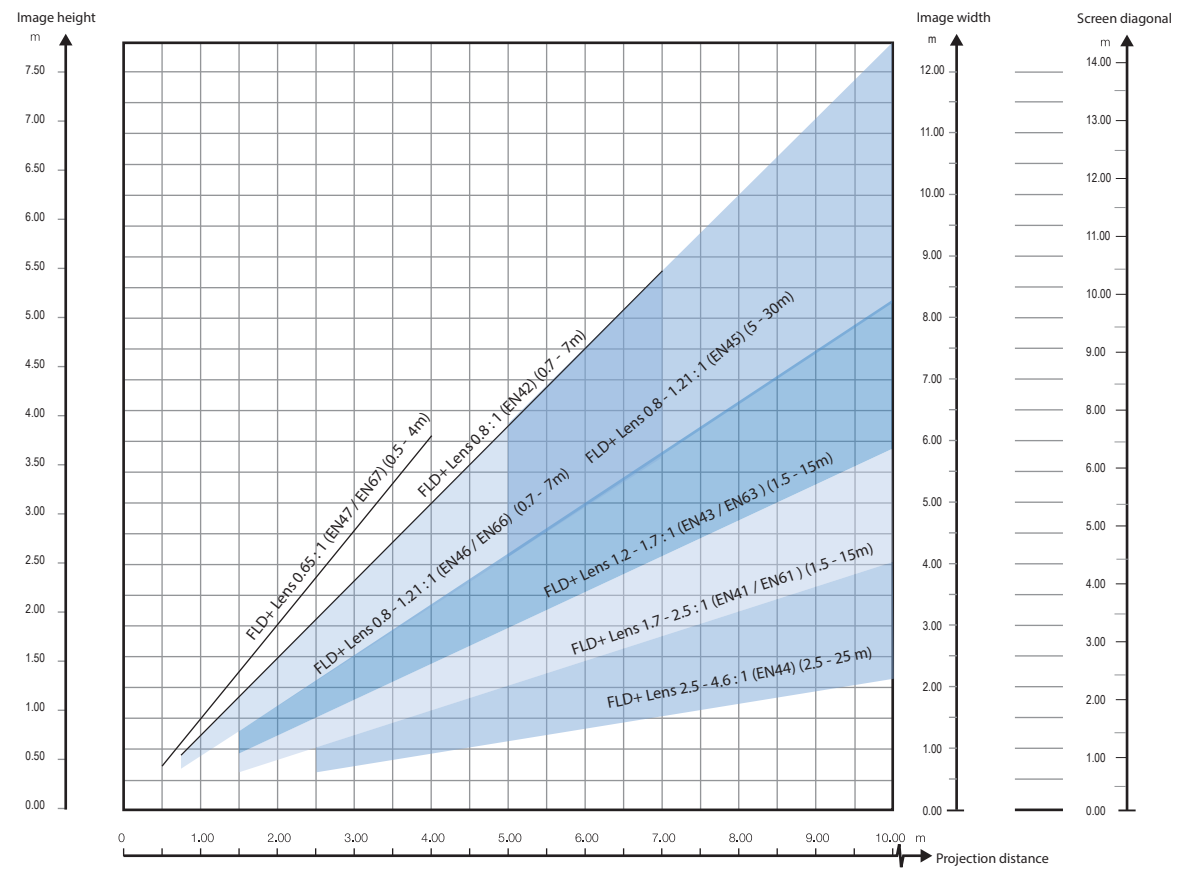

#### **Проекционное расстояние, FLD+ / FLDX WQXGA / 4K UHD**

Изображение 4-5

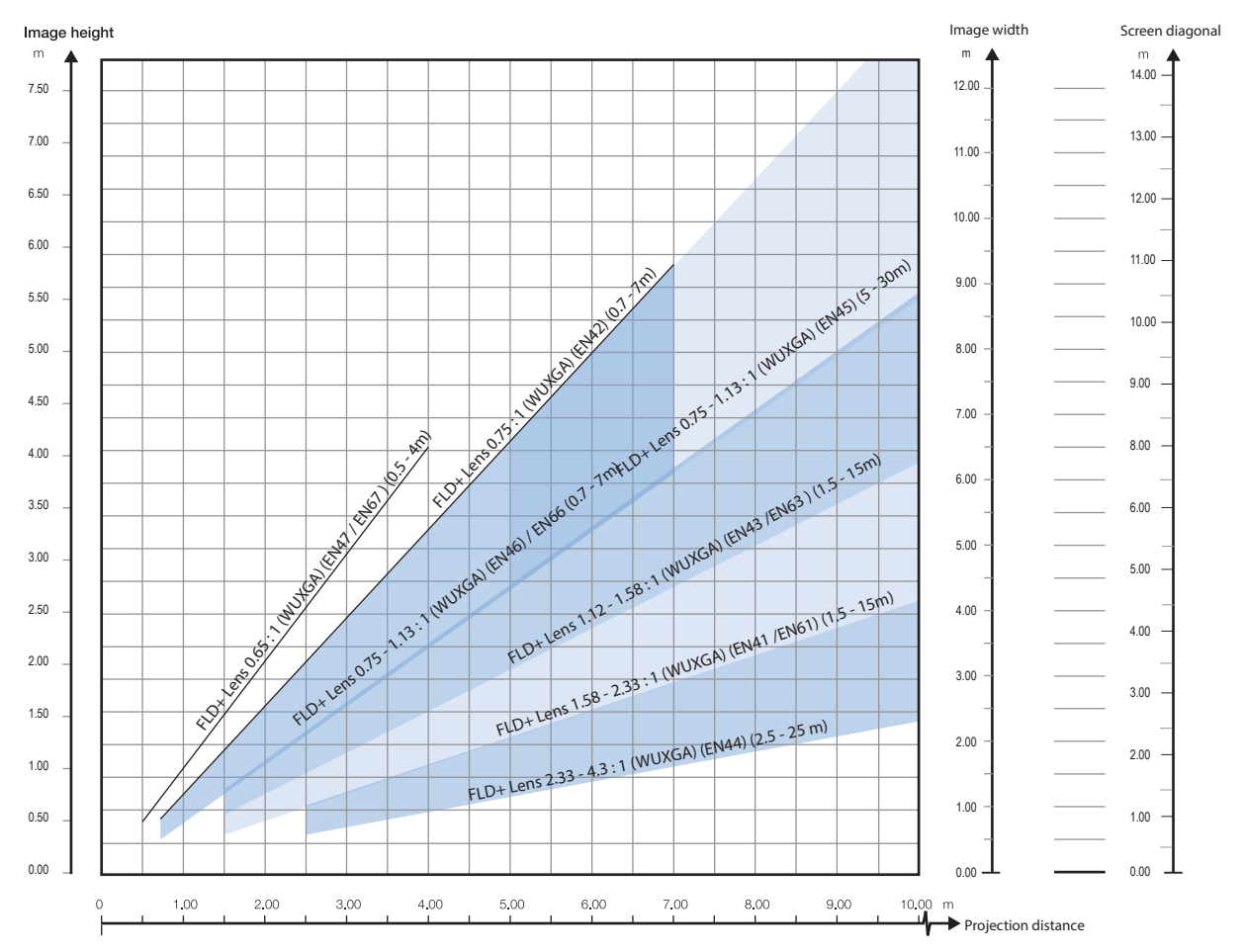

#### **Проекционное расстояние, FLD+ / FLDX WUXGA**

Изображение 4-6

## <span id="page-61-0"></span>**4.8 Регулировка линии визирования (Шаймпфлюга)**

#### **Что такое закон Шаймпфлюга?**

Держатель объектива необходимо отрегулировать так, чтобы «плоскость резкого фокуса» совпадала с плоскостью экрана (Fp1→Fp2). Этого можно добиться посредством изменения расстояния между плоскостью DMD и плоскостью объектива (Lp1→Lp2). Чем ближе плоскость объектива к плоскости DMD, тем дальше плоскость резкого фокуса. Может случиться так, что полностью сфокусированное изображение на экране невозможно будет получить из-за наклона (поворота) плоскости объектива относительно плоскости DMD. В этом и заключается принцип Шаймпфлюга. Для решения этой проблемы плоскость объектива должна устанавливаться параллельно плоскости DMD. Этого можно добиться путем поворота держателя объектива для устранения наклона (поворота) плоскости объектива относительно плоскости DMD (Lp3→Lp4).

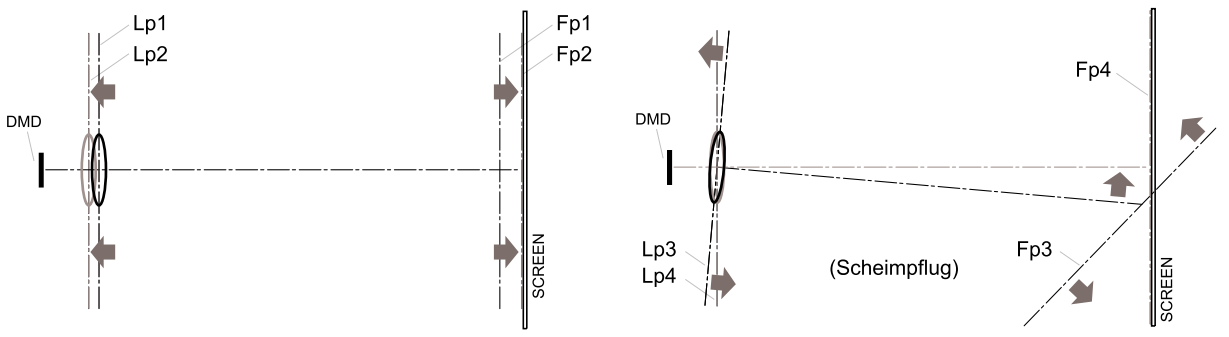

Изображение 4-7: Принцип Шаймпфлюга

#### **Принцип Шаймпфлюга**

«Плоскость резкого фокуса» можно изменить так, что ею может стать любая плоскость. Если плоскость DMD и плоскость объектива параллельны, то плоскость резкого фокуса будет параллельна этим двум плоскостям. Если же плоскость объектива наклонена относительно плоскости DMD, то плоскость резкого фокуса также будет наклонена в соответствии с геометрическими и оптическими свойствами. Плоскость DMD, основная плоскость объектива и плоскость резкого фокуса пересекаются на линии ниже проектора, если проектор наклонен вниз.

#### **Точки регулировки линии Шаймпфлюга**

Точки регулировки линии Шаймпфлюга нанесены на оправу объектива. На устройстве F70 имеется три (3) установочных винта и три (3) регулировочных винта.

#### **Применение регулировки линии Шаймпфлюга**

Регулировку линии Шаймпфлюга должен выполнять квалифицированный и опытный специалист.

Регулировать линию Шаймпфлюга следует только в том случае, если проецируемое изображение имеет неодинаковую резкость (например, если проектор установлен **не параллельно** экрану либо предыдущая регулировка линии Шаймпфлюга была выполнена неправильно). Помните, что после регулировка линии Шаймпфлюга для экрана, который не параллелен проектору, форма проецируемого изображения будет отличаться от прямоугольной. Другими словами возникнет **искажение** проецируемого изображения. Для устранения искажения потребуется **применить маску**.

Недостатком маскирования является частичная потеря изображения. Поэтому **настоятельно рекомендуется** размещать проектор **параллельно** проекционному экрану и использовать функцию *сдвига* держателя объектива для совмещения проецируемого изображения с экраном. Если диапазона сдвига недостаточно, то проектор можно наклонить и применить регулировку линии Шаймпфлюга.

## <span id="page-62-0"></span>**4.9 Процедура регулировки линии Шаймпфлюга**

**ВНИМАНИЕ:** Настройку линии Шаймпфлюга должны выполнять только опытные квалифицированные специалисты. Неправильная настройка линии Шаймпфлюга может привести к крайне низкому качеству изображения. Кроме того, проектору может потребоваться заводской ремонт.

#### **Необходимые инструменты**

- Шестигранный ключ № 4
- Шестигранный ключ № 6

#### **Подготовка**

1. Подготовьте экран для проверки изображения. При регулировке линии Шаймпфлюга компания Barco рекомендует установить проектор на расстоянии 2 метра от экрана.

Убедитесь, что проекционное отношение установленного объектива соответствует требованиям (расстоянию от проектора до экрана и размеру экрана).

- 2. Убедитесь, что объектив правильно установлен и что функция сдвига отключена.
- 3. Если объектив оборудован диафрагмой, полностью откройте ее.
- 4. Откройте до упора кольцо фокусировки.
- 5. Перейдите в Main Menu/Test Patterns/Full Screen (Главное меню/Демонстрационный режим/Полный экран) и выберите тестовый шаблон фокусировки.
- 6. Выберите максимальное приближение на объективе (максимальный размер изображения на экране).

#### **Проведите корректировку линии Шаймпфлюга**

1. Ослабьте три винта установки (рис. 1b, 2b, 3b). Для этой процедуры воспользуйтесь шестигранным ключом № 6.

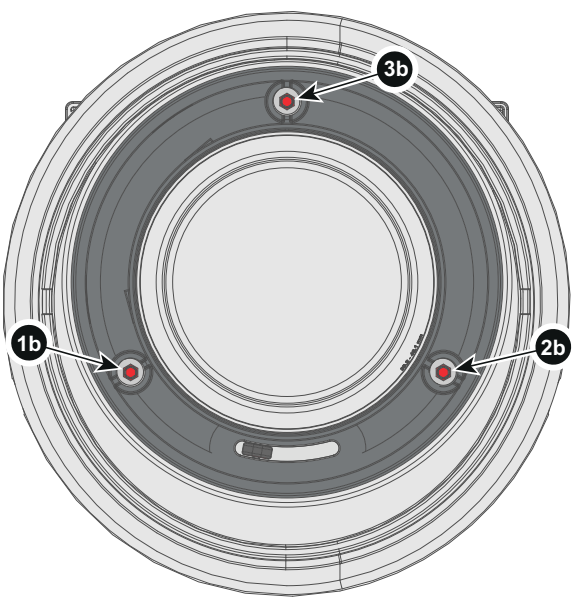

Изображение 4-8

2. Поворачивайте винт регулировки линии Шаймпфлюга слева (рис. 1) до тех пор, пока тестовое изображение не будет сфокусировано в правом верхнем углу экрана. Для этой процедуры воспользуйтесь шестигранным ключом № 4.

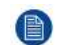

*Note:* Во время процедуры другие части изображения могут быть расфокусированы. Это нормальное явление.

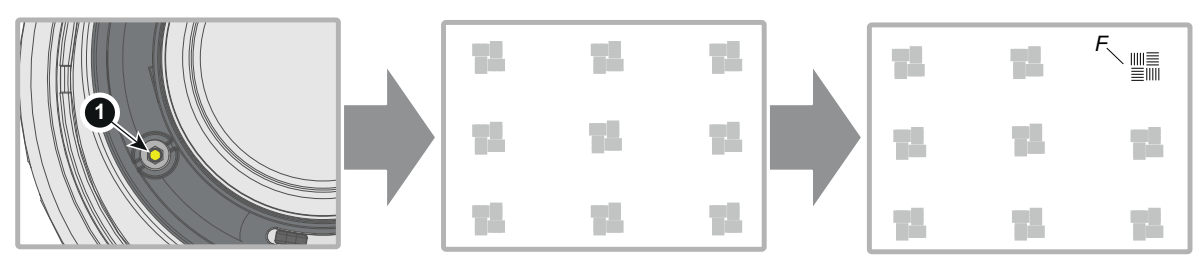

Изображение 4-9

3. Поворачивайте винт регулировки линии Шаймпфлюга справа (рис. 2) до тех пор, пока тестовое изображение не будет сфокусировано в левом верхнем углу экрана. Для этой процедуры воспользуйтесь шестигранным ключом № 4.

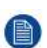

*Note:* Во время процедуры другие части изображения могут быть расфокусированы. Это нормальное явление.

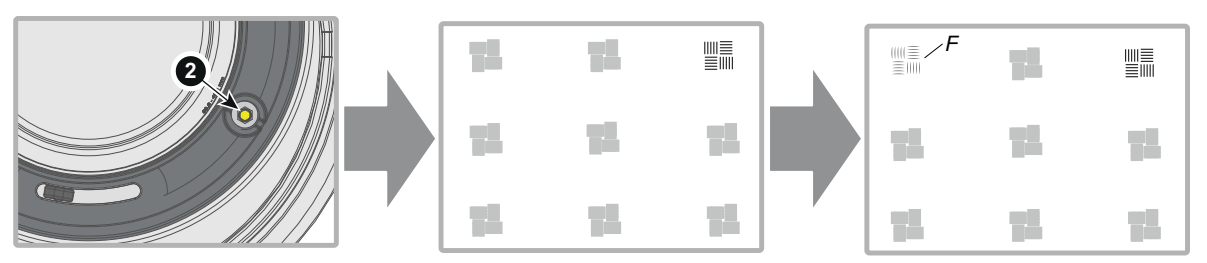

Изображение 4-10

4. Поворачивайте винт регулировки линии Шаймпфлюга сверху (рис. 3) до тех пор, пока тестовое изображение не будет сфокусировано в нижней части экрана. Для этой процедуры воспользуйтесь шестигранным ключом № 4.

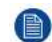

*Note:* Во время процедуры другие части изображения могут быть расфокусированы. Это нормальное явление.

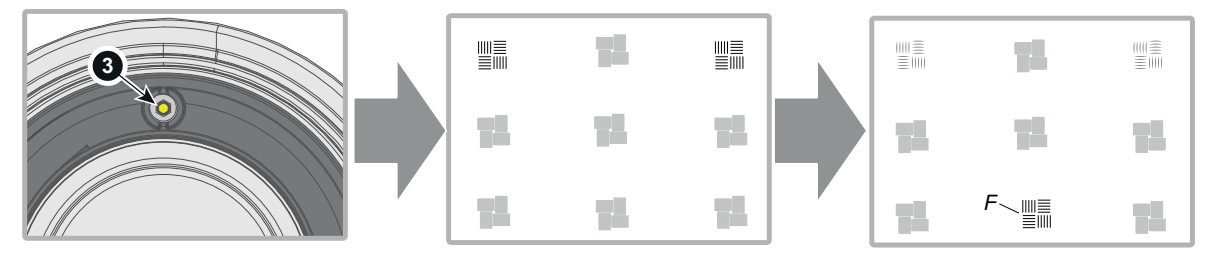

Изображение 4-11

- 5. Продолжайте настраивать винты регулировки по очереди до тех пор, пока тестовое изображение не будет равномерно сфокусированным по всей площади экрана.
- 6. Проверьте фокусировку изображения, отдалив (установив минимальный размер изображения на экране) и снова приблизив его. Убедитесь, что резкость изображения не сбилась. При обнаружении каких-либо отклонений повторяйте шаги 2–6 до тех пор, пока изображение не будет настроено должным образом.
- 7. Затяните три винта в следующем порядке: левый (1b), правый (2b) и верхний (3b). Для этой процедуры воспользуйтесь шестигранным ключом № 6.

Установка устройства

# **Начало [работы](#page-66-0) [5](#page-66-0)**

#### <span id="page-66-0"></span>**Информация об этой главе**

В этой главе описывается процесс настройки и оптимизации проектора, а также его настройка по окончании процесса установки.

#### **Обзор**

- Разъемы проектора для источника сигнала и [управления](#page-67-0)
- Включите питание [проектора](#page-71-0)
- [Выключение](#page-71-1) проектора
- [Переключение](#page-72-0) режимов питания
- [Режимы](#page-73-0) питания
- [Изменение](#page-74-0) настроек проектора
- [Пользовательский](#page-74-1) интерфейс

## <span id="page-67-0"></span>**5.1 Разъемы проектора для источника сигнала и управления**

#### **Обзор**

昏

- [Подключение](#page-67-1) устройств к проектору
- [Спецификации](#page-67-2) разъемов
- [Интерфейсы](#page-70-0) управления

#### <span id="page-67-1"></span>**5.1.1 Подключение устройств к проектору**

Для переключения источников сигнала может потребоваться до нескольких секунд.

#### **Подключение источников сигнала**

Все источники сигнала подключаются к панели подключения устройств, расположенной в задней части проектора.

Для подключения источников сигнала в проекторе имеются:

- Два двухканальных порта DVI-I (с функциями DVI-D)
- Два порта DisplayPort 1.2
- Один порт HDMI 2.0
- Один порт HDBaseT
- 1 вход SDI (изначально предназначался для входного сигнала 3G-SDI, теперь поддерживается сигнал 12G-SDI)

#### <span id="page-67-2"></span>**5.1.2 Спецификации разъемов**

#### **Обзор**

- [DVI-I](#page-67-3)
- Порт [монитора](#page-68-0) 1.2
- [HDMI](#page-68-1) 2.0
- [SDI](#page-69-0)
- [HDBase](#page-69-1) T

#### <span id="page-67-3"></span>**5.1.2.1 DVI-I**

#### **Характеристики**

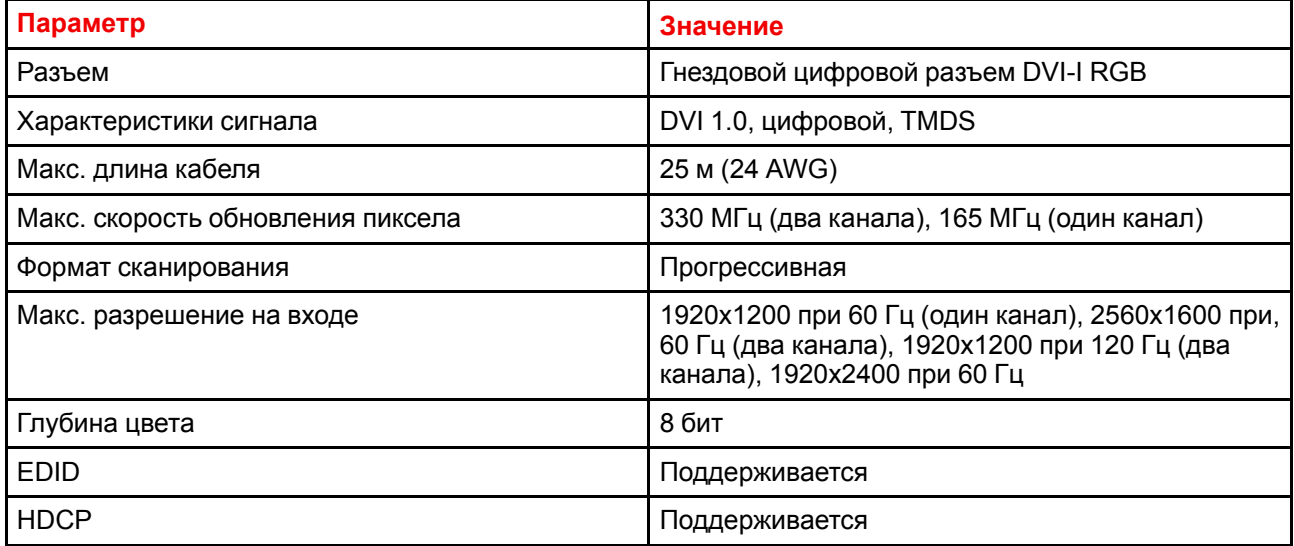

#### <span id="page-68-0"></span>**5.1.2.2 Порт монитора 1.2**

#### **Характеристики**

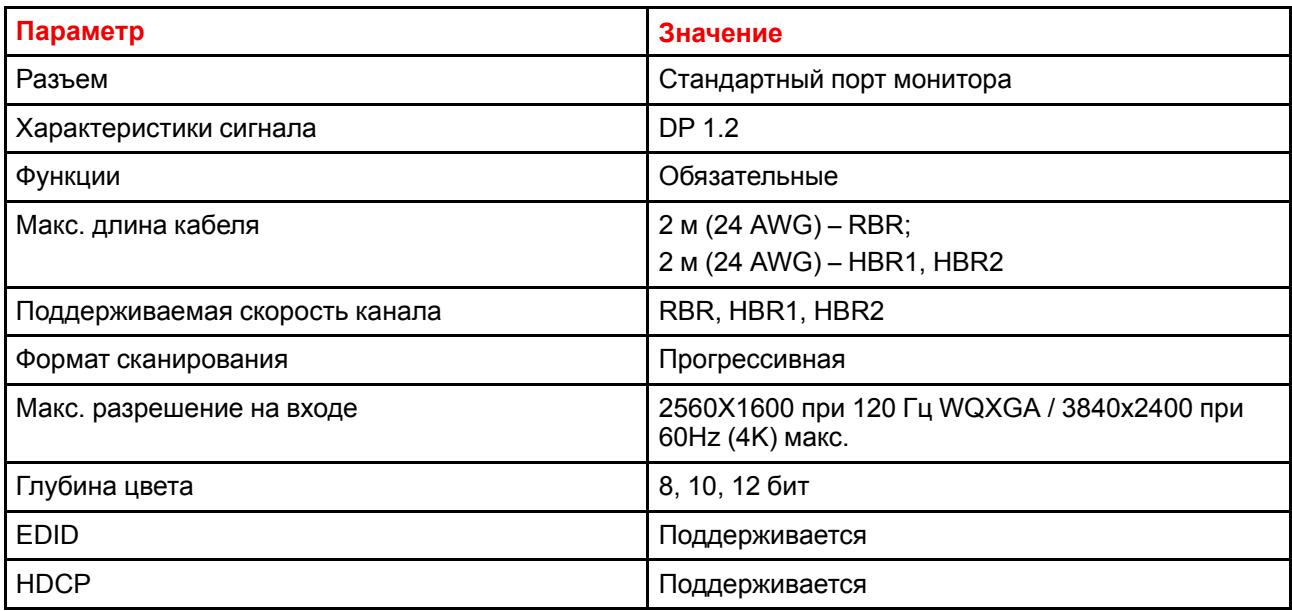

#### <span id="page-68-1"></span>**5.1.2.3 HDMI 2.0**

#### **Характеристики**

e)

HDMI 2.0: протокол шифрования HDCP 2.2 включен и доступен для использования на этом устройстве.

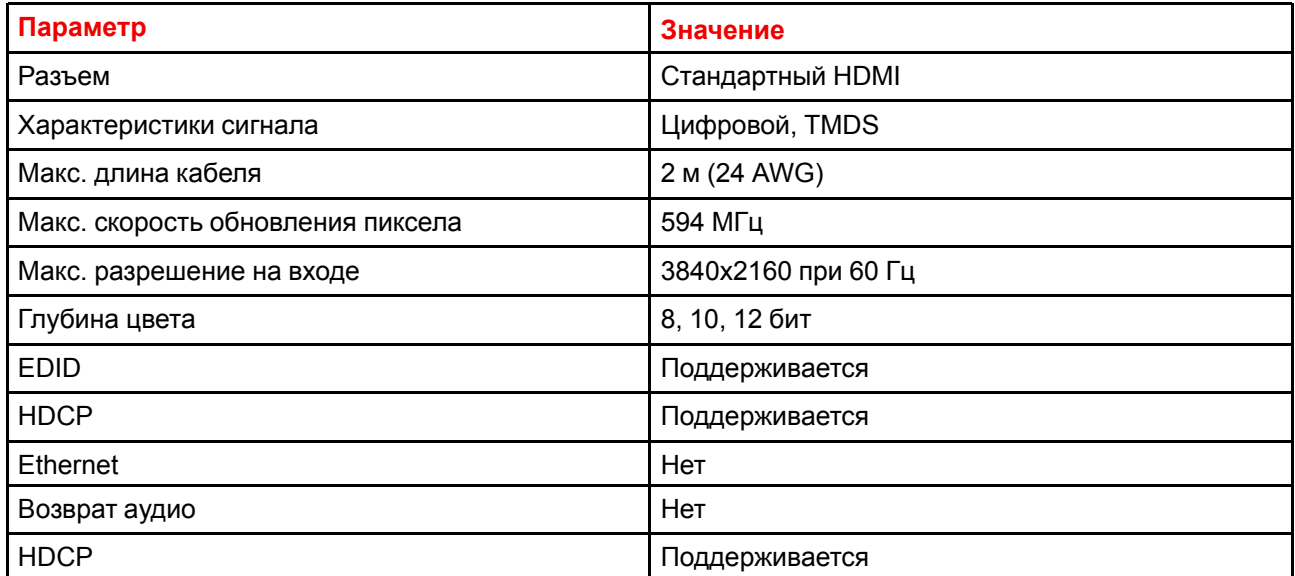

#### <span id="page-69-0"></span>**5.1.2.4 SDI**

#### **Характеристики**

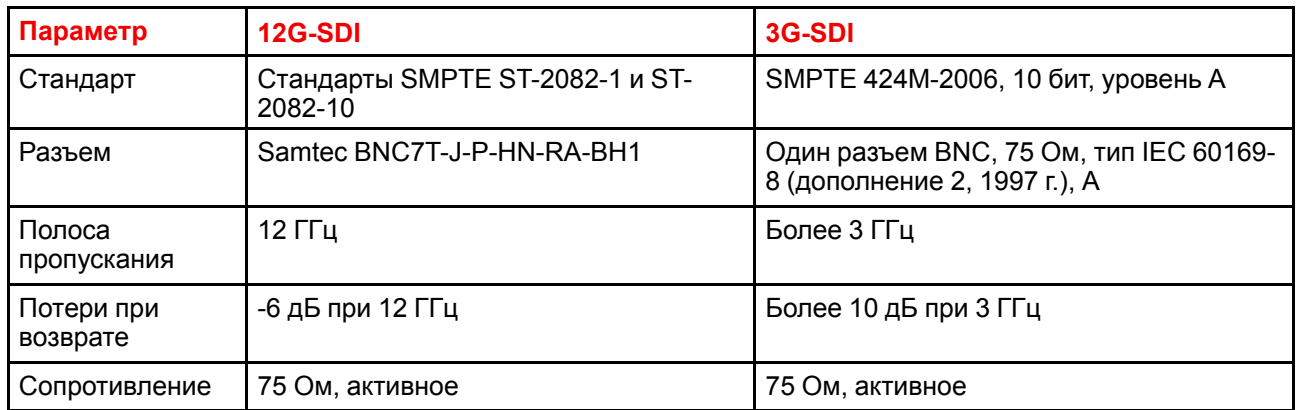

#### <span id="page-69-1"></span>**5.1.2.5 HDBase T**

#### **Характеристики**

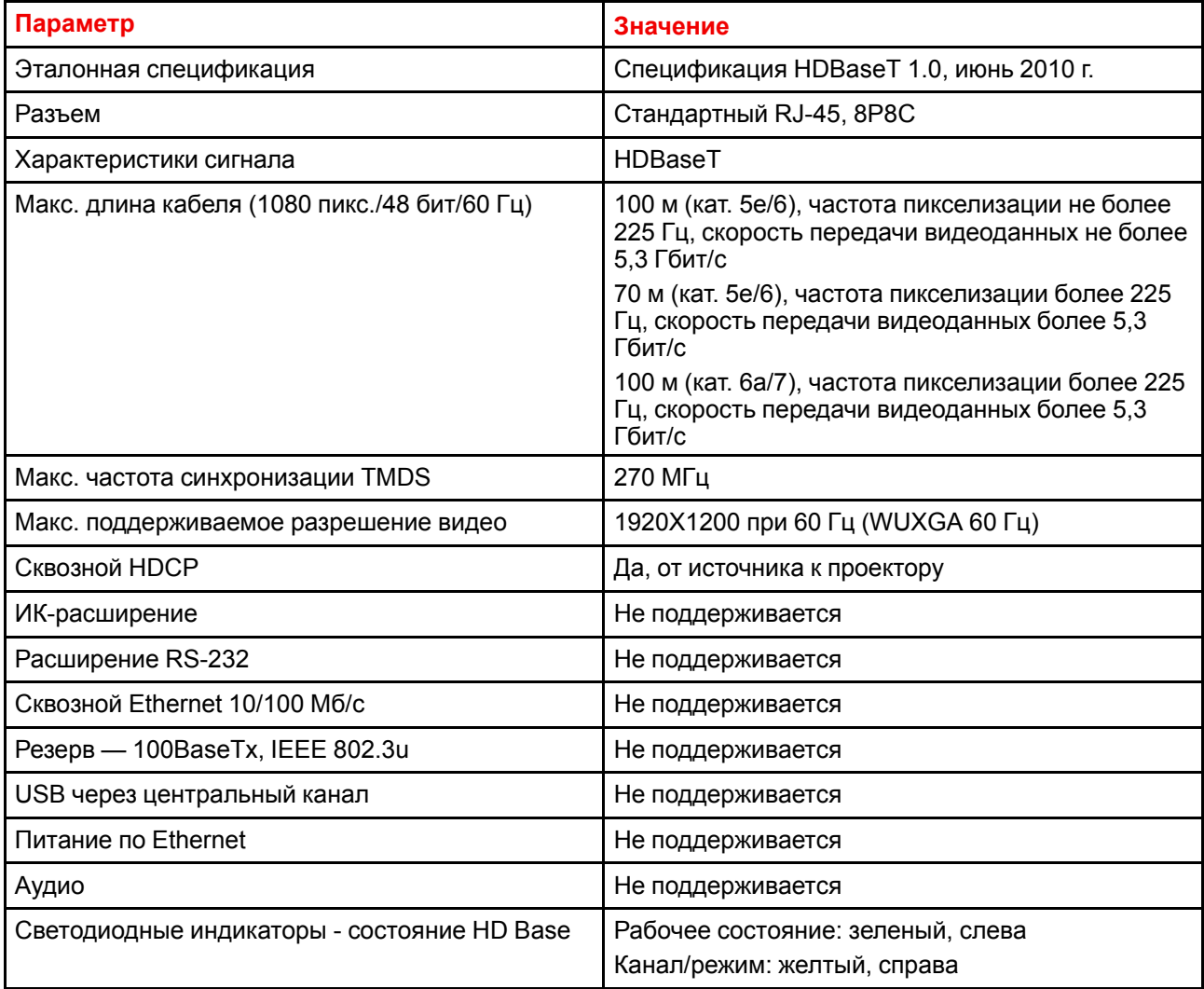

#### <span id="page-70-0"></span>**5.1.3 Интерфейсы управления**

#### **О**

В этом разделе приведены сведения об интерфейсах, которые используются для управления проектором.

#### **Обзор**

- [RS-232](#page-70-1)
- [Локальная](#page-70-2) сеть / Ethernet
- Порт [USB-A](#page-70-3)
- [DMX](#page-70-4)

#### <span id="page-70-1"></span>**5.1.3.1 RS-232**

#### **Характеристики**

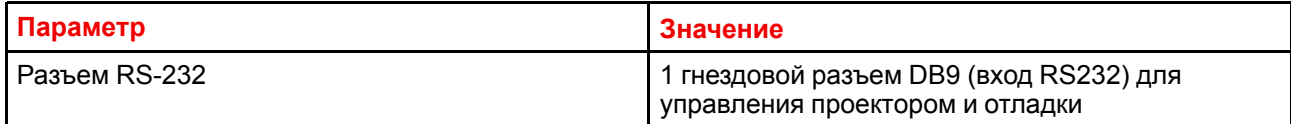

#### <span id="page-70-2"></span>**5.1.3.2 Локальная сеть / Ethernet**

#### **Характеристики**

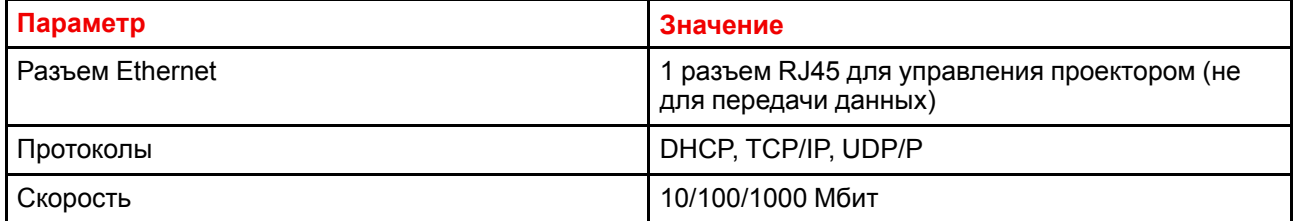

#### <span id="page-70-3"></span>**5.1.3.3 Порт USB-A**

#### **Характеристики**

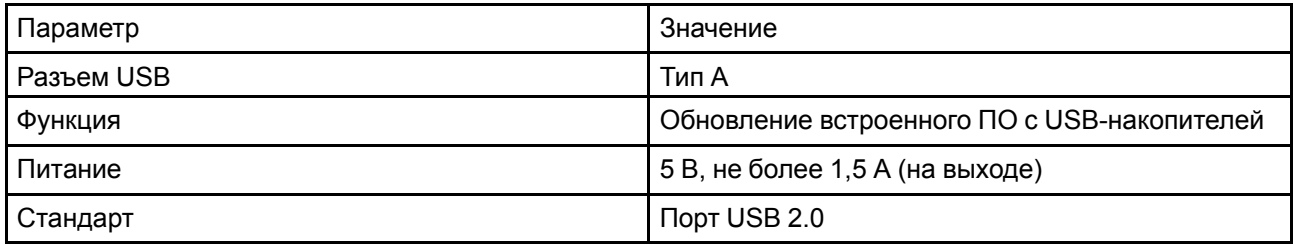

#### <span id="page-70-4"></span>**5.1.3.4 DMX**

#### **Интерфейс DMX**

Интерфейс DMX используется в световой технике в качестве шины для обмена данными (communication) между различными устройствами. У каждого устройства DMX есть вход и выход. Таким образом, можно организовать замкнутую цепь, состоящую из различных устройств. Согласно стандарту используется кабель, состоящий из пяти проводников, с разъемом XLR.

Входной порт DMX можно использовать для подключения какого-либо устройства DMX (например, консоли DMX) к проектору. В этом случае можно управлять (control) проектором с помощью подключенного устройства (консоли) DMX. Выходной порт DMX можно подключить к входу следующего устройства в цепи.

#### **Контакт Описание**

- 1 Земля
- 2 «Холодный» проводник
- 3 «Горячий» проводник
- 4 Обратный (может не использоваться)
- 5 Обратный + (может не использоваться)

#### **DMX**

Протокол освещения DMX-512 с интерфейсом RS-485. Переносит данные 512 каналов из контроллера освещения в осветительные устройства. Стандартизирован согласно USITT.

## <span id="page-71-0"></span>**5.2 Включите питание проектора**

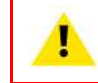

**ВНИМАНИЕ:** Источники сигнала должны всегда быть подключены до того, как будет включено питание проектора

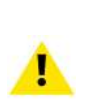

**ВНИМАНИЕ:** Основной шнур питания должен соответствовать нормативным требованиям, действующим в стране использования оборудования.

Запрещается использовать неразрешенные компоненты в качестве замены.

Запрещается использовать поврежденные шнуры питания.

#### **Включите проектор при помощи клавиатуры или удаленного управления**

- 1. Подключите сетевой шнур к проектору.
- 2. Вставьте трехконтактную вилку кабеля питания в заземленную розетку переменного тока.

Проектор начнет прогреваться, и подсветка кнопки Включение/режим ожидания будет мигать белым цветом.

- 3. Когда подсветка кнопки режима ожидания будет постоянно гореть белым цветом, проектор будет находиться в режиме ожидания, и вы можете включить его.
- 4. Нажмите кнопку режима ожидания на клавиатуре или кнопку питания на пульте дистанционного управления, чтобы включить проектор.

В процессе прогрева проектора подсветка кнопки питания на клавиатуре будет мигать синим цветом.

5. Когда кнопка питания будет постоянно гореть синим цветом, проектор будет готов к использованию.

## <span id="page-71-1"></span>**5.3 Выключение проектора**

#### **Выключите проектор при помощи клавиатуры или дистанционного управления**

- 1. Нажмите и удерживайте кнопку питания на клавиатуре или пульте ДУ в течение четырех (4) секунд. Проектор начнет процесс охлаждения.
- 2. Подождите 2 минуты, прежде чем отсоединять кабель питания. (Если его нужно отсоединить.)

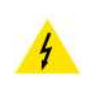

#### **ПРЕДУПРЕЖДЕНИЕ:**

Ввиду особенностей процедуры завершения работы, преждевременное отсоединение кабеля питания может привести к уменьшению срока службы устройства DMD в проекторе.
## <span id="page-72-0"></span>**5.4 Переключение режимов питания**

#### **5.4.1 Общие сведения**

#### **Диаграмма переходов**

На этой диаграмме показаны все режимы проектора (отключен, ВКЛЮЧЕН, ГОТОВ, ЭКОНОМИЧНЫЙ) и действия, которые необходимо выполнять для их изменения.

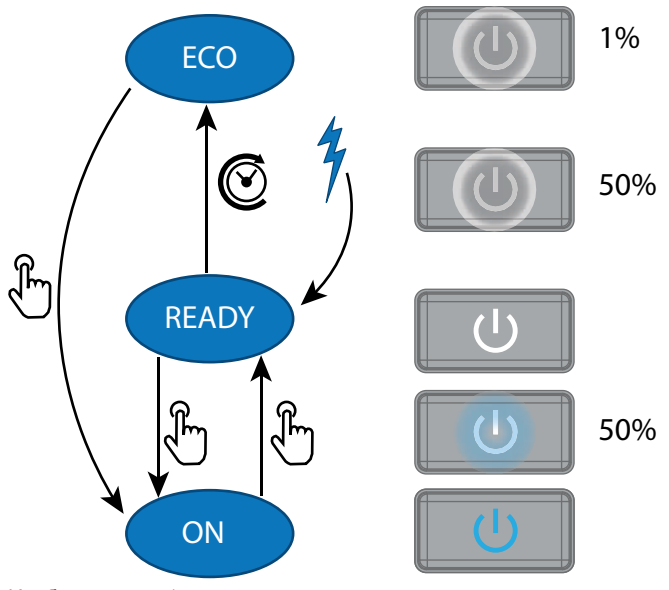

Изображение 5-1

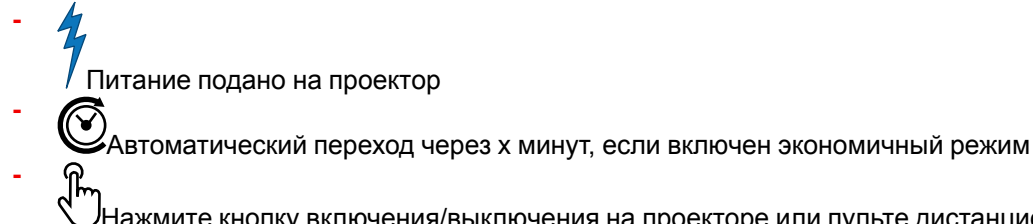

Нажмите кнопку включения/выключения на проекторе или пульте дистанционного управления

#### **5.4.2 Включение питания проектора**

Если гнездовой разъем шнура питания не подключен к входному разъему питания проектора, подключите его. Более подробную информацию см. в разделе об установке шнура питания.

#### **Описание**

昏

Вставьте трехконтактную вилку кабеля питания в заземленную розетку переменного тока. Проектор перейдет в режим **ГОТОВ**. На этом этапе система загрузится и выполнит внутреннюю проверку плат. Кнопка *Включить/выключить питание* будет МИГАТЬ БЕЛЫМ до момента перехода в режим **ГОТОВО**. После перехода в режим **ГОТОВО** кнопка *Включить/выключить питание* будет гореть БЕЛЫМ.

#### **5.4.3 Переход из режима ГОТОВ в режим ВКЛЮЧЕН**

#### **Описание**

Нажмите кнопку *Включения/Выключения питания*на проекторе или кнопку *Включения питания* на пульте дистанционного управления. Проектор перейдет в состояние **ВКЛЮЧЕН**. Кнопка *Включения/ Выключения питания* кнопка МИГАЕТ СИНИМ ЦВЕТОМ при переходе из состояния **ГОТОВ** в состояние **ВКЛЮЧЕН**. Когда проектор включен, *Включения/Выключения питания*горит СИНИМ цветом.

#### **5.4.4 Переход из состояния ВКЛЮЧЕН в состояние ГОТОВ**

#### **Описание**

Нажмите и удерживайте в течение 4 секунд кнопку *Включить/выключить питание* на проекторе или нажмите кнопку *Выключить питание* на пульте ДУ. Проектор охладится и отключится. Кнопка *Включить/выключить питание* будет МИГАТЬ БЕЛЫМ при переключении между **Включить** и **ГОТОВО**. Когда проектор находится в состоянии **ГОТОВО**, кнопка *Включить/выключить питание* будет гореть БЕЛЫМ.

#### **5.4.5 Переход из режима ГОТОВ в режим ЭКОНОМИЧНЫЙ РЕЖИМ ОЖИДАНИЯ**

#### **Описание**

Если в меню обслуживания включен Экономичный режим (см. Раздел "Меню системных настроек — Экономичный режим" руководства пользователя), то проектор автоматически перейдет в режим ожидания **ЭКОНОМИЧНЫЙ** по истечении тайм-аута (по умолчанию 15 минут). В этом режиме отключаются все электронные устройства (в том числе вентиляторы, насосы и др.), за исключением сверхкомпактного пробуждающего контроллера. Кнопка *Включения/Выключения питания* будет МИГАТЬ БЕЛЫМ цветом с частотой один раз в секунду.

#### **5.4.6 Переход из режима ЭКОНОМИЧНЫЙ в режим ВКЛЮЧЕН**

#### **Описание**

Нажмите кнопку *Включения/Выключения питания*на проекторе или кнопку *Включения питания* на пульте дистанционного управления. Проектор перейдет из режима **ЭКОНОМИЧНЫЙ** непосредственно в режим **ВКЛЮЧЕН**. Проектор загрузится так же, как при включении питания, а затем перейдет из режима **ГОТОВ** в режим **ВКЛЮЧЕН**. Разумеется, запуск проектора будет более длительным, чем переход из режима **ГОТОВ** в режим **ВКЛЮЧЕН**.

#### **5.4.7 Пробуждение по локальной сети (WOL)**

#### **О**

Функция WOL (Wake On LAN) позволяет переключать проектор из эко-режима в режим готовности. Включить проектор из режима готовности можно с помощью команды json.

Для пробуждения по локальной сети отправляется пакет Magic Packet, а затем MAC-адрес проектора. Найти MAC-адрес можно в меню *Home/System settings/Communication/LAN* (Главное меню/Системные настройки/Связь/Локальная сеть). МАС-адрес совпадает с аппаратным адресом, который указан в этом меню.

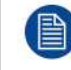

Кабель локальной сети должен быть подключен, когда проектор переходит в режим ECO, для работы функции Wake on LAN.

## **5.5 Режимы питания**

#### **Общие сведения**

Режимы питания F70 подробно описаны в приведенной ниже таблице.

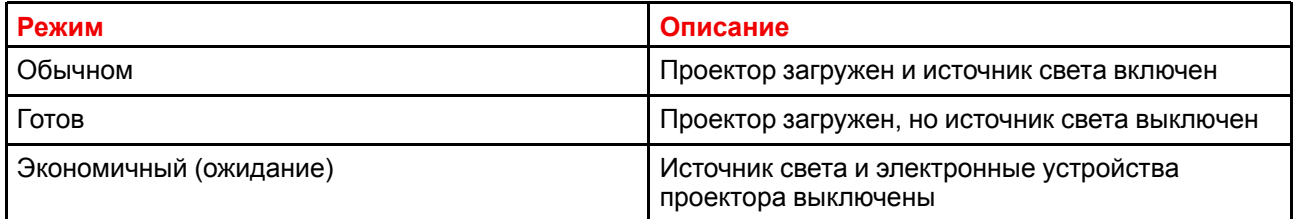

## 5.6 Изменение настроек проектора

#### $\Omega$

Вы можете настроить монитор, режим работы и пользовательский интерфейс проектора с учетом ваших пожеланий.

Имеются следующие варианты: Домой (Home)/Системные настройки (System Settings)/Темы (Themes)

• Отрегулируйте цвет экранного меню

## <span id="page-74-1"></span>5.7 Пользовательский интерфейс

#### Обзор

Экранное меню

#### <span id="page-74-0"></span>5.7.1 Экранное меню

#### $\Omega$

Экранное меню проектора является основным интерфейсом пользователя. Выполнив вход, вы можете просматривать и регулировать все настройки проектора и дисплея.

В интерфейсе экранного меню используются вкладки для отображения главного меню. Все пункты меню расположены в следующем порядке: основной (пункт) - вложенный (пункт) - вложенный  $(nv$ <sub>HKT</sub> $).$ 

Имеется шесть основных вкладок меню: Источник сигнала (Source), Изображение (Image), Установка (Installation), Системные настройки (System settings), Демонстрационный режим (Test pattern) и Статус (Status).

Экранное меню можно отключить нажатием кнопки вкл./выкл. экранного меню.

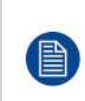

Для отображения экранного меню (OSD) кнопка включения/выключения OSD должна быть выключена. (Белая подсветка кнопки). Если кнопка мигает синим цветом, экранное меню не появится, а отображаемую информацию можно просмотреть только на LCD-мониторе. Будут отображаться только самые важные предупреждения.

#### Уровни доступа пользователя

В программном обеспечении проектора используются уровни доступа, чтобы определять права пользователей.

Предусмотрено два уровня допуска пользователей: стандартный пользователь и администратор. Кроме этого, для сертифицированного обслуживающего персонала предусмотрен режим обслуживающего пользователя.

Обычный пользователь имеет доступ ко всем функциям проектора и всем пунктам экранного меню. Администратор, помимо доступа ко всем функциям и элементам экранного меню проектора, может пользоваться некоторыми расширенными функциями. Доступ к меню администратора защищен паролем. Свяжитесь с поставщиком проектора для получения более подробной информации.

#### Навигация

Перемещаться в экранном меню можно с помощью локальной клавиатуры или пульта дистанционного управления.

Для отображения экранного меню нажмите кнопку Меню (MENU). (Экранное меню должно быть включено. Для этого необходимо нажать кнопку OSD.)

Используйте клавиши со стрелками для перемещения влево, вправо, вверх и вниз.

Нажмите кнопку ОК, чтобы выбрать главный пункт меню и перейти к вложенным элементам.

Используйте цифровые кнопки для ввода значения или кнопки со стрелками - для ползунка вверх или **ВНИЗ** 

Нажмите еще раз кнопку Меню (MENU), чтобы активировать систему меню.

Нажмите кнопку OSD, чтобы отключить отображение экранного меню. Будут отображаться только самые важные предупреждения.

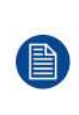

Некоторые пункты меню доступны только для администратора или обслуживающего пользователя. Они затемняются и недоступны для стандартного пользователя. Чтобы получить доступ к этим функциям, введите пароль администратора или обслуживающего пользователя или свяжитесь с представителем вашей технической поддержки для получения дополнительной информации.

#### Определите значения

Настройки меню отображаются в виде флажков, ползунков и выпадающих списков.

Чтобы установить значение:

- Нажмите ОК для постановки или снятия флажка (ВКЛЮЧЕНИЕ или ВЫКЛЮЧЕНИЕ функции).
- Используйте кнопки со стрелками для перемещения ползунка вверх или вниз по оси значений. Шаг каждого значения ползунка от 0 до 9 составляет 10% от общего значения.
- Чтобы ввести значение цифрами, нажмите Ввод (ENTER), введите цифры и нажмите Ввод (ENTER) еще раз для подтверждения и выхода из режима курсора. Например: ENTER 79 ENTER.

Изменения значений будут выполнены немедленно.

#### Память меню

Экранное меню запоминает последний выбранный подпункт, пока работает проектор. Память меню сбрасывается при запуске проектора из режима ожидания.

# **Меню [Source](#page-76-0) [\(Источник\)](#page-76-0) [6](#page-76-0)**

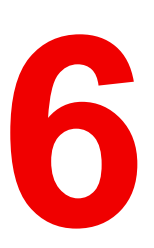

#### <span id="page-76-0"></span>**Обзор**

- Выбор [разъема](#page-77-0)
- [Настройки](#page-77-1) разъема
- [Использование](#page-79-0) двойного ввода

#### **Описание меню Source (Источник)**

Это меню используется для выбора, просмотра информации и настройки источников в проекторе. Его можно открыть из главного меню или с помощью клавиши быстрого вызова.

При переходе из главного меню это меню также отображается в виде экранного меню.

Если нажать клавишу быстрого вызова, меню отобразится только на ЖК-дисплее.

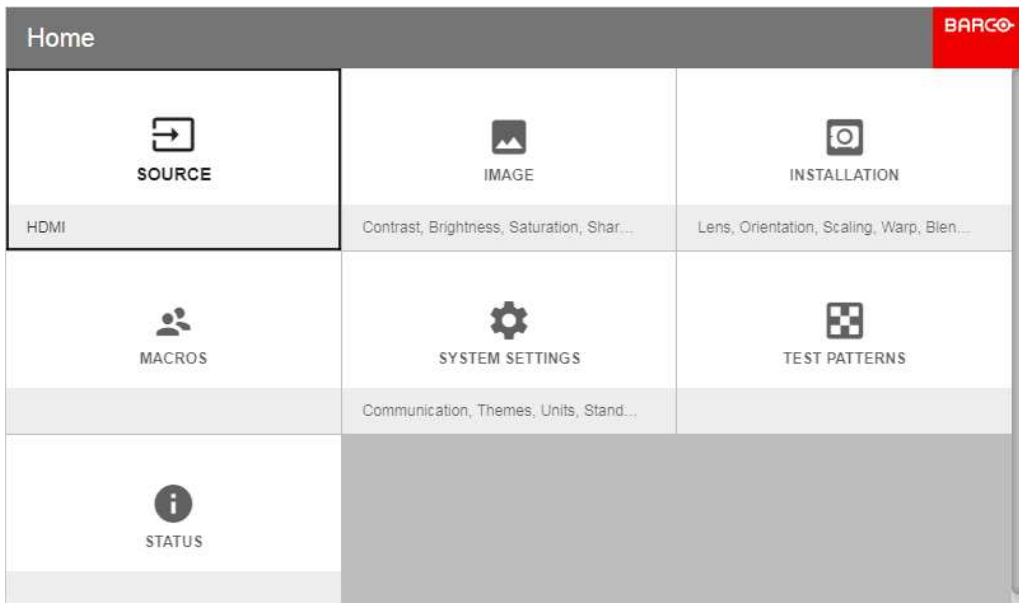

Изображение 6-1

## <span id="page-77-0"></span>**6.1 Выбор разъема**

#### **О**

*Home/Source (Главное меню/Источник)*

| Home / Source                               |                                                   |                                      |  |
|---------------------------------------------|---------------------------------------------------|--------------------------------------|--|
| HDCP2<br><b>CED</b><br><b>DISPLAYPORT 1</b> | TEXT TH<br>HOCP<br>022 W<br>ربيع<br>DISPLAYPORT 2 | HDCP<br>EIRO<br>DVI 1                |  |
| HDCP2<br><b>USSIDE</b><br>DVI 2             | HDCP2<br>m<br>HDBASET                             | HbCP2<br>=<br>HDM<br>2560x1600g60 Hz |  |
| $\odot$<br>SDI                              | 1 2<br><b>DUAL DISPLAYPORT COLUMNS</b>            | $\frac{1}{2}$<br>DUAL DVI COLUMNS    |  |

Изображение 6-2

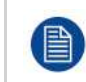

Совместимость с HDCP для каждого входа указана в значке входа. См. раздел 5.1 "Разъемы проектора для источника сигнала и управления" для получения информации о характеристиках источников входа.

Чтобы поменять или активировать источник, щелкните значок соответствующего входа.

Значок активного входа подсвечивается.

В список можно добавлять другие источники (разъемы).

По умолчанию список содержит такие разъемы:

- DisplayPort 1
- DisplayPort 2
- Двойной столбцовый DisplayPort
- Двойной последовательный DisplayPort
- DVI 1
- $\cdot$  DVI 2
- Двойной столбцовый DVI
- Двойной последовательный DVI
- HDBaseT
- HDMI
- SDI

## <span id="page-77-1"></span>**6.2 Настройки разъема**

#### **О настройках разъема**

Меню Настройки Разъема позволяет изменять настройки всех входных разъемов проектора.

По умолчанию все параметры разъемов задаются автоматически с использованием Расширенных Идентификационных Данных Дисплея (EDID).

При входе в меню каждого входного разъема можно задавать следующие параметры:

- Color Space (Цветовое пространство)
- Диапазон сигналов
- EDID

#### **Порядок конфигурации разъема**

1. Нажмите **Меню**, чтобы активировать меню, и выберите *Источник*.

| Home                                 |                                         | <b>BARG®</b>                        |
|--------------------------------------|-----------------------------------------|-------------------------------------|
| Ξ<br>SOURCE                          | 感<br><b>IMAGE</b>                       | $\circ$<br><b>INSTALLATION</b>      |
| Háni                                 | Contrast, Brightness, Saturation, Sharp | Lens, Scaling, Warp, Blend And Mask |
| SYSTEM SETTINGS                      | R<br><b>TEST PATTERNS</b>               | 0<br><b>STATUS</b>                  |
| Communication, Thirmes, Standby Eco. |                                         |                                     |
|                                      |                                         |                                     |
|                                      |                                         |                                     |
|                                      |                                         |                                     |

Изображение 6-3: Выбор Источника

2. Нажмите **OK**.

На экран будет выведено меню *Главная страница / Источник* с актуальными доступными источниками.

3. Пролистайте вниз список доступных источников и выберите *Настройки Разъема*.

На экране отображаются доступные входные разъемы.

| Home / Source / Connector Settings |                |                |
|------------------------------------|----------------|----------------|
| HOCP2                              | HDCP           | HOCK           |
| <b>CED</b>                         | <b>COD</b>     | <b>Billing</b> |
| DISPLAYPORT 1                      | DISPLAYPORT 2  | DVI 1          |
| HOCP2                              | HDCF2          | HDCP2          |
| <b>ESSED</b>                       | m              | $\equiv$       |
| 0V12                               | <b>HDBASET</b> | <b>HOME</b>    |
| $\odot$<br>SDI                     |                |                |

Изображение 6-4: Выбор Источника

4. Выберите необходимый разъем.

На экране отобразится меню **Настройки Разъема** для этого разъема.

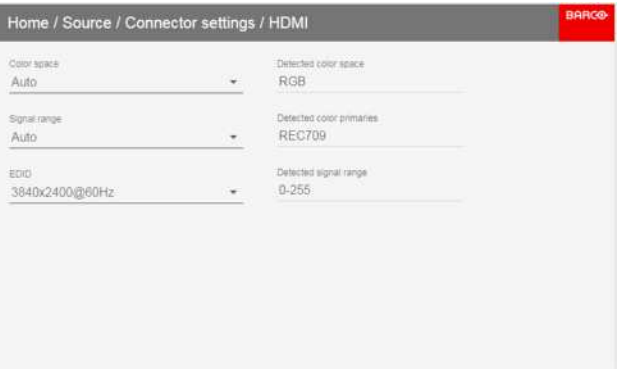

Изображение 6-5: Пример настроек разъема HDMI.

- 5. Можно изменять следующие настройки:
	- Для ограничения цветового пространства выберите одно из значений в меню *цветовое пространство*.
	- Для ограничения используемого диапазона сигналов выберите один из доступных диапазонов в меню *диапазон сигналов*.
	- Чтобы изменить синхронизацию видеосигнала разъема, выберите один из параметров в меню *EDID*.

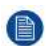

*Note:* Изменять EDID для разъемов SDI невозможно.

## <span id="page-79-0"></span>**6.3 Использование двойного ввода**

#### **Двойной ввод**

Для подключения источников с высокой разрешающей способностью и частотой пикселизации более 330 МГц в проекторе предусмотрен режим двойного ввода. В этом режиме левая часть изображения подключается ко входу DVI-1, а правая — DVI-2 (или DP1 и DP2).

Для включения режима выберите соответствующий источник в *Home/Source* (Главное меню/Источник).

#### **Режим двойного ввода**

Существует четыре варианта подключения двойного ввода.

- Двойной столбцовый DisplayPort
- Двойной последовательный DisplayPort
- Двойной столбцовый DVI
- Двойной последовательный DVI

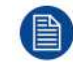

Разрешение изображения в этом режиме должно быть одинаковым в обоих каналах.

#### **Настройка источника сигнала**

При использовании двойного ввода необходимо настроить правильное разрешение на источнике сигнала. Сведения о конфигурации см. в руководстве к источнику (ПК, графическая карта и т. д.). В случае неправильной настройки изображение в двойном режиме отображаться не будет.

Максимальное разрешение каждого двойного столбцового канала составляет 1920x2400 пикселей.

Максимальное разрешение каждого двойного последовательного канала составляет 3840x2400 пикселей. (4K)

Выберите для каждого канала правильное значение EDID. Информацию по настройке EDID см. в разделе "Настройки разъема".

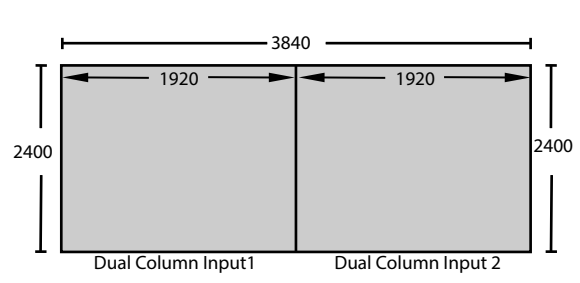

Изображение 6-6: Двойная столбцовая конфигурация

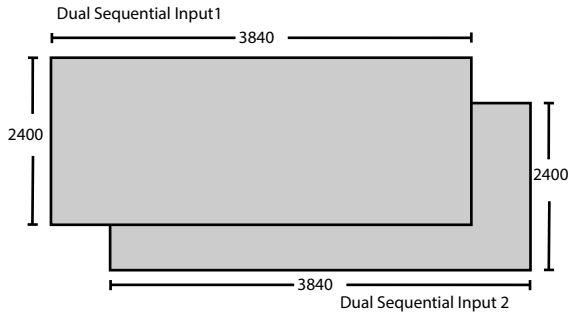

Изображение 6-7: Двойная последовательная конфигурация

# **Меню [настройки](#page-80-0) [изображения](#page-80-0) [7](#page-80-0)**

#### <span id="page-80-0"></span>**Обзор**

- [Контрастность](#page-82-0)
- [Яркость](#page-82-1)
- [Насыщенность](#page-82-2)
- [Четкость](#page-83-0)
- [Настройка](#page-84-0) гаммы
- Типы [гамма-коррекции](#page-84-1)
- Цифровой сдвиг и [масштабирование](#page-86-0)
- [Расширенная](#page-88-0) настройка изображения

#### **Описание меню настройки изображения**

На экране и на ЖК-панели отображаются разные меню. Меню на ЖК-панели приведено ниже. Меню с отдельными параметрами отображается в левом нижнем углу экрана (см. рисунок ниже). Управлять меню можно с помощью пульта ДУ или стрелок на клавиатуре. Для перехода между отдельными параметрами можно использовать стрелки "вниз" и "вверх" (вместо того чтобы выходить из одного подменю и входить в другое).

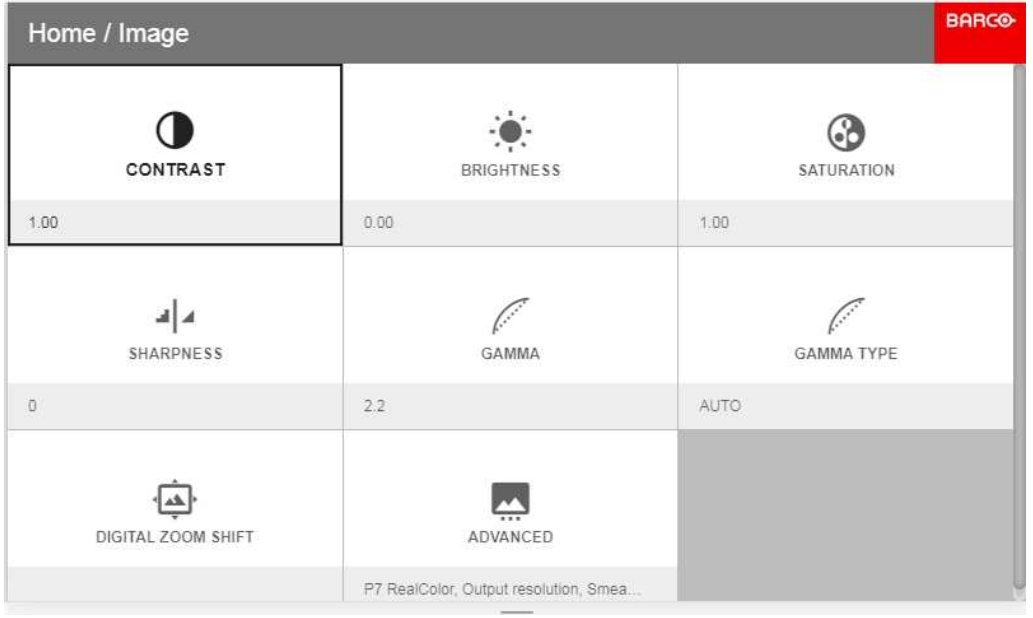

Изображение 7-1

#### **Вход в меню Контраст, Яркость, Насыщенность. Резкость (Sharpness) и Gamma (Гамма) с клавиатуры.**

При входе в эти меню с клавиатуры на ЖК-панели отобразится экран ниже. С помощью кнопок со стрелками выберите и настройте значения.

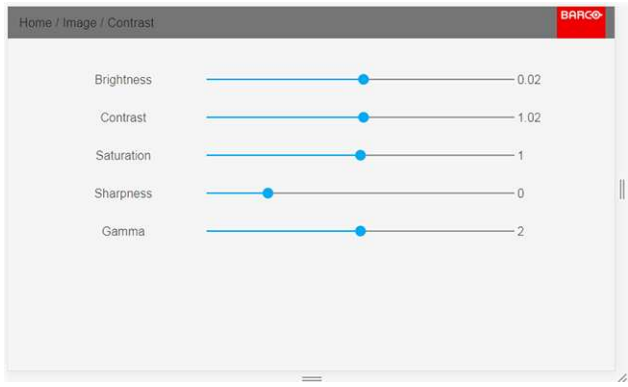

Изображение 7-2: Подменю настройки изображения на экране

## <span id="page-82-0"></span>**7.1 Контрастность**

#### **Описание**

*Image/Contrast (Изображение/Контрастность)*

Эта функция позволяет настраивать коэффициент контрастности отображаемого изображения путем усиления сигналов красного, зеленого и синего.

Доступный диапазон: от 0,00 до 2,00

Значение по умолчанию: 1,00

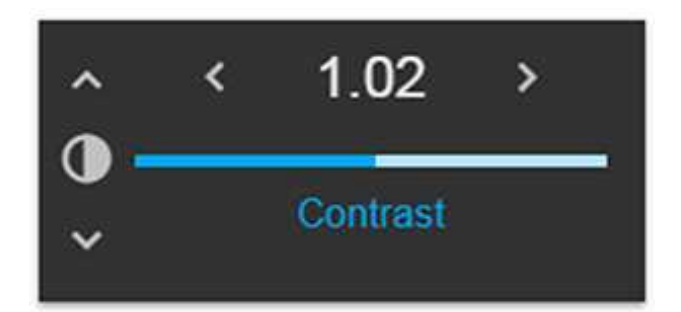

Изображение 7-3: Экранное меню настройки контрастности

Используя кнопки со стрелками "вверх" и "вниз" на клавиатуре или пульте ДУ, можно перейти из этого меню к другим параметрам изображения (яркость, насыщенность, четкость и гамма).

## <span id="page-82-1"></span>**7.2 Яркость**

#### **Описание**

*Image/Brightness (Изображение/Яркость)*

Функция Brightness (Яркость) используется для регулирования уровня черного на изображении входного сигнала. Она добавляет или вычитает сдвиг или смещение в сигналах красного, зеленого и черного.

Доступный диапазон: от –1,00 до 1,00

Значение по умолчанию: 0,00

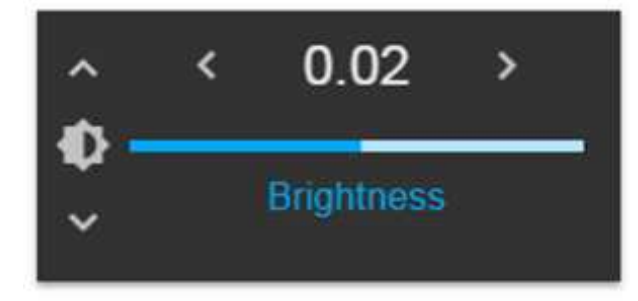

Изображение 7-4: Экранное меню настройки яркости

## <span id="page-82-2"></span>**7.3 Насыщенность**

#### **Описание**

*Image/Saturation (Изображение/Насыщенность)*

Уровень насыщенности влияет на уровень белого и на интенсивность отображения цветов. Чем выше это значение, тем насыщеннее изображение.

Доступный диапазон: от -1,00 до 2,00

Значение по умолчанию: 1,00

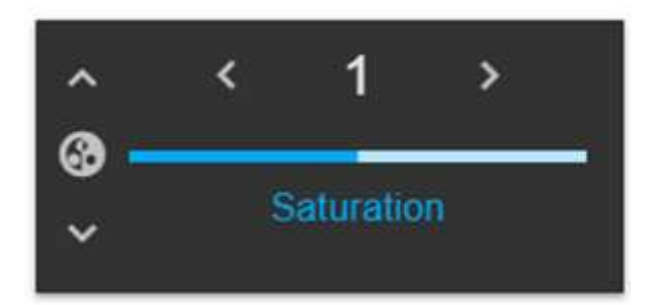

Изображение 7-5: Экранное меню настройки насыщенности

## <span id="page-83-0"></span>7.4 Четкость

#### Описание

Регулировка резкости усиливает высокочастотные компоненты изображения. Это означает, что при увеличении резкости картинка воспринимается как более четкая, а при уменьшении резкости - как более размытая.

Наилучший эффект от увеличения резкости наблюдается в изображениях с высокой контрастностью например, в таблицах с текстами и границами.

В естественных изображениях высокая резкость может восприниматься как шум из-за усиления деталей.

Доступный диапазон: от -2 до 8.

Значение по умолчанию: 0

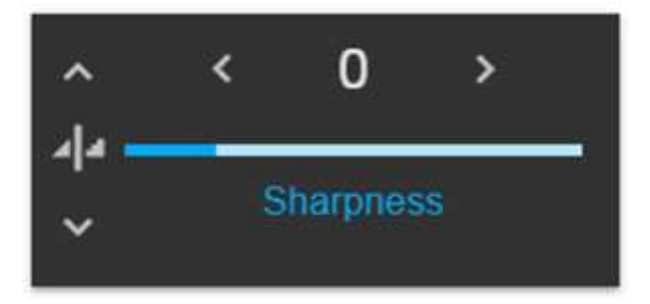

Изображение 7-6: Экранное меню настройки резкости

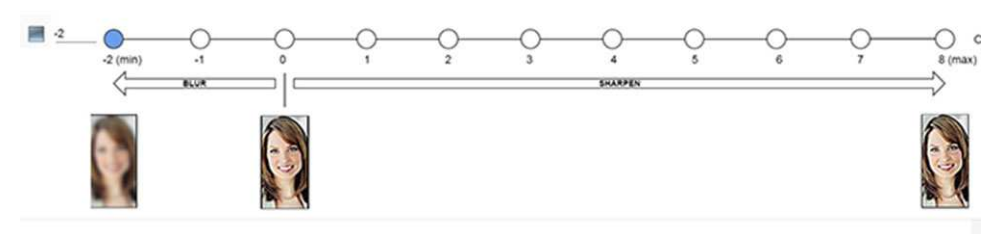

Изображение 7-7: Эффект от регулировки резкости

## <span id="page-84-0"></span>7.5 Настройка гаммы

#### О гамма-коррекции.

Гамма-компенсация или гамма-коррекция - это способ регулировки характеристик входящего сигнала и светоотдачи монитора или проектора для лучшего восприятия картинки в разных условиях освещения и для компенсации дефектов экрана. Без гамма-компенсации изображения могут выглядеть слишком темными или слишком светлыми, им может не хватать детализации или глубины цвета. Настраивая параметры гамма-компенсации, вы изменяете только воспринимаемый уровень яркости.

Различным мониторам требуется настройка различных гамма-факторов для выдачи одинакового изображения. Например, для того чтобы изображения, созданные в MS Windows, не выглядели слишком блекло на мониторах CRT, необходимо установить гамма-коррекцию примерно на 2,5.

Формула кривой гамма-коррекции: итоговый уровень « исходный уровень ^ гамма.

- Перейдите в Home/Image (Главное меню/Изображение).  $\blacktriangleleft$
- $\overline{2}$ С помощью кнопок со стрелками меняйте значение гамма-коррекции до получения корректного цвета. Значение по умолчанию - 2,2.

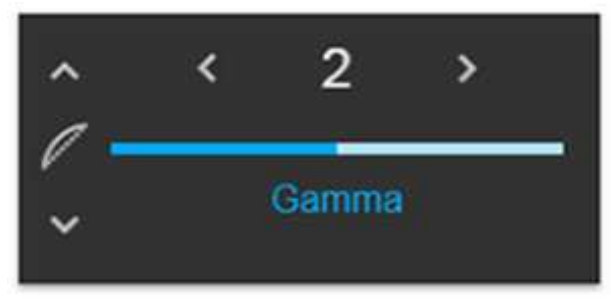

Изображение 7-8: Экранное меню настройки гамма-коррекции (выбрано значение 2).

## <span id="page-84-1"></span>7.6 Типы гамма-коррекции

#### 7.6.1 Предустановленные типы гамма-коррекции

#### $\mathbf O$

Тип гамма-коррекции содержит несколько предустановленных настроек, которые подходят для большинства условий использования.

#### Выбор типа гамма-коррекции

- Откройте меню Home/Image/Gamma type (Главное меню/Изображение/Тип гамма-коррекции)  $\mathbf 1$
- Нажмите Enter и выберите в прокручивающемся меню необходимое значение гамма-коррекции.  $\mathcal{P}$

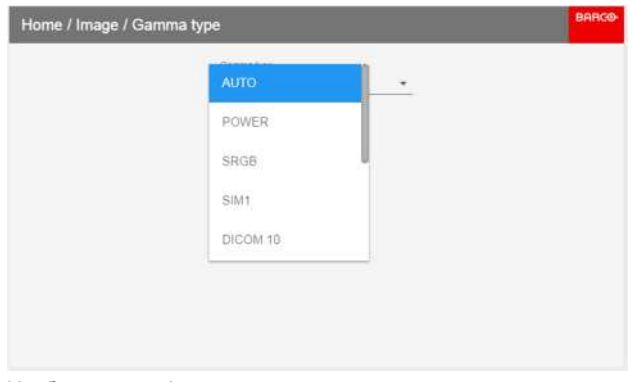

Изображение 7-9

Выберите тип гамма-коррекции в соответствии с источником для получения оптимального рендеринга.  $\mathbf{R}$ 

#### 7.6.2 Гамма-коррекция DICOM

Ползунок Гамма в меню Гамма Home/Image/Gamma (Главное меню/Изображение/Гамма) отключен, если выбраны значения DICOM, SIM или SRGB.

Данная функция не предназначена для постановки медицинских диагнозов.

#### Назначение

Тип гамма-коррекции DICOM не делает проектор полностью сертифицированным медицинским монитором. Для этой цели необходимо выполнить калибровку, тип которой проектор не поддерживает. Поэтому данная функция предназначена для образовательных целей.

Функция DICOM используется для моделирования определенных типов гамма-коррекций DICOM при определенных максимальных значениях светоотдачи и предполагает, что окружающее освещение и проектор воспроизводят черный как 0 кд/м<sup>2</sup>.

#### Как выбрать оптимальную гамму-коррекцию DICOM

- $\mathbf{1}$ Откройте меню Home/Image/Gamma type (Главное меню/Изображение/Тип гамма-коррекции)
- Нажмите Enter, прокрутите меню вниз и выберите значение DICOM, ближайшее к значению источника.  $\overline{2}$ (Если для источника установлено значение 270, выберите DICOM 250 в раскрывающемся меню). Чем выше числовое значение, тем светлее среда.

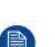

Note:

Ползунок Гамма в меню Гамма Home/Image/Gamma (Главное меню/Изображение/Гамма) отключен, если выбраны значения DICOM, SIM или SRGB.

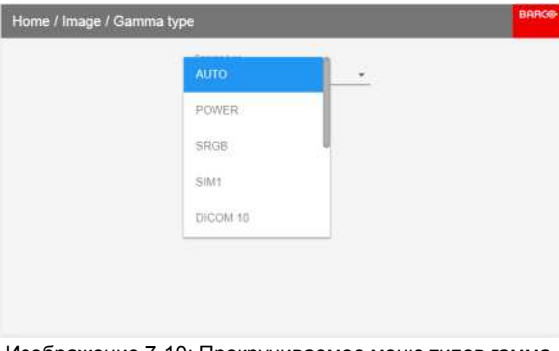

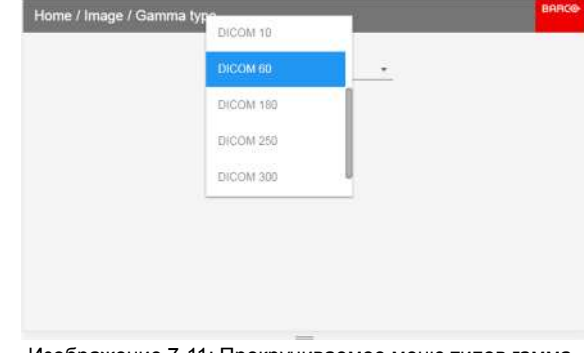

Изображение 7-10: Прокручиваемое меню типов гаммакоррекции

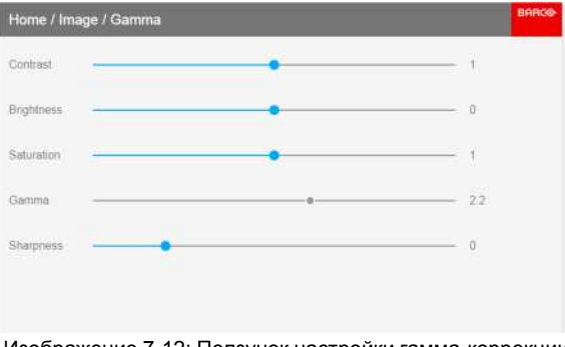

Изображение 7-12: Ползунок настройки гамма-коррекции неактивен при выборе DICOM.

Изображение 7-11: Прокручиваемое меню типов гаммакоррекции

3. Проверьте, что выбранное значение обеспечивает необходимый рендеринг изображения. В противном случае выберите другое значение.

## <span id="page-86-0"></span>**7.7 Цифровой сдвиг и масштабирование**

#### **О**

Функции цифрового масштабирования и цифрового сдвига доступны в одном меню. В меню показано, как выполнять переключение между регулировкой масштабирования и сдвига.

Выполните вход в меню ниже с помощью пульта ДУ или клавиатуры.

Ниже приведено комбинированное меню.

Символы в нижней части меню показывают, как использовать клавиатуру/пульт ДУ в режимах цифрового сдвига / цифрового масштабирования.

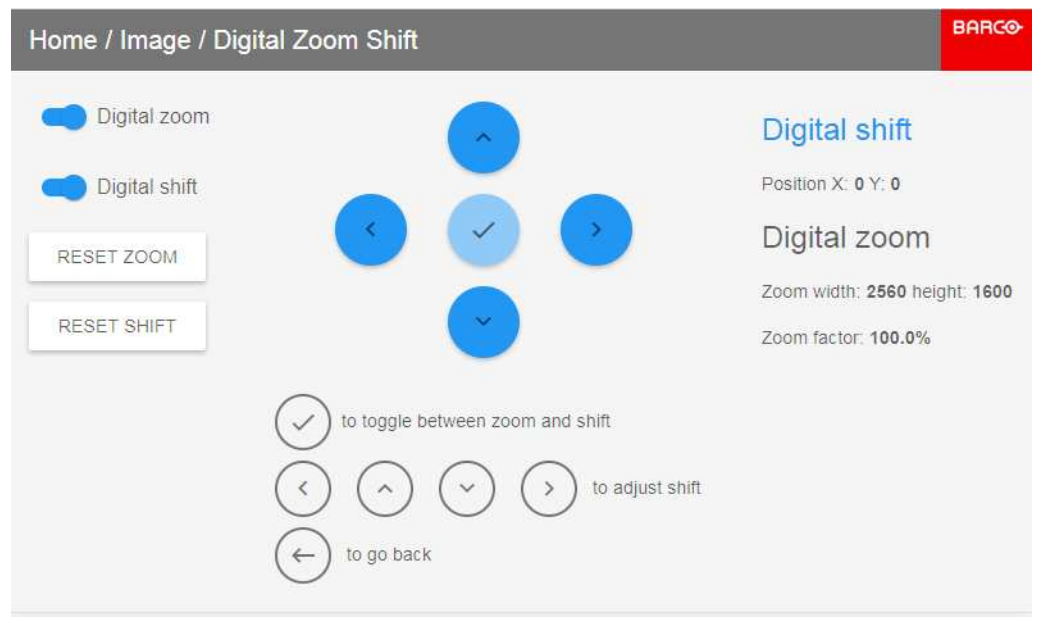

Изображение 7-13

#### **7.7.1 Цифровое масштабирование**

#### **Цифровое масштабирование**

Данная функция позволяет выполнять цифровое масштабирование изображения. При увеличении масштаба центр изображения увеличится в размере. Это значит, что внешняя часть изображения будет выходить за пределы рамки изображения проекторов. При уменьшении масштаба изображение уменьшится по сравнению с рамкой изображения проекторов. Область за пределами визуализированного изображения будет черной.

См. приведенные ниже рисунки. Красные линии на рисунках указывают границы DMD.

Выполните вход в меню выше и переключите переключатель цифрового масштабирования. Выберите ползунок в соответствии с инструкциями в меню и переместите его на необходимый уровень масштабирования.

Числа с правой стороны меню указывают новое разрешение изображения (при условии, что видно все изображение) в пикселях. Форматное соотношение не меняется при использовании функции масштабирования.

Эта функция может также использоваться вместе с функцией цифрового сдвига.

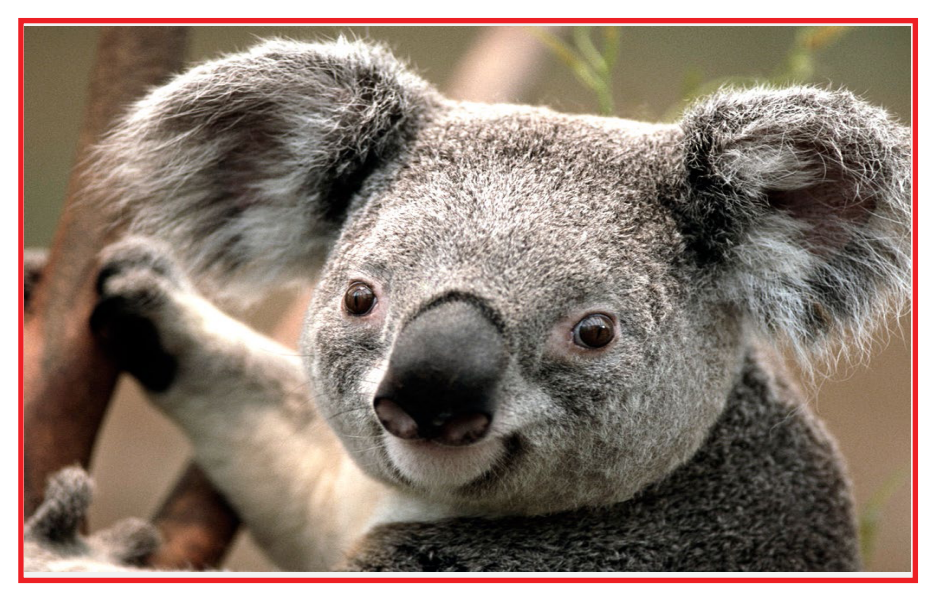

Изображение 7-14: Исходное изображение без цифрового масштабирования

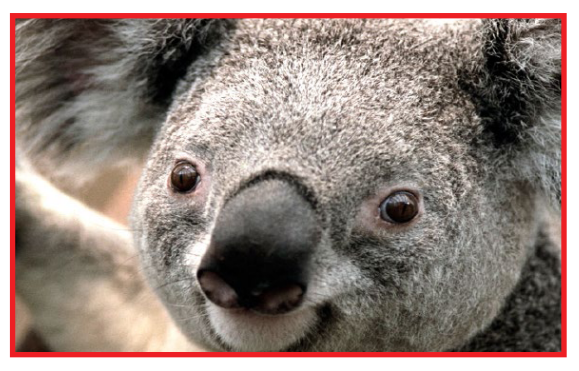

Изображение 7-15: Изображение, увеличенное цифровым способом

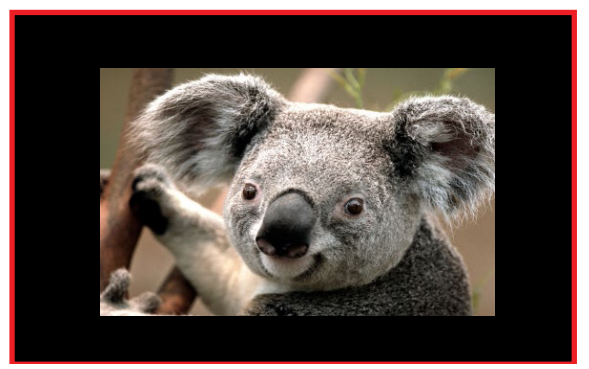

Изображение 7-16: Изображение, уменьшенное цифровым способом

### **7.7.2 Цифровой сдвиг**

#### **Цифровой сдвиг**

Данная функция позволяет осуществлять цифровой сдвиг изображения, двигая его в любом направлении. В результате некоторые части изображения могут выйти за пределы диапазона DMD.

См. приведенные ниже рисунки. Красные линии на рисунках указывают границы DMD

Выполните вход в меню выше и переключите переключатель цифрового сдвига. Выберите ползунок в соответствии с инструкциями в меню и переместите его на необходимый уровень сдвига.

Числа с правой стороны меню показывают шаг перемещения (сдвига) изображения в пикселях по отношению к исходному положению. Положительные числа указывают сдвиг вправо/вниз, а отрицательные — влево/вверх.

Эта функция может также использоваться вместе с функцией цифрового масштабирования.

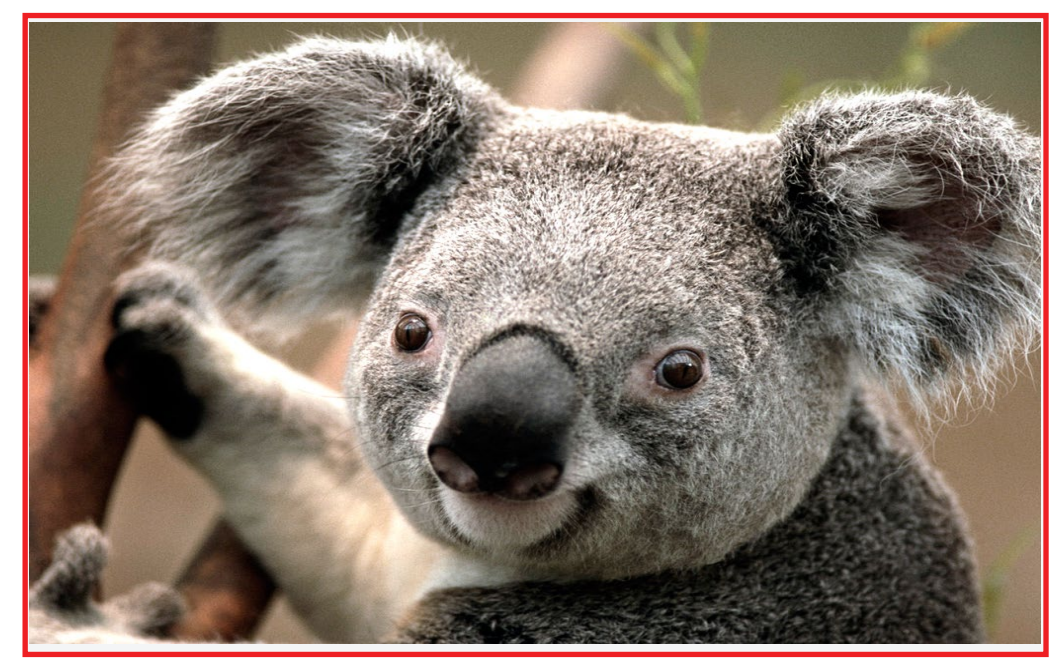

Изображение 7-17: Исходное изображение без цифрового сдвига

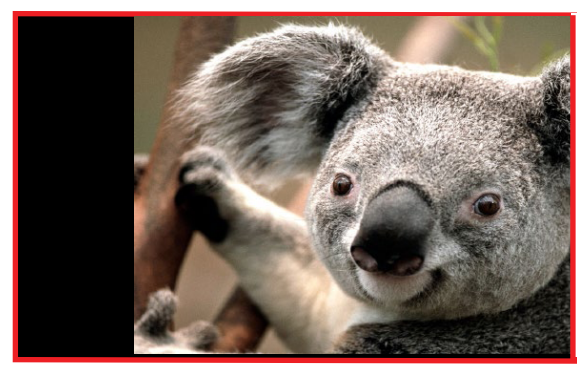

Изображение 7-18: Изображение со сдвигом по

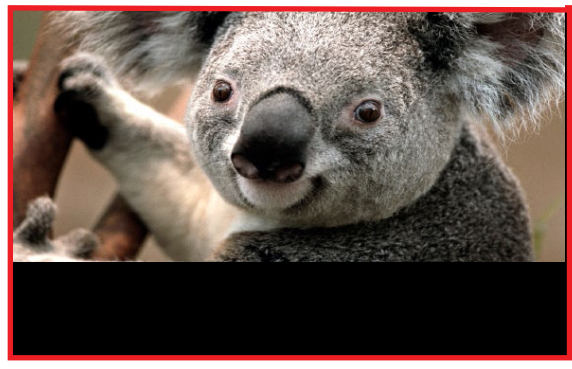

Изображение 7-19: Изображение со сдвигом по вертикали

## <span id="page-88-0"></span>**7.8 Расширенная настройка изображения**

#### **7.8.1 P7 Realcolor**

#### **Назначение**

При смешивании изображений, показываемых несколькими проекторами, можно привести координаты воспринимаемого цвета всех проекторов к желаемому общему уровню, чтобы цвета, проецируемые всеми проекторами, были одинаковыми.

Если вы не знакомы с процедурой настройки цветов, то можете использовать различные предустановки, которые приводят цвета на выходе в соответствие с конкретными стандартами.

Набор доступных предустановок зависит от типа проектора и установленного цветового круга.

#### **Порядок выбора предустановок P7**

1. В главном меню выберите пункт *Изображение* → *Расширенные настройки* → *P7 Realcolor*.

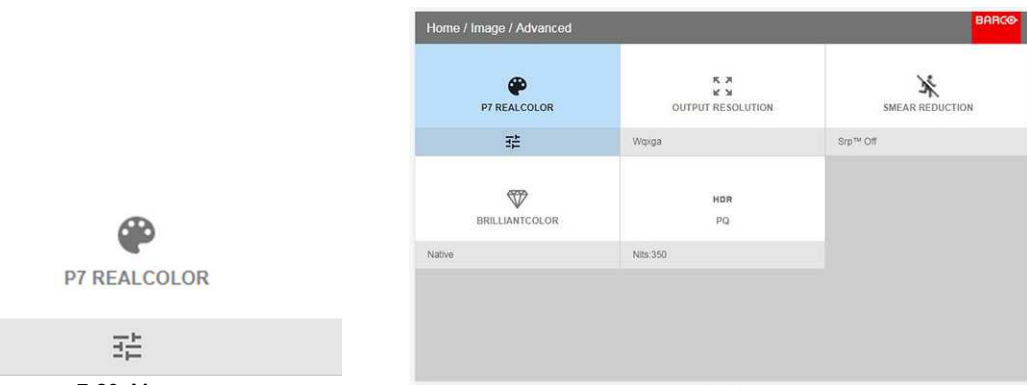

Изображение 7-20: Меню расширенных настроек — P7 Realcolor Изображение 7-21

#### Откроется меню P7.

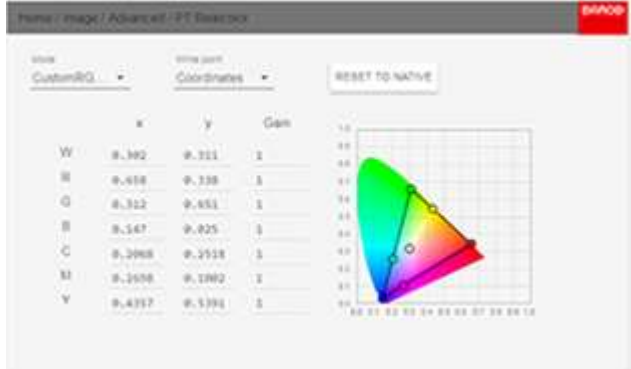

Изображение 7-22

- 2. Выберите одну из готовых предустановок:
	- **Внутренний**: внутренние настройки цветов проектора. Используется по умолчанию
	- **EBU**: европейский широковещательный цветовой стандарт
	- **SMPTE-C**: американский широковещательный цветовой стандарт.
	- **Rec. 709**: цветовой стандарт телевидения с высоким разрешением (HDTV).

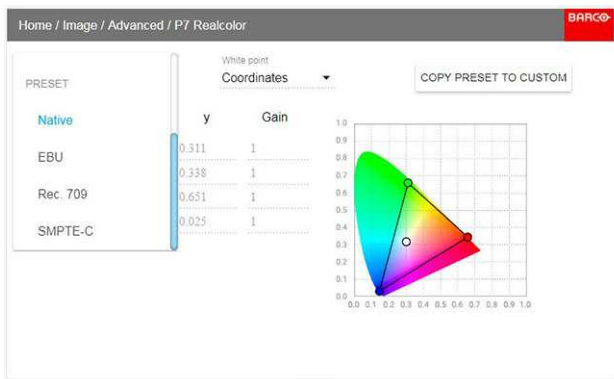

Изображение 7-23

*Note:* При выборе одной из предустановок все остальные пункты меню P7 становятся недоступными.

#### **Настройка параметров P7**

1. В главном меню выберите пункт *Изображение* → *Расширенные настройки* → *P7 Realcolor*. Откроется меню P7.

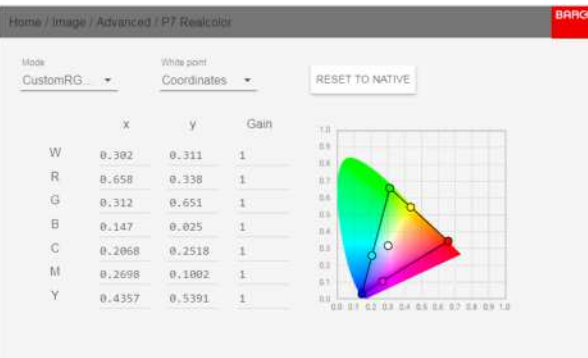

Изображение 7-24

- 2. Выберите необходимый *режим*. Выберите один из следующих вариантов в меню *Пользовательские параметры*:
	- **Пользовательский RGB**: трехточечная конфигурация цвета. В режиме RGB координаты C, M и Y будут рассчитываться на основе координат R, G и B.
	- **Пользовательский RGBCMY**: шеститочечная конфигурация цвета (RGB и CMY). В режиме RGBCMY каждому цвету будет определена особая координата в пределах измеренных значений цветового треугольника.
	- **Пользовательская температура БЕЛОГО**: настройка исключительно температуры белого цвета.
- 3. Определите координаты для каждого доступного цвета.

Щелкните по значению координат и выберите текущее значение. Введите необходимое значение с помощью клавиш с цифрами.

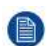

*Note:* Вы можете выбирать координаты исключительно в пределах значений цветового треугольника.

- 4. Для установки **пользовательского баланса белого** щелкните по белой точке и выберите один из следующих параметров:
	- **Координаты**: настройка точки белого с конкретными координатами. Точка белого указывается с помощью координат x, y в таблице CIE 1931.
	- **Температура**: настройка точки белого с помощью ползунка температуры цвета. Точка белого указана на шкале Кельвина между значениями 3200 К и 13 000 К вдоль кривой идеального излучателя.

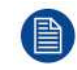

Вы можете сбросить значение координат до заводских настроек (исходных значений), выбрав сброс режимов к исходным значениям. Нажмите кнопку **OK** для сброса.

#### **7.8.2 Изменение стандартных настроек RealColor**

#### **Изменение стандартных настроек**

Для оптимальной визуализации изображения можно редактировать стандартные настройки в меню RealColor.

Перейдите в *Home/Image/Advanced/P7 Realcolor* (Главное меню/Изображение/Расширенные настройки/P7 Realcolor).

Выберите режим стандартных настроек (EBU, Rec709 или SMPTE-C), а затем координату в цветовом компоненте, которую нужно изменить. Введите необходимое значение следующими способами:

**- С помощью клавиатуры для увеличения/уменьшения выбранного значения кнопками со стрелками.**

#### **- С помощью пульта ДУ: удалите существующее значение с помощью кнопки** "**\***" **и введите новое значение с помощью числовых кнопок.**

Введенные значения хранятся для стандартной настройки, пока не будет нажата кнопка Reset (Сброс) или не будет выполнено восстановление заводских настроек.

Также можно хранить значения в специальных настройках. Для сохранения нажмите кнопку Copy preset to custom (Сохранить специальную настройку).

Чтобы восстановить исходные значения стандартных настроек, нажмите кнопку Reset (Сброс). Также можно скопировать значения в специальную настройку.

Чтобы сбросить значения специальной настройки, нажмите кнопку Reset to native (Восстановить внутренние) в режиме специальных настроек.

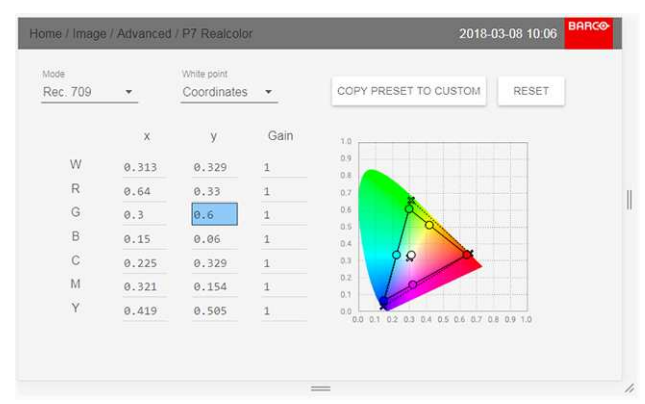

Изображение 7-25: Изменение координат

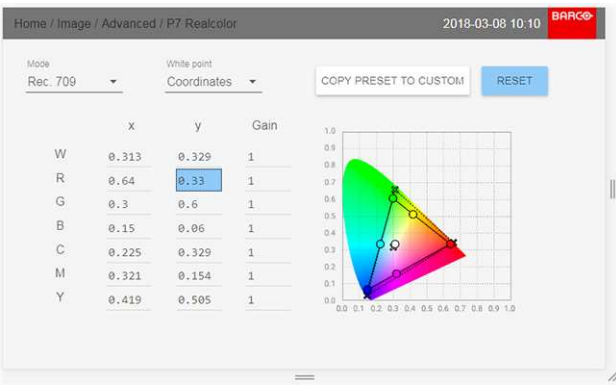

Изображение 7-26: Восстановление исходных значений

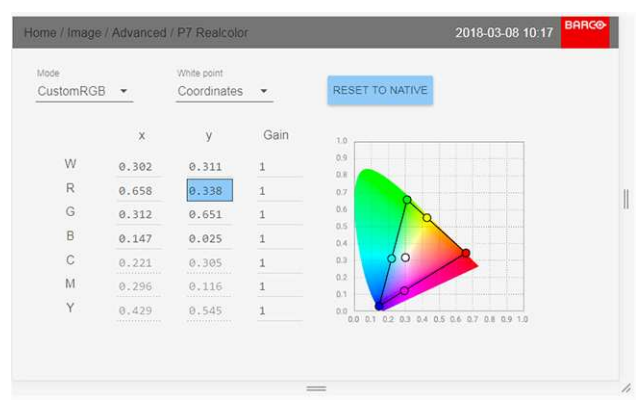

Изображение 7-27: Сброс специальных настроек

#### **7.8.3 Выходное разрешение 4K**

#### **О**

Эта функция позволяет переключать выходное разрешение проектора с 4K UHD на WQXGA и наоборот.

См. раздел "Разъемы проектора для источника сигнала и управления" для получения информации по использованию источников входного сигнала в режиме 4K.

| Home / Image / Advanced / Output Resolution | <b>BARCO</b>      |  |
|---------------------------------------------|-------------------|--|
| $\frac{8}{3}$<br><b>4K UHD</b>              | ĸя<br>к×<br>WQXGA |  |
| 珪                                           | 荘                 |  |
|                                             |                   |  |
|                                             |                   |  |
|                                             |                   |  |
|                                             |                   |  |
|                                             |                   |  |
|                                             |                   |  |

Изображение 7-28: Меню Output resolution (Выходное разрешение)

#### **7.8.4 Устранение размытости**

#### **О**

Феномен размытости обычно возникает, когда объекты на экране быстро двигаются. При этом образуется "хвост" позади объекта или задержка с перемещением частей объекта.

Устранить такие дефекты визуализации позволяет специальный процесс Smear Reduction Process (SRPTM). Выберите вариант, который обеспечивает наилучший результат.

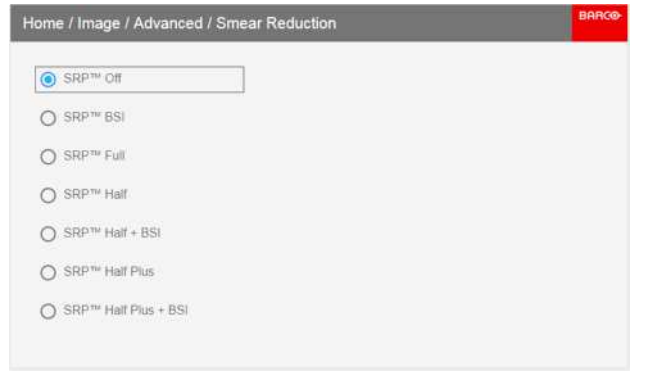

Изображение 7-29

Эти меню действительны только для проекторов с цветовым кругом ЦВЕТ. Для цветового круга ЯРКОСТЬ в меню SRP содержится только пункт SRP-Off (Выкл. SRP).

(См. таблицы ниже.)

#### **7.8.5 Brilliantcolor**

#### **О**

Изменение цветопередачи путем добавления вторичных цветов. Благодаря этому повышается интенсивность цвета и, следовательно, воспринимаемая яркость.

Войдите в меню и выберите вариант, который обеспечивает наилучший результат.

#### Меню настройки [изображения](#page-88-0)

| Home / Image / Advanced / Brilliantcolor | <b>BARGO</b> |
|------------------------------------------|--------------|
| $\odot$ Off                              |              |
| Native<br>$\bigcirc$                     |              |
| Video                                    |              |
|                                          |              |
|                                          |              |
|                                          |              |

Изображение 7-30

Это меню действительно только для цветового круга ЦВЕТ в режиме WQXGA 60 Гц. Для цветового круга ЯРКОСТЬ в меню SRP содержится только два пункта: Off (Выкл) и Native (Внутренний).

(См. таблицу ниже.)

#### **Комбинации пунктов меню SRP и Brilliantcolor с цветовым кругом ЦВЕТ**

Действительны с цветовым кругом ЦВЕТ

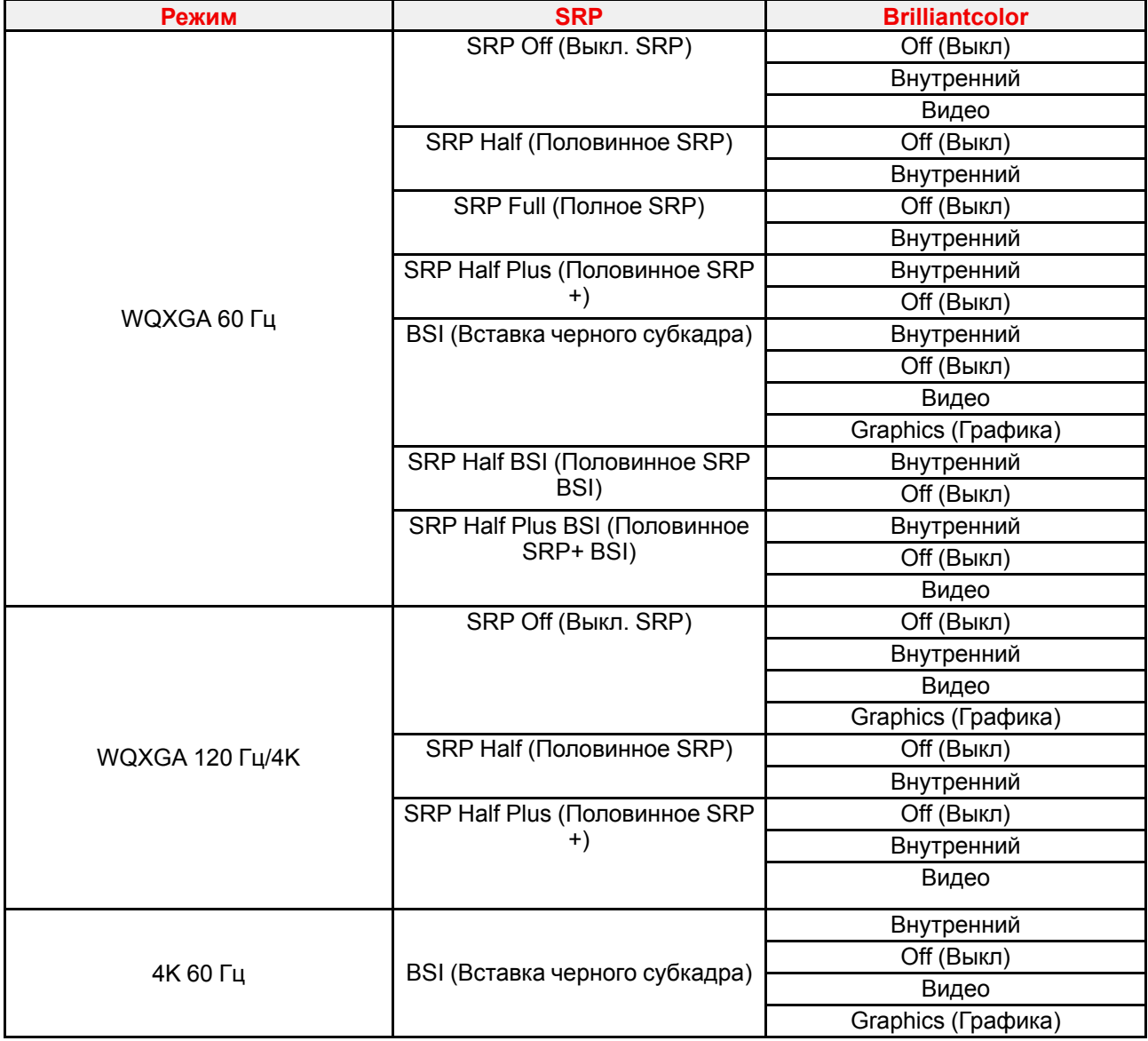

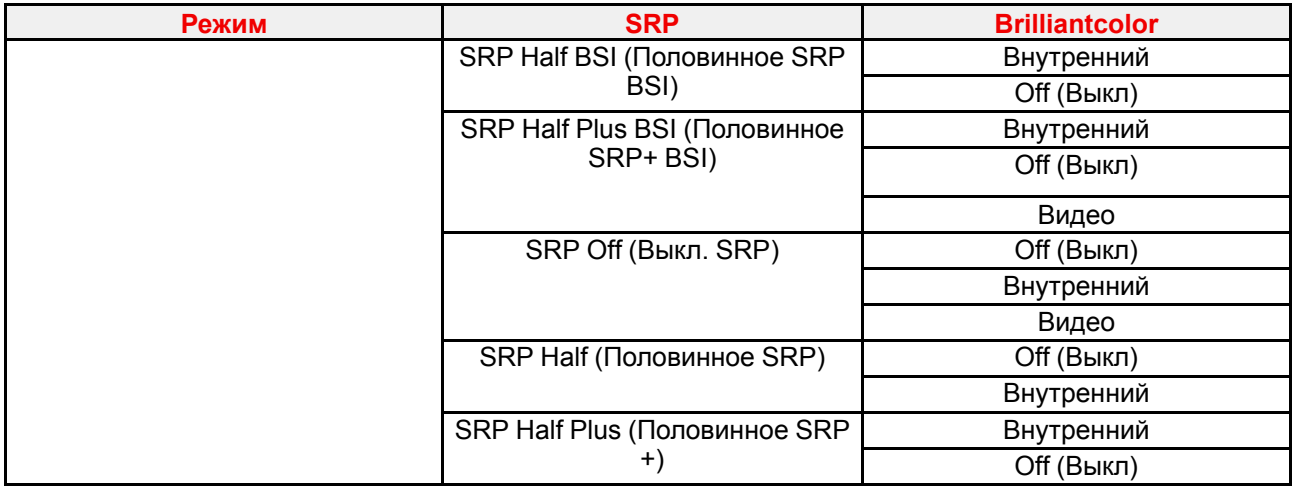

#### **Комбинации пунктов меню**

#### **Комбинации пунктов меню SRP и Brilliantcolor с цветовым кругом ЯРКОСТЬ**

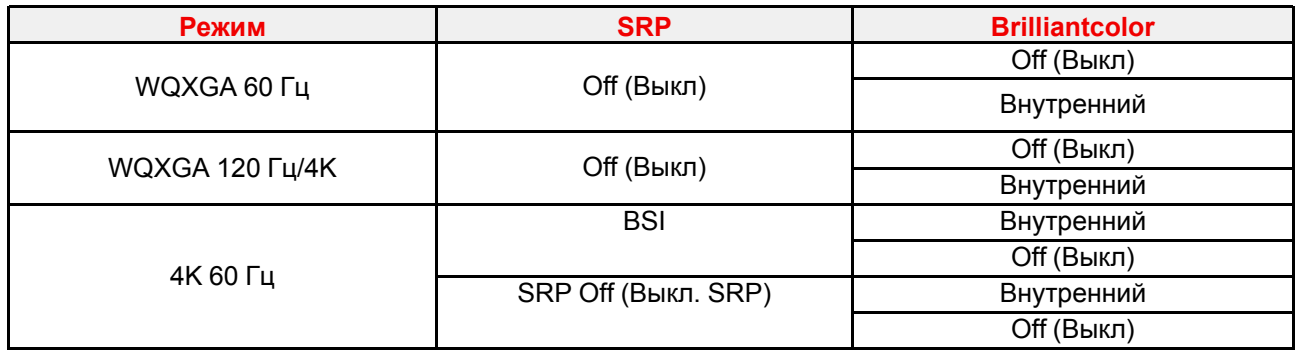

## **Комбинации пунктов меню SRP и Brilliant Color с цветовым кругом VizSim.**

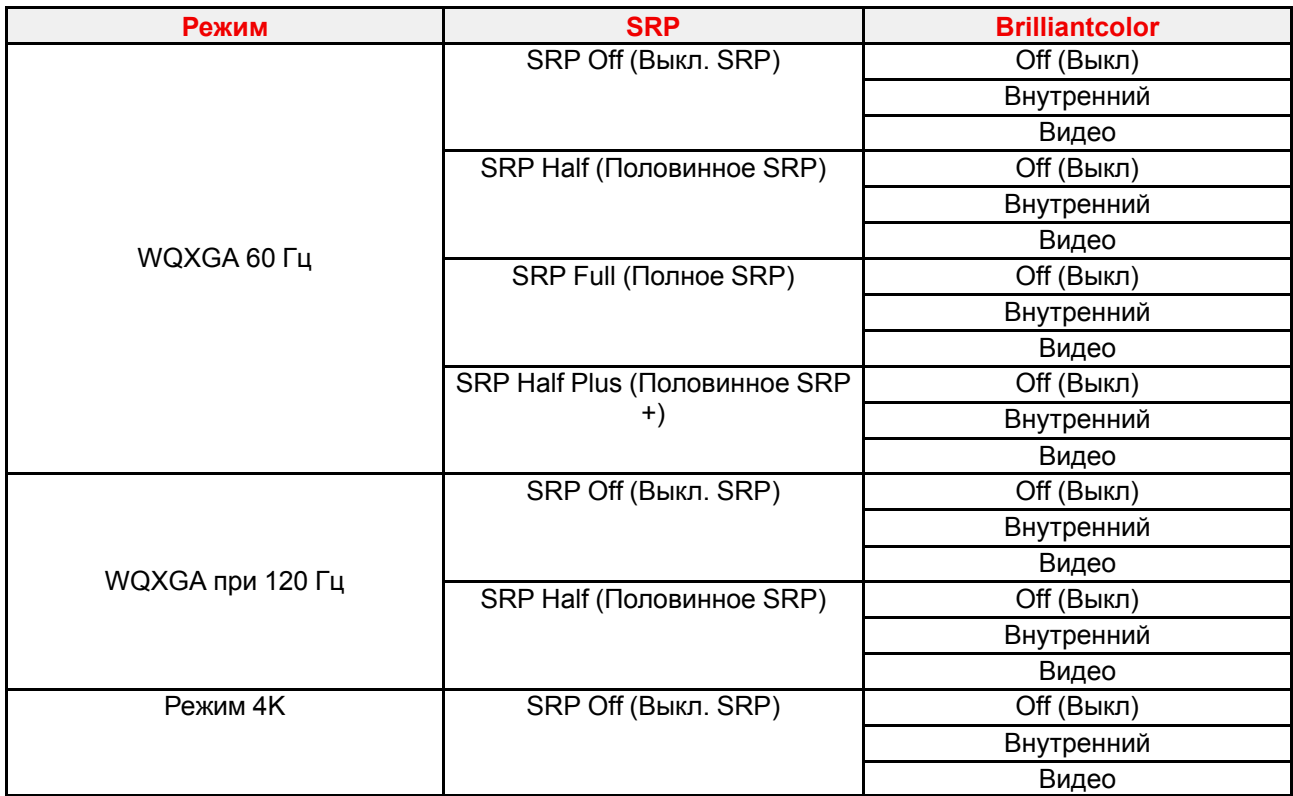

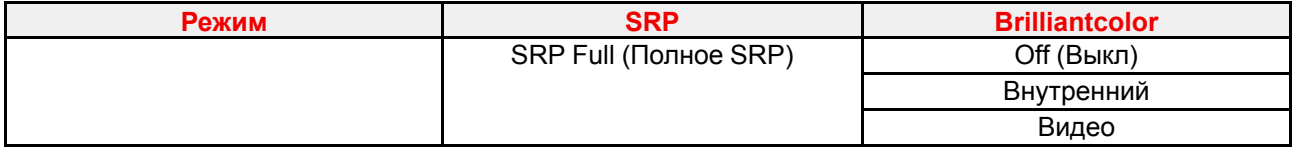

#### 7.8.6 Отображение содержимого HDR — перцептивный квантизатор  $(PO)$

#### О перцептивном квантизаторе

Перцептивный квантизатор (PQ) — это функция нелинейной электрооптической передачи (EOTF), которая отображает содержимое в расширенном динамическом диапазоне (HDR) с уровнем яркости до 10 тыс. кд/м<sup>2</sup> и может использоваться с цветовым пространством Rec. 2020.

#### Надлежащее отображение содержимого HDR

Если содержимое HDR было сведено с помощью перцепционного квантизатора (например, Dolby Vision и HDR10), для надлежащего отображения результата на экране следует внести несколько изменений. Эти изменения необходимы, поскольку содержимое HDR сводится специально для экранов HDR. которые устанавливаются в гостиных. Более темная среда кинотеатра и проектор, не поддерживающий HDR, имеют свои особенности.

Проецируемое содержимое HDR зависит от нескольких факторов:

- Яркость сведенного содержимого: в каждом случае индивидуальна и не может быть изменена.
- Яркость экрана: каждый проекционный экран имеет определенную яркость (измеряется в нитах или фут-ламбертах). Задайте эту яркость в проекторе, чтобы адаптировать содержимое HDR.
- Усиление HDR Boost: регулируемый усилитель, который может усиливать или приглушать выходной сигнал HDR.

#### Установка перцепционного квантизатора

 $\mathbf{1}$ . В главном меню выберите пункт Изображение → Расширенные настройки → Перцепционный квантизатор.

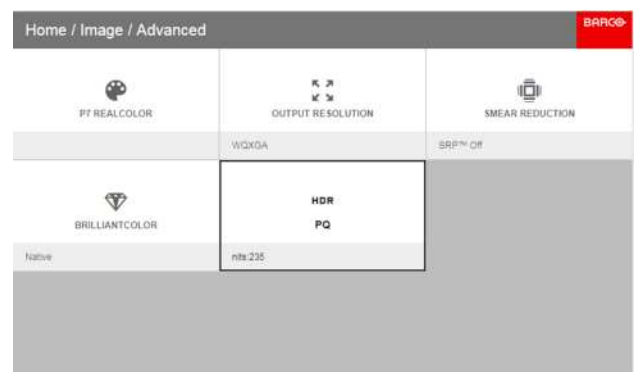

Изображение 7-31

Откроется меню РО (Перцепционный квантизатор).

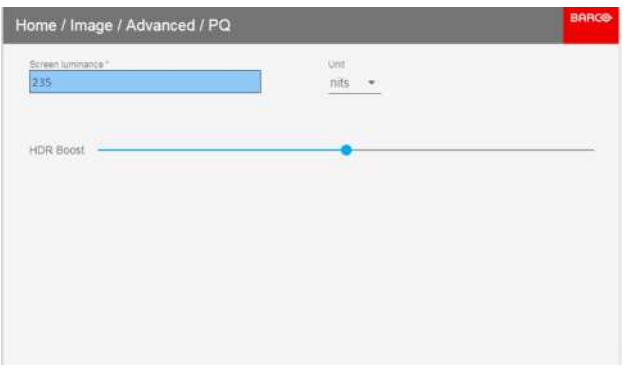

Изображение 7-32

- $2.$ Выберите единицу изменения (нит или фут-ламберт).
- $\mathbf{3}$ Задайте яркость экрана в нитах или фут-ламбертах.
- При необходимости настройте усиление HDR. Можно выбрать значение в диапазоне от 0,8 до 1,2. 4

#### 7.8.7 Состояние HDR

Если активный источник поддерживает технологию HDR, в меню состояний отображается соответствующий значок.

Значок HDR также отображается во всплывающем окне со сведениями о сигнале источника в правом нижнем углу экрана.

|   | Home / Status                  |     |                          |                                            | <b>BARCO</b><br>2018-03-09 12:30 |
|---|--------------------------------|-----|--------------------------|--------------------------------------------|----------------------------------|
| ∍ | Source                         |     | $\bullet$                | Product                                    |                                  |
| — | <b>HDMI</b>                    |     |                          | R9021013<br>Article number                 | 170300660<br>Serial number       |
|   | 3840x2160@60 Hz<br><b>HDMI</b> | HDR |                          | 1.5.3<br>Firmware                          |                                  |
|   |                                |     |                          | Barco Balder Cinemascope<br>Model name     |                                  |
| O | Illumination                   |     |                          | 503-0394<br>Color wheel                    |                                  |
|   | 99%<br>laser                   |     |                          |                                            |                                  |
|   | 39 hours<br>Laser runtime      |     | ₩.                       | Communication                              |                                  |
|   |                                |     |                          | Barco-Balder-Cinemascope-17030<br>Hostname |                                  |
| ₩ | Active functions               |     | $\langle \cdots \rangle$ | 10.163.4.112<br>LAN.                       | <b>CONNECTED</b>                 |

Изображение 7-33: Значок HDR

#### 7.8.8 Ночное видение

#### $\Omega$

При использовании DisplayPort 1 для получения изображения при дневном освещении и DisplayPort 2 для получения изображения в ночном режиме данная опция позволяет переключать эти два канала при обработке изображения для синхронизации с очками ночного видения.

#### Переключение каналов

Перейдите в Home / Image / Advanced / Night Vision (Главное меню / Изображение / Расширенные настройки / Ночное видение).

Включайте и выключайте функцию переключения канала, нажимая кнопку ОК на пульте дистанционного управления или клавиатуре.

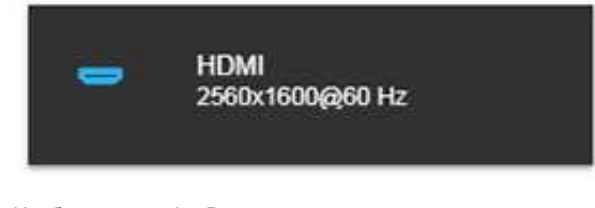

Изображение 7-34: Всплывающее окно со сведениями о сигнале источника

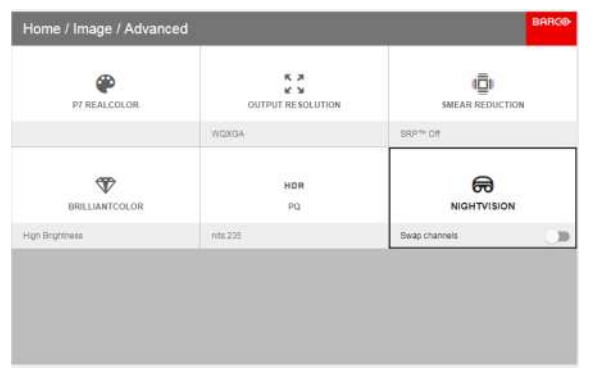

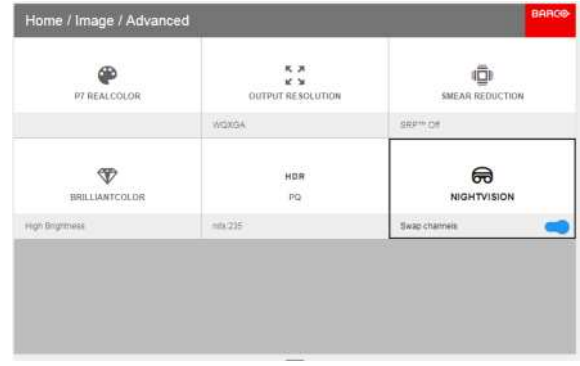

Изображение 7-35

Изображение 7-36

# **Меню [установки](#page-98-0) [8](#page-98-0)**

#### <span id="page-98-0"></span>**Обзор**

- Функция [ИК-подсветки/ночного](#page-99-0) видения
- [Объектив](#page-101-0)
- [Ориентация](#page-104-0)
- Режимы [масштабирования](#page-105-0)
- [Искажение](#page-107-0)
- [Смешивание](#page-119-0)
- [Освещение](#page-126-0)
- Постоянная [светоотдача](#page-126-1) (CLO)
- Настройка [отображения](#page-127-0)

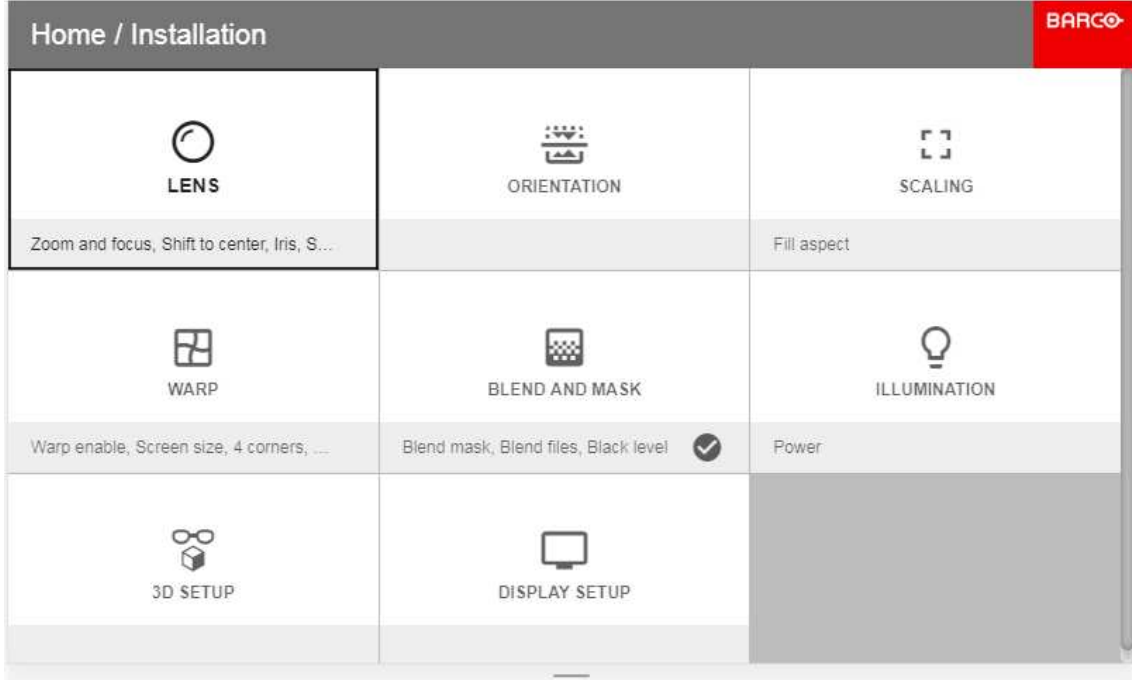

Изображение 8-1

## <span id="page-99-0"></span>**8.1 Функция ИК-подсветки/ночного видения**

#### **Описание**

#### **Функция ИК-подсветки/ночного видения поддерживается только проекторами модели FS.**

Вместе с очками ночного видения она обеспечивает реалистичную визуализацию среды, например ночных, закатных и рассветных сцен, а также сцен с ограниченной видимостью.

Источник ИК-излучения имеет длину волны 740 нм.

#### **Включение функции ИК-подсветки/ночного видения**

Перейдите в *Home/Installation/Display setup* (Главное меню/Установка/Настройка отображения) и выберите в меню пункт NightVision (Ночное видение).

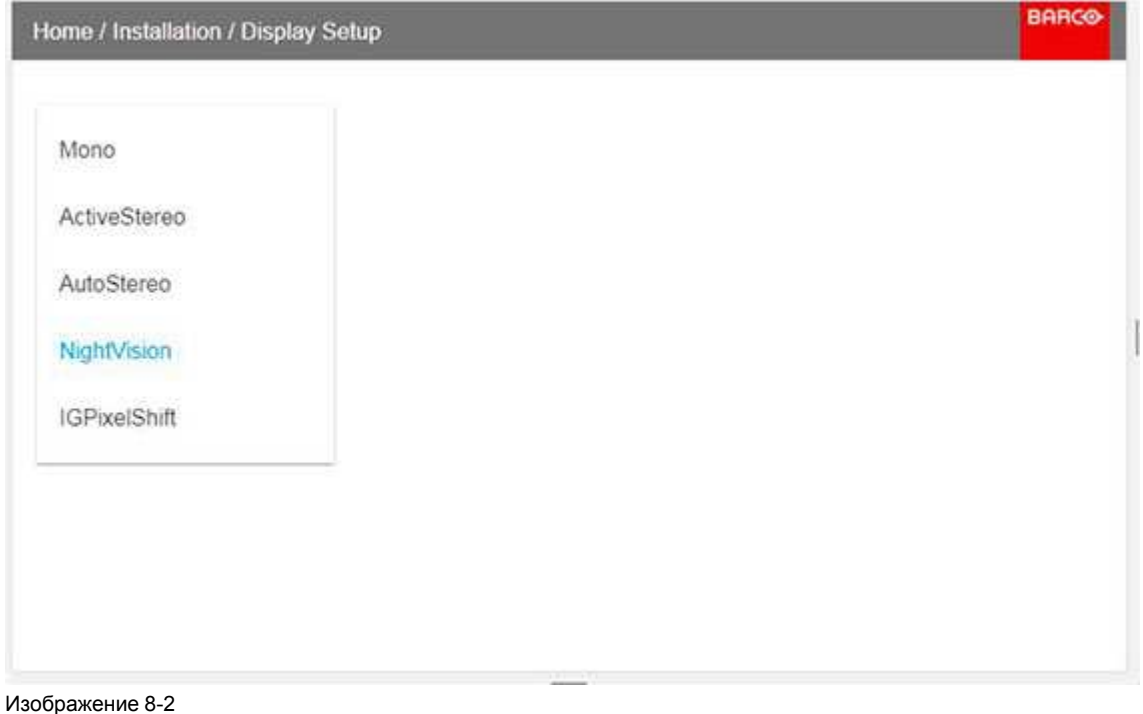

Для настройки ИК-подсветки перейдите в *Home/Installation/Illumination/Power* (Главное меню/Установка/ Подсветка/Мощность). В этом меню представлены ползунки для настройки мощности лазера и ИКсветодиода в диапазоне от 0 до 100%.

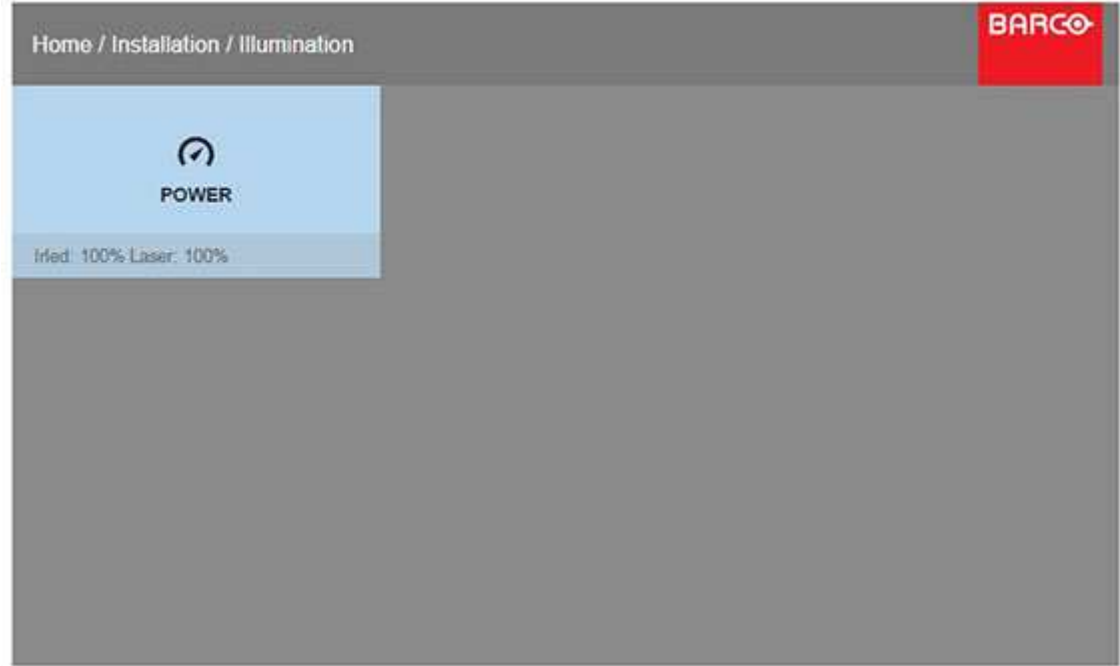

Изображение 8-3

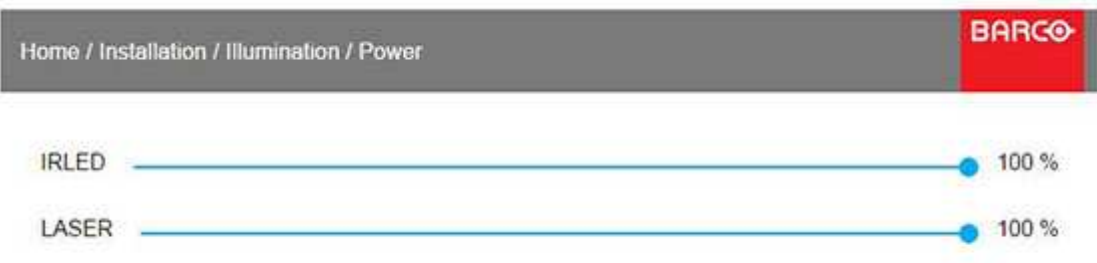

#### Изображение 8-4

Чтобы уменьшить интенсивность лазерного излучения, выберите ползунок лазера и с помощью клавиш со стрелками переместите его влево почти до 0% (дневная видимость). ИК-подсветка становится доминирующей, и изображение на экране можно просматривать с помощью очков ночного видения. Наденьте очки и с помощью ползунка IRLED настройте оптимальную визуализацию ночной сцены.

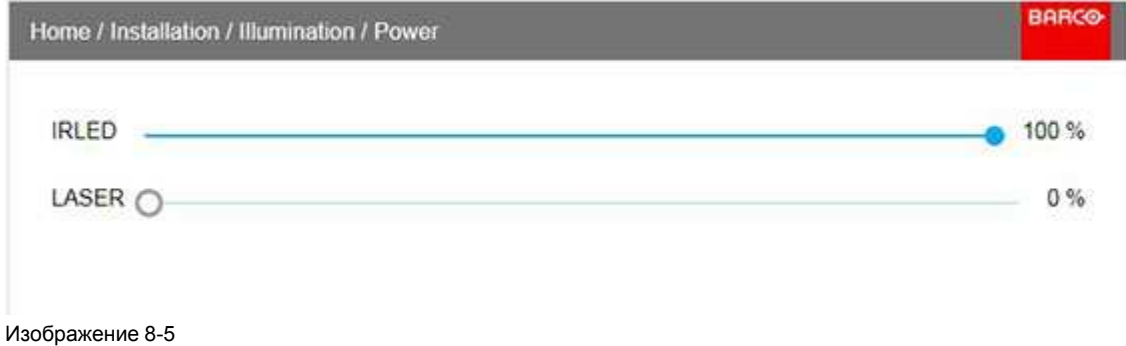

Одновременно настраивая интенсивность (мощность) лазера и ИК-светодиода, можно имитировать другие сцены, например вечерние.

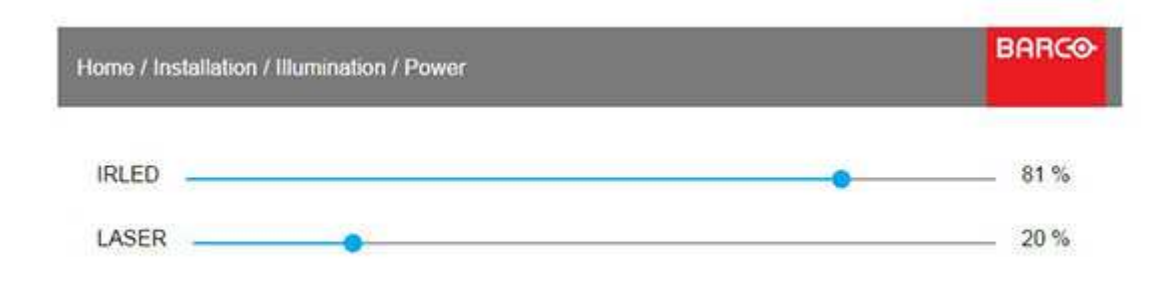

Изображение 8-6

## <span id="page-101-0"></span>**8.2 Объектив**

#### **8.2.1 Перемена фокусного расстояния/фокус**

#### **Масштабирование и фокус**

*Установка / Объектив / Перемена фокусного расстояния* Используйте для этой операции кнопки со стрелками или пульт ДУ. Настройте масштабирование с помощью стрелок "вверх" и "вниз". Настройте фокус с помощью стрелок "влево" и "вправо".

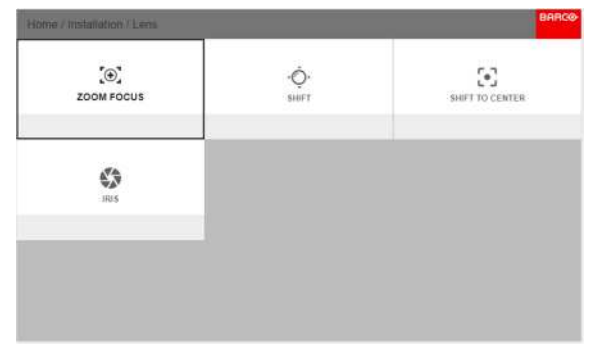

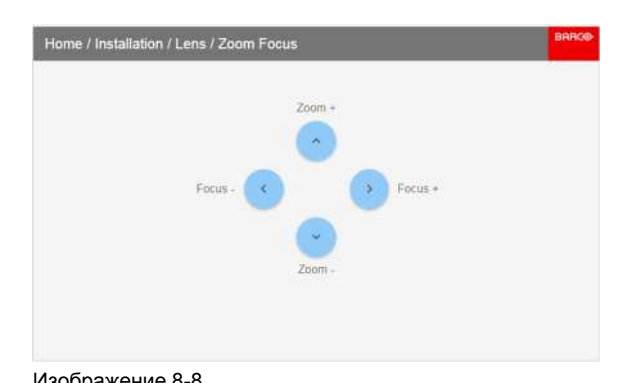

Изображение 8-7 изображение 8-8

#### **Общие сведения**

**Функция масштабирования** позволяет настраивать размер проецируемого изображения.

**Функция фокуса** контролирует резкость проецируемого изображения.

Управление масштабированием и фокусировкой моторизовано. Изменять масштабирование и фокусировку можно с помощью пульта ДУ, локальной клавиатуры, экранного меню или команд RS-232.

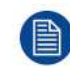

Функции управления приближением или диафрагмой есть не на всех объективах. В таблице ниже показано, какие функции доступны на различных объективах.

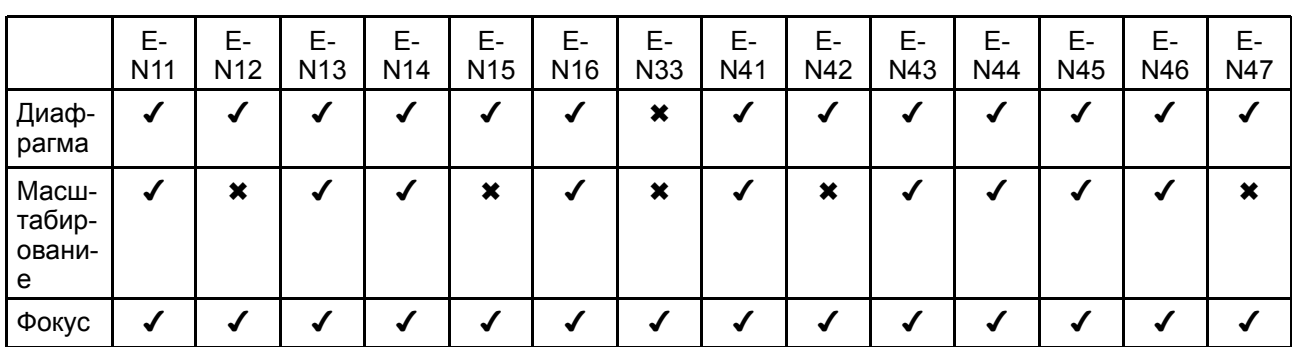

Для получения более высоких результатов рекомендуется выполнять регулировку в следующем порядке: масштабирование, фокус, диафрагма (если есть).

#### **8.2.2 Сдвиг**

#### **Общие сведения**

Для точного позиционирования изображения в системе с одним или несколькими проекторами объективы можно сдвигать по вертикали и по горизонтали. Проектор поддерживает вертикальный и горизонтальный сдвиг в обоих направлениях. Всегда устанавливайте проектор перпендикулярно экрану и используйте сдвиг объектива для выравнивания изображения.

Настраивать механизм сдвига объектива можно с помощью пульта ДУ или клавиатуры.

Настройте сдвиг объектива в четырех направлениях, используя стрелки вверх/вниз/влево/вправо. Данная функция выполняет оптическое перемещение изображения в диапазоне смещения оптики объектива.

Нажмите кнопку "вправо", чтобы включить сдвиг, и используйте кнопки со стрелками на пульте ДУ или клавиатуре, чтобы переместить изображение по вертикали и горизонтали.

Если нет возможности установить проектор перпендикулярно экрану (из-за внешних условий или по другой причине), см. раздел "Искажение — [регулировка](#page-110-0) 4 углов", [стр.](#page-110-0) 111

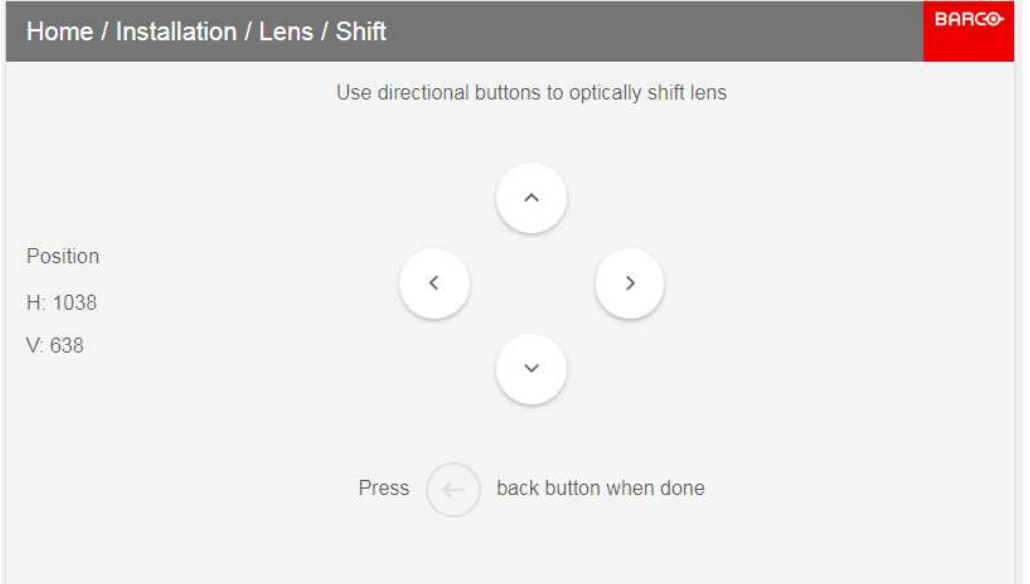

Изображение 8-9

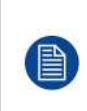

Для проекторов с объективом EN 68 диапазон сдвига объектива ограничен. Это необходимо, чтобы предотвратить повреждение объектива.

Если положение сдвига выходит за пределы допустимого диапазона, светоотдача проектора уменьшается до 20% от максимальной.

#### **8.2.3 Сдвиг к центру**

#### **С пульта ДУ**

Эта функция устанавливает объектив в среднее механическое положение.

Откройте меню *Home/installation/Lens/Shift to center* (Главное меню/Установка/Объектив/Перемещение на центр).

Для подтверждения нажмите кнопку ✔ на пульте ДУ. Появится сообщение "Lens shift to center position?" (Переместить объектив в среднее положение?).

Переместите подсвеченный прямоугольник на "OK" и нажмите кнопку ✔ для подтверждения.

#### Если установлен объектив EN68:

Ввиду ограничений, действующих в отношении светоотдачи объектива EN68, для него используется не среднее механическое положение, а среднее положение области, в которой допустима максимальная светоотдача.

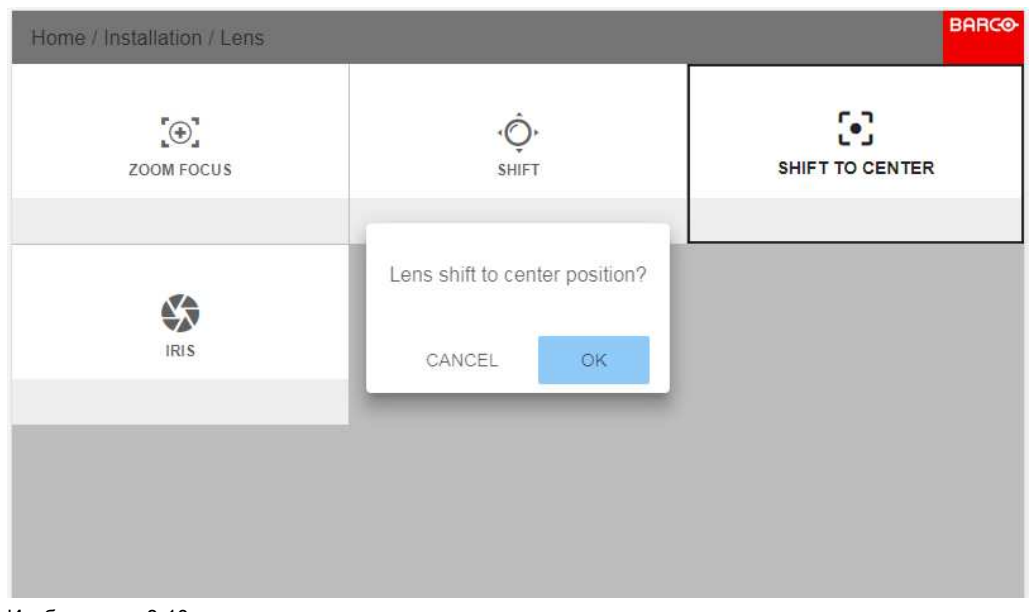

Изображение 8-10

#### С клавиатуры

Нажмите кнопку Lens на клавиатуре. Откроется показанное ниже меню.

Нажмите кнопку √ и удерживайте ее 3 секунды.

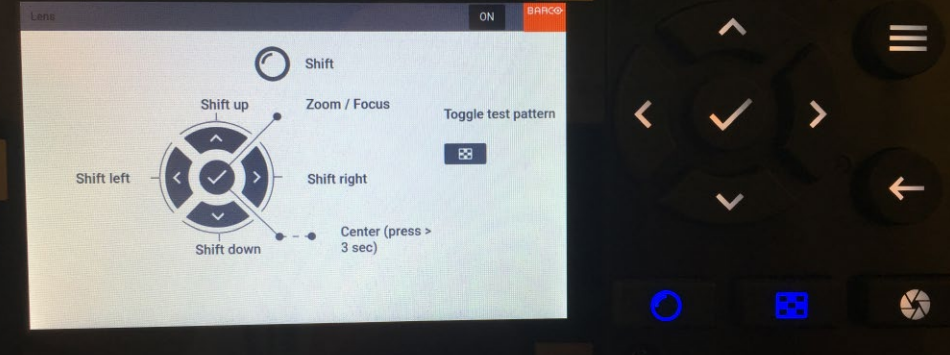

Изображение 8-11

#### 8.2.4 Диафрагма

#### Обшие сведения

Диафрагма управляет контрастностью и глубиной фокусировки изображения. При уменьшении диафрагмы повышается контрастность и глубина изображения, но снижается яркость.

Числовое значение под кнопками меню указывает степень раскрытия диафрагмы. 0 = диафрагма полностью раскрыта; другие значения (1 - 98) указывают, что диафрагма находится между открытым и закрытым состоянием согласно выбранному значению.

Управление диафрагмой (а также масштабированием и фокусировкой) моторизовано и осуществляется с помощью локальной клавиатуры или пульта ДУ.

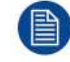

Диафрагма доступна только для устройств с цветовым кругом ТИП ЦВЕТА.

Чтобы перейти к настройке диафрагмы, откройте меню Home/Installation/Lens/Iris (Домашнее меню/ Установка/Объектив/Диафрагма)

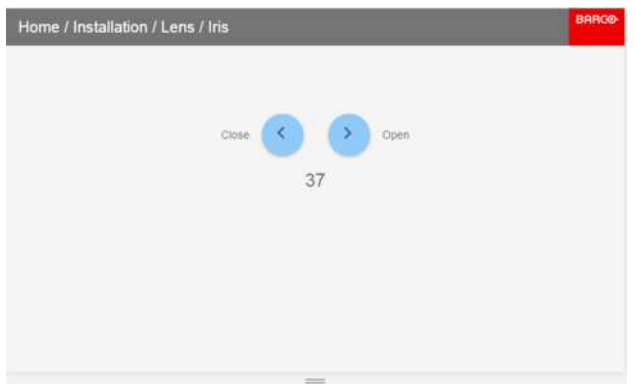

Изображение 8-12

Регулируя диафрагму с помощью стрелок, добейтесь требуемой визуализации.

## <span id="page-104-0"></span>8.3 Ориентация

#### $\mathbf O$

Installation/Orientation (Установка/Ориентация)

Поворачивайте изображение на устройстве формирования изображения в зависимости от варианта установки проектора.

Есть четыре варианта установки (см. рисунки ниже):

- $\bullet$ проецирование на светоотражающий экран/настольная
- проецирование на светоотражающий экран/потолочная
- рирпроекция/настольная
- рирпроекция/потолочная

По умолчанию: проецирование на светоотражающий экран/настольная.

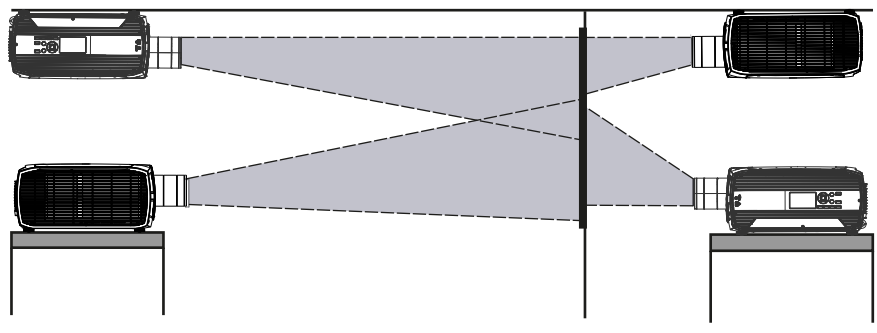

Изображение 8-13

#### Установка правильной ориентации

Выберите в меню пункт Orientation (Ориентация).

#### Меню [установки](#page-101-0)

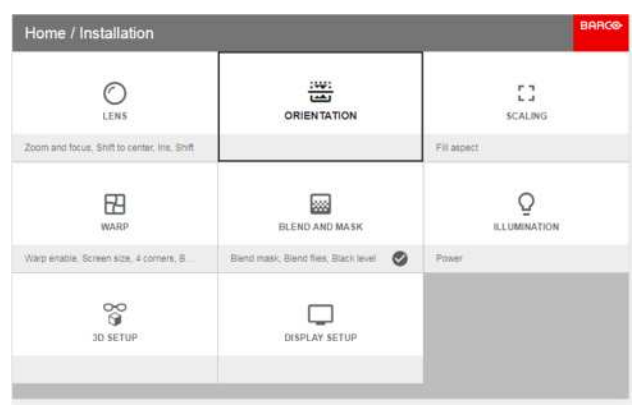

Изображение 8-14

Откроется меню Orientation (Ориентация).

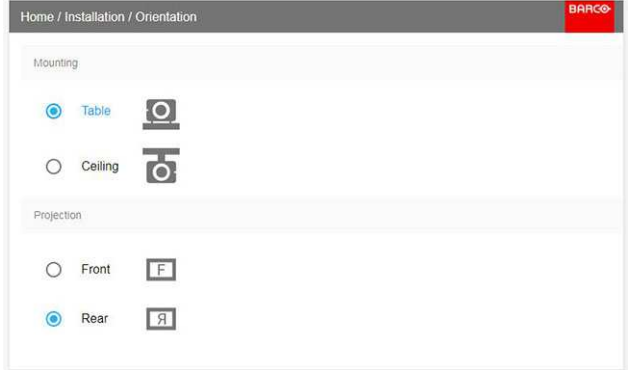

Изображение 8-15: Меню Orientation (Ориентация)

C помощью клавиш со стрелками выберите положение проектора и вариант проецирования, а затем нажмите OK для активации.

## <span id="page-105-0"></span>**8.4 Режимы масштабирования**

#### **Общие сведения**

Для режимов "Заполнить экран" и "Растянуть" необходимо задать размер экрана. См. раздел "Искажение – размер экрана".

Назначением режимов масштабирования является адаптация изображения на экране оптимальным способом на основе требуемой визуализации. Примеры ниже показывают формат экрана 2,35:1 и формат DMD 16:10. (WQXGA).

Функция масштабирования имеет четыре предустановки:

- Заполнение
- $1:1$
- Заполнить экран
- Растянуть

На рисунках ниже приводится разрешение для WQXGA и форматное соотношение экрана 2,35:1 (формат Cinemascope. Но принцип остается таким же и для других разрешений и размеров экранов. (4K, WUXGA / 16:10, 16:9.)

#### **Режим** "**Заполнение**"

В этом режиме максимально используется исходный размер DMD с сохранением форматного соотношения.

#### **Input signal (Source): 4 : 3**

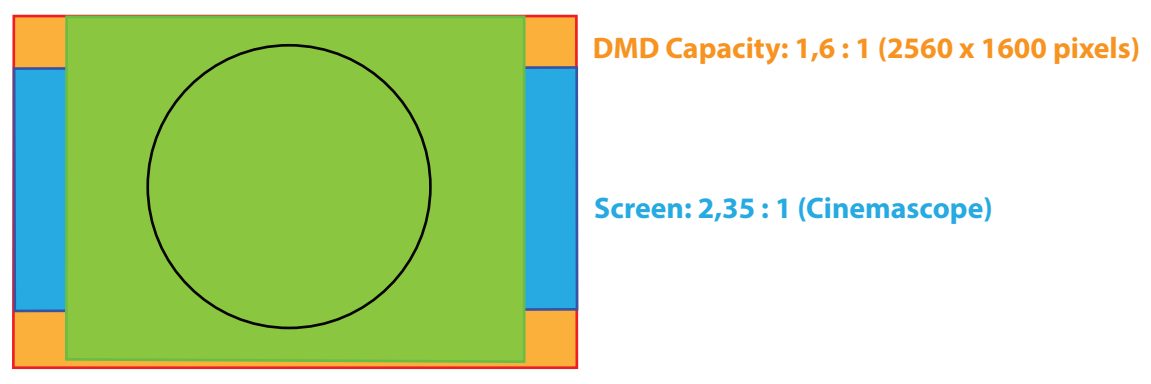

Изображение 8-16

#### **1:1**

В этом режиме сигнал источника точно визуализируется в соотношении один к одному.

#### **Input signal (Source): 4 : 3**

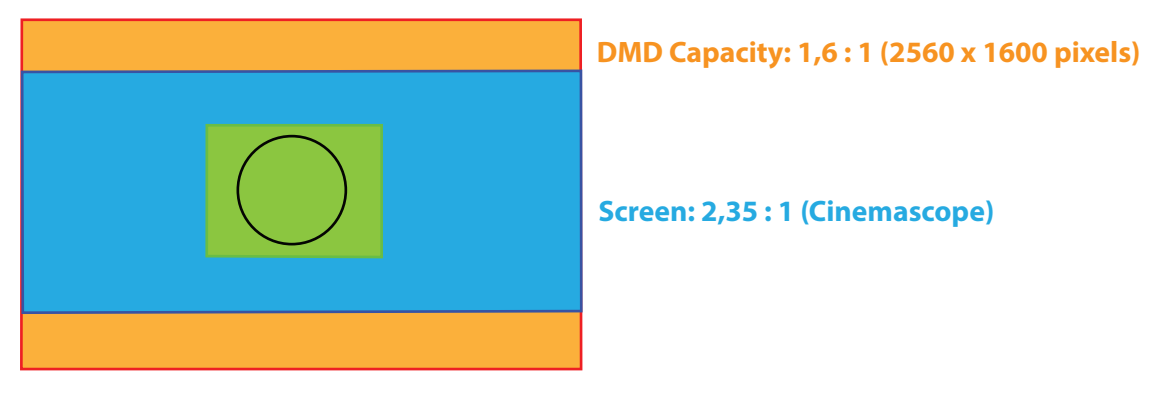

Изображение 8-17

#### **Заполнить экран**

В этом режиме используется заданный размер экрана с сохранением форматного соотношения.

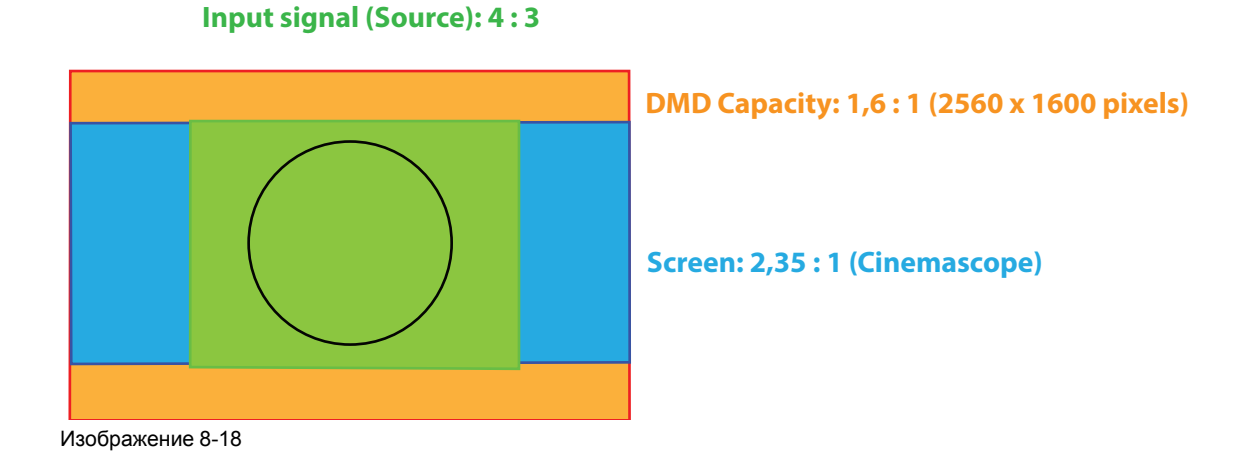

#### **Растянуть**

Изображение растягивается на заданный размер экрана. По сравнению с сигналом источника изображение на экране будет растянуто/искажено.

Меню [установки](#page-107-0)

#### **Input signal (Source): 4 : 3**

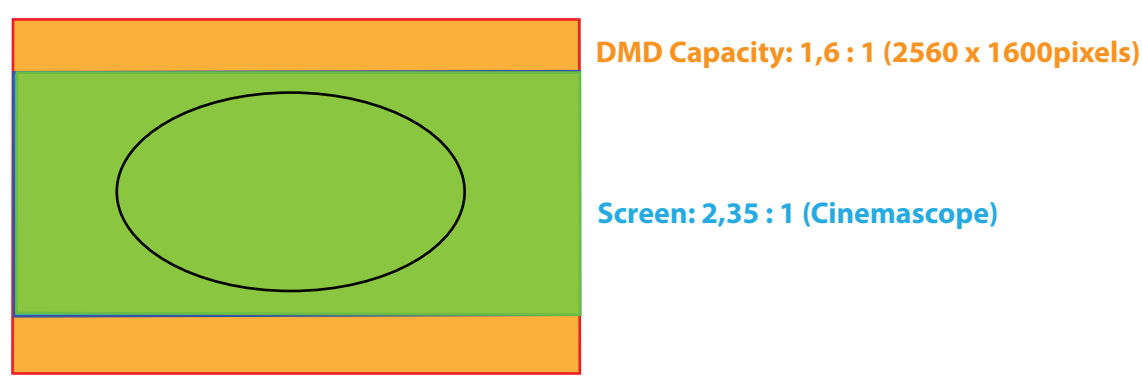

#### Изображение 8-19

#### **Выбор режима**

Откройте меню *Home/Installation/Scaling* (Главное меню/Установка/Масштабирование). Выберите режим и нажмите кнопку ОК на пульте ДУ или на клавиатуре.

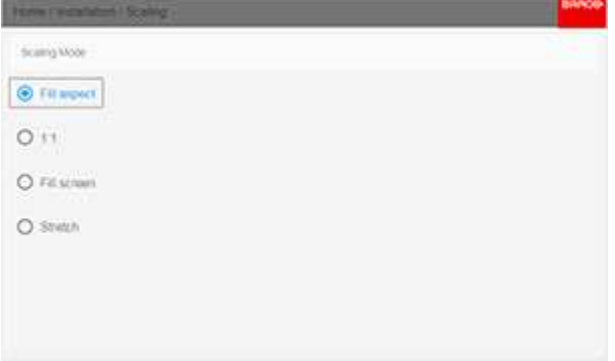

Изображение 8-20

## <span id="page-107-0"></span>**8.5 Искажение**

#### **8.5.1 Об искажении**

#### **О**

Искажение изображения представляет собой процесс цифровой обработки изображения с целью компенсации экранного искажения (в основном по причине расположения проектора не под прямым углом по отношению к экрану). Форма преобразованного изображения показана на [Изображение](#page-108-0) 8-21.

Наряду с тем, что изображение может быть преобразовано различными способами, само по себе искажение не влияет на цвета.
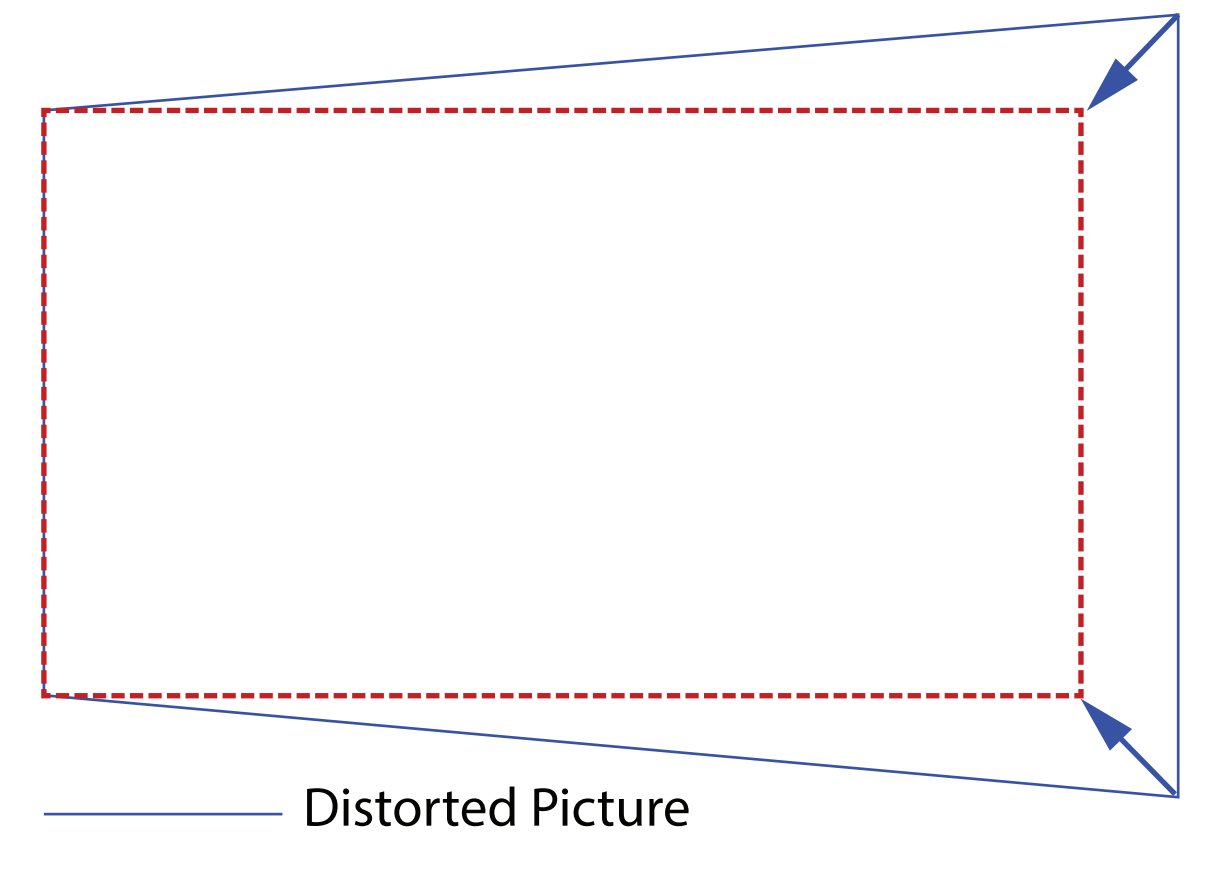

## ---------- Ideal Picture

Изображение 8-21

#### **8.5.2 Искажение** – **Вкл/Выкл**

#### **О процедуре включения/выключения искажения**

Выбор вариантов «Вкл» или «Выкл» приведет к активации или отключению функции искажения.

#### **Порядок включения и выключения**

1. В главном меню выберите пункт *Установка* → *Искажение*.

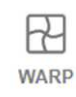

Warp, Screen Size, 4 Corners, Bow, Files

Изображение 8-22: Меню установки, Искажение

На экране отобразится меню Искажение.

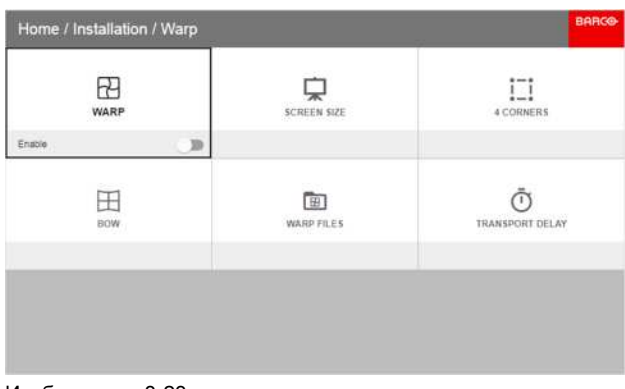

Изображение 8-23

2. В меню настройки искажения выберите пункт *Искажение* для переключения между вариантами *Вкл* и *Выкл*.

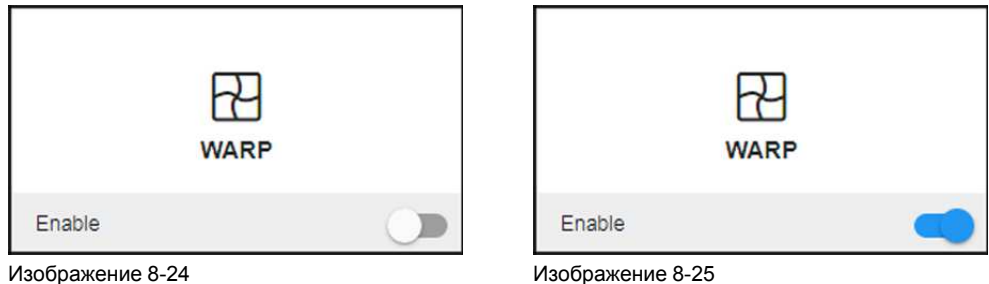

#### <span id="page-109-0"></span>**8.5.3 Искажение** — **размер экрана**

#### **О регулировке размера экрана (Искажение)**

Если форматное соотношение сторон экрана отличается от пропорций проектора, например, источник имеет пропорции 16:9, а проектор — 16:10, то проектор будет проецировать черные полосы в соответствующих местах. В приведенном примере черные полосы будут проецироваться сверху и снизу изображения. Область искажения, при этом, будет содержать не только само изображение, но и черные полосы. Если мы пожелаем осуществить позиционирование, например, точно расположить активный левый верхний угол на экране с 4 угловыми искажениями, то нам нужно быть крайне внимательными, поскольку мы будем перемещать левый верхний угол с черной областью, не имея контроля над точным расположением левого верхнего угла непосредственно самого изображения. Перемещая контуры области искажения в область изображения, мы также переместим угловые точки области искажения, которые теперь, скорее всего, будут находиться в угловых точках области изображения, что может привести к дополнительному искажению.

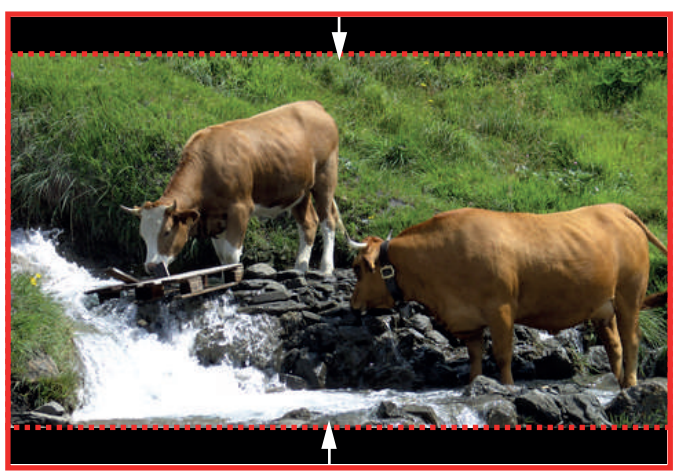

Изображение 8-26: Пример искажения

#### **Порядок настройки изображения**

1. В главном меню выберите пункт *Установка* → *Искажение* → *Размер экрана*.

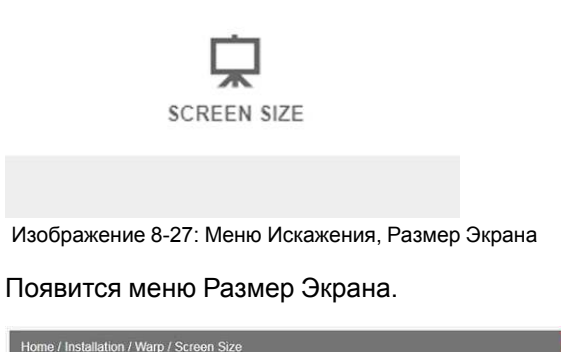

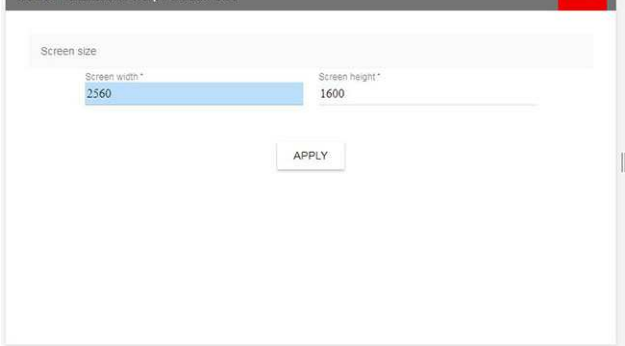

Изображение 8-28

- 2. Выберите *Ширина экрана* или *Высота экрана*.
- 3. Укажите фактическую ширину и высоту экрана.

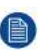

*Note:* Используется только соотношение ширины и высоты, так что можно ввести форматное соотношение либо фактические значения в см, дюймах или других единицах.

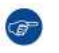

*Tip:* Красная рамка будет проецироваться вместе с текущим изображением. Рамка выступает в роли визуального помощника, показывая результат настройки границ.

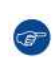

*Tip:* Это значение также можно вводить с помощью цифровых клавиш ПДУ. Нажмите \*, чтобы удалить текущие значения, и введите новое значение с помощью цифровых клавиш.

4. Нажмите кнопку **Применить**.

#### **8.5.4 Искажение** — **регулировка 4 углов**

#### **О процедуре регулировки 4 углов**

Эта процедура включает регулировку каждого из четырех углов изображения на плоскости XY для обычной трапецеидальной формы экрана (см. ниже).

Для успешной корректировки искажения необходимо ввести размеры экрана. См. "[Искажение](#page-109-0) [размер](#page-109-0) экрана", [стр.](#page-109-0) 110

Примеры изображения, когда ось проектора не перпендикулярна экрану:

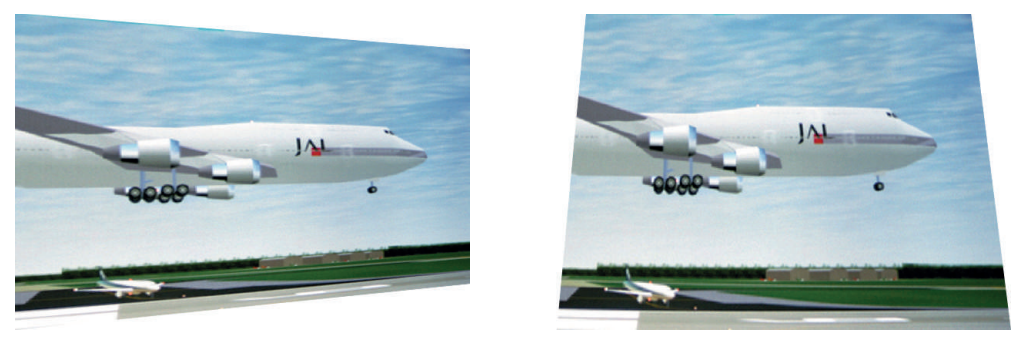

Изображение 8-29

#### Порядок настройки изображения

В меню Warp (Искажение) выберите 4 Corners (4 угла). Появится желтая рамка.  $1<sub>1</sub>$ 

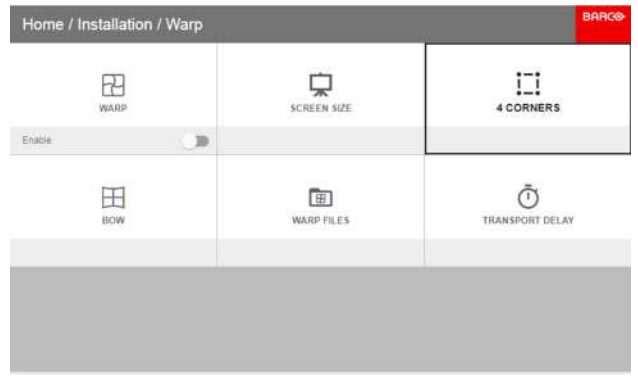

Изображение 8-30

- $2.$ Чтобы включить регулировку 4 углов, переместите переключатель вправо. (Выберите его и нажмите ENTER.)
- Выберите угол для регулировки. Если требуется регулировка нескольких углов, обрабатывайте их один  $3.$ за другим.

Настройте значение с помощью кнопок со стрелками. Значение соответствует перемещению координат Х и Ү для каждого угла. После завершения корректировки нажмите кнопку Back (Назад) для выхода из меню.

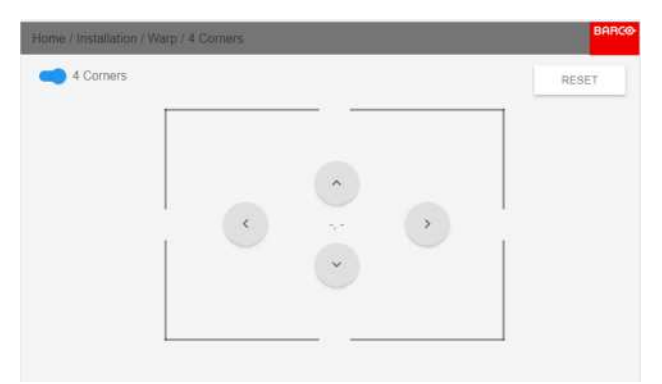

Изображение 8-31

Если изображение сохраняет трапецеидальную форму, значит корректировка искажения выключена.  $\overline{4}$ . Перейдите в меню Installation/Warp (Установка/Искажение) и нажмите ENTER. Переключатель Warp (Искажение) переместится вправо.

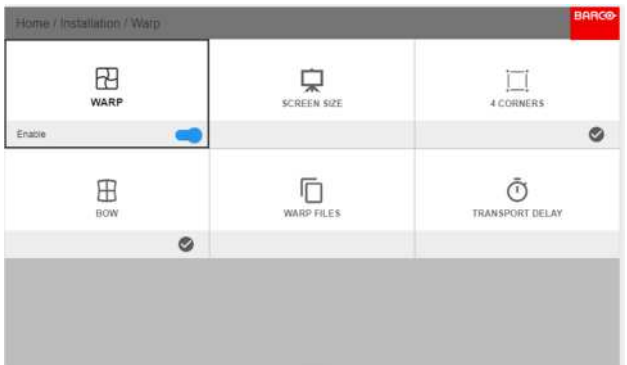

Изображение 8-32

#### **8.5.5 Искажение** — **продольное искажение**

#### **Процедура регулировки уровня продольного искажения**

Продольное искажение можно отрегулировать таким образом, чтобы выводить с проектора нормальное изображение. Корректировка угла в положительную сторону вносит больше внешних искажений. Корректировка в отрицательную сторону вносит больше внутренних искажений.

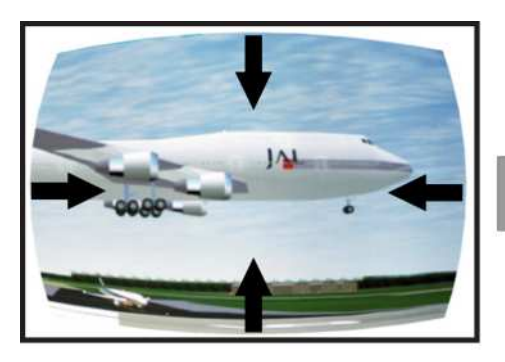

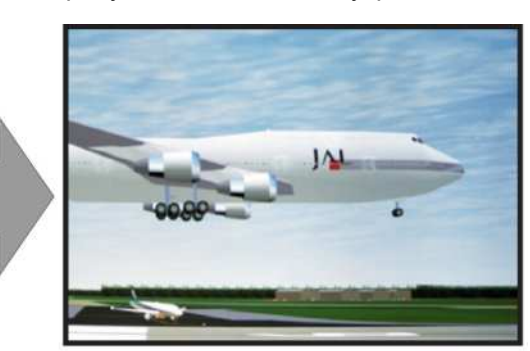

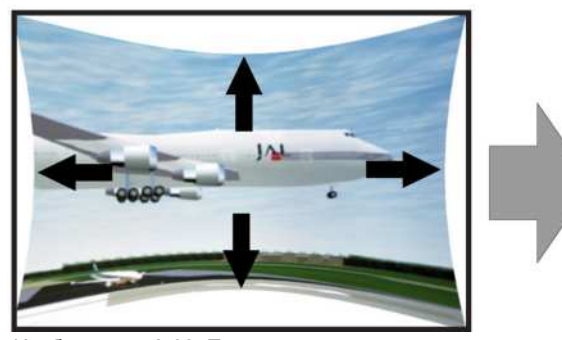

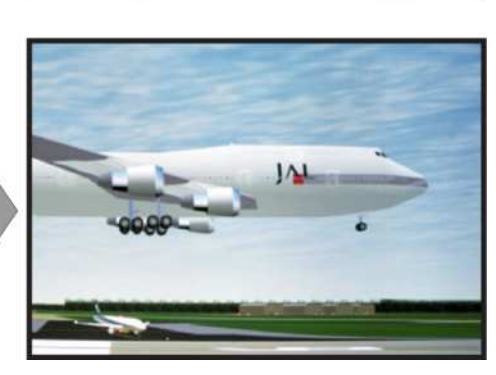

Изображение 8-33: Продольное искажение

**Симметричная корректировка продольного искажения**

1. В главном меню выберите пункт *Установка* → *Искажение*.

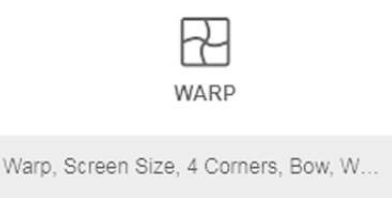

Изображение 8-34: Меню установки, Искажение

2. В меню установки Warp (Искажение) выберите пункт *Bow* (Продольное искажение).

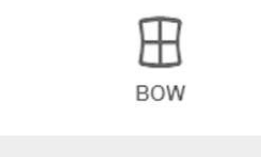

Изображение 8-35: Меню искажения, продольное искажение

Символ в правом нижнем углу указывает, что функция продольного искажения была активирована.

При выборе меню продольного искажения на экране отобразится сетка для визуализации выполненных регулировок.

3. Убедитесь, что ползунок *Bow* (Продольное искажение) переведен в положение *On* (Вкл.).

Ползунок активирован, когда он сдвинут вправо и подсвечен синим цветом.

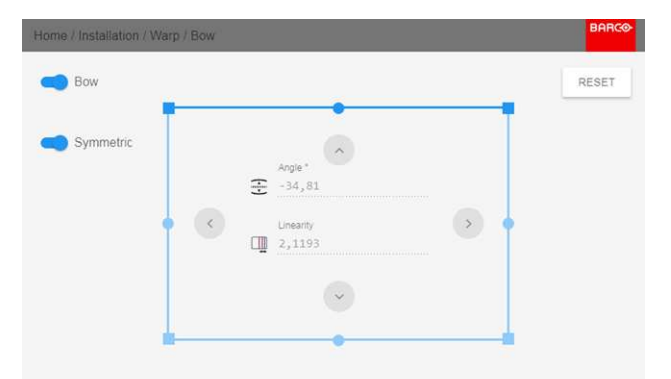

Изображение 8-36: Симметричная корректировка продольного искажения.

4. Убедитесь, что ползунок *Symmetric* (Симметричное) переведен в положение *On* (Вкл.) для активации процедуры настройки симметричности.

Ползунок активирован, когда он сдвинут вправо и выделен синим цветом.

5. Выберите часть изображения для корректировки продольного искажения, нажмите кнопку ВВОД и настройте угол и линейность (длину) векторов, используя кнопки со стрелками.

Настройте угол с помощью кнопок со стрелками вверх и вниз, а линейность — с помощью кнопок влево и вправо на ПДУ.

Корректировка будет выполняться симметрично с каждой стороны от центра подсвеченной части изображения.

После применения значений, указанных на рисунке выше, изображение будет выглядеть как на рисунке ниже.

Повторите эти действия для всех частей изображения, которые необходимо откорректировать.

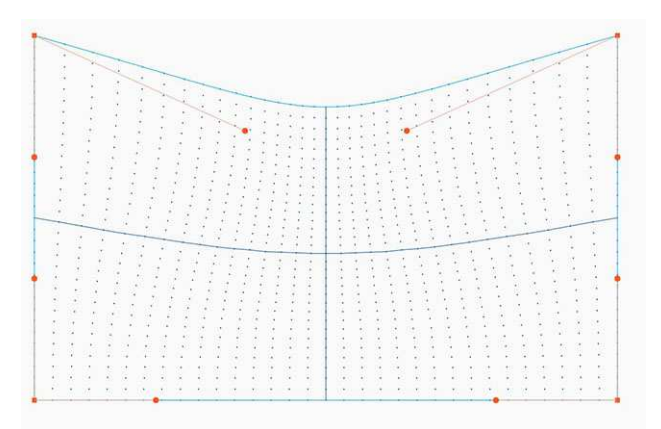

Изображение 8-37: Симметричная корректировка продольного искажения

#### **Несимметричная корректировка продольного искажения**

- 1. Войдите в меню Bow (Продольное искажение) и отключите ползунок Symmetric (Симметричное).
- 2. Теперь на каждой части изображения есть два вектора, которые можно настраивать индивидуально. Выберите один из них и индивидуально настройте угол и линейность (длину).

Настройте угол с помощью кнопок со стрелками вверх и вниз, а линейность — с помощью кнопок влево и вправо на ПДУ.

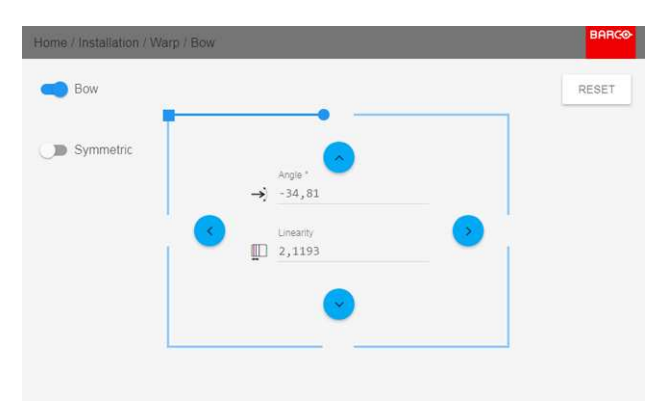

Изображение 8-38: Левый вектор верхней части изображения.

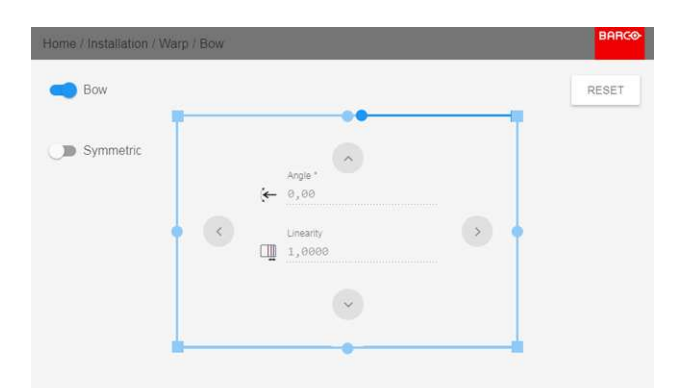

Изображение 8-39: Правый вектор верхней части изображения.

3. После использования значений, указанных на рисунке выше, изображение будет выглядеть как на рисунке ниже. Обратите внимание, что верхняя часть изображения теперь откорректирована асимметрично.

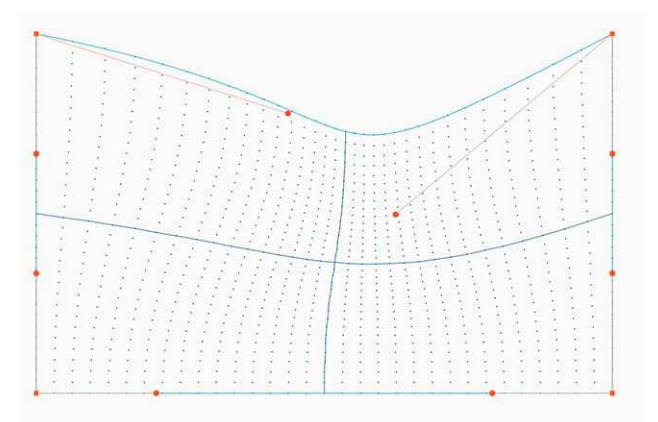

Изображение 8-40: Асимметричная корректировка продольного искажения

 $\overline{4}$ . Повторите это действие для всех частей изображения, которые необходимо откорректировать.

#### Определение угла и линейности (длины) в процедуре корректировки продольного искажения

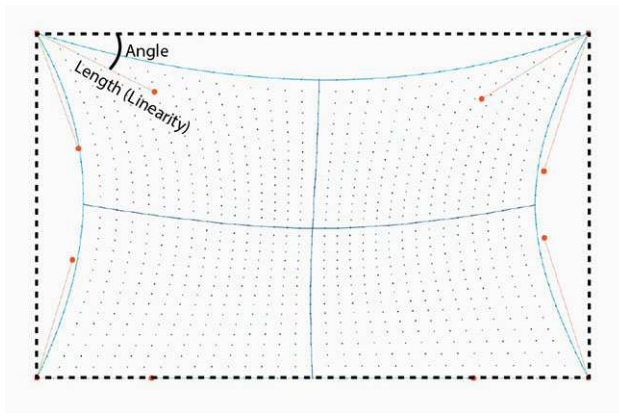

Изображение 8-41

Для сброса настроек продольного искажения выберите Reset (Сброс) и нажмите кнопку ОК.

#### 8.5.6 Искажение – Файлы искажения

#### Информация о файлах искажения

Рядом с конфигурацией искажения в ГИП находятся элементы, позволяющие отправлять ее в виде пользовательской сетки формата XML, а также загружать такие сетки на проектор. Эта функция ускоряет копирование конфигурации искажения на множество проекторов.

Для отправки и загрузки сетки искажения в виде файла в формате XML можно использовать инструмент Projector Toolset или Prospector. Также возможен прямой доступ к "месту назначения файла" с помощью команды curl или другого инструмента, который поддерживает отправку файлов по протоколу http.

Дополнительная информация об отправке/загрузке файлов искажения с помощью Projector Toolset приведена в руководстве пользователя Projector Toolset.

Дополнительная информация об отправке/загрузке файлов конфигурации искажения с помощью команды curl или других инструментов, поддерживающих загрузку файлов по протоколу HTTP, приведена в справочном руководстве Pulse API.

При загрузке файла искажения слишком большого размера или содержащего параметры, которые выходят за пределы лимитов проектора, могут возникать неполадки. Это будет выражаться двумя способами:

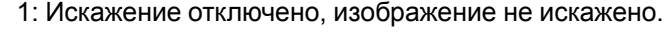

2: Искажения и шумы отображаются по краям изображения.

В этом случае на дисплее не будут отображаться сообщения об ошибках или предупреждения. Указанные выше симптомы являются единственным признаком неполадок.

#### **Активация (activate) загруженного файла искажения**

1. В главном меню выберите пункт *Установка* → *Искажение*.

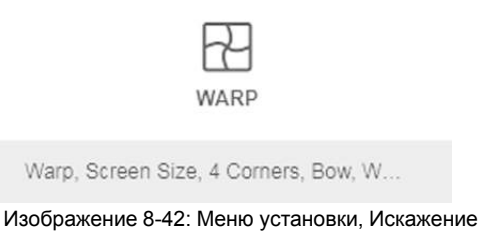

2. В меню установки Искажение выберите пункт *Файлы*.

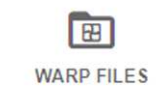

Изображение 8-43: Меню искажения, Файлы

На экране отобразится меню Файлы искажения.

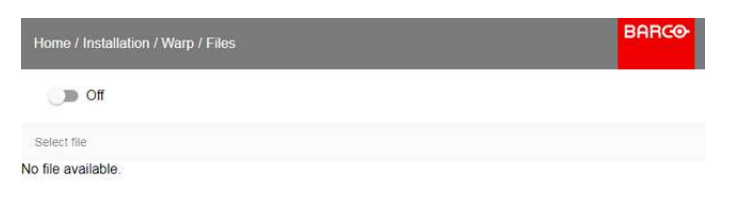

Изображение 8-44

3. Выберите нужный файл из списка доступных файлов искажения.

#### Меню установки

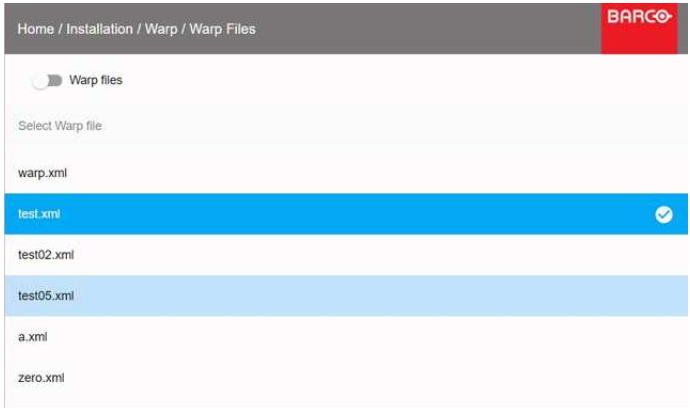

Изображение 8-45

Для активации (activate) выбранного файла искажения нажмите кнопку включения/выключения,  $\overline{4}$ расположенную наверху.

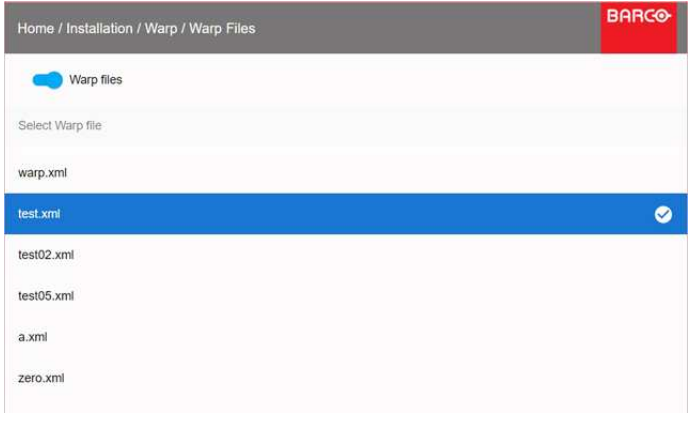

Изображение 8-46

#### 8.5.7 Искажение — управление задержкой в конфигурации с несколькими проекторами

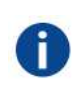

#### Транспортная задержка

Дополнительная задержка в процессе обработки изображения. Значение соответствует количеству строк относительно выходного разрешения.

#### Задержка

Общее время от поступления первого пикселя на источник входного сигнала до появления на экране первого изображения, представляющего этот пиксель. Включает транспортную задержку. Обычно значение указывается в миллисекундах.

#### Техническое описание

У всех проекторов в конфигурации с несколькими проекторами задержка будет разной. Ее значение зависит от величины искажений и от частоты проецируемого изображения. Чтобы на общем проецируемом изображении не было видимых различий, пользователю необходимо управлять задержкой каждого проектора.

Значение задержки приведено в меню состояния каждого проектора.

#### Порядок настройки транспортной задержки

Выпишите значение задержки для каждого проектора в конфигурации с несколькими проекторами. Его 1. можно найти в пункте Transport delay (Транспортная задержка) в меню состояния проектора.

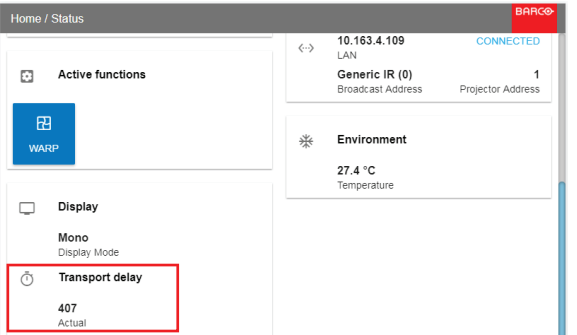

Изображение 8-47: Пример считанного значения задержки

- 2. Определите проектор с самой большой задержкой.
- 3. Для каждого проектора выберите в главном меню *Installation* (Установка) → *Warp* (Искажение).

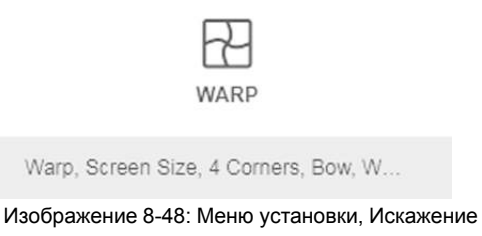

4. В меню искажения выберите пункт *Transport Delay* (Транспортная задержка).

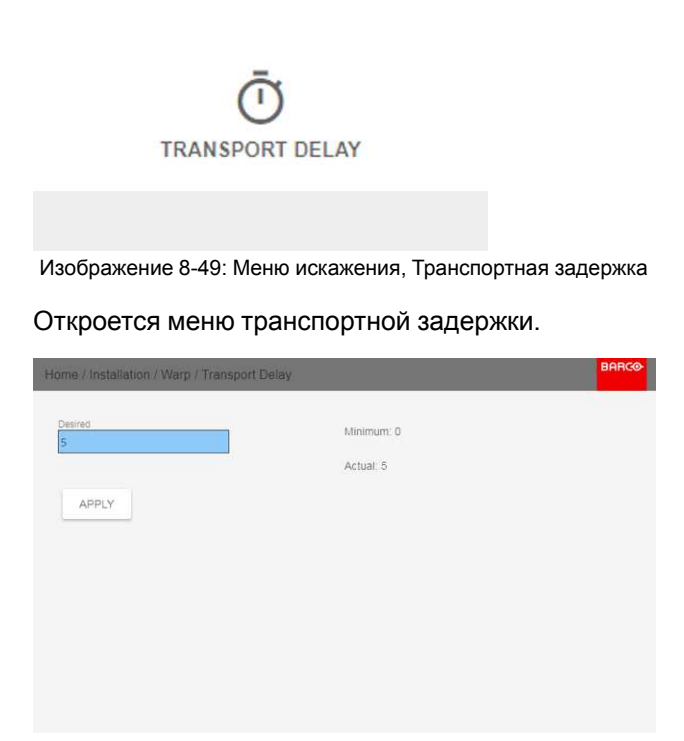

Изображение 8-50

- 5. Введите значение с помощью кнопок со стрелками (каждое нажатие изменяет значение на единицу) или кнопок с цифрами на ПДУ.
- 6. Нажмите кнопку "Применить", чтобы подтвердить значение.
- 7. Повторите процедуру для всех проекторов в конфигурации.

## <span id="page-119-0"></span>8.6 Смешивание

#### 8.6.1 Базовое смешивание

#### Ω

Если два проектора используются для создания на экране одного изображения, необходимо включить функцию смешивания. Эта функция служит для незаметного сопряжения изображения, проецируемого с двух проекторов.

Интенсивность света, излучаемого каждым проектором в зоне смешивания, регулируется индивидуально; это создает ощущение, что изображение на экране формируется одним проектором.

Поддерживается смешивание изображений, расположенных бок о бок или одно над другим.

Искажение проектора не влияет на смешивание.

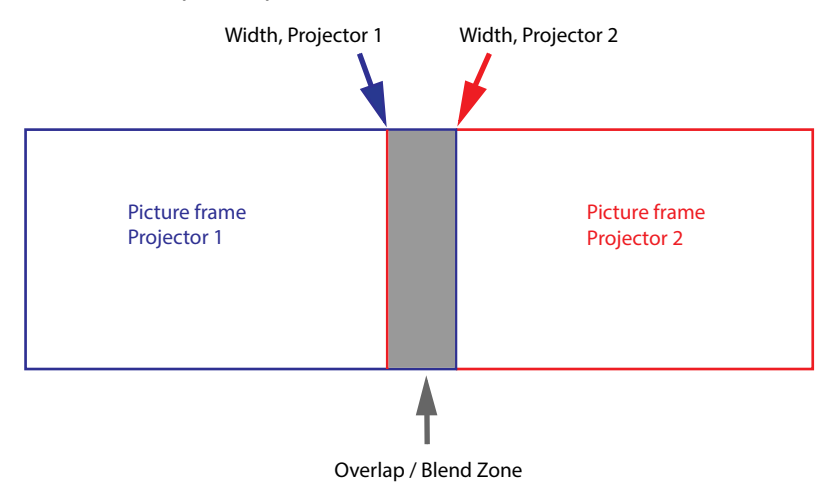

Изображение 8-51

#### Настройка маски

Для обрезания изображения с каждой стороны применяются отступы. Они позволяют скрывать фрагменты изображения, которые не предназначены для показа на экране. Например, если источником сигнала является ПК, вы можете скрыть строку меню внизу экрана.

#### 8.6.2 Настройка системы

#### Процедура настройки системы

В этой главе описана процедура настройки проектора. Также необходимо настроить источник изображения.

Для получения удовлетворительного результата от использования функции смешивания участок перекрытия / смешивания должен составлять не менее 10% от ширины изображения.

Основной принцип заключается в том, что установка перекрытия в источнике должна соответствовать установке ширины смешивания для проектора. Это означает, что если участок перекрытия для источника установлен на уровне 500 пикселей, то ширина участка смешивания для проектора также должна быть установлена на уровне 500 пикселей.

Сначала необходимо выровнять изображение, полученное из проектора, как можно точнее механически, т. е. без регулировки оптики. В то же время необходимо установить участок перекрытия изображений между двумя экранами.

Затем требуется отрегулировать оставшиеся неровности изображения с помощью функций смещения и искажения для завершения точной подстройки выравнивания.

Настройте на источнике смешивание в соответствии с заданным перекрытием на экране. Способ настройки зависит от источника. См. руководство по эксплуатации источника.

Процедура настройки смешивания изложена ниже.

#### **8.6.3 Процедура регулировки**

#### **Процедура регулировки смешивания**

Начать регулировку смешивания можно из главного меню с помощью пульта ДУ или клавиатуры проектора. Для этого выберите *Home/Installation/Blend And Mask/Blend Mask (Главное меню/Установка/ Смешивание и маскирование/Маска смешивания)*. Отобразится приведенное ниже экранное меню.

Переключатель Enable (Включить) служит для включения и выключения функции смешивания. С помощью переключателя Show Lines (Показывать линии) можно вывести на экран юстировочные линии для наглядного представления области перекрытия/смешивания.

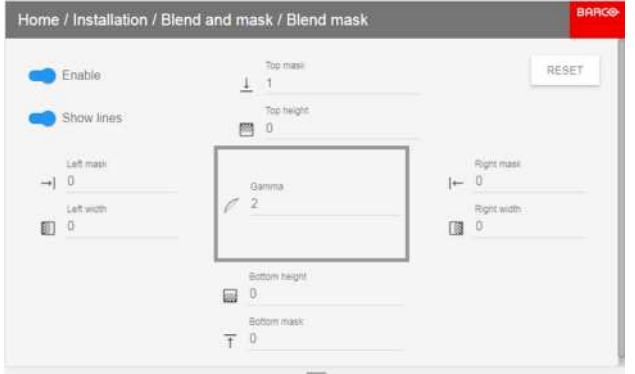

#### Изображение 8-52

Для перемещения по меню используйте кнопки со стрелками вверх/вниз/влево/вправо на пульте ДУ или на клавиатуре.

#### **Процедура регулировки смешивания: конфигурация** "**бок о бок**"

- 1. Начинать следует с левого изображения. С помощью кнопок со стрелками наведите курсор на Enable (Включить) и Show Lines (Показывать линии), каждый раз нажимая ENTER для активации переключателя.
- 2. С помощью кнопки со стрелкой "вправо" переместите курсор на поле Top Mask (Верхняя маска). Нажмите ENTER. Теперь курсор можно переместить на нужный параметр регулировки.
- 3. Переместите курсор на поле Right Width (Ширина справа) и нажмите ENTER на пульте ДУ.
- 4. Настройте значение ширины, используя кнопку со стрелкой "вверх" или "вниз". Если нажать и удерживать кнопку со стрелкой, значение будет меняться быстро. Значение ширины отображается на экране рядом с юстировочной линией. (Число — это ширина смешивания в пикселях.) Нажмите ENTER для подтверждения.
- 5. Повторите действия на правом изображении, только вместо ширины справа настройте ширину слева. В идеале, значение ширины слева должно быть точно таким же, как значение ширины справа на левом рисунке.
- 6. Для выхода из меню нажмите кнопку EXIT на пульте ДУ.

#### **Процедура регулировки для конфигурации** "**один над другим**"

Регулировка смешивания для это конфигурации осуществляется аналогичным образом. Необходимо настроить значения в полях Top height (Высота сверху) и Bottom height (Высота снизу).

#### **Использование кнопок с цифрами (вместо кнопок со стрелками)**

Значения можно вводить напрямую с помощью кнопок с цифрами на пульте ДУ.

Чтобы удалить или отменить введенную цифру, нажмите кнопку \* на пульте ДУ.

#### **8.6.4 Регулировка уровня черного**

#### **О регулировке уровня черного**

Регулировка уровня черного предназначена для выравнивая уровней черного в областях без перекрытия с уровнем черного в перекрытых областях (зона смешивания).

Это необходимо по причине большей яркости уровня черного в зонах смешивания, поскольку их освещает несколько проекторов.

В идеале, ширина области уровня черного должна немного превышать ширину зоны смешивания для компенсации так называемого эффекта "зеркального моря".

На следующем рисунке показан пример без изменения уровня черного для конфигурации "бок о бок" .

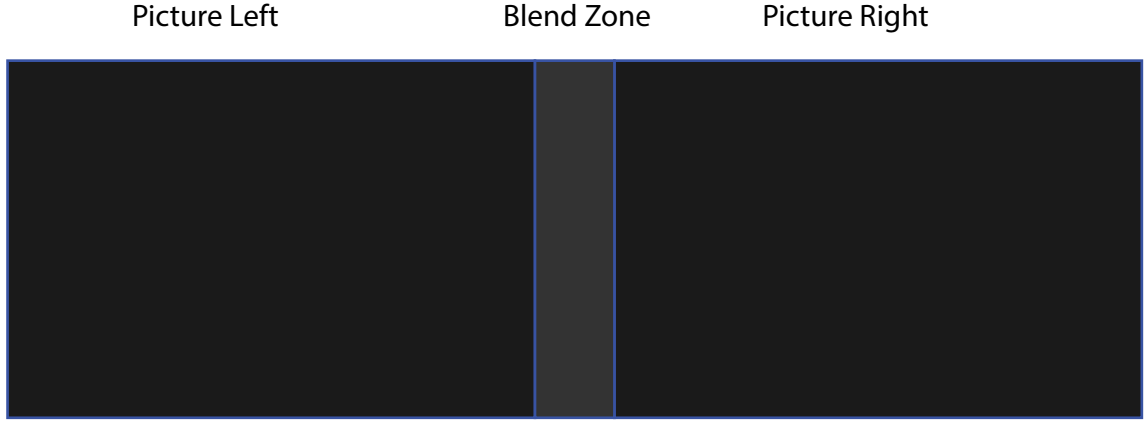

Изображение 8-53

#### **Ручная настройка уровня**

1. В главном меню выберите Basic Black level (Базовый уровень черного).

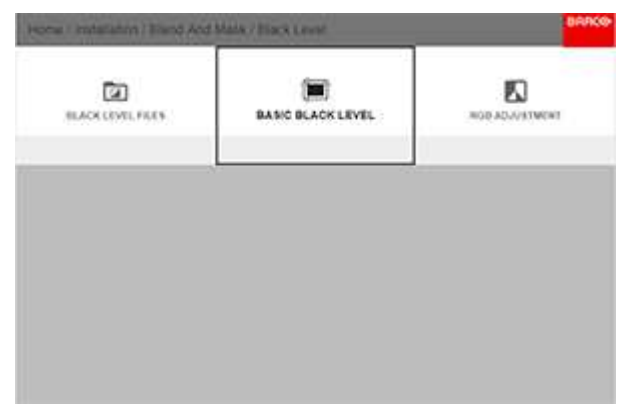

Изображение 8-54

2. Включите переключатели Black level (Уровень черного) и Show lines (Показывать линии).

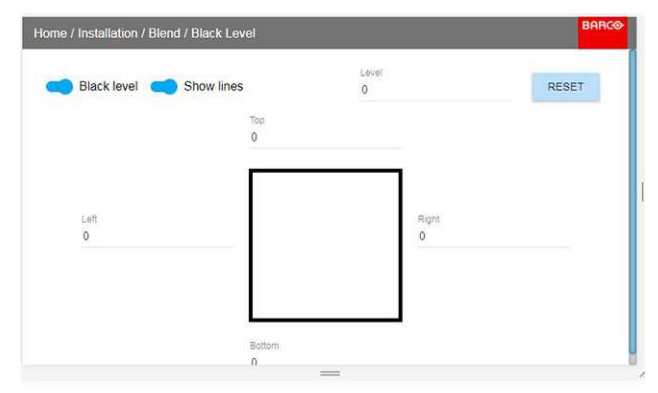

Изображение 8-55

Переместите курсор в направлении перекрытой области (влево/вправо/вверх/вниз). Для левого проектора это будет правая часть меню. Нажмите ENTER и отрегулируйте значение с помощью кнопок со стрелками. Как указывалось выше, значение должно быть немного больше смещения зоны смешивания. Если включен переключатель Show lines (Показывать линии), будет отображаться линия вокруг зоны. После настройки оптимальной области уровня черного нажмите ENTER.

Это значение также можно ввести с помощью цифровых клавиш на пульте ДУ.

Переместите курсор на Level (Уровень), нажмите ENTER и изменяйте уровень черного до тех пор, пока  $\overline{4}$ он не станет равным уровню зоны смешивания.

Это значение также можно ввести с помощью цифровых клавиш на пульте ДУ.

- 5. Повторите процедуру для другого проектора.
- Завершив регулировку уровня черного, выключите переключатель Show lines (Показывать линии). 6.

#### 8.6.5 Файлы уровня черного

#### О файлах настройки уровня черного

Рядом с конфигурацией уровня черного в ГИП находятся элементы, позволяющие отправлять ее в виде файла формата png, jpeg или tiff, а также загружать такие файлы на проектор.

Для отправки и загрузки масок уровня черного можно использовать инструмент Prospector. Также возможен прямой доступ к "месту назначения файла" с помощью команды curl или другого инструмента, который поддерживает отправку файлов по протоколу http.

Дополнительная информация об отправке/загрузке файлов уровня черного с помощью инструмента Prospector приведена в руководстве пользователя Prospector.

Дополнительная информация об отправке/загрузке файлов уровня черного с помощью команды curl или других инструментов, поддерживающих загрузку файлов по протоколу HTTP, приведена в справочном руководстве Pulse API.

#### Активация загруженного файла настройки уровня черного

В главном меню выберите Установка  $\rightarrow$  Смешивание и маска (Blend and Mask)  $\rightarrow$  Уровень черного  $\overline{1}$ (Black Level)  $\rightarrow$  Файлы уровня черного (Black Level Files)

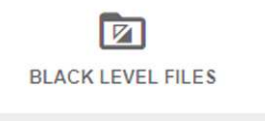

Изображение 8-56: Меню смешивания и маскирования, пункт Файлы уровня черного

На экране появится меню Файлы уровня черного.

#### Меню [установки](#page-119-0)

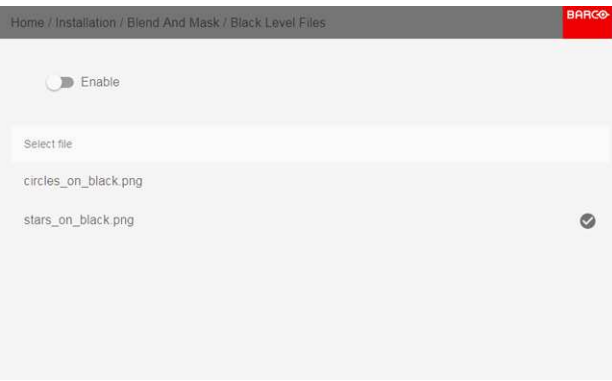

Изображение 8-57

2. Выберите нужный файл из списка доступных файлов настройки уровня черного.

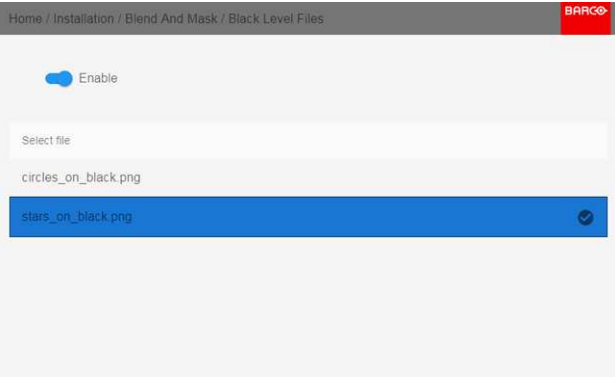

Изображение 8-58

3. Для активации выбранного файла настройки уровня черного нажмите кнопку включения/выключения, расположенную наверху.

#### **8.6.6 Настройка RGB**

#### **Сведения о настройке RGB**

Целью коррекции уровня черного является обеспечение единого уровня черного цвета в конфигурации с несколькими проекторами. Из-за незначительного отличия оптических компонентов даже два проектора одного типа будут воспроизводить черный цвет слегка по-разному. Таким образом, при наложении проецируемого ими изображения будет 3 уровня черного: один в зоне изображения с левого проектора (зона 1), второй в зоне смешивания (зона 2) и третий в зоне изображения с правого проектора (зона 3).

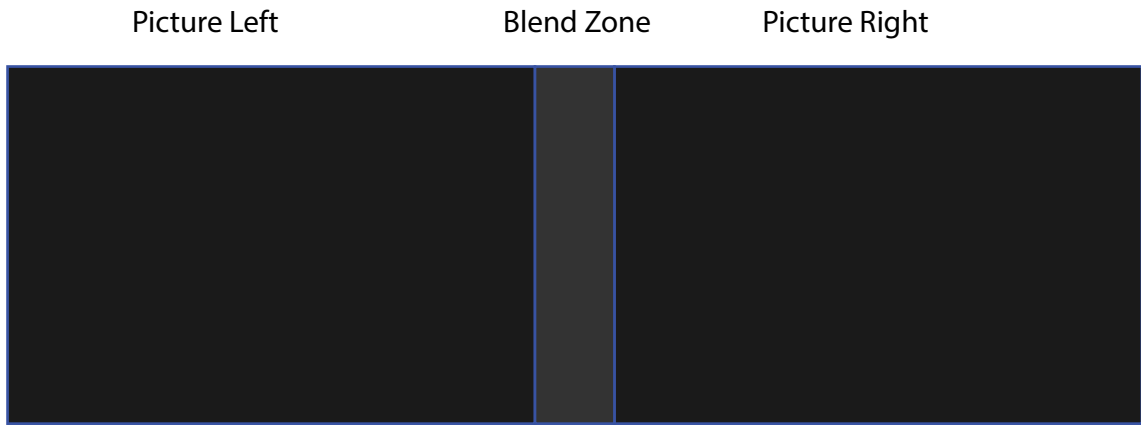

Изображение 8-59

Для корректировки уровня черного в зонах 1 и 3, как правило, создается маска уровня черного, которая применяется к изображения с каждого проектора. Эта система уже работает, однако применяемая маска является монохромной.

С помощью меню Basic Black Level (Базовый уровень черного) можно задать область маски и ее содержимое. На странице RGB Adjustment (Настройка RGB) можно указать множители (коэффициенты усиления) отдельно для красного, зеленого и синего цветов.

#### **Как выполнить настройку RGB**

1. В главном меню выберите *Installation* (Установка) → *Blend and Mask* → *Black Level* (Смешивание и маска → Уровень черного) → *RGB Adjustment* (Настройка RGB).

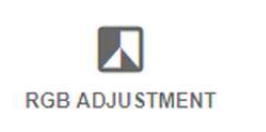

Изображение 8-60: Меню Black Level (Уровень черного), RGB Adjustment (Настройка RGB)

Откроется меню RGB Adjustment (Настройка RGB).

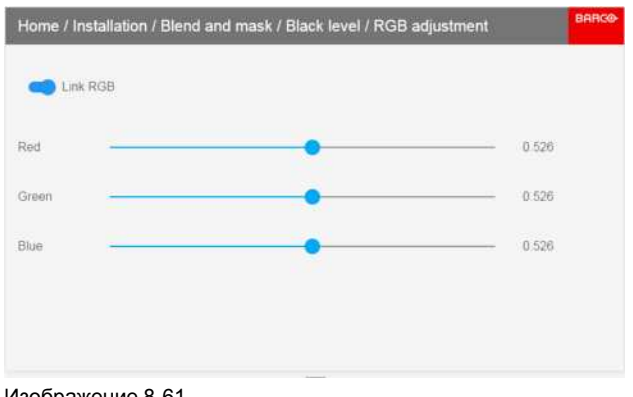

- Изображение 8-61
- 2. Выберите один из трех ползунков.
- 3. С помощью кнопок со стрелками влево и вправо настройте коэффициент усиления для выбранного цвета.
- 4. Повторите это действие с остальными ползунками, пока не добьетесь на экране нужного результата.

#### **8.6.7 Файлы смешивания**

#### **О файлах смешивания**

Рядом с конфигурацией смешивания в ГИП находятся элементы, позволяющие отправлять ее в виде файла формата png, jpg или tiff, а также загружать такие файлы на проектор. Эта функция ускоряет копирование конфигурации смешивания на множество проекторов.

Для отправки и загрузки масок смешивания можно использовать инструмент Prospector.

Также возможен прямой доступ к "месту назначения файла" с помощью команды curl или другого инструмента, который поддерживает отправку файлов по протоколу http.

Дополнительная информация об отправке/загрузке файлов смешивания с помощью инструмента Prospector приведена в руководстве пользователя Prospector.

Дополнительная информация об отправке/загрузке файлов смешивания с помощью команды curl или других инструментов, поддерживающих загрузку файлов по протоколу HTTP, приведена в справочном руководстве Pulse API.

#### **Активация загруженного файла смешивания**

1. В главном меню выберите пункт *Установка* → *Смешивание и маскирование* → *Файлы смешивания*.

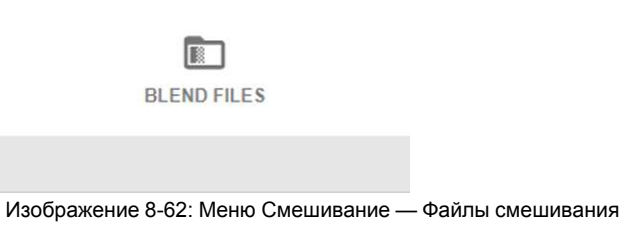

На экране отобразится меню Файлы смешивания.

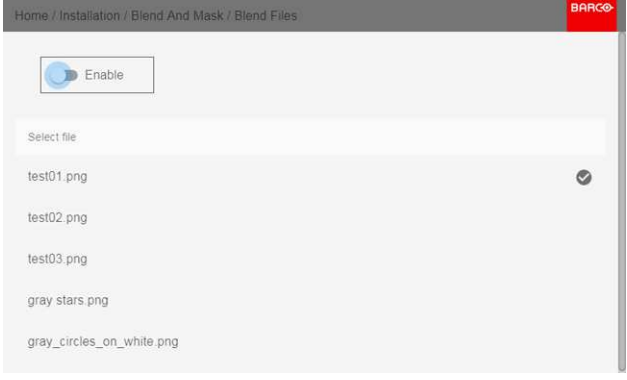

#### Изображение 8-63

2. Выберите нужный файл из списка доступных файлов смешивания.

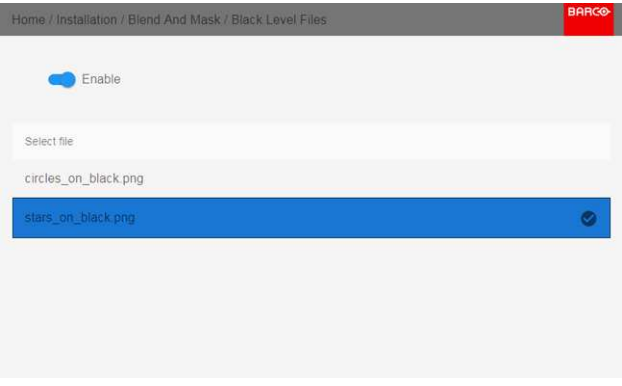

Изображение 8-64

3. Для активации выбранного файла смешивания нажмите кнопку включения/выключения, расположенную наверху.

#### **8.6.8 Расширенное смешивание**

#### **Описание**

Эта функция предназначена для смешивания сложных форм в конфигурации с несколькими проекторами.

Процедура отличается повышенной сложностью и должна выполняться только авторизованными установщиками, для которых составлено отдельное руководство. Функция не имеет пользовательского интерфейса.

## **8.7 Освещение**

#### **О**

#### **Светодиодный ползунок поддерживается только проекторами модели FS.**

*Home/Installation/Illumination/Power (Главное меню/Установка/Освещение/Мощность)*

Просмотрите состояние источника освещения и настройте мощность лазера в диапазоне от 0 до 100%. Значение по умолчанию: 100%.

#### **Порядок уменьшения светосилы**

В меню выберите:

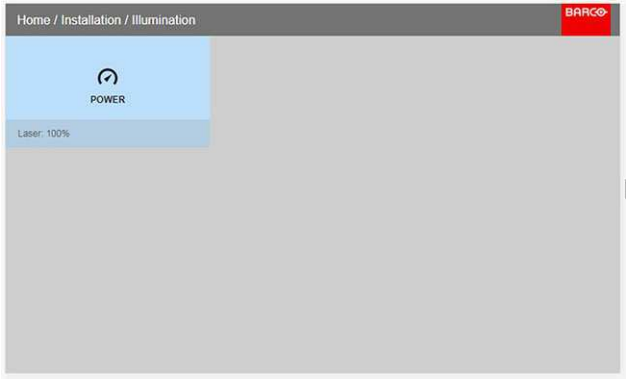

#### Изображение 8-65: Меню освещения

Фактическая мощность освещения указана в меню.

Войдите в меню и отрегулируйте мощность с помощью ползунка.

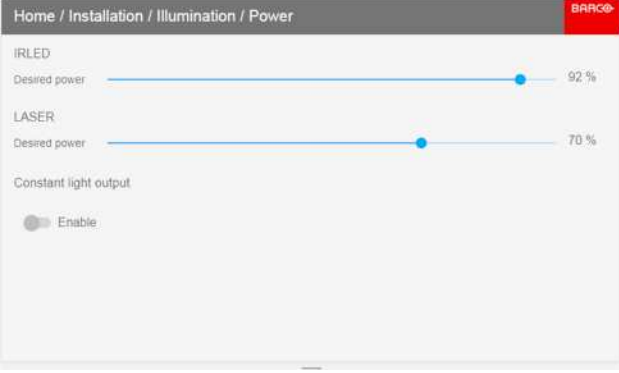

Изображение 8-66

## **8.8 Постоянная светоотдача (CLO)**

#### **О**

В этом режиме проектор регулирует силу света, обеспечивая одинаковый уровень светоотдачи на протяжении всего срока службы источника освещения. Для этого изначально необходимо настроить мощность лазера меньше 100%. Чем ниже это значение, тем дольше проектор сможет поддерживать уровень. Со временем интенсивность источника освещения естественным образом снижается.

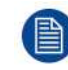

Функция постоянной светоотдачи (CLO) не компенсирует настройку диафрагмы. Другими словами, если задать CLO и отрегулировать диафрагму, это повлияет на светоотдачу.

#### Включение режима CLO

Перейдите в Home/Installation/Illumination/Power (Главное меню/Установка/Освещение/Мощность), переместите ползунок мощности лазера в нужное положение и активируйте переключатель Constant Light Output (Постоянная светоотдача).

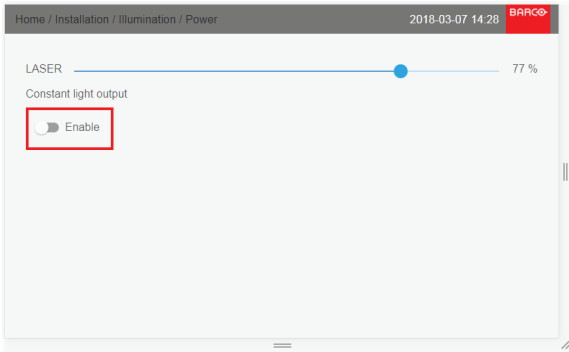

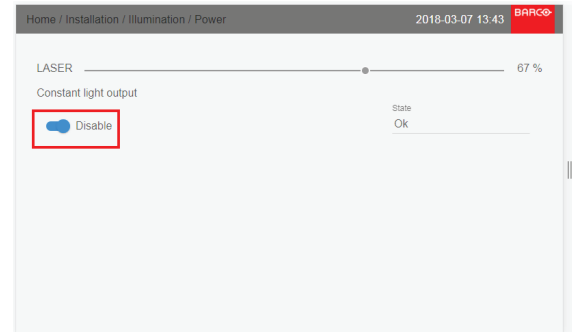

Изображение 8-67

Изображение 8-68

Информация о включении режима CLO появится на экране состояния на ЖК-панели и в экранном меню.

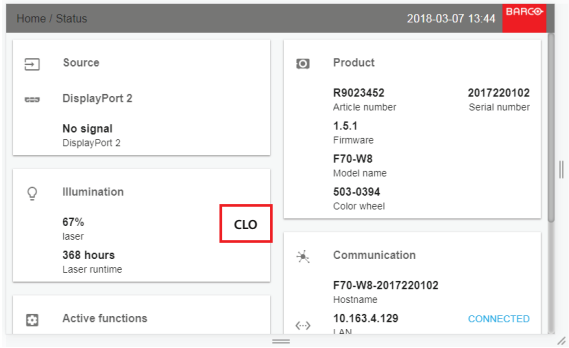

Изображение 8-69

#### Регулируемая яркость CLO

Пользователи могут калибровать яркость, а не только мощность лазера в конфигурации с одним и несколькими каналами. Это позволяет функции CLO поддерживать и регулировать светоотдачу. В многоканальной конфигурации можно затемнять все изображение, используя один масштаб для всех каналов.

Эта функция предназначена в первую очередь для многоканальных конфигураций и недоступна через пользовательский интерфейс проектора. Управлять ею можно с помощью команд АРІ.

## <span id="page-127-0"></span>8.9 Настройка отображения

#### O

Все вложенные меню, кроме IG Pixel Shift (Сдвиг пикселей генератора изображения), описаны в тех разделах руководства, к которым они относятся.

#### <span id="page-127-1"></span>8.9.1 Сдвиг пикселей генератора изображения

#### Общие сведения

Сдвиг пикселей генератора изображения - это функция обработки изображения в двух каналах.

Эти два входных канала имеют разные положения модуля сдвига пикселей. Канал 1 отображается с положением модуля 1, а канал 2 - с положением 2. В результате выполняется визуализация изображения с разрешением 4К.

#### Макс. частота на один канал составляет 60 Гц.

Для это цели на проекторе можно использовать только входы DVI и Displayport.

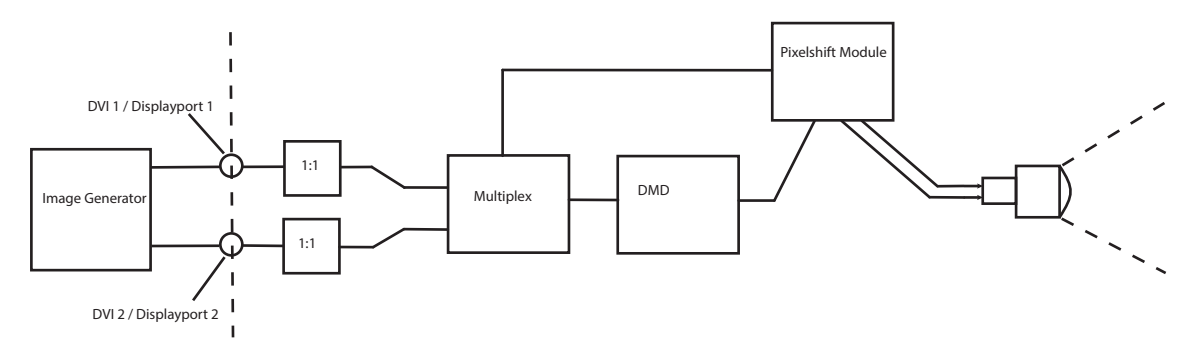

Изображение 8-70: Сдвиг пикселей генератора изображения: принцип действия.

#### **Включение**

Настройте внешний источник изображения (генератор изображения).

Установите подключение к гнезду DVI 1/2 или Displayport 1/2.

Откройте меню *Home/Installation/Display setup* (Главное меню/Установка/Настройка отображения).

Выберите в раскрывающемся списке пункт IG Pixelshift (Сдвиг пикселей генератора изображения).

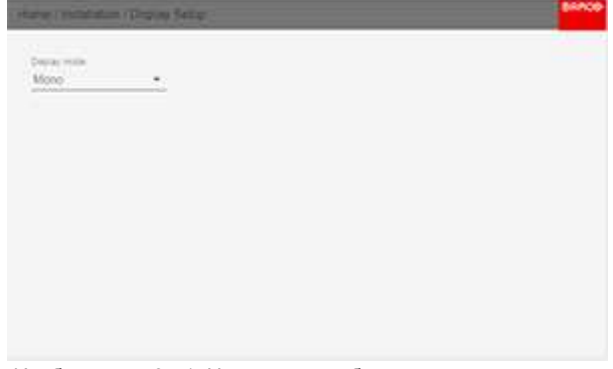

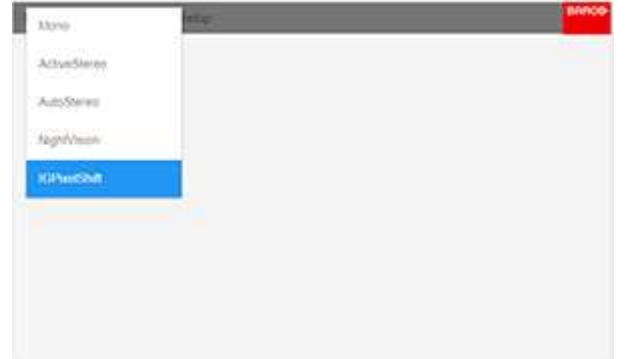

Изображение 8-71: Настройка отображения, меню Изображение 8-72: Выбор в раскрывающемся списке

После включения функция сдвига пикселей генератора изображения будет видна в меню состояния (прокрутите вниз, чтобы отобразить), а также на информационном дисплее ЖК-панели.

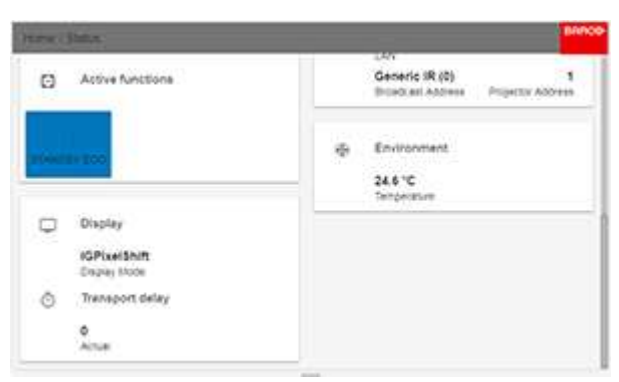

| Dashboard                                                                                                    | <b>FS70-4K6</b>                                                          | BARGO      |
|----------------------------------------------------------------------------------------------------|--------------------------------------------------------------------------|------------|
| o<br><b>HEDIAE</b><br>圖<br>2560×1600@60 Hz                                                                                                    | (f) ON<br>o<br>Lasen 58.0% at RLED 65.0%<br>8 35°C @ 221V @ 1001mm @ 12% |            |
| <b>IGPIxelShift</b><br>Texas and America<br>$\Box$<br>TARASHIT SALES<br>562 ms<br>120 0 Hz<br><b>Programmer</b><br><b>WOXGA</b><br>Distance in the United States<br>T 1 1 1<br><b>ROSTANIA</b> | 83<br><b>A</b> twocap<br>品<br>☆う 10 163.4 131<br>$F: G \to$              | <b>E82</b> |
| Ιv.                                                                                                    | <b>图画面不图画图图图画画画画画画</b>                                                   |            |
| e<br>PREVIEW                                                                                                    | <b>NOTIFICATIONS</b><br>$\rightarrow$                                    |            |

Изображение 8-73: Меню состояния Изображение 8-74: Информационный дисплей ЖК-панели.

#### **8.9.2 Функция ночного видения сдвига пикселей генератора изображения**

#### **Общие сведения**

Помимо сдвига пикселей генератора изображения для дневного освещения (см. раздел "[Сдвиг](#page-127-1) пикселей генератора [изображения](#page-127-1)", [стр.](#page-127-1) 128) доступна также функция ночного видения сдвига пикселей генератора изображения, которая запускает модуль сдвига пикселей, когда один из каналов входа используется для ИК-содержимого, различимого в очках ночного видения.

Также доступна функция переключения видимой части спектра/ИК-света между двумя входами. Этот переключатель по умолчанию настроен на ИК-канал (DVI1/DP1) и видимую часть спектра (DVI2/DP2). Это может быть удобно для переключения двух режимов из-за того, что вход DVI1/DP1 имеет более низкую задержку, чем DVI2/DP2.

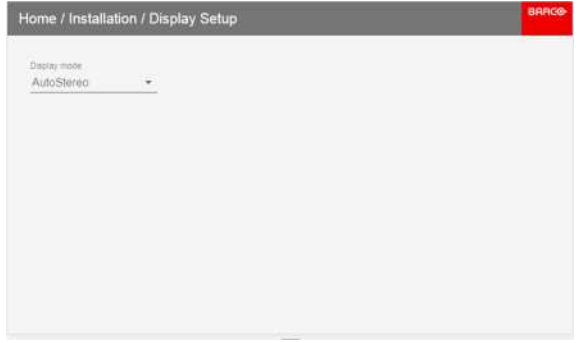

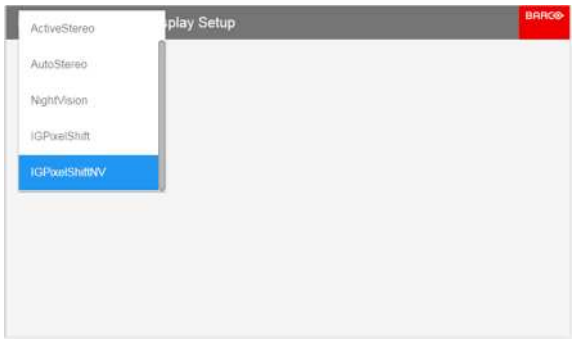

FS70-4K6  $-1$  (9 ov)

**NONCHOMMEDIO**O

-<br>- Laser: 58.0%

4-9-10.163-4.131

 $3101$ 

**A** sworan

**COL** 

& 25°C @ 227V @ 1002mo @ 11%

THE IRLED 60.0%

 $\mathbf{R}$ 

NOTIFICATIONS >

 $-102$ 

Изображение 8-75 изображение 8-76

|   | Home / Status                                    |                                                   | <b>BARGO</b>           |
|---|--------------------------------------------------|---------------------------------------------------|------------------------|
| o | Active functions                                 | <b>DAY</b><br>Generic IR (0)<br>Broadcast Address | 1<br>Projector Address |
|   | TANDEY FOO                                       | Environment<br>嵌<br>25.3C<br>Temperature          |                        |
| г | Display<br><b>IGPixelShiftNV</b><br>Display Mode |                                                   |                        |
| Ō | Transport delay                                  |                                                   |                        |
|   | 982<br>Actual                                    |                                                   |                        |

Изображение 8-77 изображение 8-78

#### **8.9.3 Настройка AutoStereo (3D)**

#### **Включение режима 3D**

См. раздел "[Настройка](#page-151-0) режима 3D", [стр.](#page-151-0) 152 для получения информации о настройке 3D

C PREVIEW

Dashboard

HOM

2560x1600@60 Hz

**ISP**wellshim

**BRB** 

942 ms

120 0 Hz

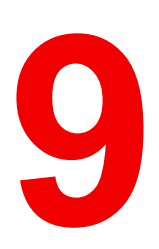

# **[Профили](#page-130-0) [9](#page-130-0)**

#### <span id="page-130-0"></span>**Обзор**

- [Параметры](#page-131-0) настройки профилей
- [Активация](#page-132-0) профилей

#### **О профилях**

Функция профиля позволяет сохранять различные настройки профилей/проектора для разных условий использования и быстро вызывать их при необходимости. Это означает, что вам не требуется использовать множество разных меню для настройки проектора при разных условиях использования.

Примерами условий использования могут служить видео, игры, разные условия просмотра и др.

Это удобно при использовании одного проектора для различных целей.

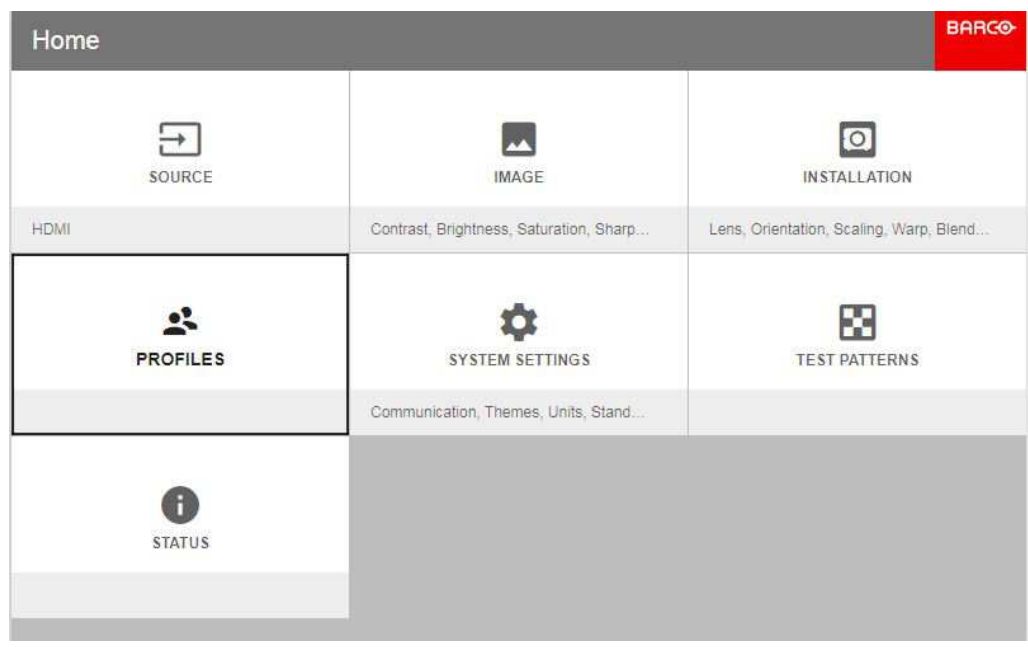

Изображение 9-1

## <span id="page-131-0"></span>**9.1 Параметры настройки профилей**

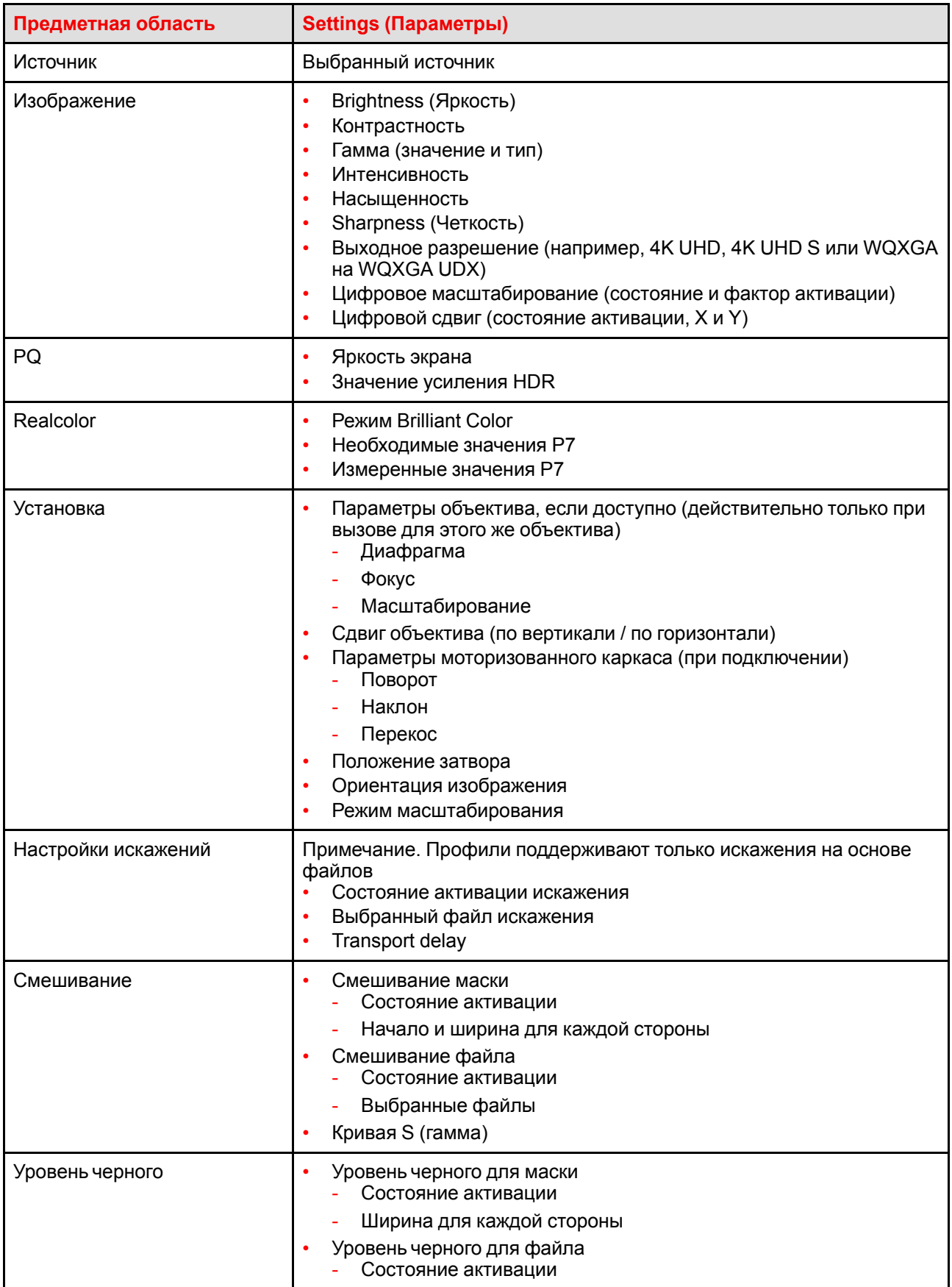

#### **Доступные параметры профиля**

I

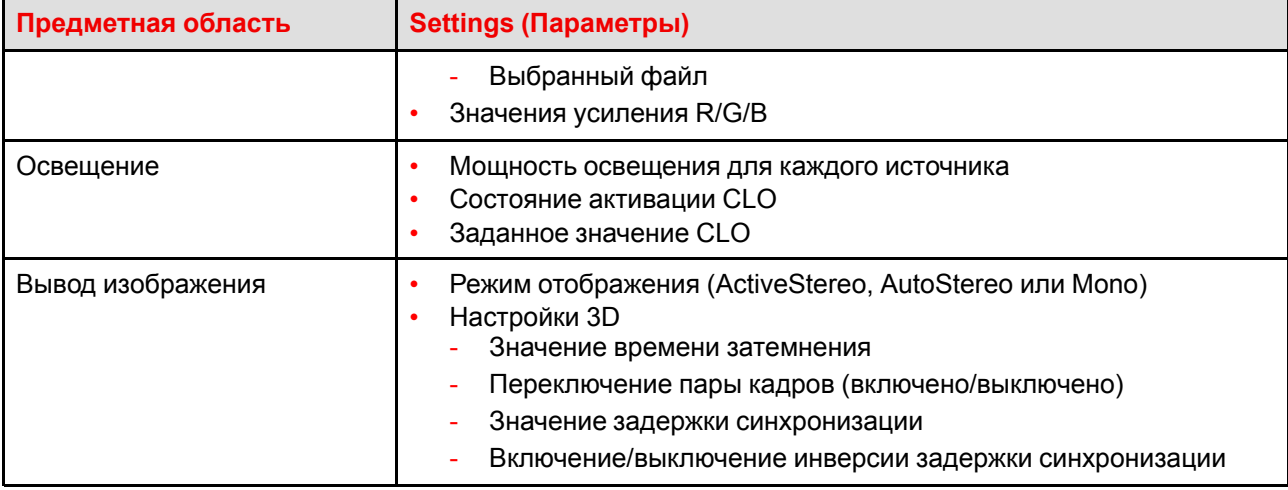

## <span id="page-132-0"></span>9.2 Активация профилей

- Настройте необходимые значения параметров проектора для конкретного использования, как описано  $1<sub>1</sub>$ в соответствующих разделах данного руководства.
- $2.$ Откройте меню Home/Profiles/New (Главное меню/Профили/Создать).

При нажатии ОК (подтверждение выбора (√)) отобразится клавиатура.

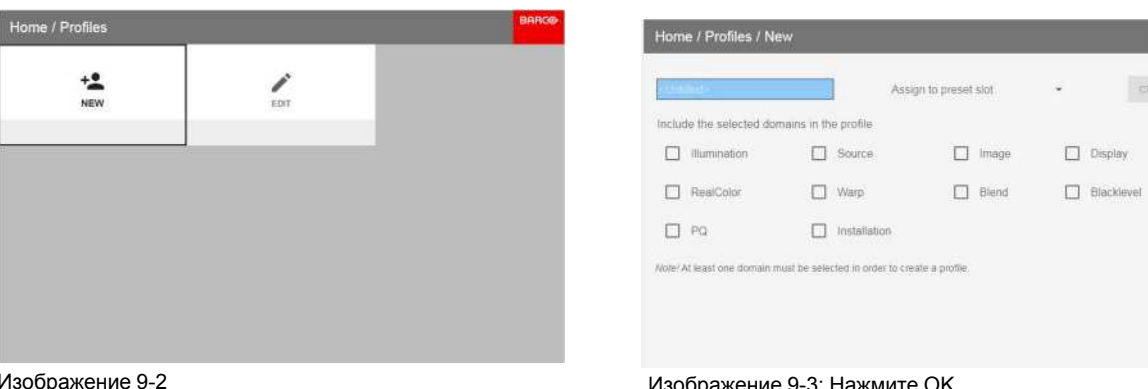

Изображе

Изображение 9-3: Нажмите ОК

Введите необходимое имя профиля с помощью экранной клавиатуры (используйте кнопки со  $3<sub>l</sub>$ стрелками и ОК (√) для выбора). После ввода имени нажмите кнопку возврата на экранной клавиатуре.

|                                                                   |   |   |      |              |                | Assign to preset slot. |   |        |         |   | ۳         | CREATE         |
|-------------------------------------------------------------------|---|---|------|--------------|----------------|------------------------|---|--------|---------|---|-----------|----------------|
| Include the selected domains in the profile:<br>Illumination<br>m |   |   |      | Source:      |                |                        | Ħ | linage |         |   |           | <b>Display</b> |
|                                                                   |   |   |      |              |                |                        |   |        |         |   |           |                |
| RealColor<br>п                                                    |   |   | Warp |              |                |                        |   | Blend  |         |   | ю         | Blackleyet     |
|                                                                   | q | W | e    | r            | t              | y                      | u |        | $\circ$ | p | $\bullet$ |                |
| video                                                             | ä | s | d    | $\mathbf{f}$ | $\overline{g}$ | h                      | ĵ | k      | t.      |   | فنها      |                |

Изображение 9-4: Введите название профиля

Выберите "Assign to preset slot" (Назначить предустановленному разъему). В отобразившемся меню  $\overline{4}$ . выберите необходимое значение.

Note:

Note:

Функция "Assign to preset slot" (Назначить предустановленному разъему) позволяет быстро активировать конкретный профиль с пульта дистанционного управления. Если назначенный предустановленный разъем задан на 1, этот профиль можно вызвать, нажав кнопку MACRO, а затем кнопку 01 на пульте дистанционного управления. Для этой функции это необязательное условие.

Максимальное число предустановок профилей равно 30.

 $5^{\circ}$ Выберите домены в меню для сохранения в профиле.

| Profile name<br>widou.                                                   |       | 00 VIDEO                         | Assgn to preset sitt | ٠ | OREATE     |
|--------------------------------------------------------------------------|-------|----------------------------------|----------------------|---|------------|
| include the selected domains in the profile                              |       |                                  |                      |   |            |
| <b>Illumination</b>                                                      |       | Source                           | Image                |   | Display    |
| RealColor                                                                |       | Warp.                            | Blend                |   | Blackleyel |
| PQ                                                                       | wan 1 | Installation<br><b>INCLUSIVE</b> |                      |   |            |
| Note! At least one domain must be selected in order to create a profile. |       |                                  |                      |   |            |
|                                                                          |       |                                  |                      |   |            |

Изображение 9-5: Выберите домены

- Выберите "Create" (Создать) и нажмите кнопку ОК.  $6.$ Профиль "video" будет создан и сохранен.
- 7. Повторите шаги 1-6 для создания других профилей.

#### Вызов профиля.

 $1<sub>1</sub>$ Откройте меню Home / Profile (Главное меню / Профиль).

Сохраненные профили будут отображаться в меню. Выберите конкретный профиль.

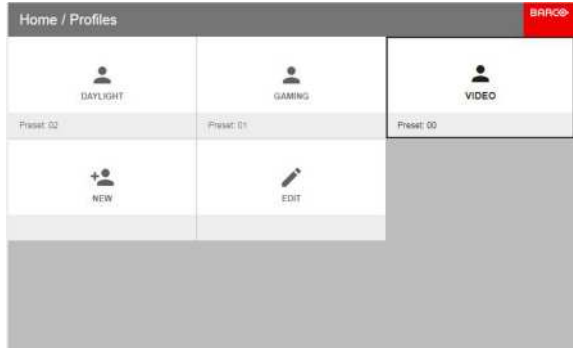

Изображение 9-6

ипи

Выберите сочетание числовых кнопок на пульте дистанционного управления.

#### Редактирование профиля

1. Откройте меню Home/Profiles/Edit (Главное меню/Профили/Изменить).

Выберите профиль для редактирования.

 $2.$ Задайте или измените номер для параметра "Assign to preset slot" (Назначить предустановленному разъему) или удалите конкретный профиль. Вы не сможете добавить или удалить выбранные функции в сохраненном профиле. Требуется выполнить удаление и создать новый профиль.

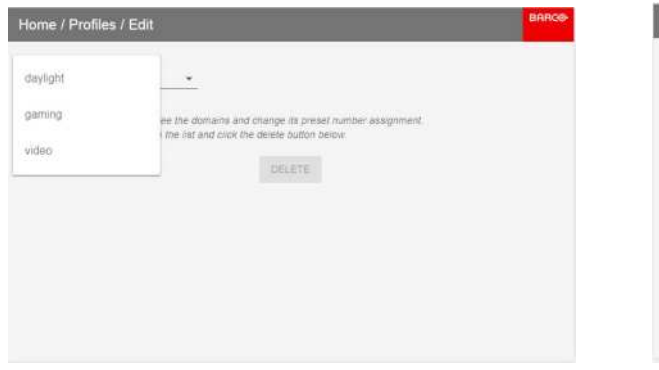

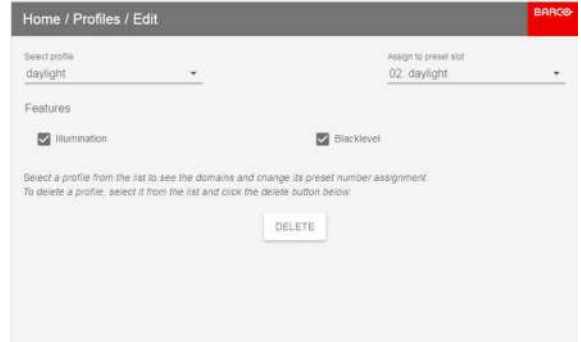

Изображение 9-7

Изображение 9-8

Профили

## **Меню [системных](#page-136-0) [настроек](#page-136-0) [10](#page-136-0)**

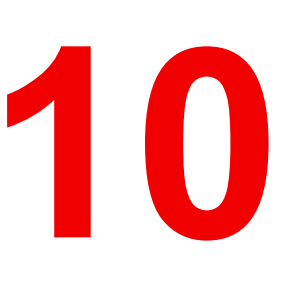

#### <span id="page-136-0"></span>**Обзор**

- [Связь](#page-137-0)
- [DMX](#page-137-1)
- [Применение](#page-139-0) темы меню
- Единицы [измерения](#page-139-1)
- [Экономичный](#page-140-0) режим ожидания
- [Непрерывный](#page-140-1) режим работы
- [Техобслуживание](#page-141-0)
- [Сброс](#page-141-1)
- [Настройки](#page-143-0) объектива
- Управление подсветкой [ЖК-дисплея](#page-144-0)

## <span id="page-137-0"></span>10.1 Связь

#### $\Omega$

System settings/Communication (Системные настройки/Связь)

Для связи с проектором через локальную сеть или Интернет необходимо сетевое подключение.

В этом меню можно просмотреть и изменить текущие настройки подключения Ethernet.

По умолчанию для подключения Ethernet заданы такие настройки: Automatic (Авто) - ON (ВКЛ), IP Version 4 (IP версии 4) - DHCP mode (Режим DHCP).

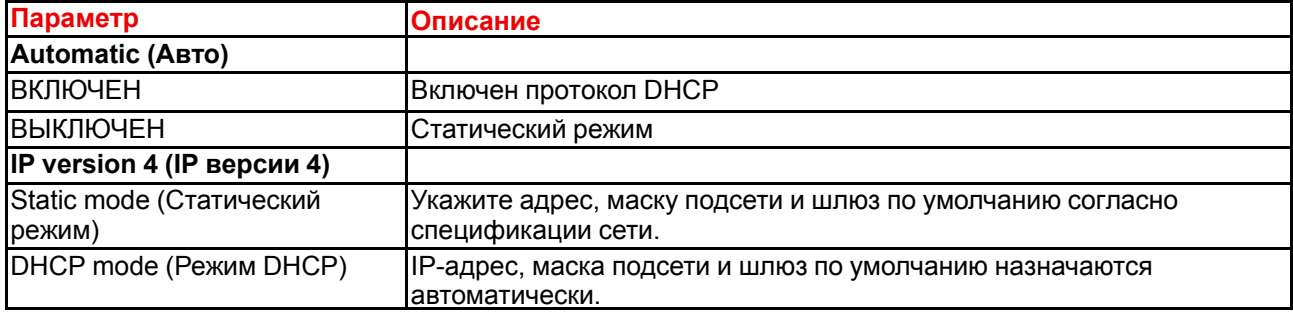

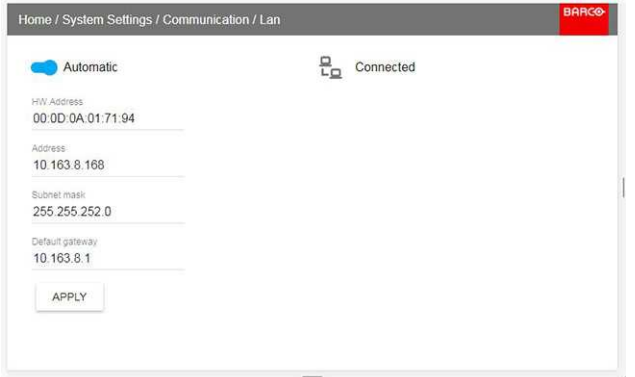

Изображение 10-1

#### Настройка IP-адреса вручную

Перейдите в меню System settings / Communication / LAN (Системные настройки / Связь / Локальная сеть)

Включите на дисплее зону Auto (Авто) и нажмите ENTER. Зона Auto (Авто) сменится на Manual (Вручную).

Прокрутите окно вниз и настройте значения в полях. Наведите курсор на нужное поле, нажмите ENTER для активации виртуальной клавиатуры, введите значение и снова нажмите ENTER для подтверждения.

## <span id="page-137-1"></span>**10.2 DMX**

#### О способах управления проектором с помошью DMX

Сигнал DMX можно подключить к разъему DMX In на интерфейсе Communicator с помощью стандартного кабеля DMX со штекером XLR. Выход DMX может использоваться для создания цепочки устройств DMX. Одна область может управлять максимум 512 каналами.

При использовании консоли и других изделий автоматического освещения, совместимых с сетью Ethernet, эта сеть может служить в качестве канала управления DMX. Все команды управления DMX могут передаваться по Ethernet-кабелю. Возможно наличие нескольких областей.

#### О меню DMX

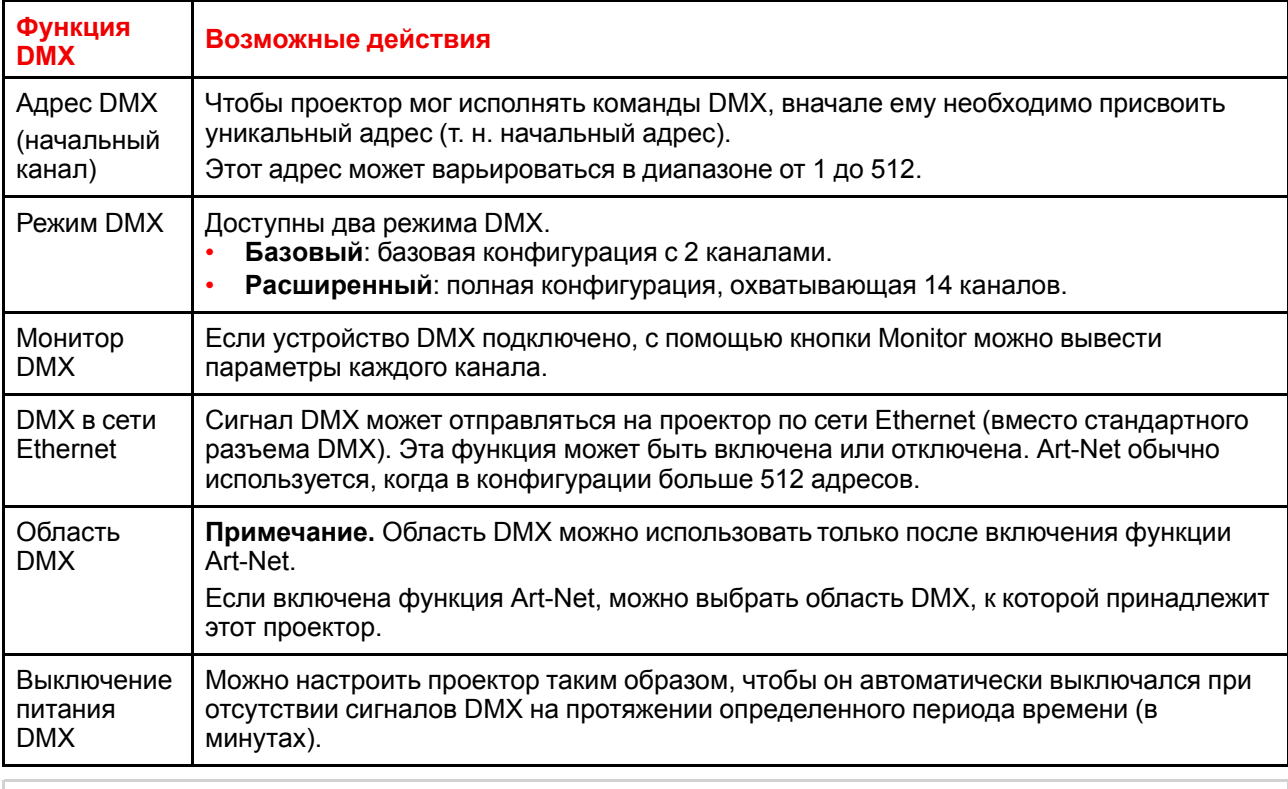

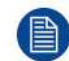

Сопоставление всех используемых каналов см. в таблице DMX в приложениях ("Таблица DMX", стр. 167)

#### **Порядок настройки функции DMX**

В главном меню выберите пункт System Settings (Системные настройки)  $\rightarrow$  Communication (Связь)  $\rightarrow$  $1<sub>1</sub>$ DMX.

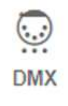

Изображение 10-2: Меню связи, DMX

Откроется меню DMX.

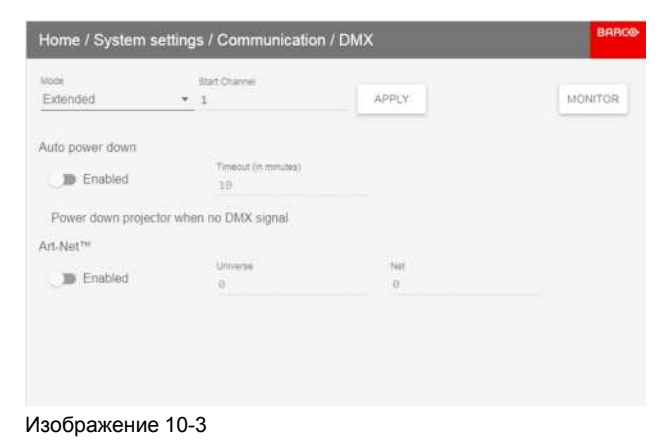

Меню системных настроек

- $\overline{2}$ Выберите режим DMX.
- $3.$ Выберите начальный канал.
- $\overline{\mathbf{4}}$ При необходимости выключите функцию автоматического выключения питания. При включении функции выберите период ожидания.
- $5.$ При необходимости включите функцию Art-Net. При включении функции определите область и канал Art-Net.

### <span id="page-139-0"></span>10.3 Применение темы меню

#### O

System settings/Themes (Системные настройки/Темы)

Темы используются для применения предустановленных функций экранного меню. В наличии два варианта тем: светлая (по умолчанию) и темная. (Начиная с ПО версии 1.5, по умолчанию используется темная тема.)

Для наглядности в этом руководстве приведены изображения меню со светлой темой.

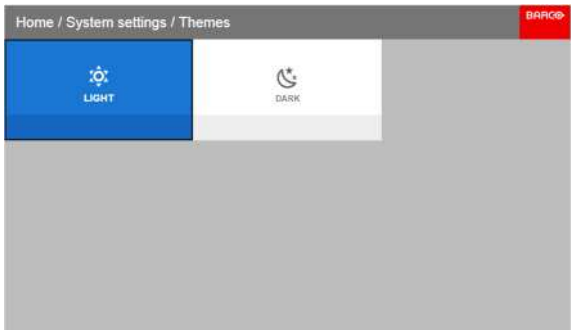

Изображение 10-4: Выберите темную или светлую тему.

## <span id="page-139-1"></span>10.4 Единицы измерения

#### $\mathbf O$

System settings / Units (Системные настройки / Единицы измерения)

Единицы измерения используются для задания единицы измерения температуры и расстояния.

Откройте меню и выберите необходимые единицы измерения.

Единицы измерения температуры: по Цельсию (С) и по Фаренгейту (F).

Единицы расстояния: метры (М), сантиметры (С), футы (FT) и дюймы (IN)

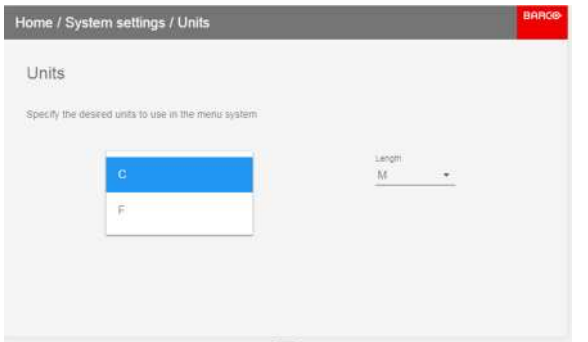

Изображение 10-5: Выберите единицы измерения

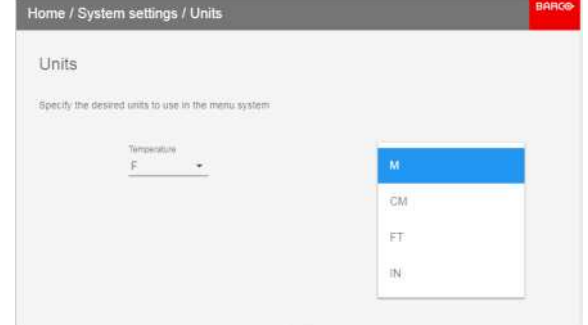

Изображение 10-6: Выберите единицы измерения расстояния

температуры

## <span id="page-140-0"></span>10.5 Экономичный режим ожидания

#### Об экономичном режиме ожидания

Когда экономичный режим включен, проектор автоматически переходит в экономичный режим ожидания по истечении тайм-аута (по умолчанию 15 минут). В этом режиме отключаются все электронные устройства (в том числе вентиляторы, насосы и др.), за исключением сверхкомпактного пробуждающего контроллера. Более подробную информацию см. в разделе, посвященном переключению режимов питания.

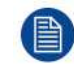

Раньше было невозможно перемещаться по экранному меню проектора в режиме готовности. Эта функция поддерживается программным обеспечением версии 1.7 и выше.

#### Как включить/отключить режим ЕСО

- В главном меню выберите пункт Системные настройки →Экономичный режим.  $\mathbf{1}$
- Выберите меню экономичного режима ожидания с помощью кнопок со стрелками. Чтобы выполнять  $\mathcal{P}$ включение/выключение, нажимайте кнопку ОК. Режим ЕСО активируется, когда ползунок установлен вправо и выделен синим. и деактивируется, когда ползунок переведен влево и выделен серым.

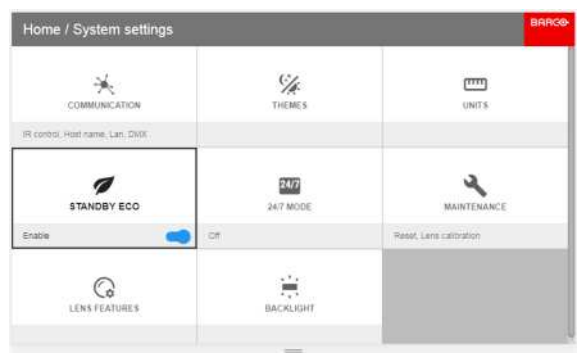

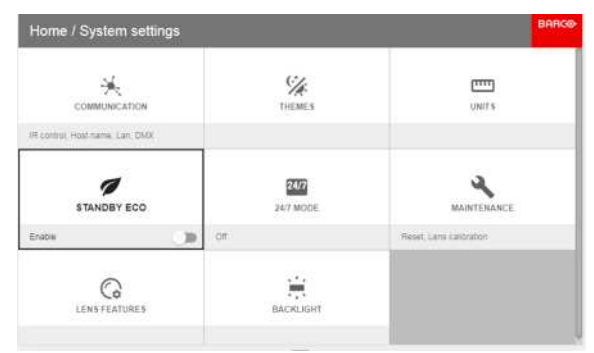

Изображение 10-7: Режим ЕСО включен

Изображение 10-8: Режим ЕСО отключен

## <span id="page-140-1"></span>10.6 Непрерывный режим работы

#### О непрерывном режиме работы.

Эта функция предназначена для использования в непрерывном режиме (круглосуточно) и при использовании цветового круга High Color или High Brightness для увеличения срока службы устройства.

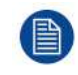

Данная функция действительна только для версий WQXGA / 4К проектора.

WUXGA не имеет этой функции.

Включение (или отключение) непрерывного режима требует выполнения калибровки координат цвета Real Color P7.

Выберите меню Home / System settings / 24/7 mode (Главное меню / Системные настройки / Непрерывный режим работы)

Включайте и выключайте функцию 24/7, нажимая кнопку ОК на пульте дистанционного управления или клавиатуре.

#### Меню системных настроек

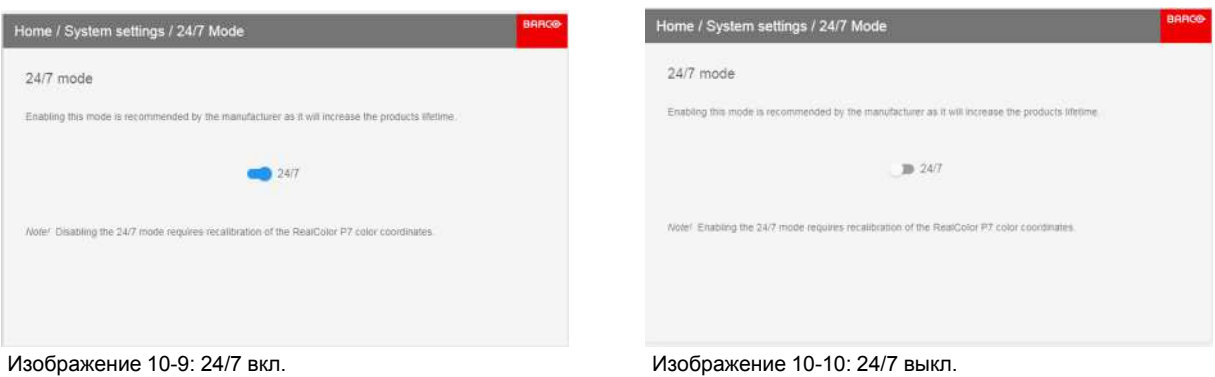

<span id="page-141-0"></span>10.7 Техобслуживание

#### $\Omega$

System settings/Maintenance (Системные настройки/Обслуживание)

Меню Maintenance (Обслуживание) предназначено для обслуживающего персонала и опытных пользователей. Вложенные меню: Сброс (Reset), Калибровка объектива (Lens Calibration).

После ввода сервисного кода (или кода опытного пользователя) открывается доступ к дополнительным функциям. Эти функции отображаются в виде новых плиток.

Подробные сведения приведены в руководстве по техническому обслуживанию.

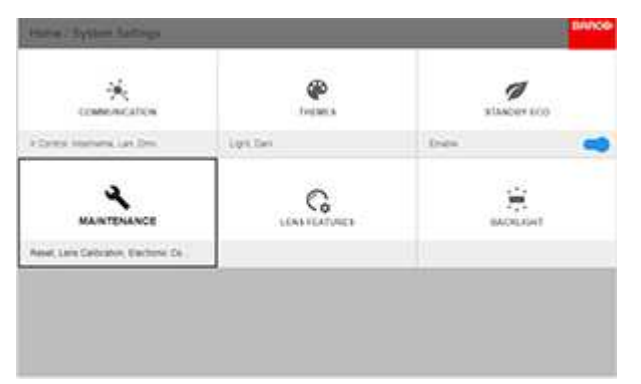

Изображение 10-11: Меню обслуживания

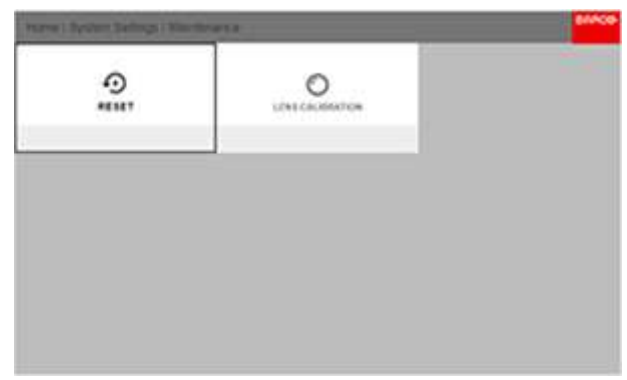

Изображение 10-12: Вложенные меню в меню обслуживания

## <span id="page-141-1"></span>10.8 Сброс

#### Возможные действия

Все настройки и параметры проектора могут быть сброшены до начальных значений. Данная процедура может выполняться как для одной или нескольких настроек в отдельности, так и для всех параметров сразу (заводские настройки).

#### Параметры по умолчанию

Следующие параметры являются параметрами по умолчанию:

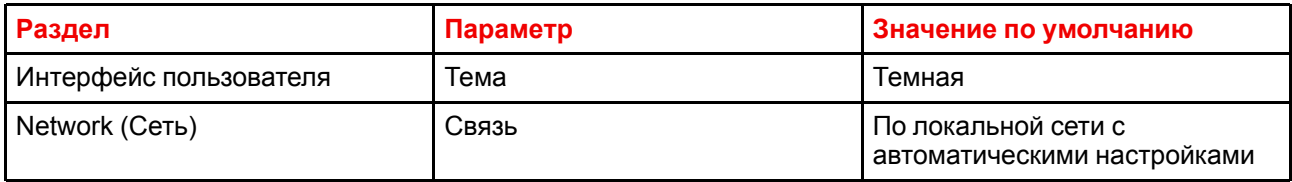

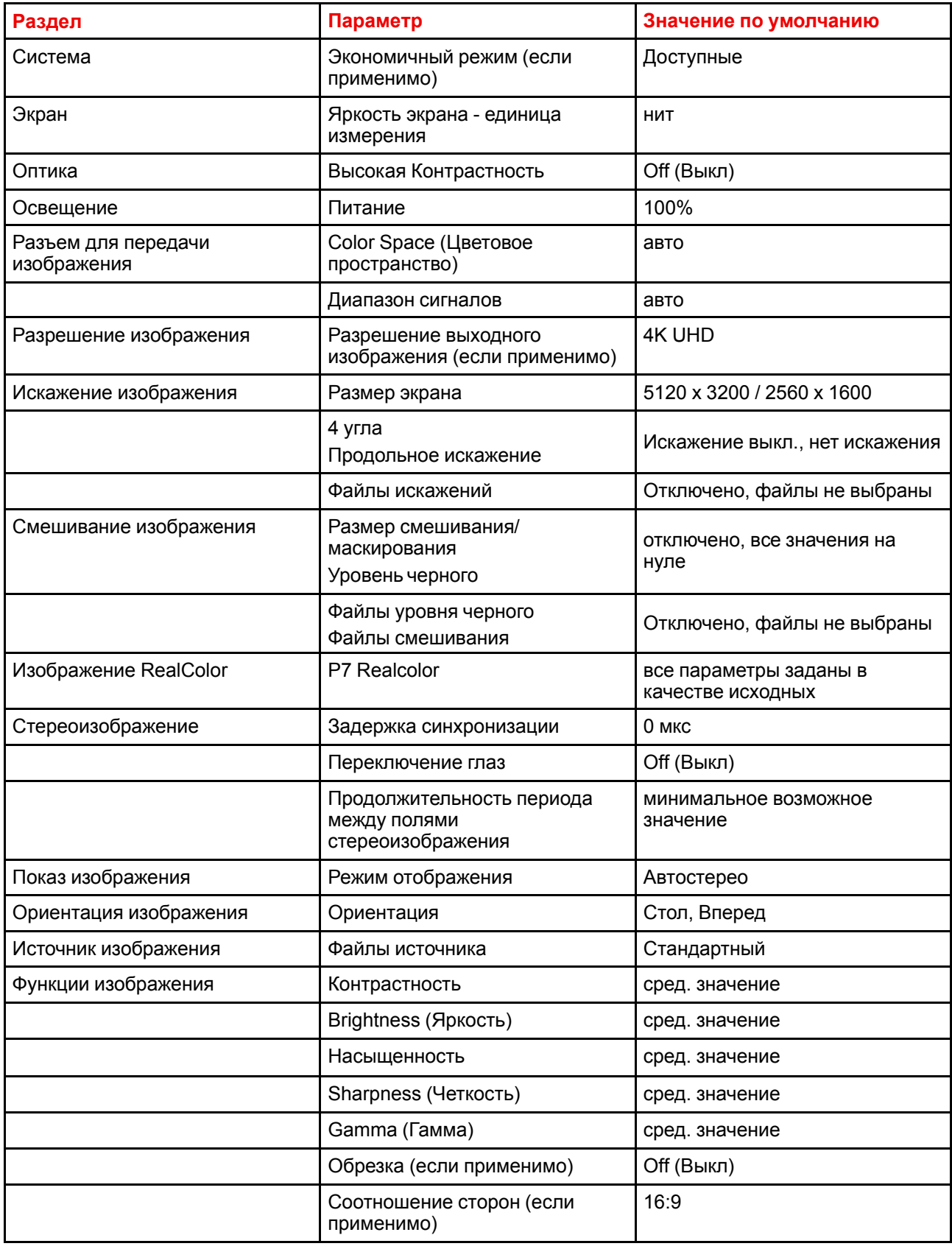

#### Порядок сброса всех параметров проектора

1. В главном меню выберите пункт Системные Настройки → Сброс.

2. В меню сброса выберите СБРОСИТЬ ВСЕ НАСТРОЙКИ и нажмите ОК.

#### Порядок сброса параметров одного или нескольких проекторов

В главном меню выберите пункт Системные Настройки - Сброс.  $1.$ 

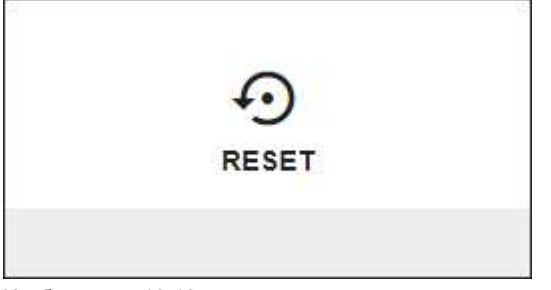

Изображение 10-13

Отобразится меню сброса.

| Home / System settings / Maintenance / Reset |                  |                 | BARG                                                                       |
|----------------------------------------------|------------------|-----------------|----------------------------------------------------------------------------|
| Factory reset                                |                  | <b>RESETALL</b> | <b>NESET SELECTED</b>                                                      |
| Reset domains                                |                  |                 | Atone! Domatos with * will also delete any aploaded thes for their domanni |
| Dinx                                         | Gpio             | Illumination    |                                                                            |
| ImageBlend *                                 | ImageConnector * | ImageDisplay    |                                                                            |
| ImageFeatures                                | ImageOrientation | ImageRealColor  |                                                                            |
| ImageResolution                              | ImageSource      | ImageStereo     |                                                                            |
| ImageTestPattern                             | ImageWarp *      | Network         |                                                                            |
| Optics <sup>:</sup>                          | Peripheral       | Profile         |                                                                            |
| Screen                                       | System           | User            |                                                                            |
| UserInterface                                |                  |                 |                                                                            |

Изображение 10-14: Меню сброса

- 2. Поставьте флажок напротив каждого параметра, который необходимо сбросить, и нажмите ОК. Возможно наличие нескольких вариантов выбора.
- Нажмите СБРОС, а затем выберите ОК для сброса выбранных параметров.  $3.$

При выборе доменов с \* будет выполнено удаление выгруженных в этот домен файлов.

## <span id="page-143-0"></span>10.9 Настройки объектива

#### $\Omega$

冒

Чтобы предотвратить изменение настроенных параметров объектива, отключите настройку соответствующих функций. Эти функции могут быть непредумышленно изменены, поскольку они доступны напрямую с пульта ДУ.

Перейдите в показанное ниже меню и отключите функции с помощью соответствующих переключателей. На приведенном рисунке все функции объектива включены.
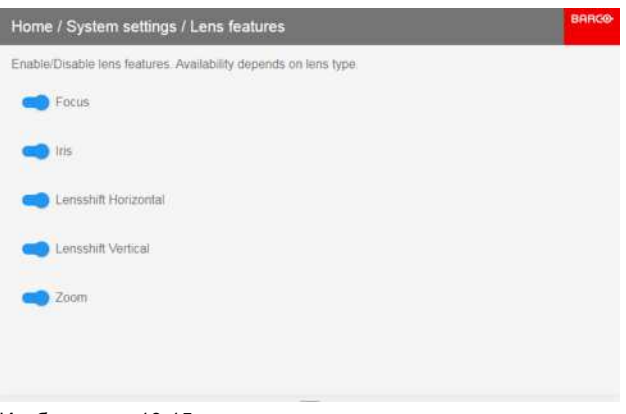

Изображение 10-15

## 10.10 Управление подсветкой ЖК-дисплея

#### Какие имеются возможности управления подсветкой?

Вы можете настроить, как быстро будет выключаться подсветка ЖК-дисплея. Введите свое значение или выберите одно из стандартных.

#### Скрытый режим

Кроме того, можно использовать скрытый режим. В этом режиме выключается подсветка ЖК-дисплея и всех кнопок на клавиатуре, а также светодиодные индикаторы разъемов локальной сети и HDbaseT.

Нажмите на пульте ДУ кнопку OSD и удерживайте ее 3 секунды, чтобы включить или выключить скрытый режим.

#### Настройка подсветки

1. В главном меню выберите пункт System Settings (Системные настройки) → Backlight (Подсветка).

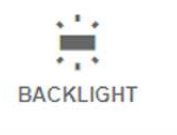

Изображение 10-16: Системные настройки, подсветка

Откроется меню настройки подсветки.

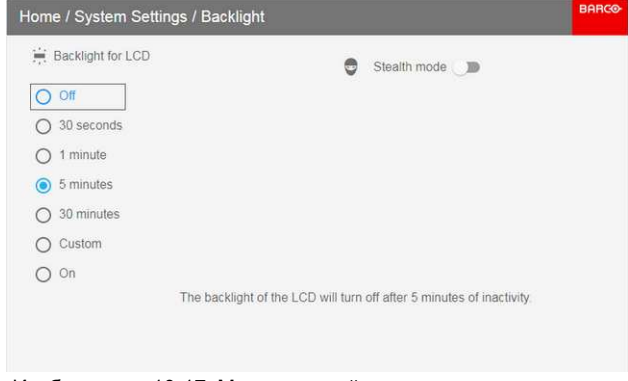

Изображение 10-17: Меню настройки подсветки

 $2.$ Выберите режим подсветки. Выберите одно из стандартных значений или введите свое. Меню системных настроек

# 11

## <span id="page-146-0"></span>E

В этом меню можно только просматривать состояние системы. В этом меню нельзя вносить какие-либо изменения.

**Меню состояния** 

## Обзор

• Обзор меню состояния

## <span id="page-147-0"></span>11.1 Обзор меню состояния

#### Меню состояния

Нажмите кнопку «Статус» в главном меню.

| Home / Status                    |                                                 | <b>BARCO</b>                  |
|----------------------------------|-------------------------------------------------|-------------------------------|
| Source<br>$\rightarrow$          | Product                                         |                               |
| <b>HDMI</b><br>$\rightarrow$     | R9023455<br>Article number                      | 2017040063<br>Serial number   |
| 2560x1600@59.94Hz<br><b>HDMI</b> | 1.4.3<br>Firmware                               | <b>FS70-4K6</b><br>Model name |
| Ω<br>Illumination                | Communication                                   |                               |
| 25%                              | FS70-4K6-2017040063                             |                               |
| irled<br>68%                     | Hostname                                        |                               |
| laser                            | 10.163.8.168<br>$\langle \cdots \rangle$<br>lan | CONNECTED                     |
| 198 hours                        | Generic IR (0)                                  | -1                            |
| Laser runtime                    | <b>Broadcast Address Projector Address</b>      |                               |

Изображение 11-1: Обзор состояния

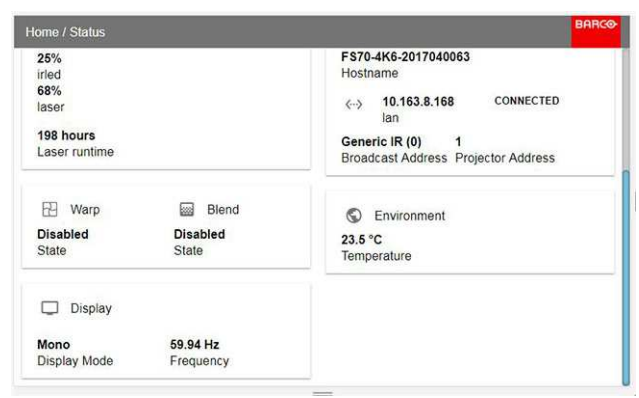

Изображение 11-2: Обзор состояния (меню прокручено вниз).

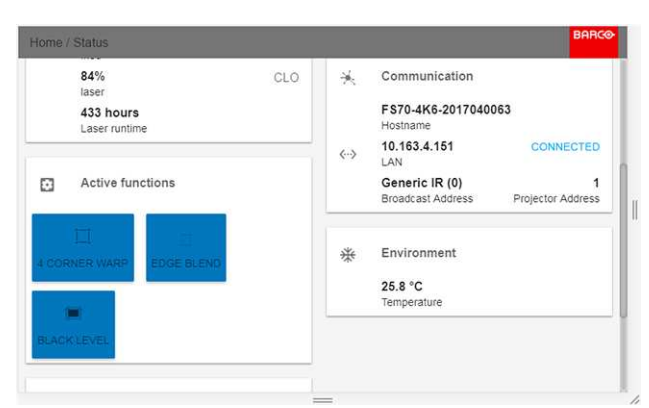

Изображение 11-3: Пример включенных активных функций.

#### Состояние источника

Отображается информация об активном источнике

## Изделие

Отображается информация об активном устройстве:

- Номер изделия: номер изделия / проектора  $\ddot{\phantom{1}}$
- Серийный номер: серийный номер проектора  $\ddot{\phantom{a}}$
- Прошивка: версия программного обеспечения проектора
- $\ddot{\phantom{0}}$ Название модели: название модели проектора

## **Освещение**

Отображение мощности используемого источника света (в процентах), а также времени работы.

## **Связь**

Отображение сетевого адреса проектора, а также широковещательного адреса и адреса проектора для ПДУ.

## **Искажение**

Указываются состояние и тип искажения

#### **Смешивание**

Указываются состояние и тип смешивания

## **Окружающая среда**

Отображение температуры окружающей среды.

## **Вывод изображения**

Показывает сведения о параметрах отображения

## **Активные функции**

Отображение включенных активных функций.

Меню состояния

# **[3D](#page-150-0) [12](#page-150-0)**

#### <span id="page-150-0"></span>**Настройка проецирования 3D**

Проектор показывает трехмерные изображения и фильмы в режиме активного и пассивного входного стерео 3D.

Для настройки 3D на проекторе и источнике сигнала необходимы глубокие знания 3D-систем.

Информацию о настройке источника сигнала см. в руководстве к соответствующему устройству.

Крайне важно, чтобы изображения, проецируемые 3D-системой, точно синхронизировались с сигналом на всем пути его передачи от источника до 3D-очков зрителя.

В этой главе приведены инструкции по настройке функции на проекторе.

#### **Активное входное стерео**

Одноканальный вход (один кабель). Частота обновления 120 Гц. С источником DVI необходимо использовать внешний сигнал синхронизации. У источника DisplayPort сигнал синхронизации присутствует в кабеле передачи сигнала; при необходимости можно также использовать внешнюю синхронизацию.

#### **Пассивное входное стерео**

Двухканальный вход (два кабеля); отдельный канал для каждого глаза. Макс. частота обновления 60 Гц на каждом канале. Необходимо использовать двойной последовательный вход (DVI или DisplayPort). Внешний сигнал синхронизации не нужен.

## **Обзор**

• [Настройка](#page-151-0) режима 3D

## <span id="page-151-0"></span>**12.1 Настройка режима 3D**

#### **Настройка режима 3D**

- 1. Войдите в меню Source (Источник) и выберите источник входного сигнала.
	- Для активного входного стерео выберите DisplayPort 1, DVI-1, HD BaseT или HDMI.
	- Для пассивного двойного стерео выберите двойной последовательный DisplayPort или двойной последовательный DVI.

|                                                   | <b>BARCO</b>                                     |
|---------------------------------------------------|--------------------------------------------------|
| Artist College<br>cos<br>DISPLAYPORT 2            | $\frac{1}{2}$<br>DUAL DISPLAYPORT COLUMNS        |
| $\boxed{1 2}$<br><b>ULLED</b><br>DUAL DVI COLUMNS | $\frac{2\pi}{\text{min}}$<br>DUAL DVI SEQUENTIAL |
| <b>GEID</b><br>DVI <sub>2</sub>                   | 囗<br>HDBASET                                     |
|                                                   |                                                  |

Изображение 12-1

2. Перейдите в *Home/Installation/Display Setup* (Главное меню/Установка/Настройка отображения) и выберите пункт AutoStereo (Авто стерео).

(Другие пункты в раскрывающемся списке неприменимы.)

В режиме отображения AutoStereo устройство должно автоматически переключаться в режим активного стерео и синхронно проецировать изображение с входной частотой \* N, где N максимально высокое значение, поддерживаемое устройством.

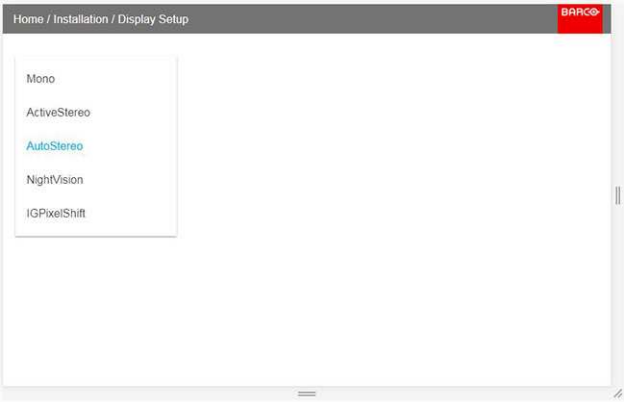

Изображение 12-2

3. При обнаружении источника HDMI 3D на экране состояния отображается информация, что это источник 3D.

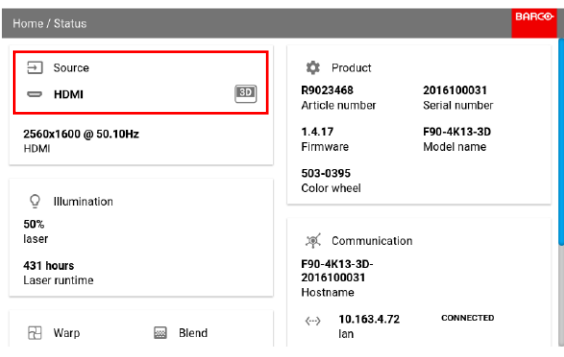

Изображение 12-3

Откройте меню Home/Installation/3D Setup (Главное меню/Установка/Настройка 3D) и выберите темное время, которое будет отображаться при выборе раскрывающегося списка Dark time (Темное время). Доступно только одно значение, поскольку проектор определяет цветовой круг.

Доступны такие цветовые круги с соответствующими значениями темного времени:

- **DCI: 1600 мкс**
- Высокая яркость: 1660 мкс
- Цвет: 1850 мкс
- Включите 3D-изображение или видео на источнике.  $5^{\circ}$

Наденьте 3D-очки. Поочередно закрывая один глаз, убедитесь, что каждым глазом через очки видно только одно изображение. Не должно быть двоения или тени изображения с другой стороны. Повторите с обеих сторон и с помощью ползунка Sync Delay (Задержка синхронизации) добейтесь четкого изображения в каждом глазу.

Если 3D-изображение в 3D-очках выглядит немного странно, нажмите в меню кнопку Swap eyes (Переключение глаз).

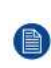

Note: Также имеется тестовый образец 3D. Откройте меню Home/Test Patterns/Internal (Главное меню/Тестовые образцы/Внутренние) и выберите образец 3DSTEREO.

Клавиша вызова меню тестовых образцов есть на пульте ДУ и на клавиатуре.

#### Цели изменения настроек 3D

Компания Вагсо может предоставить передатчик 3D и очки с активным затвором в качестве аксессуаров к этому проектору, но вы также можете использовать другие передатчики и очки с активным затвором по своему желанию. Поскольку их технические характеристики могут отличаться от технических характеристик очков и передатчиков, предоставляемых компанией Вагсо, меню настройки 3D позволяет настраивать выходное изображение в соответствии с техническими характеристиками ваших очков и передатчика. Можно настраивать следующие параметры:

- **Swap Eye** (Переключение глаз): вы можете инвертировать выходной синхронизирующий стереосигнал (в зависимости от выбранного передатчика 3D и очков).
- Swap frame pair (Переключение пары кадров): вы можете инвертировать входной стереосигнал (в зависимости от выбранного входа).
- Dark time (Темное время): фиксированное значение в зависимости от установленного цветового круга. См. п. 11.1.4 выше.
- Stereo glasses (Стереоочки): необходимо использовать активные очки 3D.
- Задержка Синхронизации: можно увеличивать и уменьшать задержку синхронизации. в диапазоне от -10000 мкс до +10000 с шагом 100 мкс.

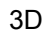

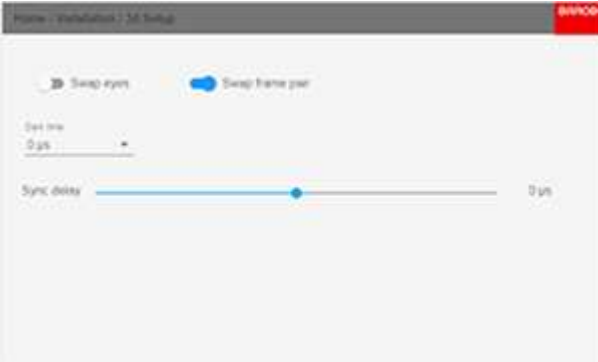

Изображение 12-4

## **[Обновление](#page-154-0) [микропрограммы](#page-154-0) [проектора](#page-154-0) [13](#page-154-0)**

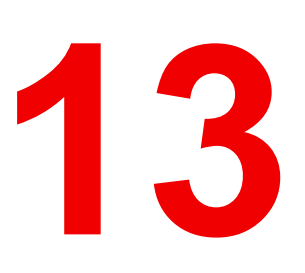

<span id="page-154-0"></span>**Обзор**

• Процедура [обновления](#page-155-0)

## <span id="page-155-0"></span>**13.1 Процедура обновления**

**ВНИМАНИЕ:** Не выключайте проектор и не отсоединяйте его от сети во время обновления.

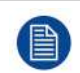

Процедура обновления может длиться до 20 минут.

На LCD-мониторе будет отображаться ход и статус обновления.

## **Обновить**

- Откройте www.barco.com и выберите свое изделие. Все доступное для скачивания встроенное ПО можно найти на вкладке "Technical Downloads".
- Скачайте пакет обновления встроенного ПО. Извлеките файл и сохраните его на USB-накопитель с файловой системой FAT. Воспользуйтесь функцией безопасного отключения, чтобы отключить накопитель от компьютера.
- Введите проектор в режим готовности (индикатор должен постоянно гореть белым цветом).
- Вставьте USB-накопитель в порт USB сзади на проекторе. Через несколько секунд индикатор состояния начнет мигать. (с частотой 3 Гц/180 вспышек в минуту). Это говорит о том, что выполняется обновление. Если файл обновления поврежден или выбран неверно, индикатор загорится красным светом и процесс обновления будет остановлен. Примечание! В таком случае обновление выполнено не будет, и процесс придется начинать сначала, загрузив подходящий файл без ошибок. Во время обновления проектор может перезапуститься несколько раз
- На LCD-мониторе будет отображаться ход процедуры обновления, а также подсказка о том, когда можно будет извлечь USB-накопитель. После успешного завершения обновления проектор вернется в режим ожидания (постоянное желтое свечение индикатора).

## Пользовательское **ТЕХНИЧЕСКОЕ** обслуживание. 1 Очистка проектора

<span id="page-156-0"></span>Обзор

- Объективы проектора
- Корпус проектора
- Фильтры

## <span id="page-157-0"></span>**14.1 Объективы проектора**

#### **Общие инструкции по очистке объективов проектора**

Сдуйте пыль чистым сжатым воздухом (или сжатым воздухом из баллончика).

Очистите объектив средством для очистки и чистой тканью, предназначенной для чистки оптики, чтобы удалить пыль и загрязнения.

Протирайте широкими движениями и только в одном направлении.

Предупреждение. Не вытирайте поверхность объектива движениями, производимыми вперед и назад, поскольку это может привести к втиранию загрязнений в покрытие.

Удалите остатки жидкости и разводы сухой тканью для очистки. Отполируйте поверхность мелкими круговыми движениями.

Если на поверхности все еще остаются отпечатки пальцев, снова нанесите жидкость для чистки линз и отполируйте поверхность сухой тканью.

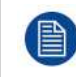

Если во время очистки объектива появляются разводы, смените ткань. Разводы являются первым признаком загрязнения ткани.

## <span id="page-157-1"></span>**14.2 Корпус проектора**

**ПРЕДУПРЕЖДЕНИЕ:** Всегда отключайте проектор от сети электропитания прежде, чем приступать к чистке его корпуса.

#### **Общие инструкции по очистке корпуса проектора (только снаружи)**

Очистите корпус проектора влажной тканью. Трудноудаляемые пятна можно очищать тканью, слегка смоченной в мягком моющем средстве.

## <span id="page-157-2"></span>**14.3 Фильтры**

#### **Общая информация о воздухозаборнике и фильтрах.**

В стандартном виде проектор отгружается без каких-либо фильтров. В отсутствие фильтров система дольше работает без технического обслуживания, которое могло бы требоваться при их засорении. Благодаря этому через систему проходит больше воздуха, что снижает ее нагрев в процессе работы. Воздухозаборник защищен обычной сеткой, которую по необходимости следует очищать с помощью пылесоса. Эту операцию следует выполнять по мере необходимости.

Чтобы избежать загрязнения системы при работе в более сложных условиях, можно применять внешние фильтры дыма и пыли.

#### **Общие инструкции по очистке фильтров проектора (внешние фильтры)**

Извлеките фильтр из проектора и с помощью пылесоса удалите из него собравшуюся пыль. Не следует подвергать фильтры влажной очистке или погружать их в жидкость.

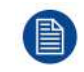

Очистка фильтра проектора должна осуществляться в отдельном помещении, чтобы избежать пылевого загрязнения.

## Технические характеристики

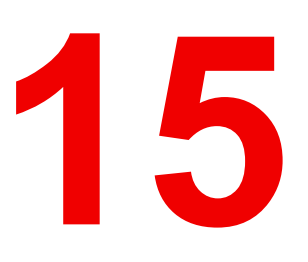

#### <span id="page-158-0"></span>Описание

Информация в этом разделе может быть изменена без уведомления. Для получения самых новых технических данных посетите веб-страницу изделия или свяжитесь со специалистом по продаже.

## **15.1 F70** — **4K6C**

## **F70** — **4K6C**

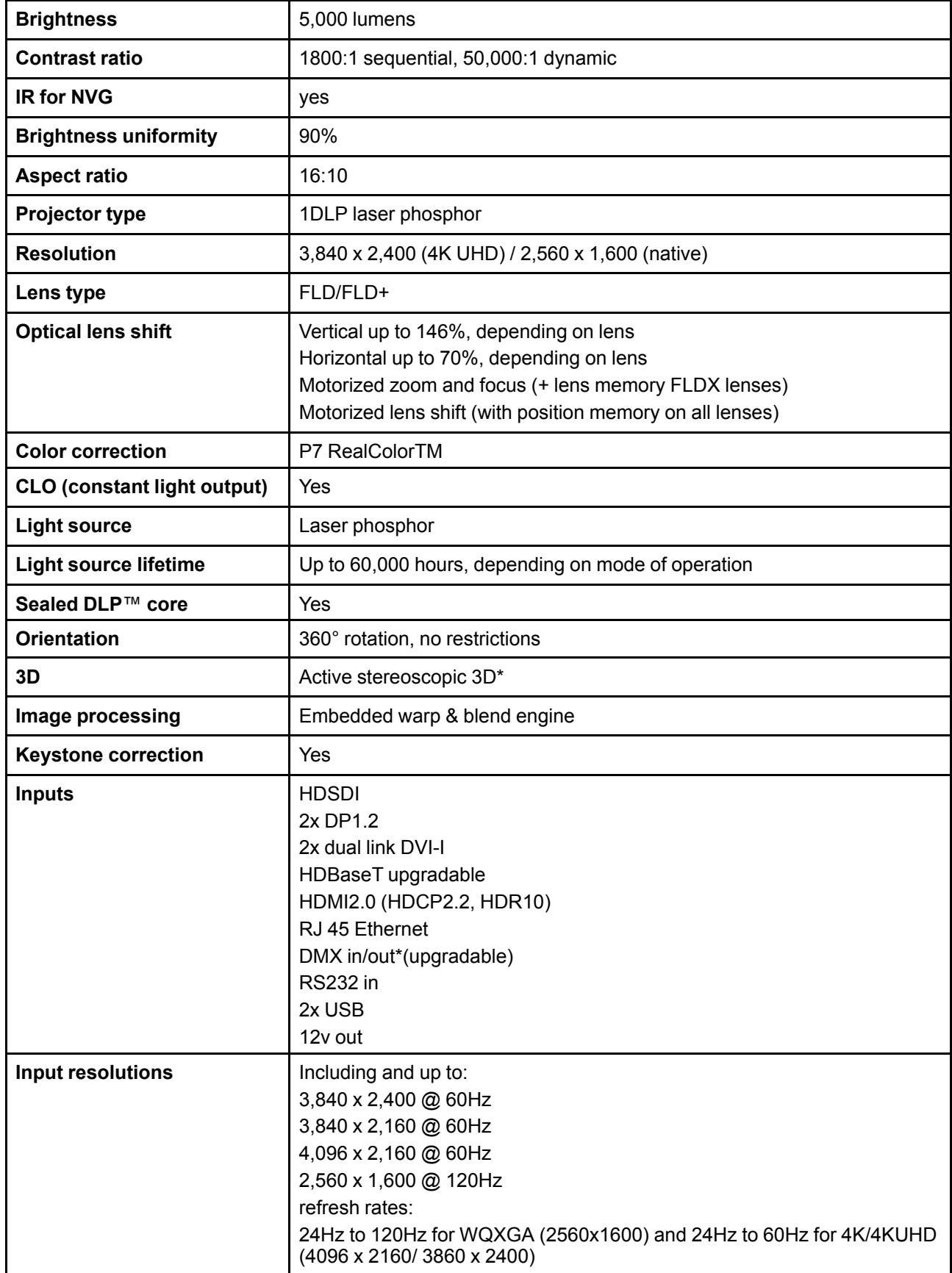

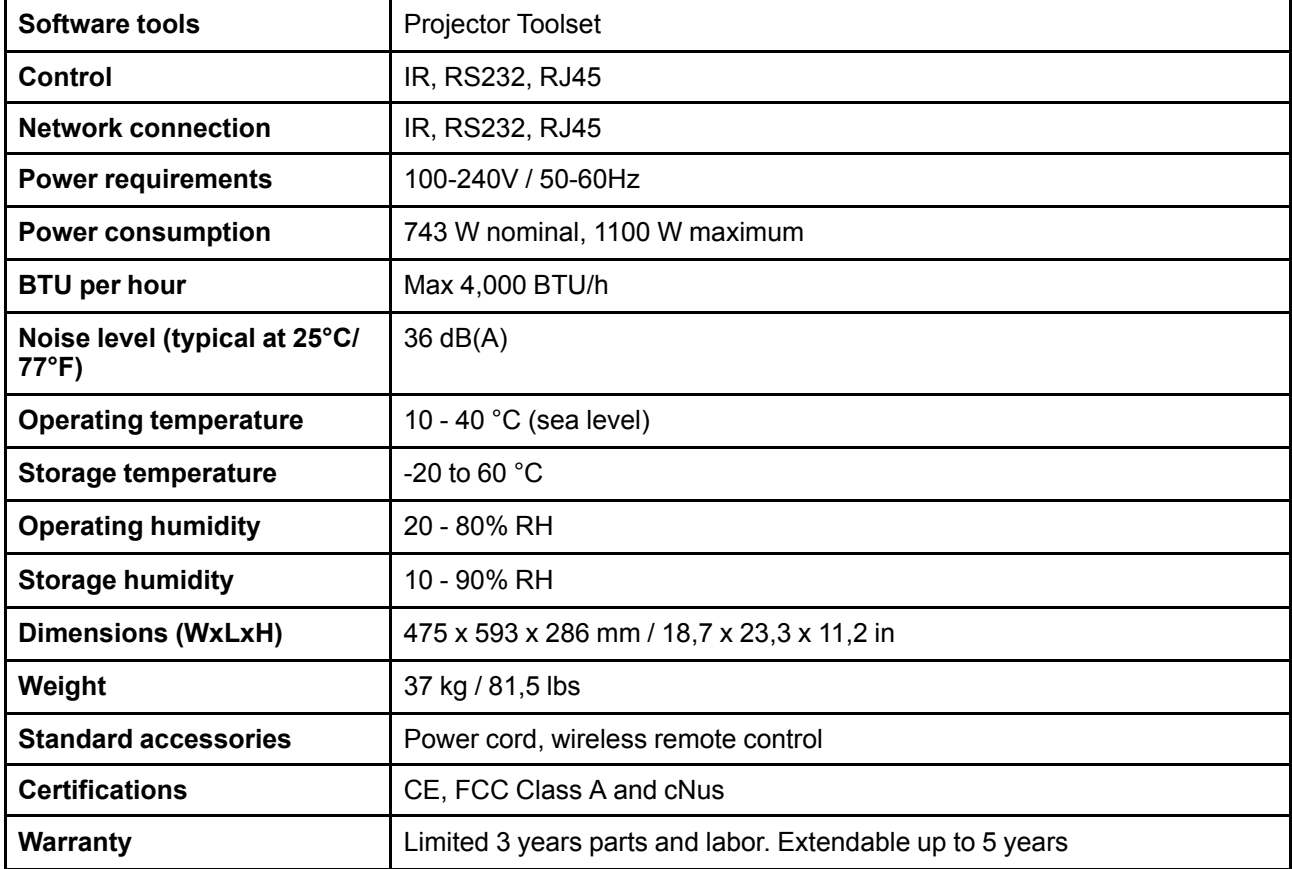

## **15.2 F70** — **W6**

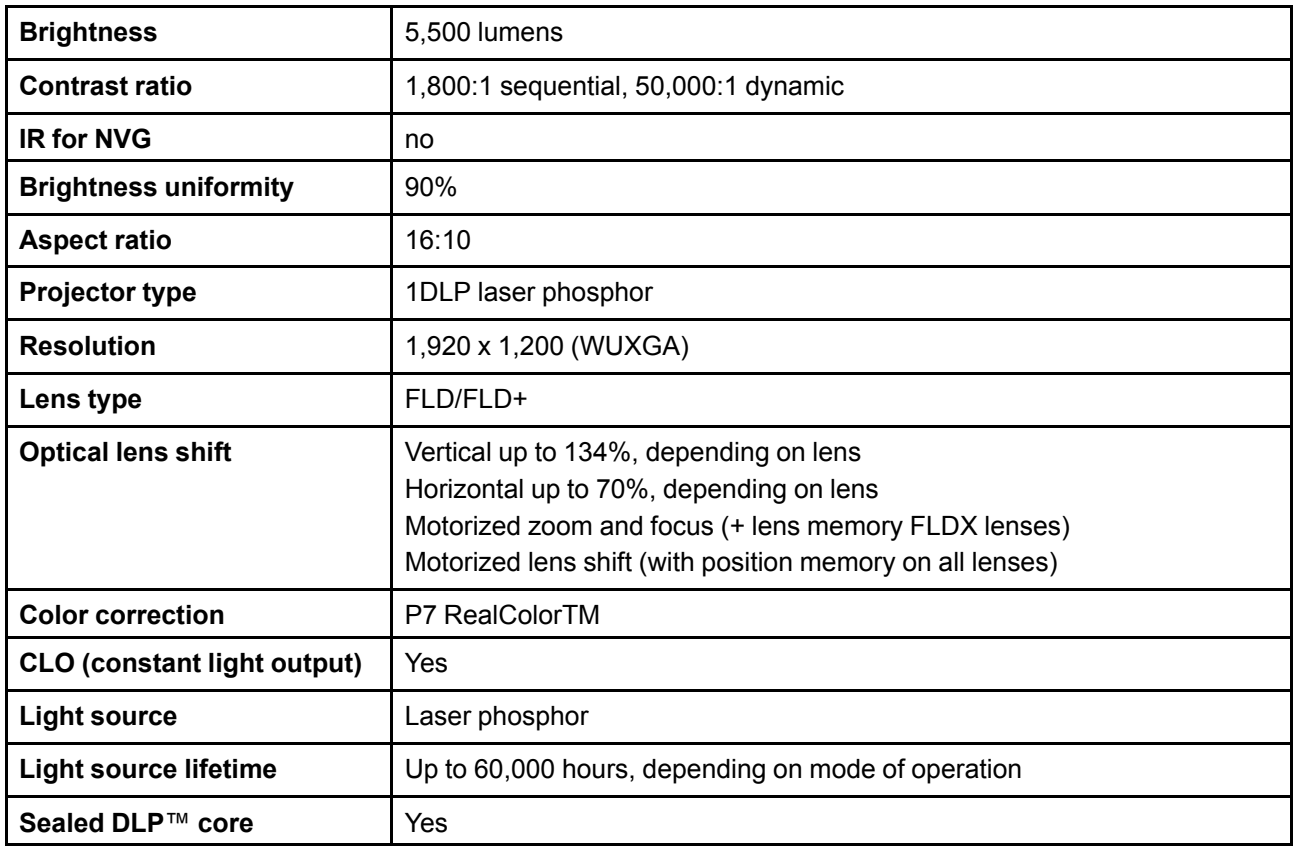

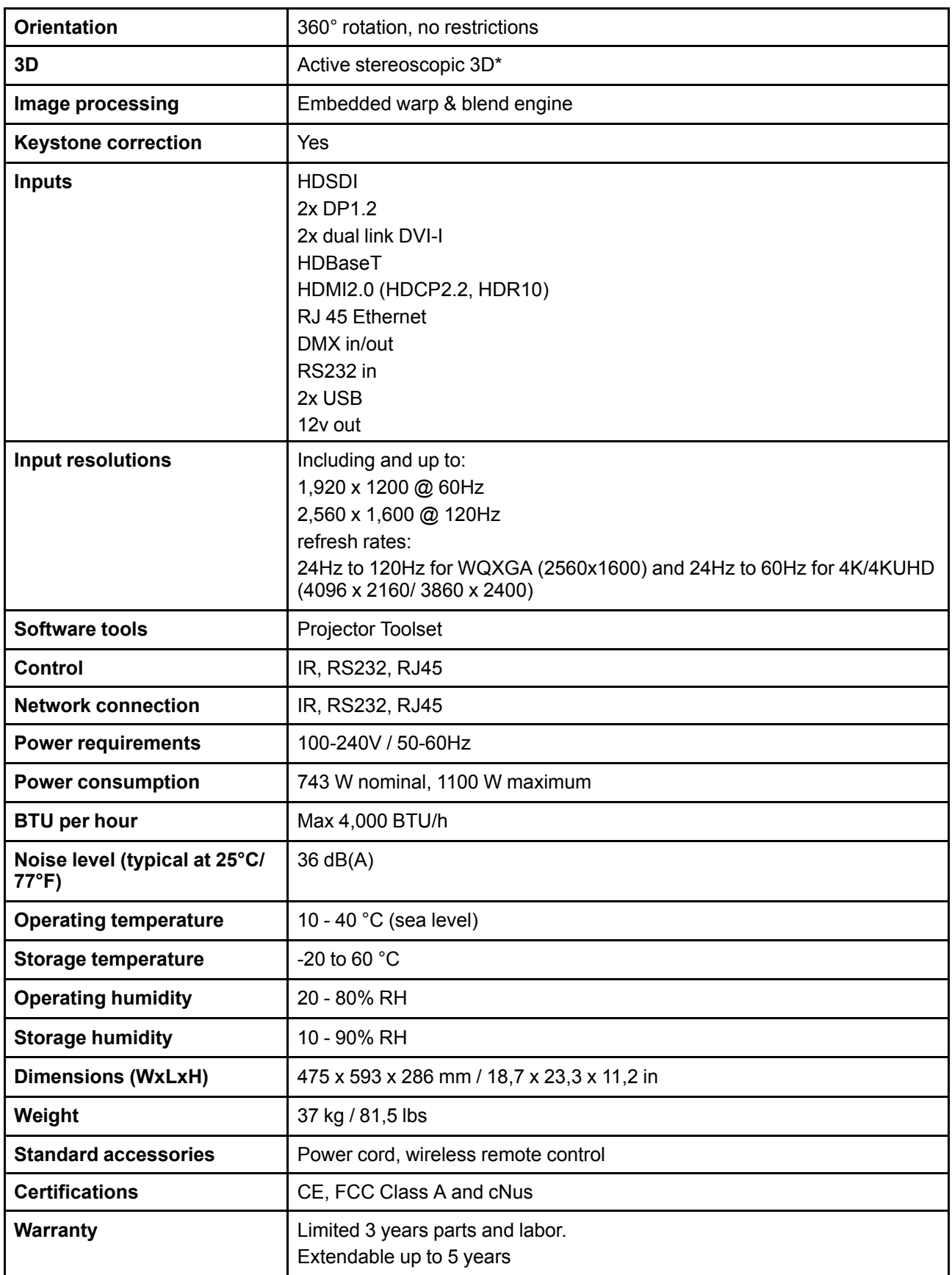

## **15.3 FS70** — **4K6**

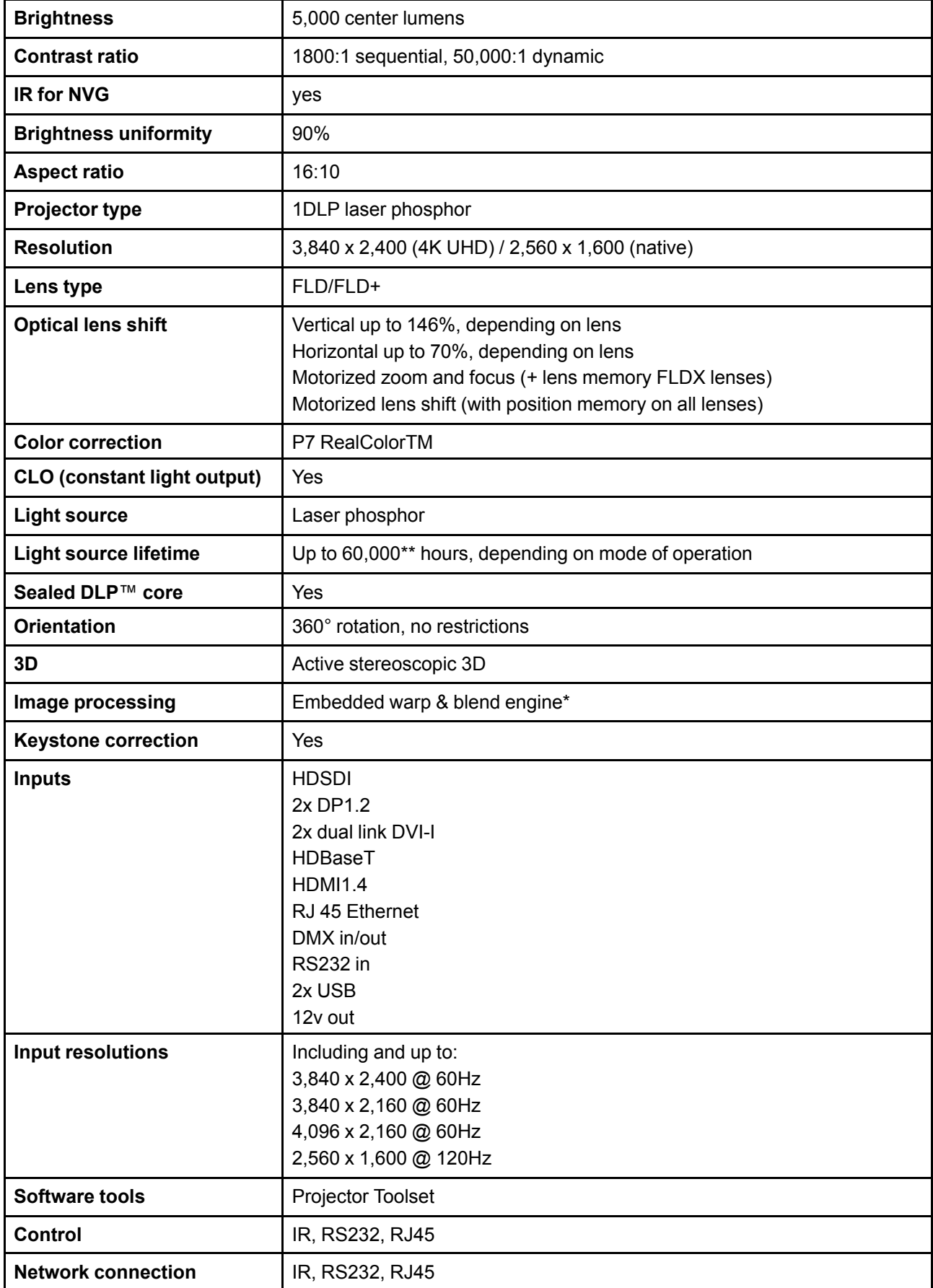

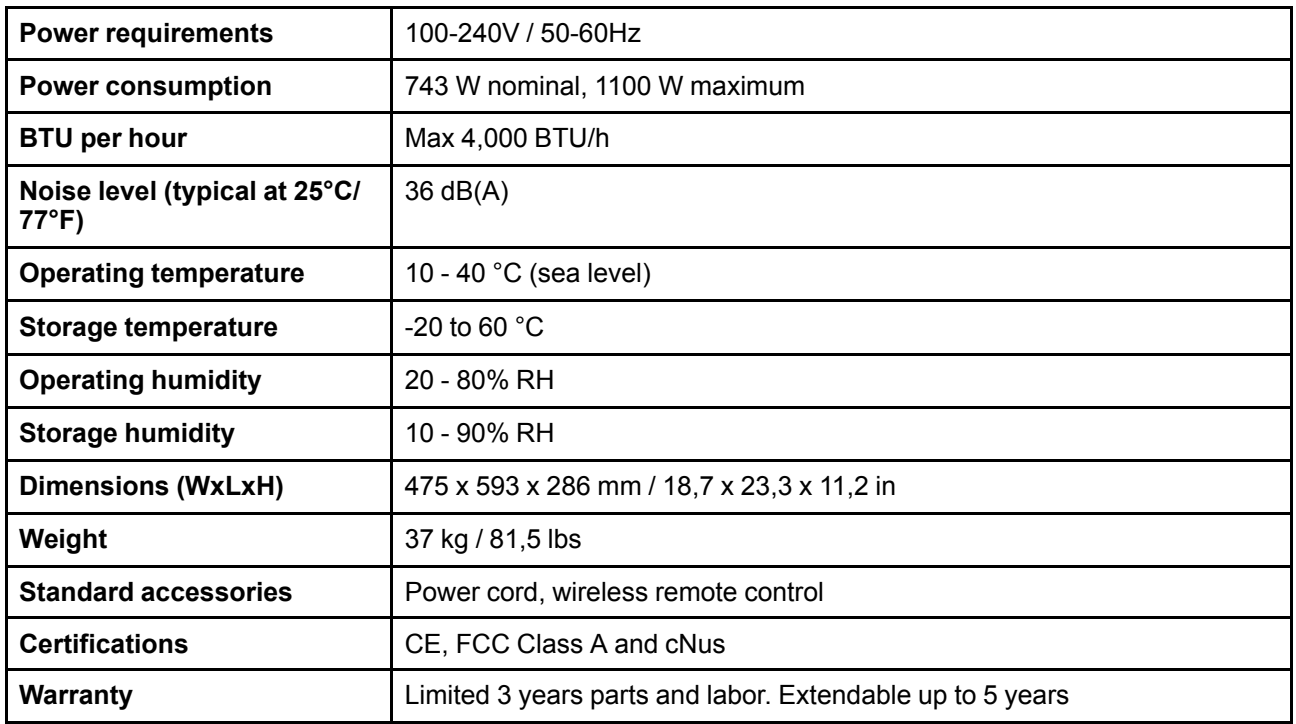

## **15.4 FS70** — **W6**

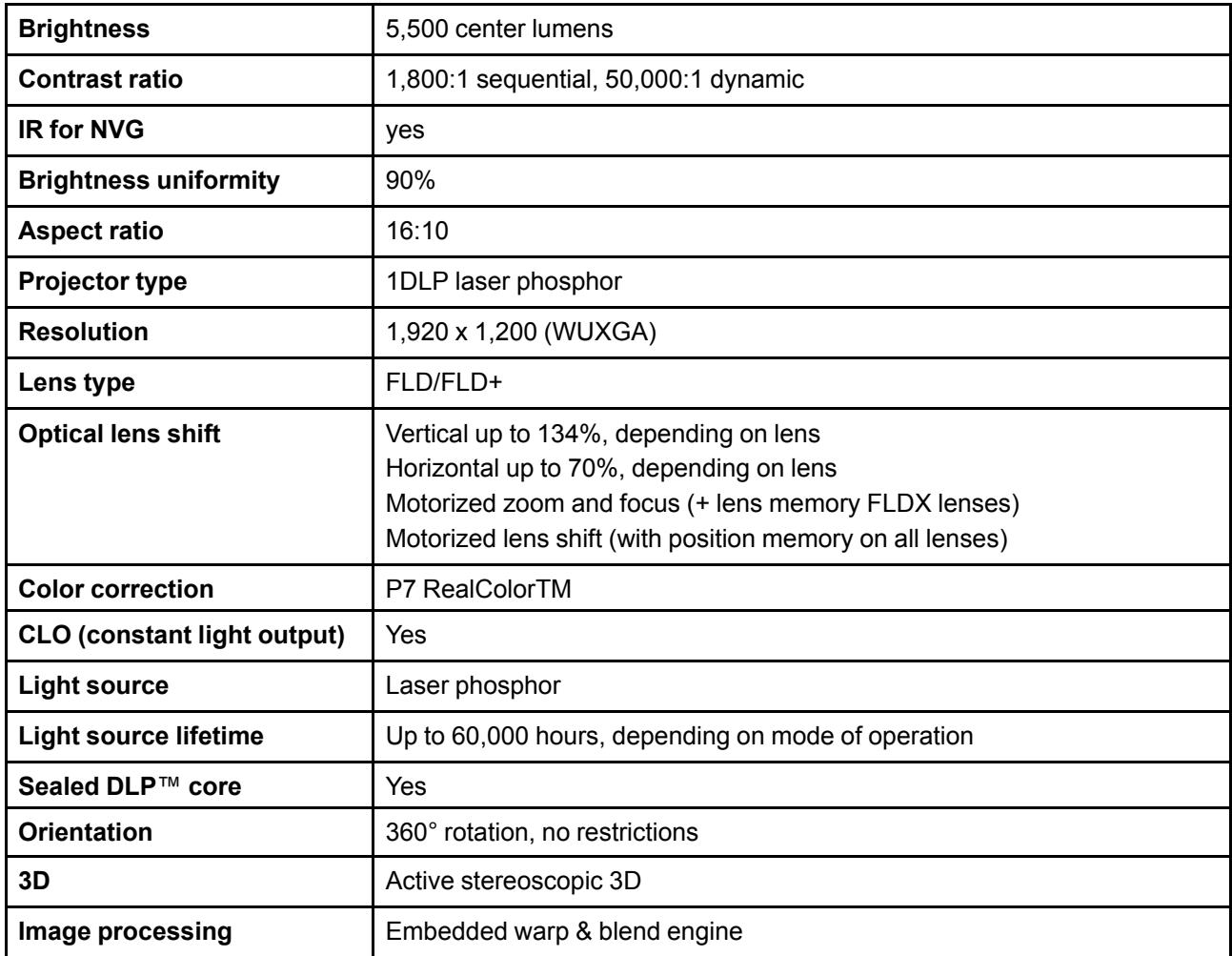

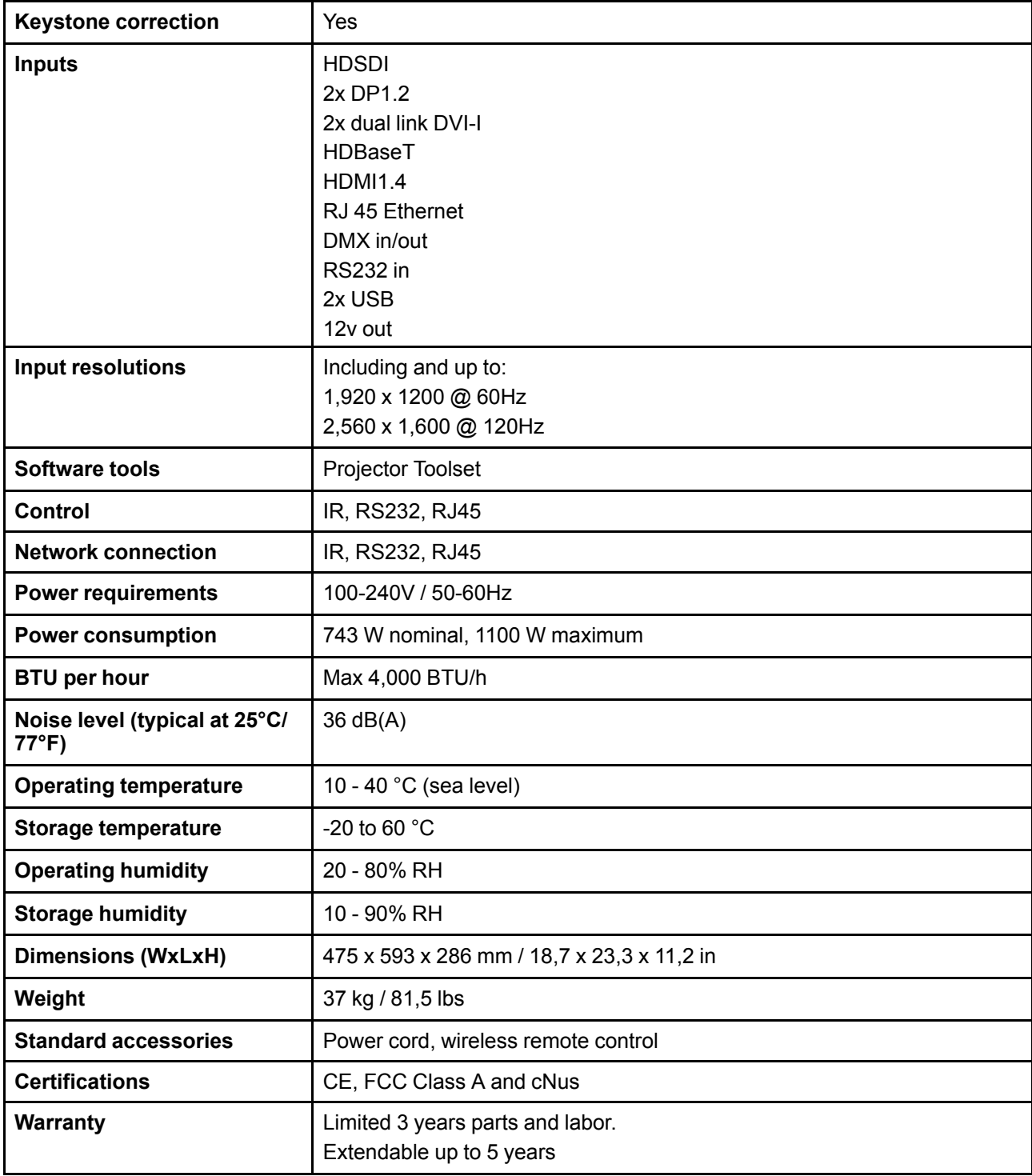

Технические [характеристики](#page-158-0)

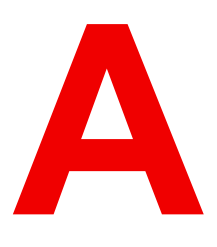

# **[Таблица](#page-166-0) DMX [A](#page-166-0)**

## <span id="page-166-0"></span>**Обзор**

- Базовая [диаграмма](#page-167-0) DMX
- [Расширенная](#page-168-0) диаграмма DMX

## <span id="page-167-0"></span>**A.1 Базовая диаграмма DMX**

## **Описание**

<span id="page-167-1"></span>

| Кан-<br>ал     | Функция       | Значен-<br>ие | По<br>умолч-<br>анию | Действие                                                                                                    |  |
|----------------|---------------|---------------|----------------------|----------------------------------------------------------------------------------------------------|--|
| $\overline{1}$ | Затвор +      | $0 - 7$       | 255                  | Закрывание затвора                                                                                           |  |
|                | интенсивность | 8-255         |                      | Настройка интенсивности                                                                                      |  |
| $\overline{2}$ | Выбор функции | $0 - 7$       | 0                    | Функция отсутствует                                                                                          |  |
|                |               | $8 - 15$      |                      | Активация предустановки первого профиля, при удержании<br>в течение 1 с                                      |  |
|                |               | $16 - 23$     |                      | Активация предустановки второго профиля, при удержании<br>в течение 1 с                                      |  |
|                |               | $24 - 31$     |                      | Активация предустановки третьего профиля, при<br>удержании в течение 1 с                                     |  |
|                |               | $32 - 39$     |                      | Активация предустановки четвертого профиля, при<br>удержании в течение 1 с                                   |  |
|                |               | 40-47         |                      | Активация предустановки пятого профиля, при удержании в<br>течение 1 с                                       |  |
|                |               | 48-55         |                      | Активация предустановки шестого профиля, при удержании<br>в течение 1 с                                      |  |
|                |               | 56-63         |                      | Активация предустановки седьмого профиля, при<br>удержании в течение 1 с                                     |  |
|                |               | $64 - 71$     |                      | Активация предустановки восьмого профиля, при<br>удержании в течение 1 с                                     |  |
|                |               | $72 - 79$     |                      | Активация предустановки девятого профиля, при<br>удержании в течение 1 с                                     |  |
|                |               | 80-87         |                      | Активация предустановки десятого профиля, при<br>удержании в течение 1 с                                     |  |
|                |               | 88-95         |                      | Выбор входа 1: вход HDMI (при удержании в течение 1 с) <sup>1</sup>                                          |  |
|                |               | 96-103        |                      | Выбор входа 2: вход DisplayPort (при удержании в течение<br>$1 c)^1$                                         |  |
|                |               | 104-111       |                      | Выбор входа 3: вход SDI A (при удержании в течение 1 с) <sup>1</sup>                                         |  |
|                |               | 112-119       |                      | Выбор входа 4: вход SDI В (при удержании в течение 1 с) <sup>1</sup>                                         |  |
|                |               | 120-127       |                      | Выбор входа 5: вход HDBaseT 1 (при удержании в течение<br>$1 c)^1$                                           |  |
|                |               | 128-135       |                      | Выбор входа 6: 4-канальный вход SDI (при удержании в<br>течение 1 с) <sup>1</sup>                            |  |
|                |               | 136-143       |                      | Выбор входа 7: 4-канальная панель DP, вход А (при<br>удержании в течение 1 с) 2                              |  |
|                |               | 144-151       |                      | Выбор входа 8: 4-канальная панель DP, вход В (при<br>удержании в течение 1 с) <sup>2</sup>                   |  |
|                |               | 152-159       |                      | Выбор входа 9: 4-канальная панель DP, вход С (при<br>удержании в течение 1 с) <sup>2</sup>                   |  |
|                |               | 160-167       |                      | Выбор входа 10: 4-канальная панель DP, вход D (при<br>удержании в течение 1 с) <sup>2</sup>                  |  |
|                |               | 168-175       |                      | Выбор входа 11: 4-канальная панель DP, входы А-В (при<br>удержании в течение 1 с) <sup>2</sup>               |  |
|                |               | 176-183       |                      | Выбор входа 12: 4-канальная панель DP,<br>четырехстолбцовый режим (при удержании в течение 1 с) <sup>2</sup> |  |
|                |               | 184-207       |                      | Зарезервировано для будущих функций                                                                          |  |
|                |               | 208-115       |                      | Включение питания/включение источника света (при<br>удержании в течение 5 с)                                 |  |
|                |               | 216-223       |                      | Выключение питания/выключение источника света (при<br>удержании в течение 5 с)                               |  |

<span id="page-167-2"></span><sup>1:</sup> Только если в разъем L1 вставлена четырехканальная комбинированная панель входа 2: Только если в разъем L2 вставлена четырехканальная панель входа DisplayPort

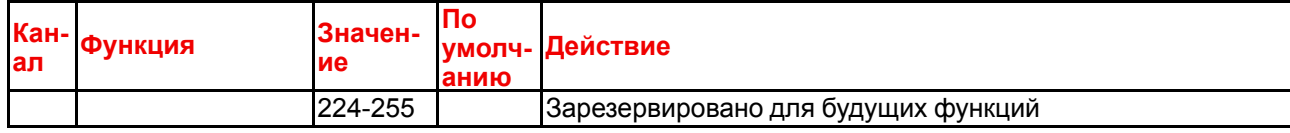

## <span id="page-168-0"></span>**A.2 Расширенная диаграмма DMX**

## **Описание**

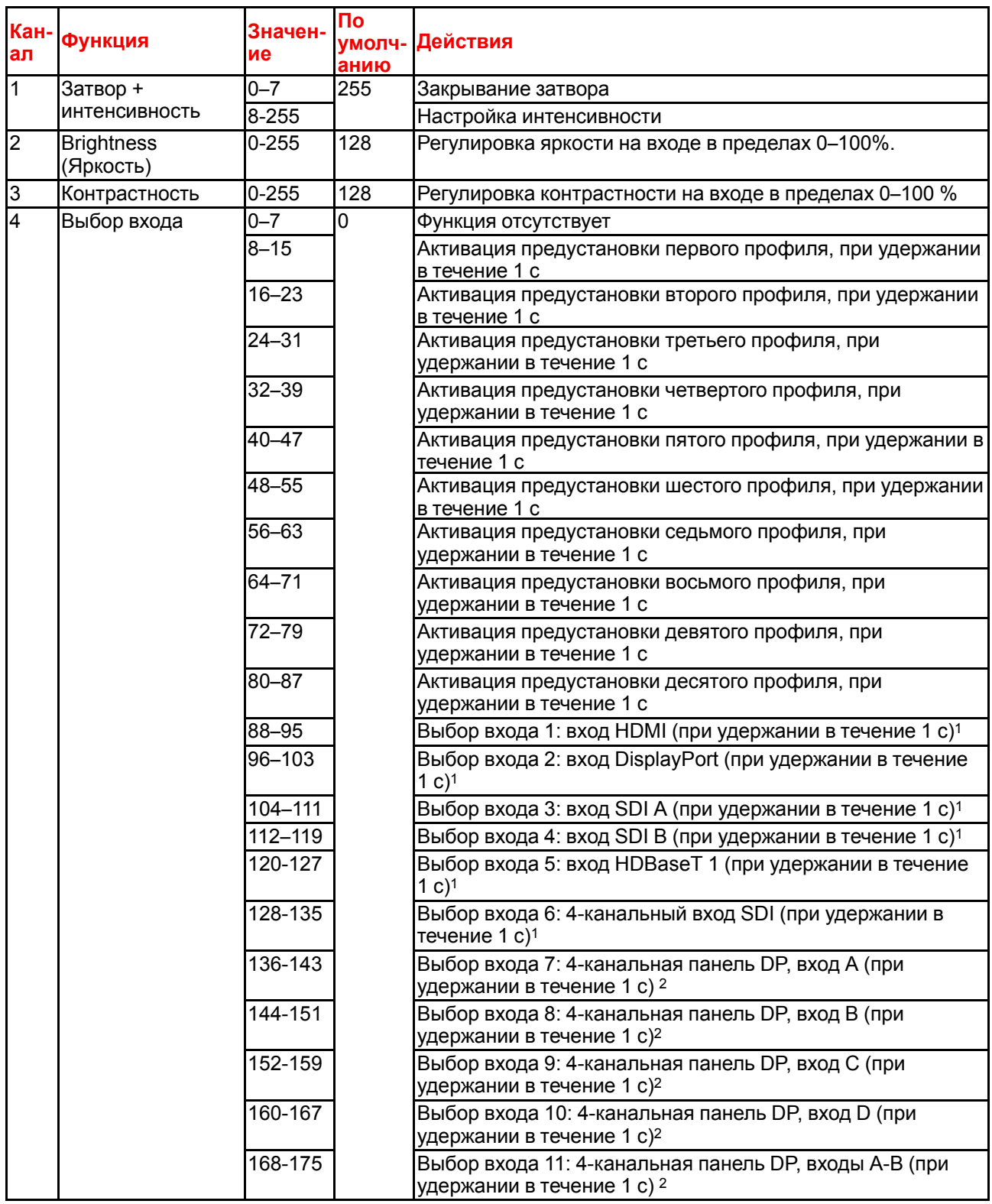

<span id="page-169-0"></span>

| Кан<br>ал      | Функция                                    | Значен-<br>ие | <b>No</b><br>умолч-<br>анию | Действия                                                                                                    |
|----------------|--------------------------------------------|---------------|-----------------------------|----------------------------------------------------------------------------------------------------|
|                |                                            | 176-183       |                             | Выбор входа 12: 4-канальная панель DP,<br>четырехстолбцовый режим (при удержании в течение 1 с) <sup>2</sup> |
|                |                                            | 184-255       |                             | Зарезервировано для будущих функций                                                                          |
| $\overline{5}$ | Фокусировка<br>(MSB)                       | $0 - 255$     | 128                         | Грубая настройка фокусировки объектива <sup>3</sup>                                                          |
| 6              | Focus (LSB)                                | $0 - 255$     | 128                         | Точная настройка фокусировки объектива <sup>3</sup>                                                          |
| 7              | Масштабирование 0-255<br>(MSB)             |               | 128                         | Грубая настройка масштабирования объектива <sup>3</sup>                                                      |
| 8              | Zoom (LSB)                                 | $0 - 255$     | 128                         | Точная настройка масштабирования объектива <sup>3</sup>                                                      |
| $\overline{9}$ | Сдвиг объектива<br>по вертикали<br>(MSB)   | $0 - 255$     | 128                         | Грубая настройка сдвига объектива по вертикали                                                               |
| 10             | Сдвиг объектива<br>по вертикали<br>(LSB)   | $0 - 255$     | 128                         | Точная настройка сдвига объектива по вертикали                                                               |
| 11             | Сдвиг объектива<br>по горизонтали<br>(MSB) | $0 - 255$     | 128                         | Грубая настройка сдвига объектива по горизонтали                                                             |
| 12             | Сдвиг объектива<br>по горизонтали<br>(LSB) | $0 - 255$     | 128                         | Точная настройка сдвига объектива по горизонтали                                                             |
| 13             | Мощность                                   | $0 - 3$       | $\overline{0}$              | Выбор мощности 100%                                                                                          |
|                | источника света <sup>4</sup>               | $4 - 7$       |                             | Выбор мощности 95%                                                                                           |
|                |                                            | $8 - 11$      |                             | Выбор мощности 90%                                                                                           |
|                |                                            | $12 - 15$     |                             | Выбор мощности 85%                                                                                           |
|                |                                            | 16-20         |                             | Выбор мощности 80%                                                                                           |
|                |                                            | 21-23         |                             | Выбор мощности 75%                                                                                           |
|                |                                            | 24-27         |                             | Выбор мощности 70%                                                                                           |
|                |                                            | 28-31         |                             | Выбор мощности 65%                                                                                           |
|                |                                            | $32 - 35$     |                             | Выбор мощности 60%                                                                                           |
|                |                                            | 36-39         |                             | Выбор мощности 55%                                                                                           |
|                |                                            | 40-43         |                             | Выбор мощности 50%                                                                                           |
|                |                                            | 44-47         |                             | Выбор мощности 45%                                                                                           |
|                |                                            | 48-51         |                             | Выбор мощности 40%                                                                                           |
|                |                                            | 52-55         |                             | Выбор мощности 35%                                                                                           |
|                |                                            | 56-59         |                             | Выбор мощности 30%                                                                                           |
|                |                                            | 60-63         |                             | Выбор мощности 25%                                                                                           |
|                |                                            | 64-67         |                             | Выбор мощности 20%                                                                                           |
|                |                                            | 68-71         |                             | Выбор мощности 15%                                                                                           |
|                |                                            | 72-75         |                             | Выбор мощности 10%                                                                                           |
|                |                                            | 76-79         |                             | Зарезервировано для будущих функций                                                                          |
|                |                                            | 80-87         |                             | Включение питания/включение источника света (при<br>удержании в течение 5 с)                                 |
|                |                                            | 88-95         |                             | Выключение питания/выключение источника света (при<br>удержании в течение 5 с)                               |
|                |                                            | 96-255        |                             | Зарезервировано для будущих функций                                                                          |
| 14             | Другое                                     | $0 - 7$       | 0                           | Зарезервировано для будущих функций                                                                          |
|                |                                            | $8 - 15$      |                             | Калибровка масштабирования и фокусировки объектива<br>(при удержании в течение 5 с)                          |
|                |                                            | $16 - 23$     |                             | Калибровка вертикального и горизонтального сдвига<br>объектива (при удержании в течение 5 с)                 |

<sup>3:</sup> Только если объектив был калиброван

<sup>4:</sup> Если настроить для источника мощность ниже минимальной, он будет работать на минимальной мощности.

## Таблица DMX

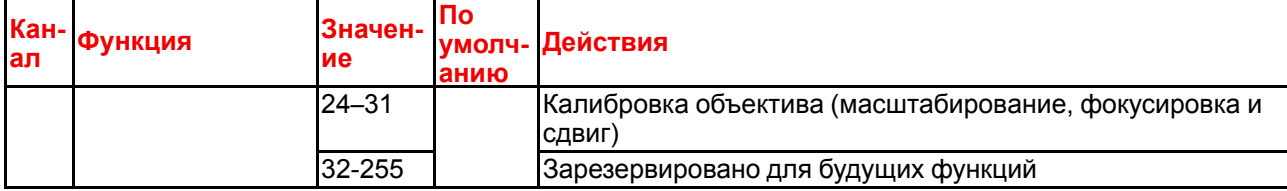

Таблица DMX

## **[Обзорные](#page-172-0) [сведения](#page-172-0) о [синхронизации](#page-172-0) [видеосигнала](#page-172-0) для [видеоинтерфейсов](#page-172-0) [B](#page-172-0)**

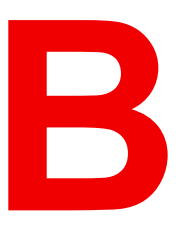

## <span id="page-172-0"></span>**Обзор**

- Обзорные сведения о [синхронизации](#page-173-0) видеосигнала
- [Синхронизация](#page-174-0) видеосигнала для входов SDI: обзорные сведения
- [Синхронизация](#page-176-0) видеосигнала для входов HDMI 2.0: обзорные сведения
- [Синхронизация](#page-177-0) видеосигнала для входов DisplayPort 1.2: обзорные сведения
- [Синхронизация](#page-179-0) видеосигнала для входа HDBaseT: обзорные сведения
- [Синхронизация](#page-180-0) видеосигнала для входов DVI: обзорные сведения

## <span id="page-173-0"></span>В.1 Обзорные сведения о синхронизации видеосигнала

#### Список поддерживаемых сигналов

В таблице ниже перечислены видеосигналы, которые могут быть проецированы проектором. Сигналы, которые поддерживаются проекторами Вагсо, обозначены символом "Х" в соответствующем столбце "Поддерживаемые сигналы".

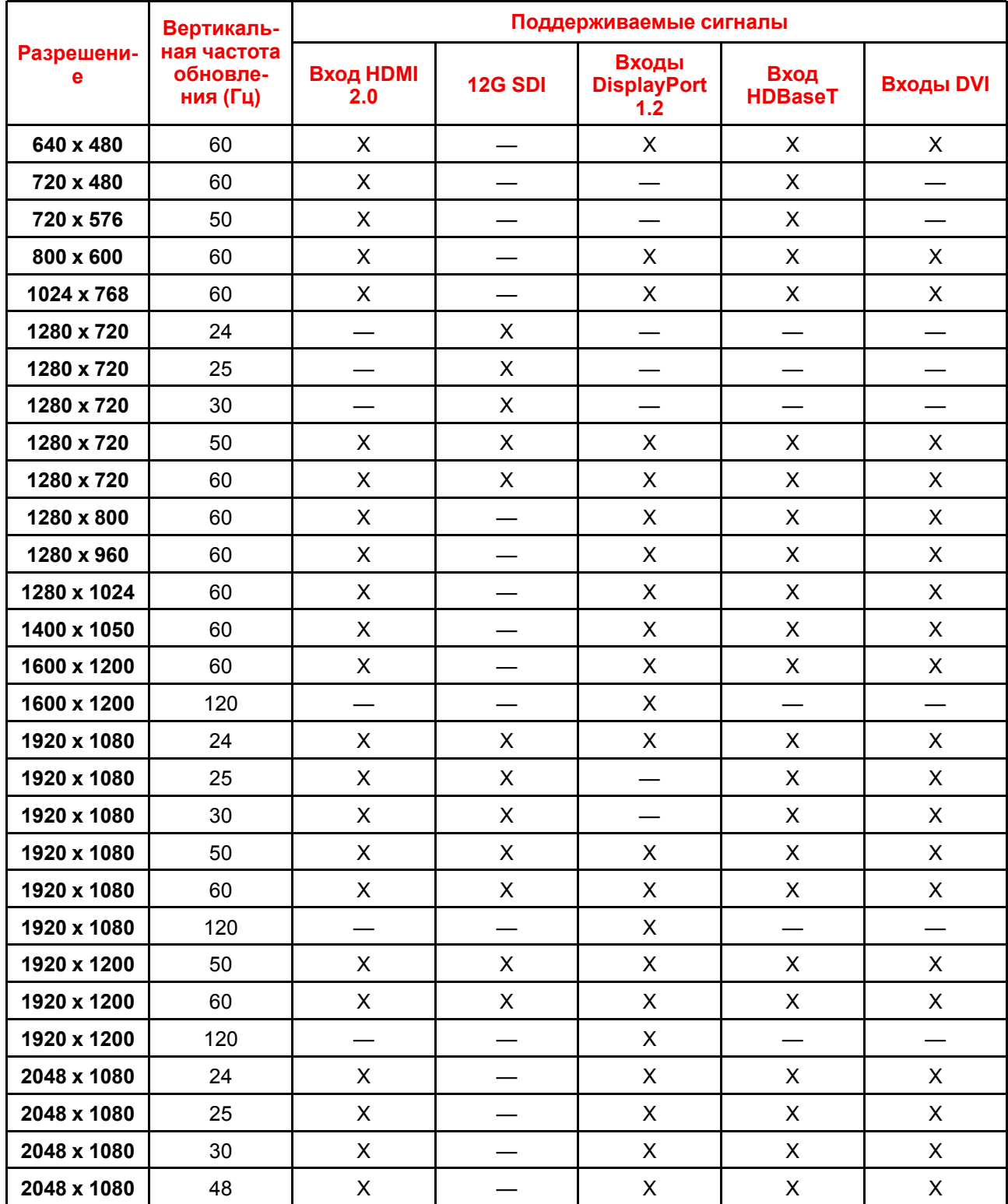

Обзорные сведения о синхронизации видеосигнала для видеоинтерфейсов

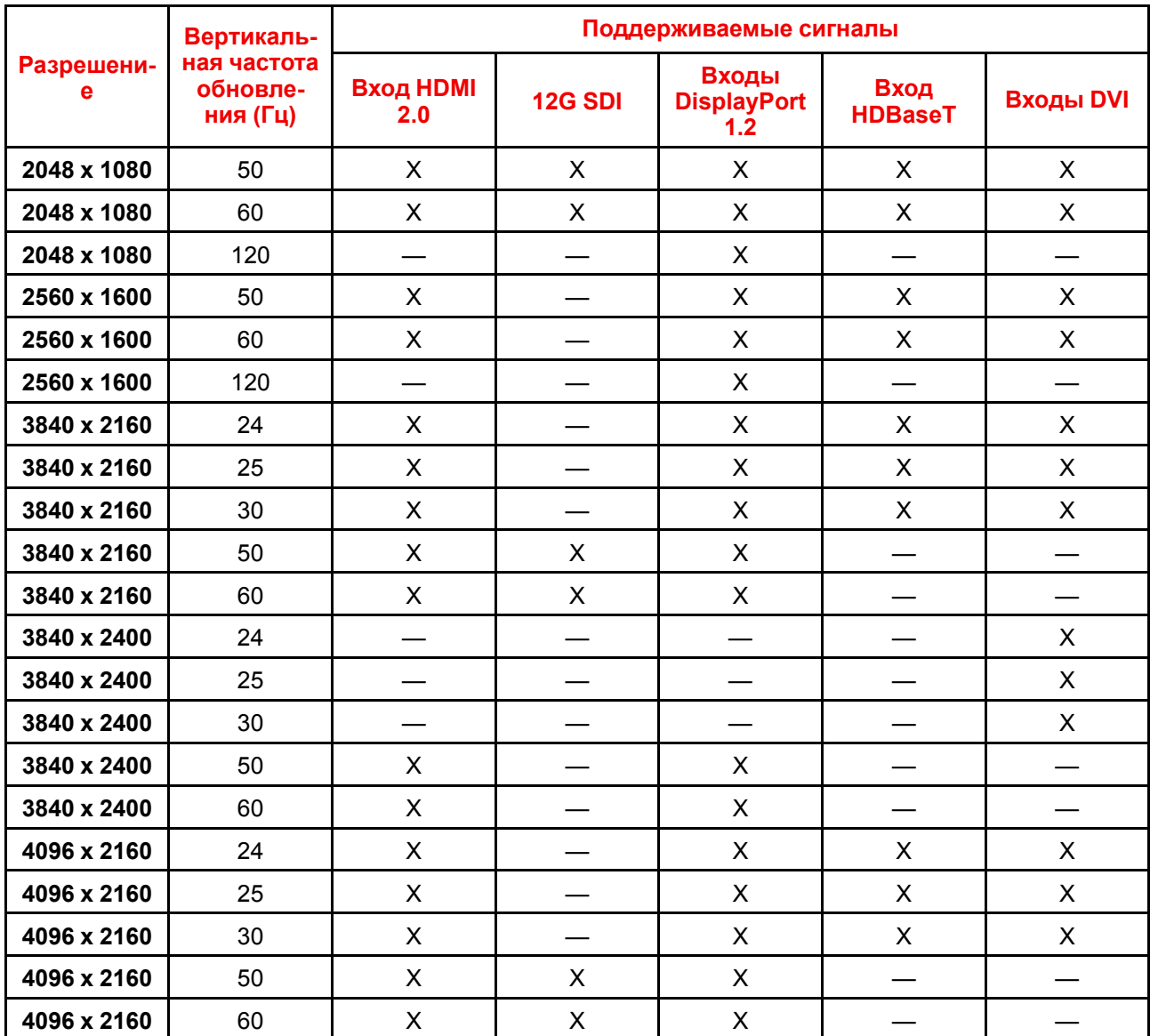

## <span id="page-174-0"></span>В.2 Синхронизация видеосигнала для входов SDI: обзорные сведения

## Описание

Проектор поддерживает следующие стандартные форматы видео.

| Синхронизация<br>видеосигнала<br>(активные пиксели х<br>активные линии) | Вертикальная частота<br>обновления (Гц) <sup>5</sup> | Тип    | Тип порта                                          |
|-------------------------------------------------------------------------|------------------------------------------------------|--------|----------------------------------------------------|
| 1280 x 720                                                              | 24                                                   | HD-SDI | Одноканальный режим<br>и четырехканальный<br>режим |
| 1280 x 720                                                              | 25                                                   | HD-SDI | Одноканальный режим<br>и четырехканальный<br>режим |

Поддержка частот обновления 24,00, 30,00 и 60,00 Гц означает, что также поддерживаются частоты, полученные  $5<sup>1</sup>$ умножением этих значений на 1/1,001.

| Синхронизация<br>видеосигнала<br>(активные пиксели х<br>активные линии) | Вертикальная частота<br>обновления (Гц) <sup>5</sup> | Тип                | Тип порта                                          |
|-------------------------------------------------------------------------|------------------------------------------------------|--------------------|----------------------------------------------------|
| 1280 x 720                                                              | 30                                                   | HD-SDI             | Одноканальный режим<br>и четырехканальный<br>режим |
| 1280 x 720                                                              | 50                                                   | HD-SDI             | Одноканальный режим<br>и четырехканальный<br>режим |
| 1280 x 720                                                              | 60                                                   | HD-SDI             | Одноканальный режим<br>и четырехканальный<br>режим |
| 1920 x 1080                                                             | 24                                                   | HD-SDI             | Одноканальный режим<br>и четырехканальный<br>режим |
| 1920 x 1080                                                             | 25                                                   | HD-SDI             | Одноканальный режим<br>и четырехканальный<br>режим |
| 1920 x 1080                                                             | 30                                                   | HD-SDI             | Одноканальный режим<br>и четырехканальный<br>режим |
| 1920 x 1080                                                             | 50                                                   | 3G-SDI             | Одноканальный режим<br>и четырехканальный<br>режим |
| 1920 x 1080                                                             | 60                                                   | 3G-SDI             | Одноканальный режим<br>и четырехканальный<br>режим |
| 1920 x 1200                                                             | 50                                                   | 3G-SDI "BarcoLink" | Одноканальный режим<br>и четырехканальный<br>режим |
| 1920 x 1200                                                             | 59,94                                                | 3G-SDI "BarcoLink" | Одноканальный режим<br>и четырехканальный<br>режим |
| 1920 x 1200                                                             | 60                                                   | 3G-SDI "BarcoLink" | Одноканальный режим<br>и четырехканальный<br>режим |
| 2048 x 1080                                                             | 50                                                   | 3G-SDI             | Одноканальный режим<br>и четырехканальный<br>режим |
| 2048 x 1080                                                             | 60                                                   | 3G-SDI             | Одноканальный режим<br>и четырехканальный<br>режим |
| 3840 x 2160                                                             | 50                                                   | 12G-SDI 6          | Single Link                                        |
| 3840 x 2160                                                             | 60                                                   | 12G-SDI6           | Single Link                                        |
| 3840 x 2400                                                             | 50                                                   |                    | Single Link                                        |
| 3840 x 2400                                                             | 59,94                                                |                    | Single Link                                        |

<span id="page-175-0"></span><sup>5:</sup> Поддержка частот обновления 24,00, 30,00 и 60,00 Гц означает, что также поддерживаются частоты, полученные умножением этих значений на 1/1,001.

<sup>6:</sup> Только плата 12G SDI и только на канале A

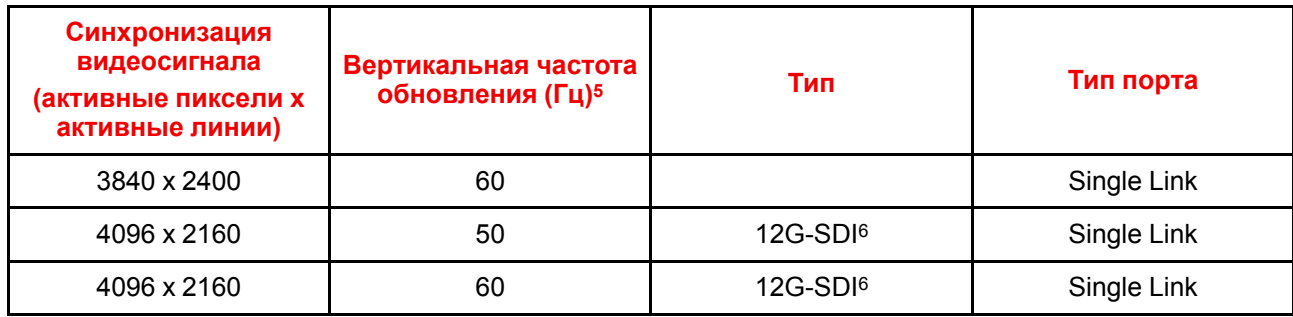

## <span id="page-176-0"></span>**B.3 Синхронизация видеосигнала для входов HDMI 2.0: обзорные сведения**

## **Описание**

Проектор поддерживает следующие стандартные форматы видео.

| Синхронизация видеосигнала<br>(активные пиксели х<br>активные линии) | Вертикальная частота<br>обновления (Гц) | <b>Поддержка 3D</b>            |
|----------------------------------------------------------------------|-----------------------------------------|--------------------------------|
| 640 x 480                                                            | 60                                      |                                |
| 720 x 480                                                            | 60                                      |                                |
| 720 x 576                                                            | 50                                      |                                |
| 800 x 600                                                            | 60                                      |                                |
| 1024 x 768                                                           | 60                                      |                                |
| 1280 x 720                                                           | 50                                      | Упаковка кадров<br>Верх - низ  |
| 1280 x 720                                                           | 60                                      | Упаковка кадров<br>Верх - низ  |
| 1280 x 800                                                           | 60                                      |                                |
| 1280 x 960                                                           | 60                                      |                                |
| 1280 x 1024                                                          | 60                                      |                                |
| 1400 x 1050                                                          | 60                                      |                                |
| 1600 x 1200                                                          | 60                                      |                                |
| 1920 x 1080                                                          | 24                                      | Упаковка кадров<br>Верх - низ  |
| 1920 x 1080                                                          | 25                                      |                                |
| 1920 x 1080                                                          | 30                                      |                                |
| 1920 x 1080                                                          | 50                                      | Бок о бок (SbS), прогрессивная |
| 1920 x 1080                                                          | 60                                      | Бок о бок (SbS), прогрессивная |
| 1920 x 1200                                                          | 50                                      |                                |

<sup>5:</sup> Поддержка частот обновления 24,00, 30,00 и 60,00 Гц означает, что также поддерживаются частоты, полученные умножением этих значений на 1/1,001.

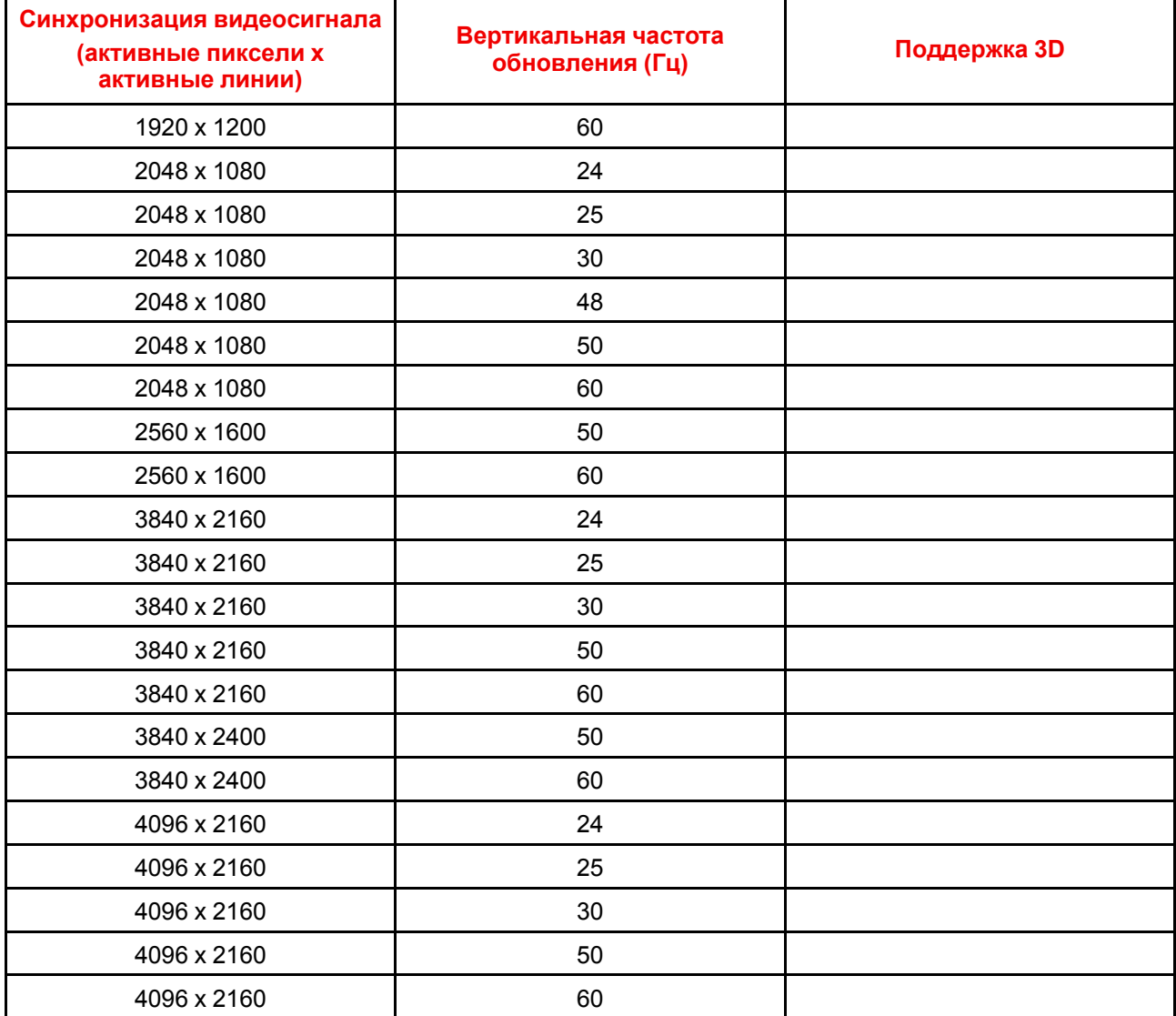

## <span id="page-177-0"></span>**B.4 Синхронизация видеосигнала для входов DisplayPort 1.2: обзорные сведения**

## **Описание**

Проектор поддерживает следующие стандартные форматы видео.

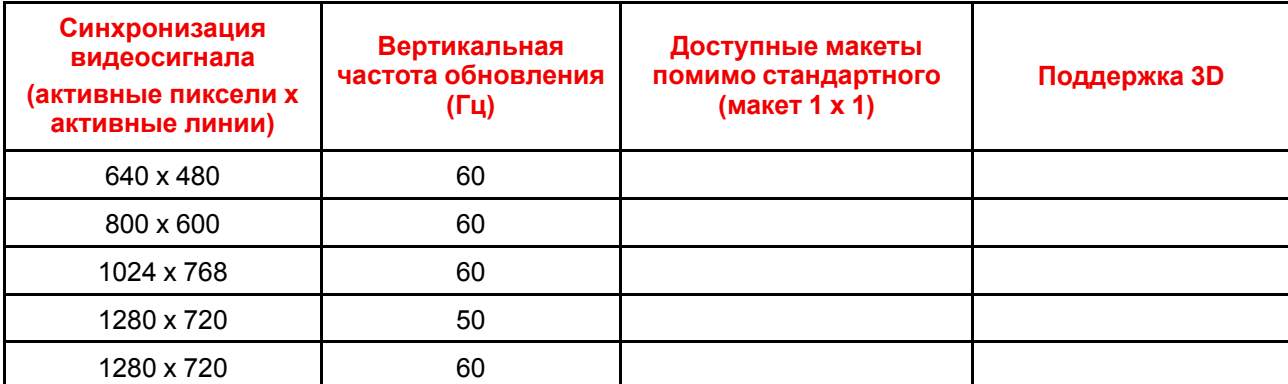

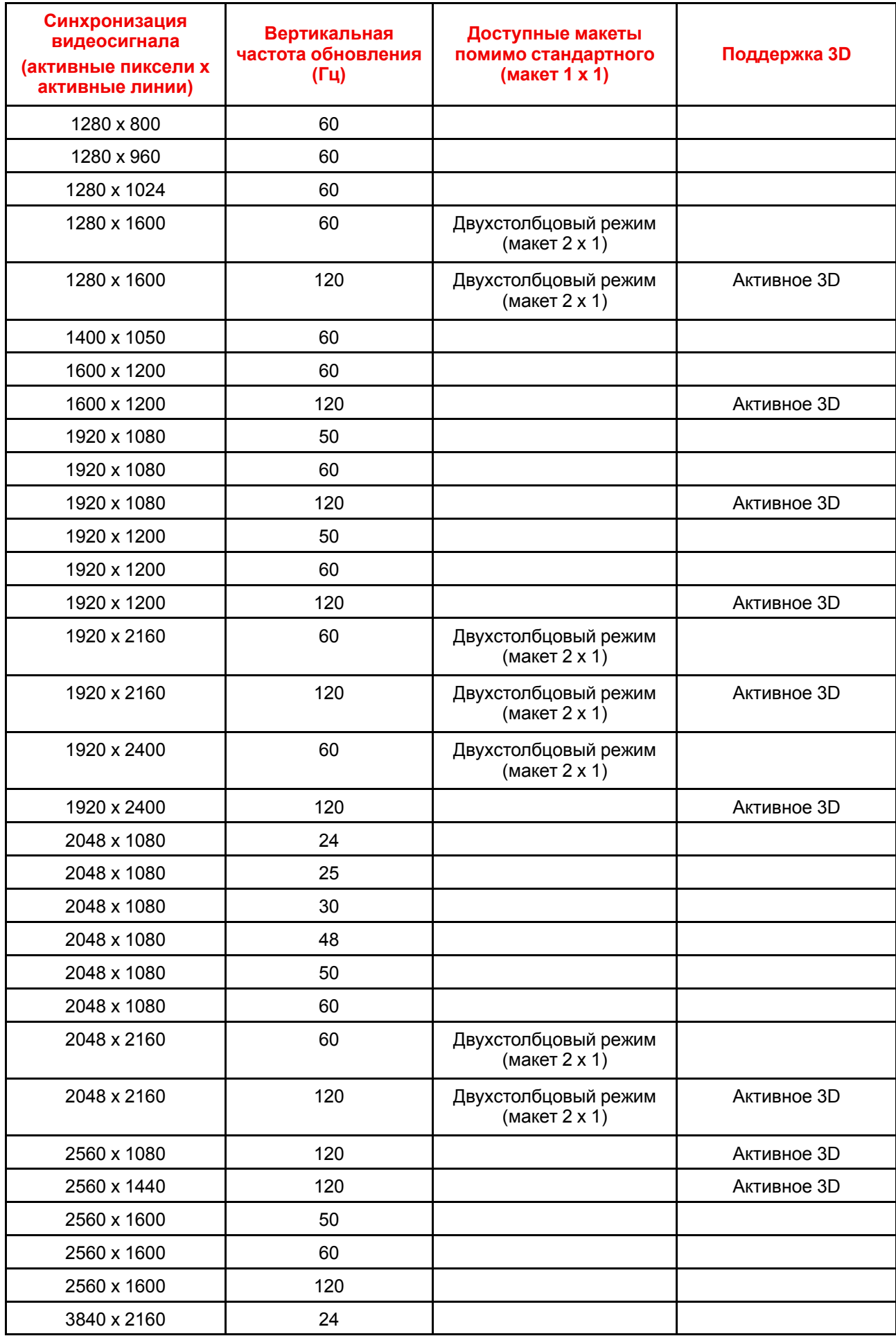

Обзорные сведения о синхронизации видеосигнала для [видеоинтерфейсов](#page-172-0)

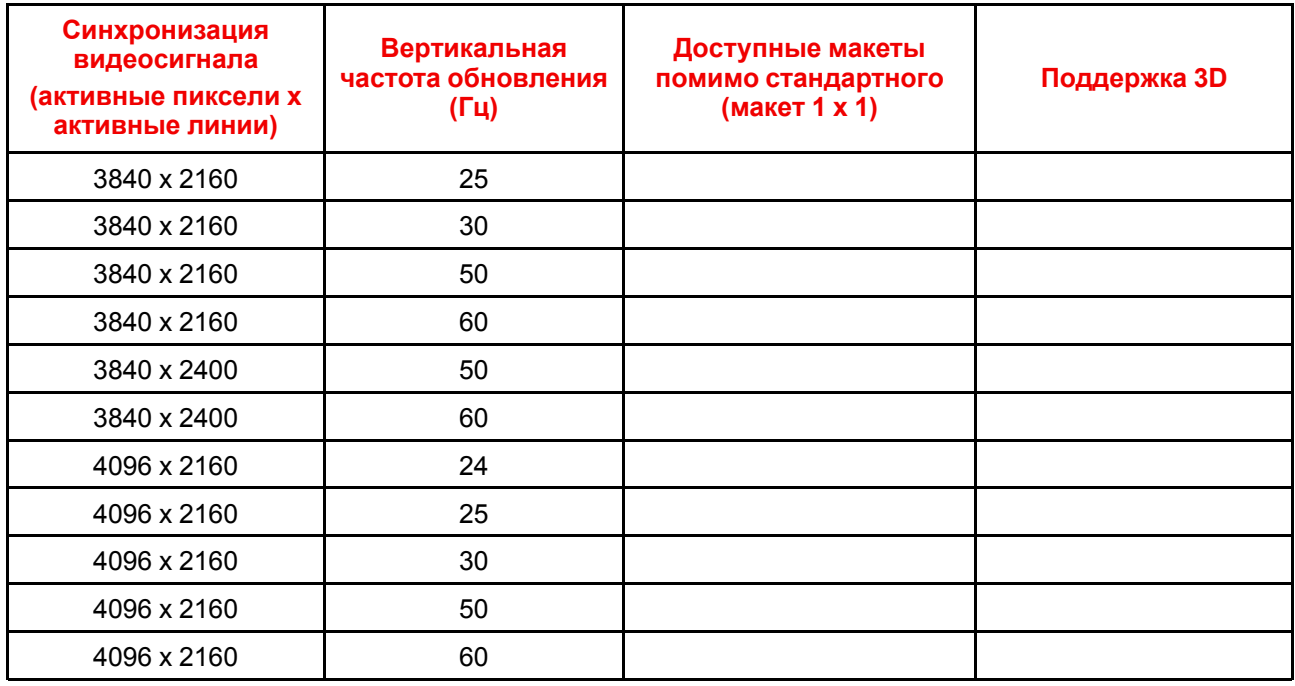

## <span id="page-179-0"></span>**B.5 Синхронизация видеосигнала для входа HDBaseT: обзорные сведения**

#### **Описание**

Проектор поддерживает следующие стандартные форматы видео.

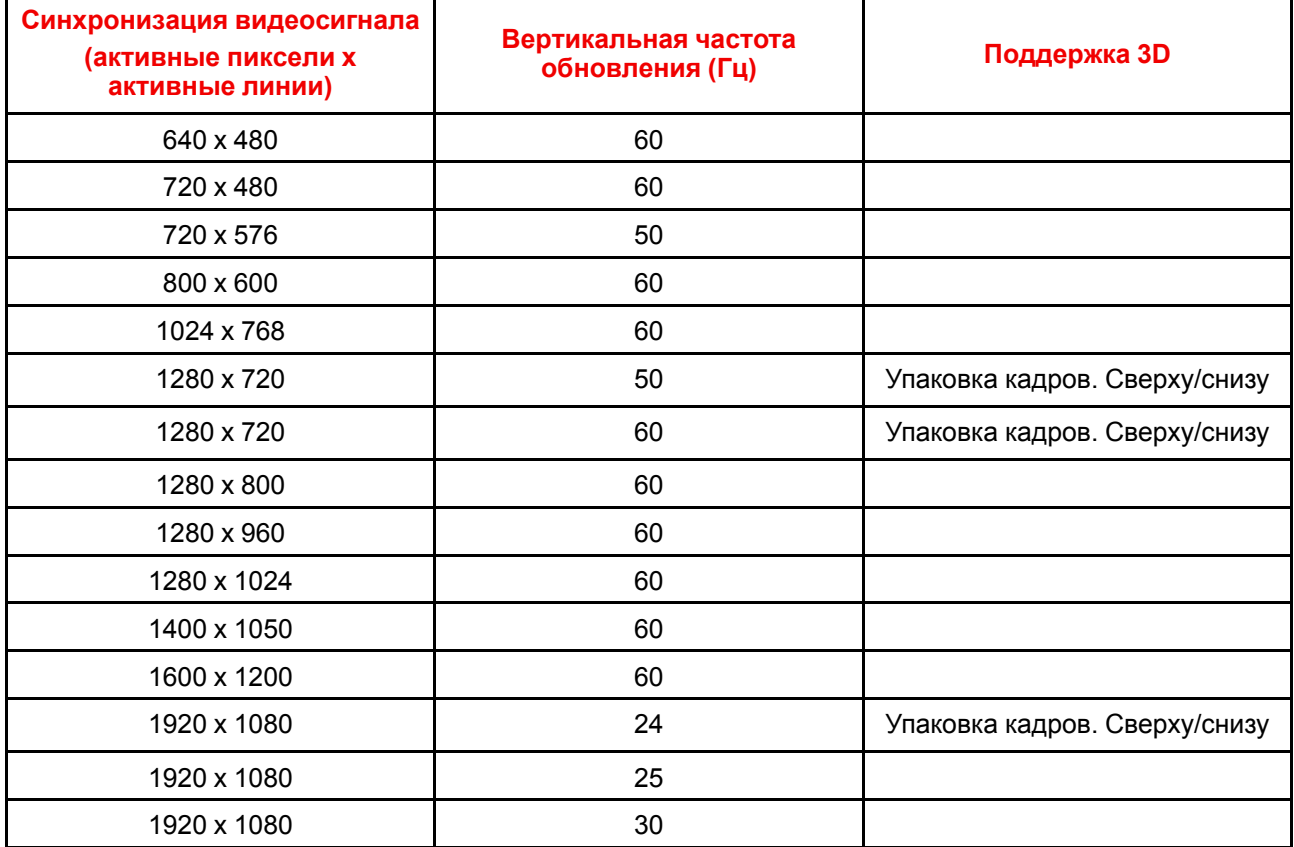
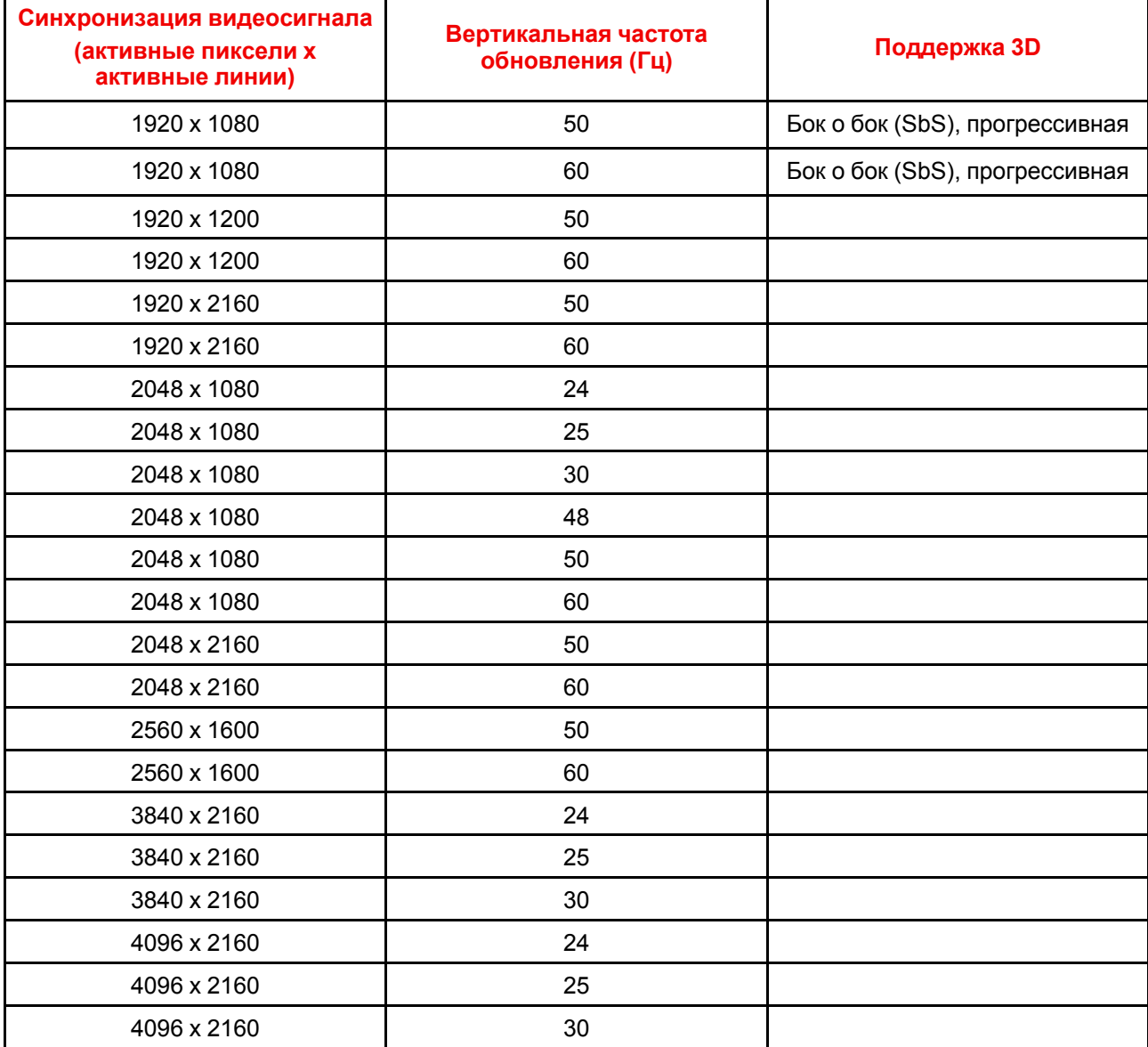

# **B.6 Синхронизация видеосигнала для входов DVI: обзорные сведения**

#### <span id="page-180-0"></span>**Описание**

Проектор поддерживает следующие стандартные форматы видео.

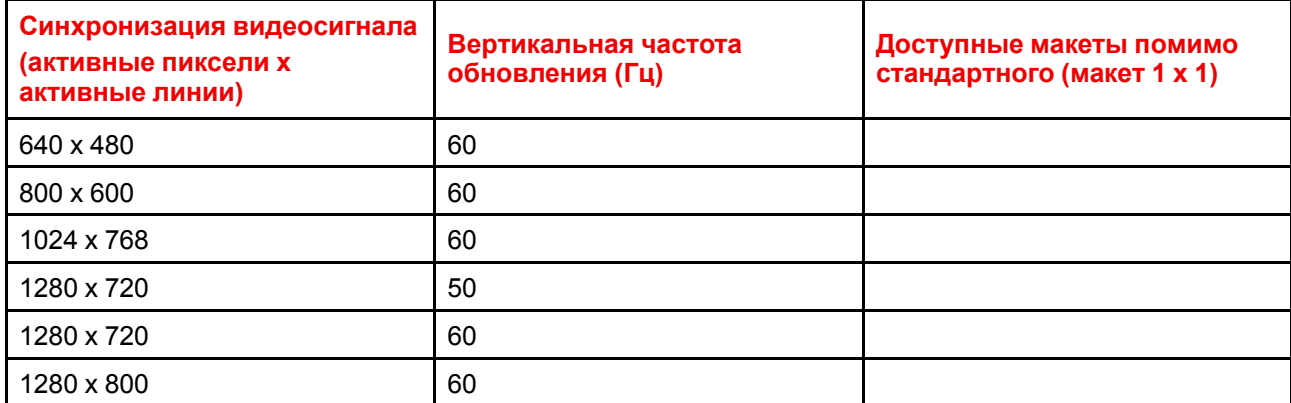

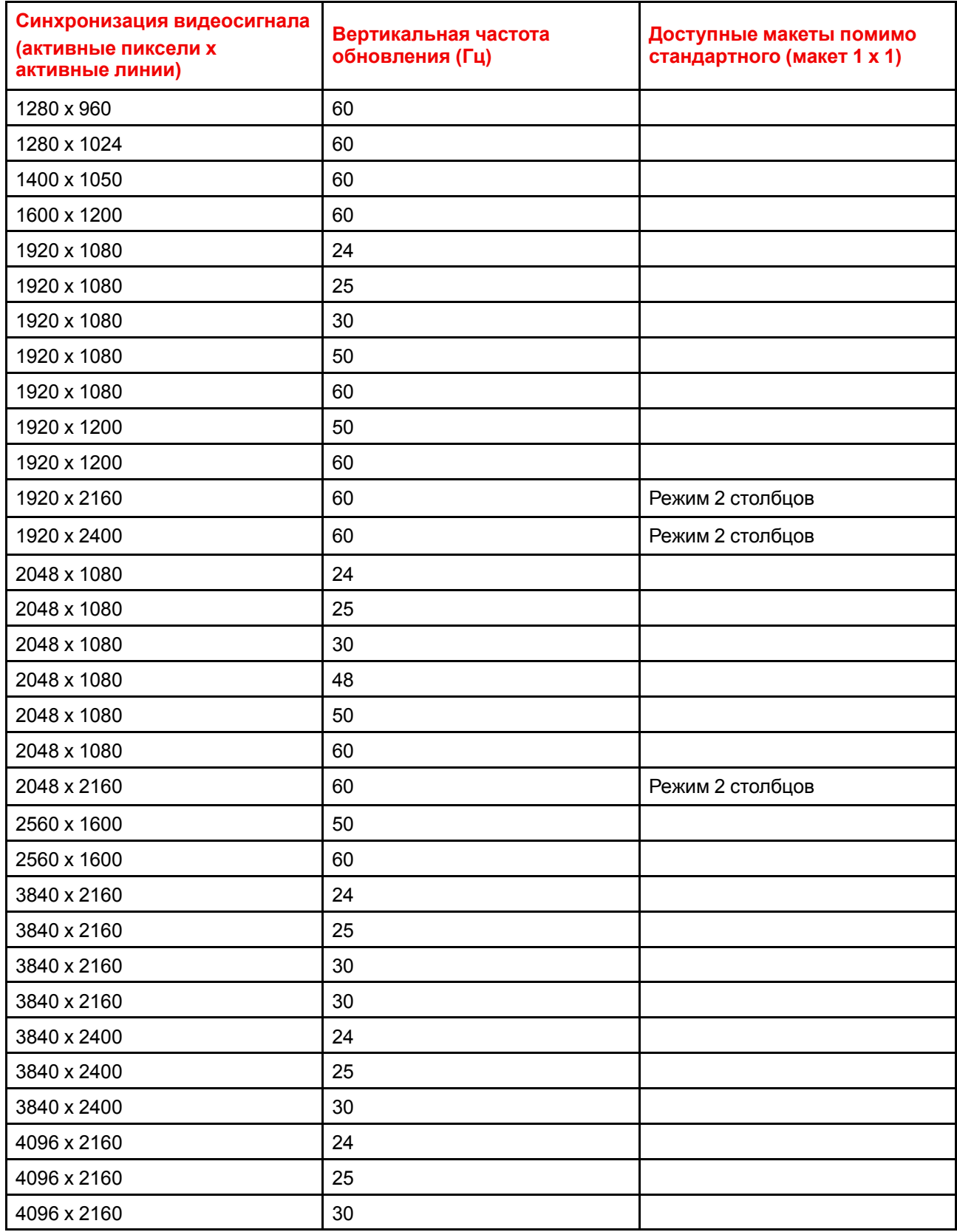

# **Указатель**

#### Цифры/символы

12G-SDI 70 24/7 141 3D 130, 151 4K 92

## A

Адрес проектора 41 Управление 41 Активация профилей 133

#### Б

Базовое смешивание 120 Безопасность 17, 20, 22

#### R

Включение и отключения пульта дистанционного управления 40 Включение питания 72 Включить / Отключить дистанционное управление 40 Вход интерфейса DMX 71 Выбор источника 78 Выключение 72 Выравнивание Искажение Вкл/Выкл 109 Продольное искажение 113 Размер экрана 110 Управление задержкой 118 Файлы 116 Выход интерфейса DMX 71 Выходное разрешение 92

#### Д

Диафрагма 104 настройка 102

#### F

Единицы измерения 140

#### Ж

**ЖК 34** ЖК-панель 34

#### 3

Закон Шаймпфлюга 62 Заявление 29

#### И

Изменение стандартных настроек RealColor 91 Изображение 120 контрастность 83 насыщенность 83 яркость 83<br>Импортер 29 Инструкции по технике безопасности 14 Интерфейс DMX 71 Информационный режим ЖК-панели. 34 Информация о защите окружающей среды Соответствие правилам ограничения содержания вредных веществ (RoHS) Китай 26 Тайвань 28 Информация об изделии 29 Информация по утилизации 25 Искажение 108 Искажение - регулировка 4 углов 111 Использование двойного ввода 80 Источник панель 42

#### K

Калибровка объектива 51 клавиатура 36 Клавиши быстрого вызова 67 Кнопка включения питания проектора 33 Команда Экранное меню (On Screen Display) 75 Контрастность [83](#page-82-0) Крепление монтажной рамы [58](#page-57-0)

#### **Л**

Линия Шаймпфлюга [62](#page-61-1) Точки настройки [63](#page-62-0) локальная клавиатура [36](#page-35-0) Локальная сеть / Ethernet [71](#page-70-1)

#### **М**

Масштабирование настройка [102](#page-101-0) Матрица настройки профиля Профиль [132](#page-131-0) Меню Source (Источник) [77](#page-76-0) Меню настройки изображения [81](#page-80-0) Меню системных настроек [137](#page-136-0) Меню состояния [147](#page-146-0) Описание [148](#page-147-0) Меню установки [99](#page-98-0)

## **Н**

Настройка диафрагма [102](#page-101-0) масштабирование [102](#page-101-0) фокусировка [102](#page-101-0) Настройка RGB [124](#page-123-0) Настройка отображения [128](#page-127-0) Настройка режима 3D [152](#page-151-0) Настройка системы [120](#page-119-1) Настройки настройка [75](#page-74-1) Настройки объектива [144](#page-143-0) Настройки разъема [78](#page-77-1) Насыщенность [83](#page-82-1) Начало работы Адрес проектора [41](#page-40-0) Обзор терминологии [39](#page-38-0) Непрерывный режим [141](#page-140-0) Ночное видение [97](#page-96-0)

## **О**

Об искажении [108](#page-107-1) Обзорные сведения о синхронизации видеосигнала [174](#page-173-0) Обновление микропрограммы проектора [155](#page-154-0) Обслуживание проектора LFM [33](#page-32-1) Объектив [102](#page-101-1) диапазон [46](#page-45-0) замена [49](#page-48-0) изменение [49](#page-48-0) Линия Шаймпфлюга [62](#page-61-1) установка [49](#page-48-0) Объективы, использование и характеристики [45](#page-44-0) Ориентация [105](#page-104-0)

Отображение содержимого HDR перцептивный квантизатор (PQ) [96](#page-95-0) Очистка корпус [158](#page-157-0) наружная поверхность [158](#page-157-0) объективы [158](#page-157-1) шасси [158](#page-157-0)

# **П**

Панель ввод [42](#page-41-0) источник [42](#page-41-0) разъем [42](#page-41-0) Переключение каналов [97](#page-96-0) Переключение режимов питания [73](#page-72-0) Включение питания проектора [73](#page-72-1) Общие сведения [73](#page-72-2) Переход из режима ГОТОВ в режим ВКЛЮЧЕН [73](#page-72-3) Переход из режима ГОТОВ в режим ЭКОНОМИЧНЫЙ РЕЖИМ ОЖИДАНИЯ [74](#page-73-0) Переход из режима ЭКОНОМИЧНЫЙ в режим ВКЛЮЧЕН [74](#page-73-1) Переход из состояния ВКЛЮЧЕН в состояние ГОТОВ [74](#page-73-2) Подключение шнура питания [73](#page-72-1) Перемена фокусного расстояния/фокус [102](#page-101-0) Питание вверх [67](#page-66-0) вниз [67](#page-66-0) питания [67](#page-66-0), [74](#page-73-3) Подсветка ЖК-дисплей [145](#page-144-0) Управление [145](#page-144-0) Пользовательский интерфейс [75](#page-74-2) Постоянная светоотдача (CLO) [127](#page-126-0) Предупредительные символы [23](#page-22-0) Предустановленные типы гамма-коррекции [85](#page-84-0) Принадлежности [44](#page-43-0) Пробуждение по локальной сети (WOL) [74](#page-73-4) Проверка Первоначальная [55](#page-54-0) Проводное подключение ДУ [41](#page-40-2) Проектор включение питания [67](#page-66-0) выключение питания [67](#page-66-0) Низкая частота — обслуживание [31](#page-30-0) Основные компоненты [31](#page-30-0) очистка [157](#page-156-0) Принадлежности [31](#page-30-0) Расходные материалы [31](#page-30-0) режимы питания [67](#page-66-0) Проекционное расстояние [59](#page-58-0) Профили Предустановленные переменные [131](#page-130-0) Процедура обновления [156](#page-155-0) Процедура регулировки [121](#page-120-0) Пульт дистанционного управления [37](#page-36-0) Батарейка Установка [37](#page-36-1) Обзор функций [39](#page-38-0) Установка протокола [38](#page-37-0)

#### P

Разрешенные объективы 46 Разъем 69 панель 42 спецификации 68 Расходные материалы 33 Расширенная настройка изображения 89 Расширенное смешивание 126 Регулировка линии визирования 63 Регулировка линии Шаймпфлюга 63 Регулировка уровня черного 122 Режим экранного меню. 36 Режимы масштабирования 106

## C

Сброс Bce 142 Двигатель 142 Изображение 142 Искажение 142 Оптика 142 Ориентация 142 Пользовательский интерфейс 142 Прочее 142 Функции 142 Связь 138<br>DMX 71 **Сдвиг 103** Сдвиг к центру 103 Сдвиг пикселей генератора изображения 128 Сигналы 68 Символы на странице панели управления 35 Синхронизация видеосигнала Входы DisplayPort 178 Входы HDBaseT 180 Входы HDMI 177 Входы SDI 175 Синхронизация видеосигнала для входов **DVI** 181 Системные настройки Сброс 142 тема меню 140 Эко-режим 141 Скрытый режим 145 Смешивание 120 Регулировка уровня черного  $\Phi$ айлы 123 Файлы смешивания 125 Файлы уровня черного 123 Соединения 68 создание 67 Соответствие турецкому стандарту RoHS 26 Состояние Индикатор 33 Состояние HDR 97

## т

Таблица DMX 167 Основная 168

Расширенные 169 Техника безопасности 11-12, 18 Тип цветового круга 43 Типы гамма-коррекции 85 Точки крепления 58

## $\mathbf v$

Управление спецификации 71 Управление проектором 41 Установка 53 Влажность 54 изменение положения 56 монтаж на подставке 56 монтаж на потолке 56 объектив 49 Окружающая среда 54 освещение 127 Относительная влажность 54 Питание 54 Питание от сети 54 процедура монтажа 56 Процесс 54 Условия 54 Устранение размытости 93

#### Φ

Файлы эталонных источников 173 Фокус настройка 102 Функции ЖК-дисплея в режиме готовности 36 Функция Кнопка RGB 40 Фильтр RGB 40 Функция ИК-подсветки/ночного видения 100 Функция ночного видения сдвига пикселей генератора изображения 130

# X

Характеристики 159-161, 163-164

# Ц

Цветовые круги 43 Цифровое масштабирование 87 Цифровой сдвиг 88 Цифровой сдвиг и масштабирование 87

## Ч

Четкость 84 Чистка объективы 157 проектор 157 фильтров 158

## **Э**

Экранное меню [75](#page-74-0)

#### **Я**

Яркость [83](#page-82-2)

#### **A**

autostereo [130](#page-129-0)

## **B**

Brilliantcolor [93](#page-92-1)

## **D**

DICOM Гамма-коррекция DICOM [86](#page-85-0) DMX [71,](#page-70-3) [138](#page-137-1)

## **F**

F70 Основные компоненты [32](#page-31-0)

## **G**

Gamma (Гамма) [85](#page-84-2)

## **H**

HDBaseT [70](#page-69-1) HDMI [69](#page-68-1)

## **L**

LED [33](#page-32-2)

#### **P**

P7 Realcolor [89](#page-88-1)

## **R**

RS-232 [71](#page-70-4)

## **S**

Service (Обслуживание) [142](#page-141-1)

## **U**

USB-A [71](#page-70-5)

601–426RU /08 | 2019-09-27